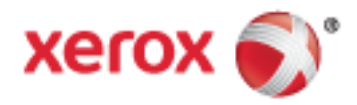

# Xerox® WorkCentre® 3655/3655i Multifunction Printer 2016 Xerox® ConnectKey® Technology User Guide

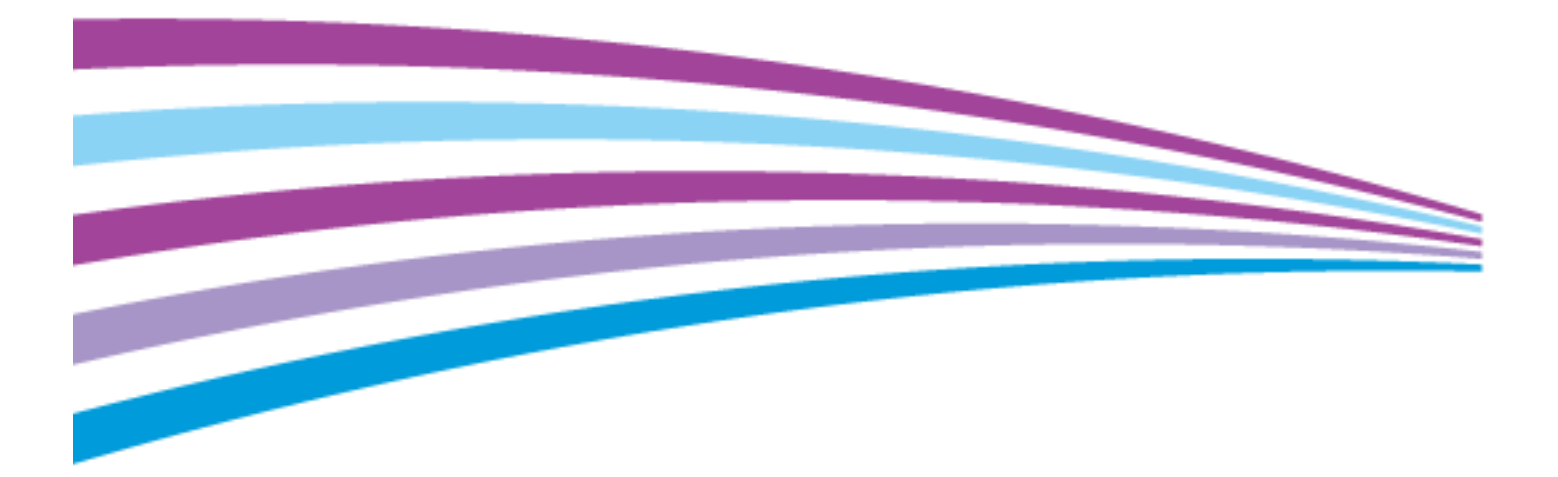

© 2016 Xerox Corporation. All rights reserved. Unpublished rights reserved under the copyright laws of the United States. Contents of this publication may not be reproduced in any form without permission of Xerox Corporation.

Copyright protection claimed includes all forms of matters of copyrightable materials and information now allowed by statutory or judicial law or hereinafter granted, including without limitation, material generated from the software programs which are displayed on the screen such as styles, templates, icons, screen displays, looks, and so on.

Xerox® and Xerox and Design®, Phaser®, PhaserSMART®, PhaserMatch®, PhaserCal®, PhaserMeter™, CentreWare®, PagePack®, eClick®, PrintingScout®, Walk-Up®, WorkCentre®, FreeFlow®, SMARTsend®, Scan to PC Desktop®, MeterAssistant®, SuppliesAssistant®, Xerox Secure Access Unified ID System®, Xerox Extensible Interface Platform®, ColorQube®, ConnectKey®, Global Print Driver®, and Mobile Express Driver<sup>®</sup> are trademarks of Xerox Corporation in the United States and/or other countries.

Adobe® Reader®, Adobe® Type Manager®, ATM™, Flash®, Macromedia®, Photoshop®, and PostScript® are trademarks of Adobe Systems Incorporated in the United States and/or other countries.

Apple, Bonjour, EtherTalk, TrueType, iPad, iPhone, iPod, iPod touch, Mac and Mac OS are trademarks of Apple Inc., registered in the U.S. and other countries. AirPrint and the AirPrint logo are trademarks of Apple Inc.

HP-GL<sup>®</sup>, HP-UX<sup>®</sup>, and PCL<sup>®</sup> are trademarks of Hewlett-Packard Corporation in the United States and/or other countries.

 $\text{IBM}^{\otimes}$  and AIX $^{\otimes}$  are trademarks of International Business Machines Corporation in the United States and/or other countries.

Mopria™ is a trademark of the Mopria Alliance.

Microsoft®, Windows Vista®, Windows®, and Windows Server® are trademarks of Microsoft Corporation in the United States and other countries.

Novell®, NetWare®, NDPS®, NDS®, IPX™, and Novell Distributed Print Services™ are trademarks of Novell, Inc. in the United States and other countries.

 $SGI^{\circ}$  and IRIX $^{\circ}$  are trademarks of Silicon Graphics International Corp. or its subsidiaries in the United States and/or other countries.

Sun, Sun Microsystems, and Solaris are trademarks or registered trademarks of Oracle and/or its affiliates in the United States and other countries.

McAfee®, ePolicy Orchestrator®, and McAfee ePO™ are trademarks or registered trademarks of McAfee, Inc. in the United States and other countries.

 $UNIX<sup>®</sup>$  is a trademark in the United States and other countries, licensed exclusively through X/ Open Company Limited.

PANTONE<sup>®</sup> and other Pantone, Inc. trademarks are the property of Pantone, Inc.

Document version 1.2: February 2016

BR9441\_en-us

# Contents

#### Safety  $\overline{1}$

 $\overline{2}$ 

 $\overline{3}$ 

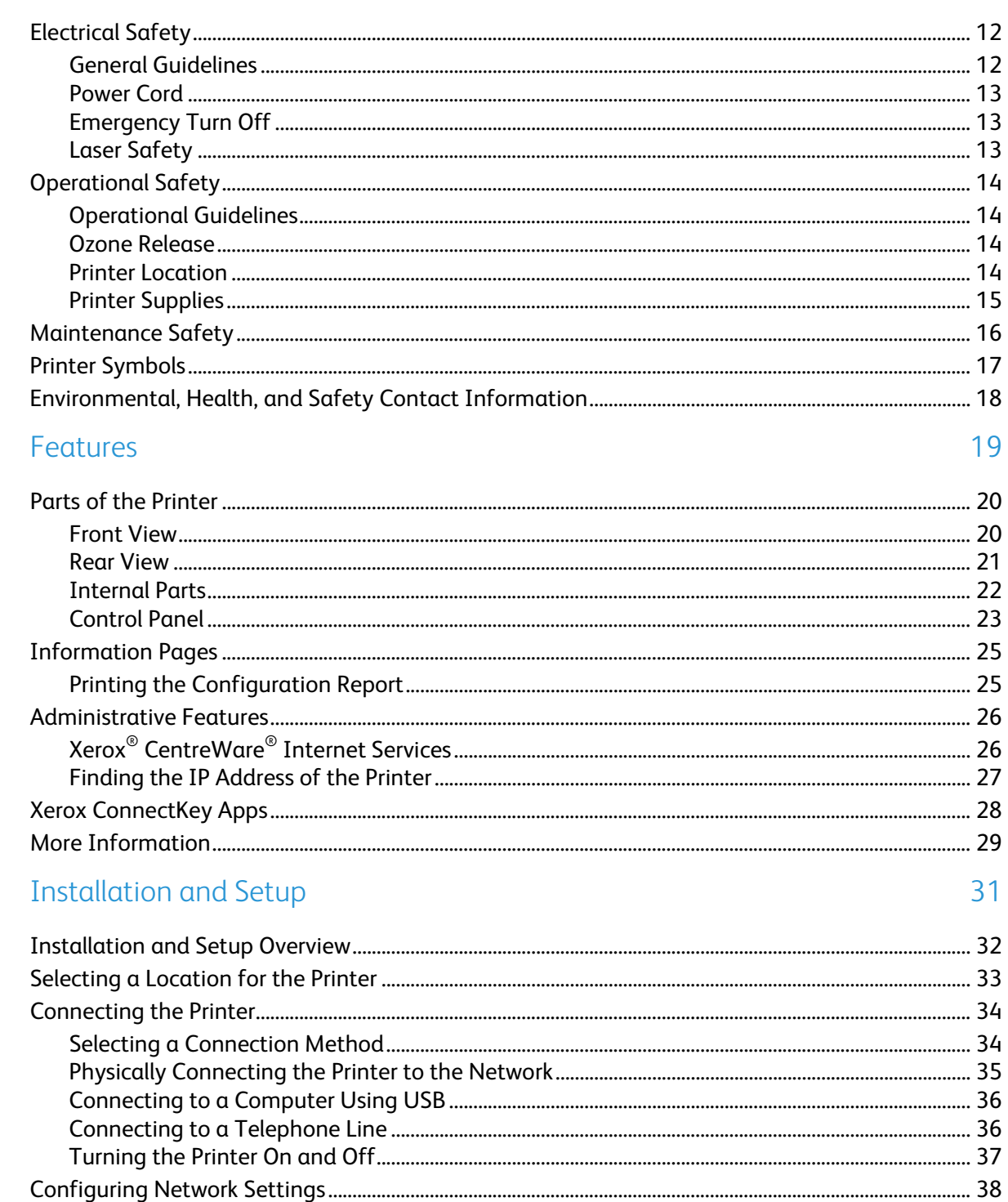

 $\overline{4}$ 

5

 $\sqrt{4}$ 

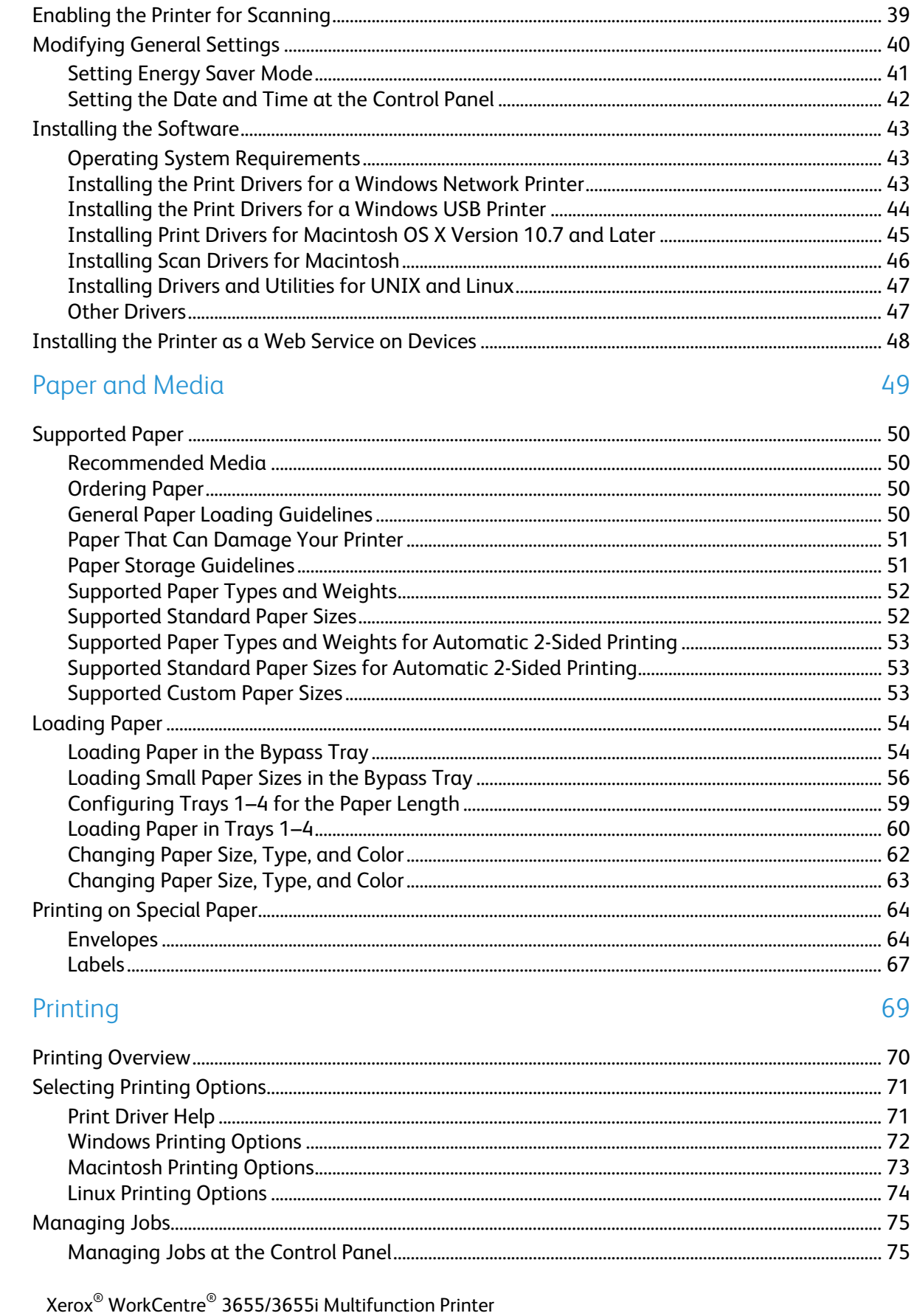

User Guide

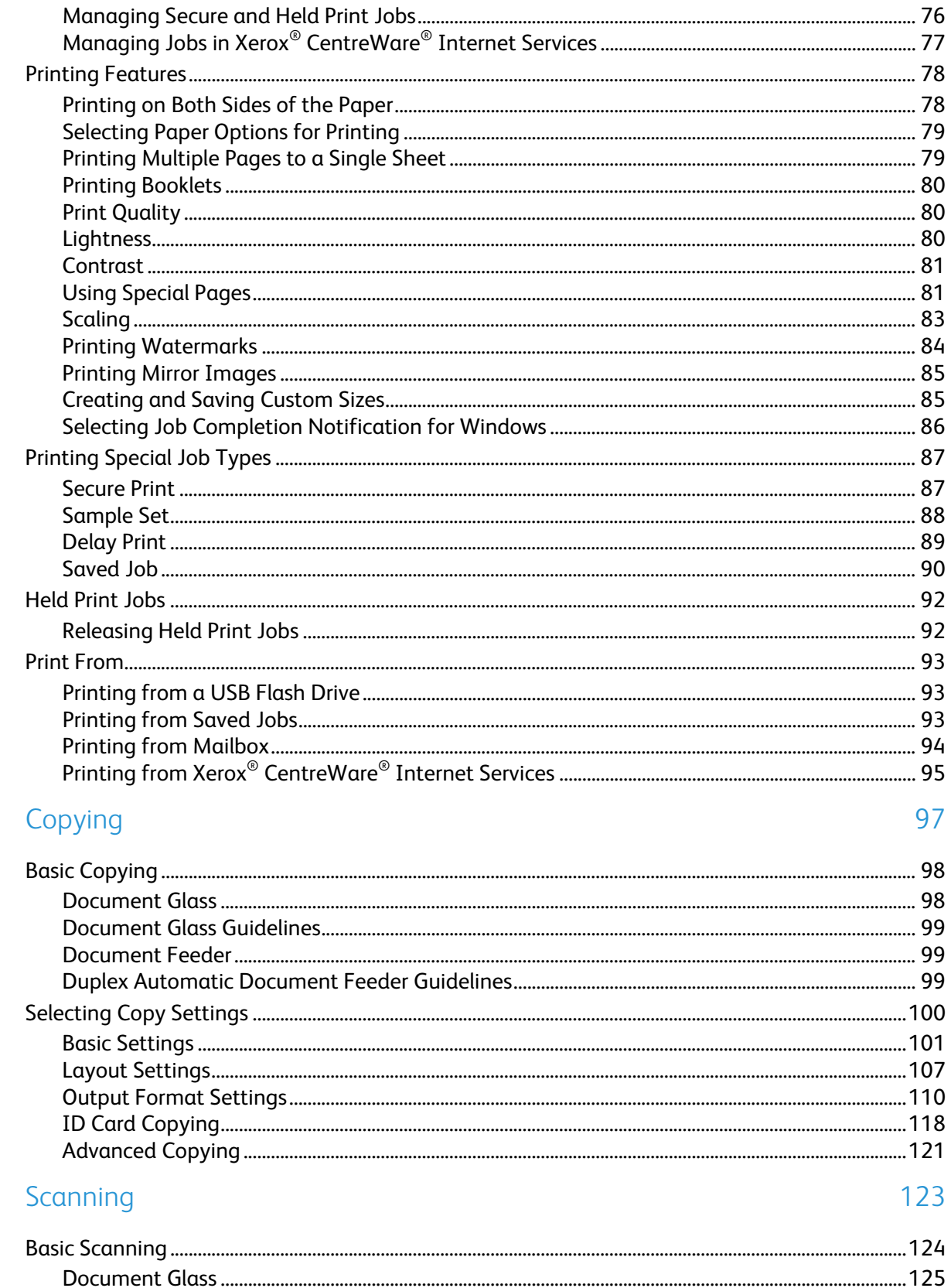

 $\overline{6}$ 

 $\overline{7}$ 

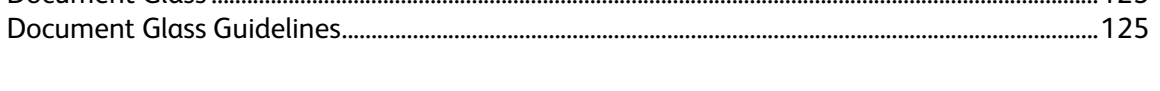

8

 $6\,$ 

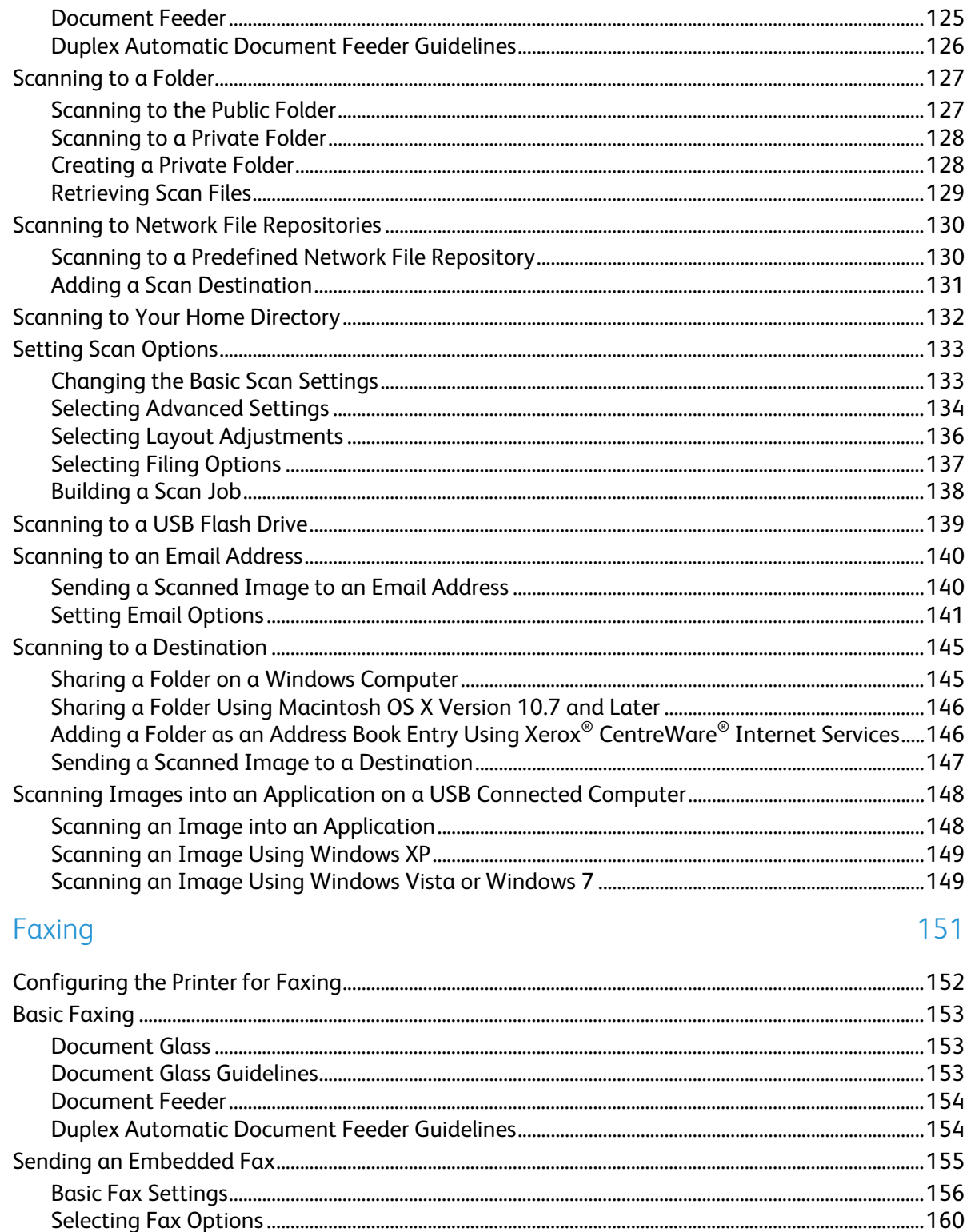

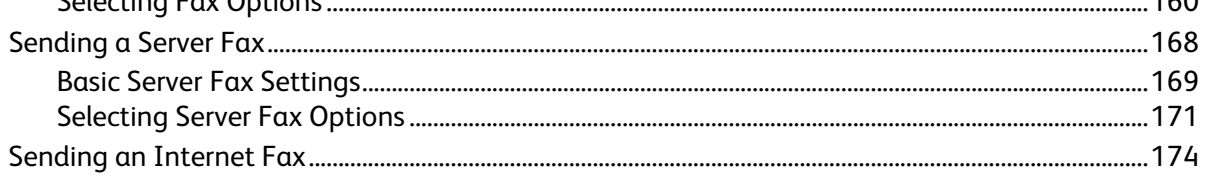

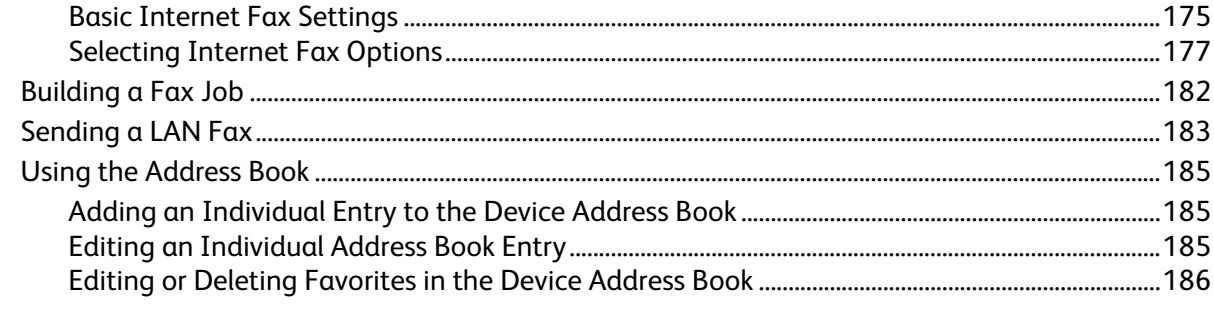

#### 9 Maintenance

#### 187

199

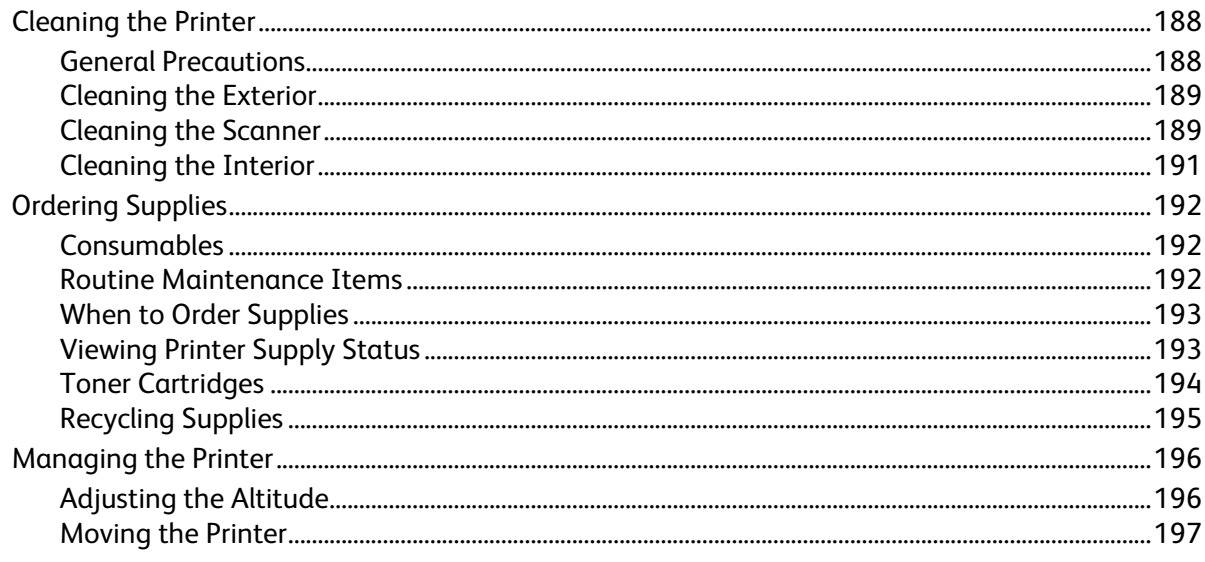

#### 10 Troubleshooting

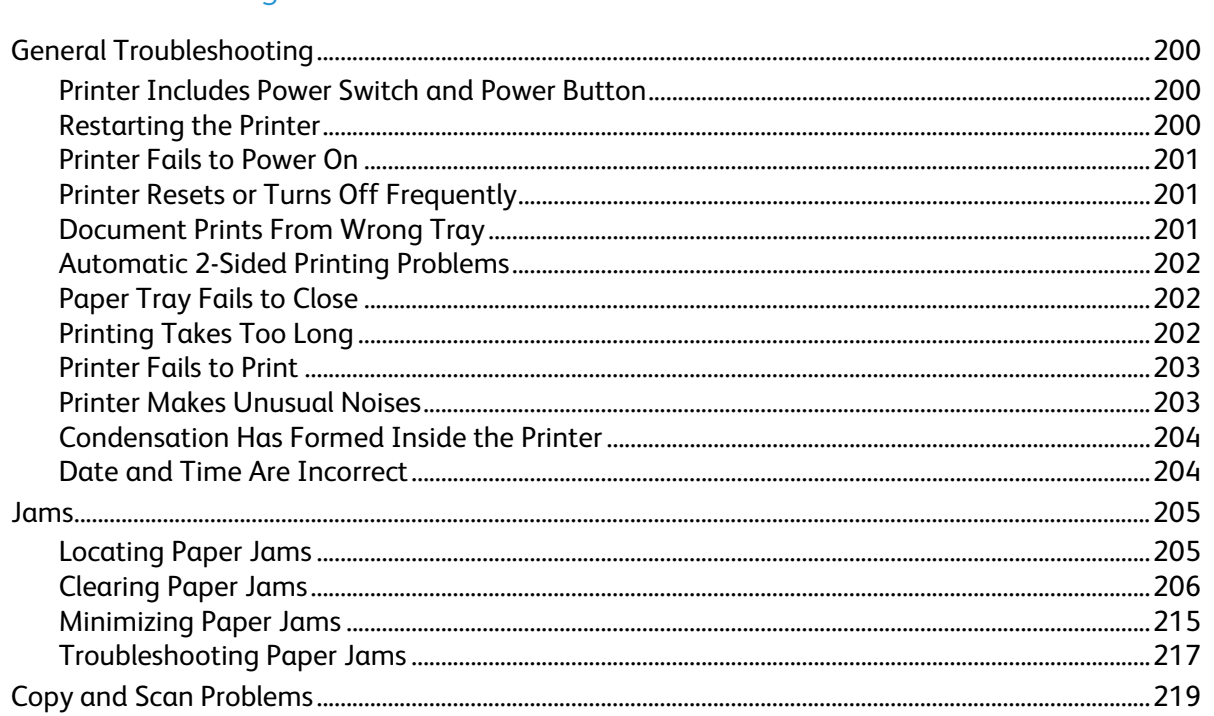

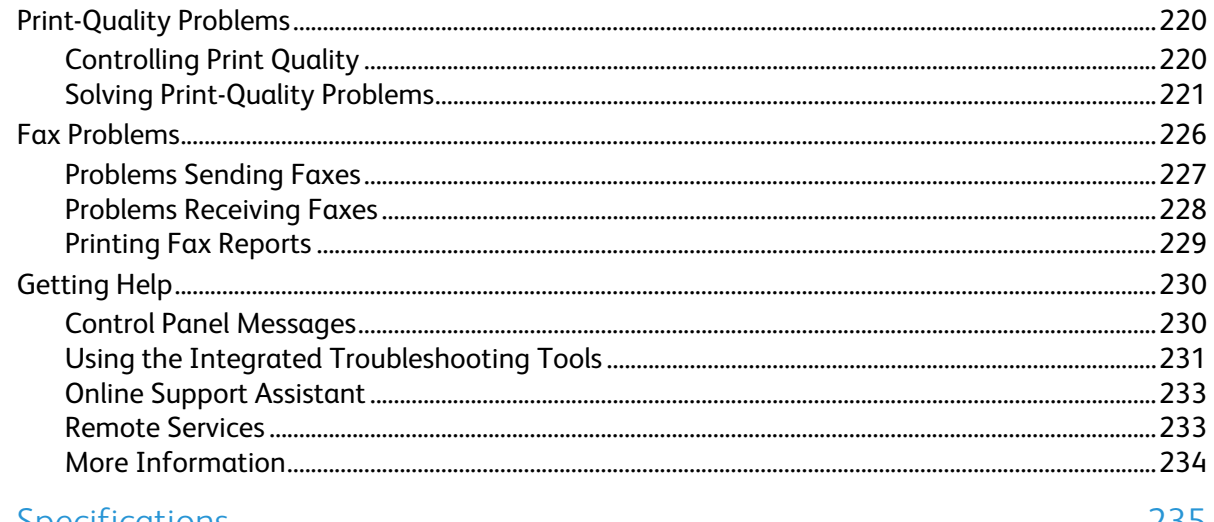

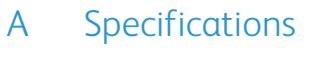

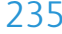

245

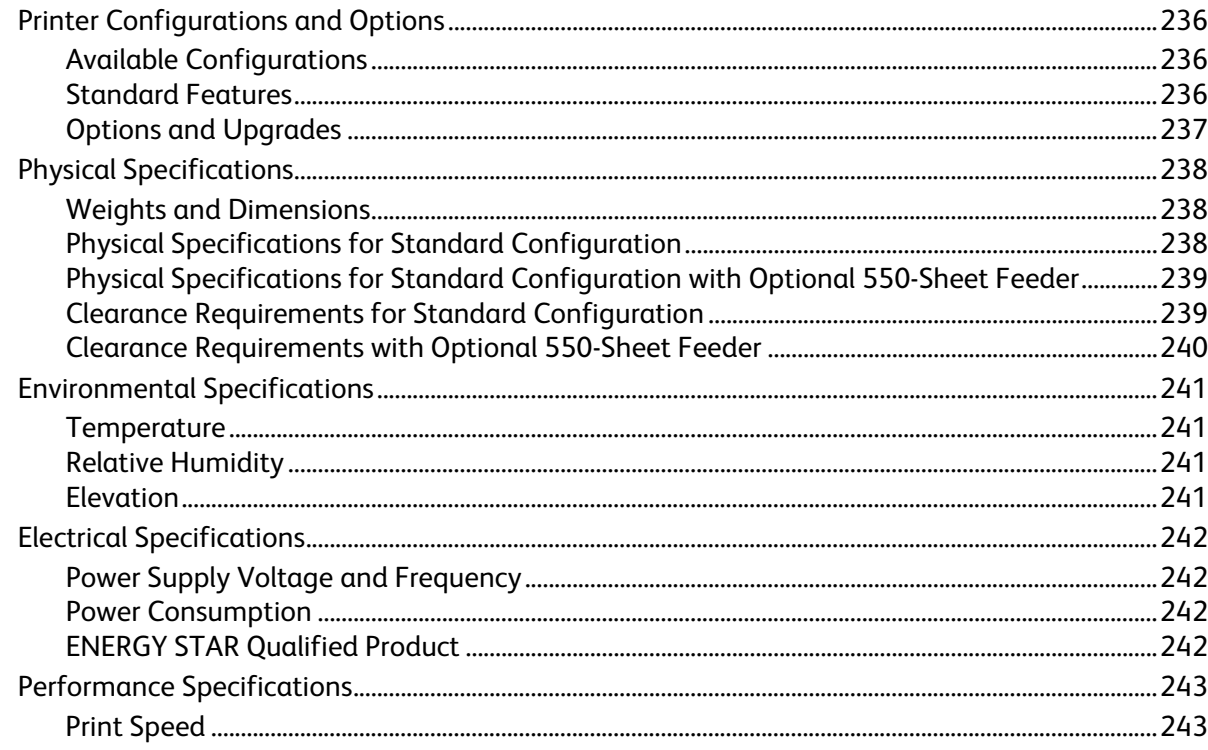

#### $\overline{B}$ **Regulatory Information**

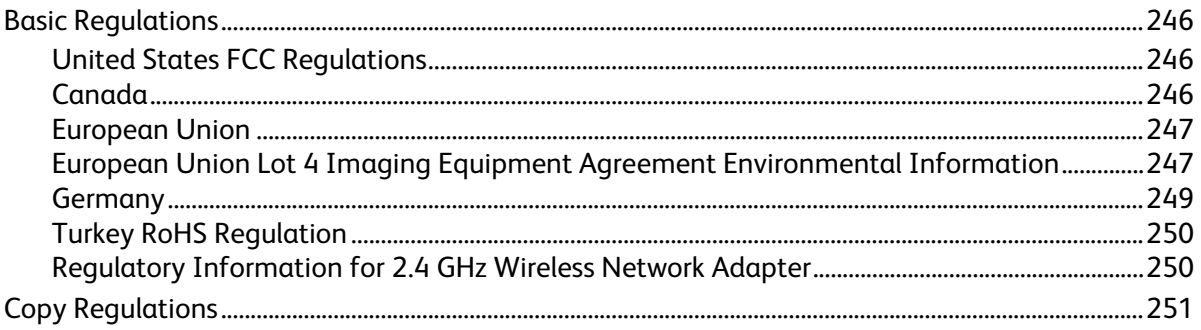

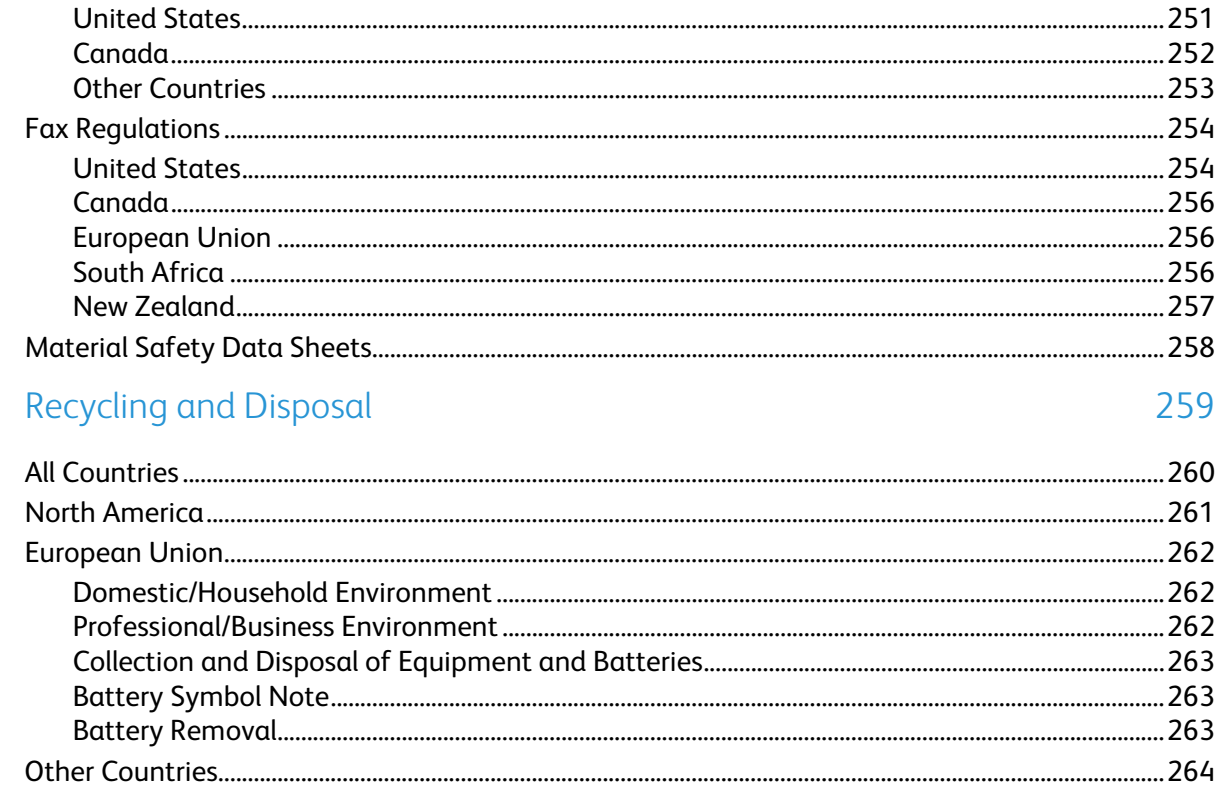

 $\mathsf{C}$ 

# Safety and the same of the same of the same of the same of the same of the same of the same of the same of the same of the same of the same of the same of the same of the same of the same of the same of the same of the sam

#### This chapter includes:

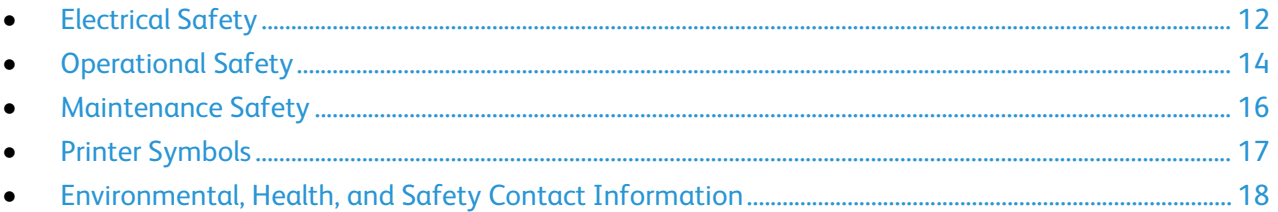

Your printer and the recommended supplies have been designed and tested to meet strict safety requirements. Attention to the following information ensures the continued safe operation of your Xerox printer.

# <span id="page-11-0"></span>Electrical Safety

#### This section includes:

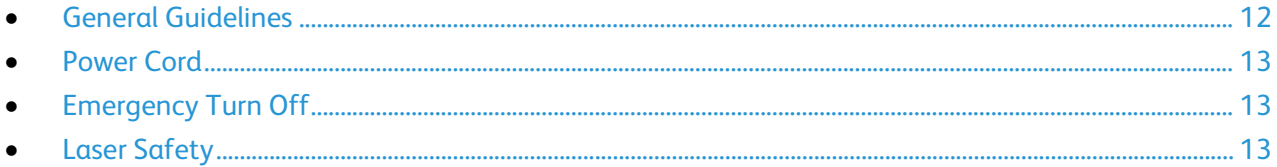

## <span id="page-11-1"></span>General Guidelines

#### **WARNINGS:**

- Do not push objects into slots or openings on the printer. Touching a voltage point or shorting out a part could result in fire or electric shock.
- Do not remove the covers or guards that are fastened with screws unless you are installing optional equipment and are instructed to do so. Turn off the printer when performing these installations. Disconnect the power cord when removing covers and guards for installing optional equipment. Except for user-installable options, there are no parts that you can maintain or service behind these covers.

The following are hazards to your safety:

- The power cord is damaged or frayed.
- Liquid is spilled into the printer.
- The printer is exposed to water.
- The printer emits smoke, or the surface is unusually hot.
- The printer emits unusual noise or odors.
- The printer causes a circuit breaker, fuse, or other safety device to activate.

If any of these conditions occur, do the following:

- 1. Turn off the printer immediately.
- 2. Disconnect the power cord from the electrical outlet.
- 3. Call an authorized service representative.

## <span id="page-12-0"></span>Power Cord

- Use the power cord supplied with your printer.
- Plug the power cord directly into a properly grounded electrical outlet. Ensure that each end of the cord is connected securely. If you do not know if an outlet is grounded, ask an electrician to check the outlet.
- Do not use a ground adapter plug to connect the printer to an electrical outlet that does not have a ground connection terminal.

 $\mathbb{A}$ 

**WARNING:** Avoid the potential of electrical shock by ensuring that the printer is grounded properly. Electrical products can be hazardous if misused.

- Only use an extension cord or power strip designed to handle the electrical current capacity of the printer.
- Verify that the printer is plugged into an outlet that is providing the correct voltage and power. Review the electrical specification of the printer with an electrician if necessary.
- Do not place the printer in an area where people can step on the power cord.
- Do not place objects on the power cord.
- Do not plug or unplug the power cord while the power switch is in the On position.
- If the power cord becomes frayed or worn, replace it.
- To avoid electrical shock and damage to the cord, grasp the plug when unplugging the power cord.

The power cord is attached to the printer as a plug-in device on the back of the printer. If it is necessary to disconnect all electrical power from the printer, disconnect the power cord from the electrical outlet.

## <span id="page-12-1"></span>Emergency Turn Off

If any of the following conditions occur, turn off the printer immediately and disconnect the power cord from the electrical outlet. Contact an authorized Xerox service representative to correct the problem if:

- The equipment emits unusual odors or makes unusual noises.
- The power cable is damaged or frayed.
- A wall panel circuit breaker, fuse, or other safety device has been tripped.
- Liquid is spilled into the printer.
- The printer is exposed to water.
- <span id="page-12-2"></span>• Any part of the printer is damaged.

## Laser Safety

This printer complies with laser product performance standards set by governmental, national, and international agencies and is certified as a Class 1 Laser Product. The printer does not emit hazardous light because the beam is totally enclosed during all modes of customer operation and maintenance.

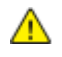

**WARNING:** Use of controls, adjustments, or performance of procedures other than those specified in this manual can result in hazardous radiation exposure.

# <span id="page-13-0"></span>Operational Safety

Your printer and supplies were designed and tested to meet strict safety requirements. These include safety agency examination, approval, and compliance with established environmental standards.

Your attention to the following safety guidelines helps to ensure the continued, safe operation of your printer.

#### Operational Guidelines

- Do not remove any paper trays while the printer is printing.
- Do not open the doors when the printer is printing.
- Do not move the printer when it is printing.
- Keep hands, hair, neckties, and so on, away from the exit and feed rollers.
- Covers, which require tools for removal, protect the hazard areas within the printer. Do not remove the protective covers.

#### Ozone Release

This printer produces ozone during normal operation. The amount of ozone produced is dependent on copy volume. Ozone is heavier than air and is not produced in amounts large enough to harm anyone. Install the printer in a well-ventilated room.

For more information in the United States and Canada, go to [www.xerox.com/environment.](http://www.office.xerox.com/cgi-bin/printer.pl?APP=udpdfs&Page=color&Model=WorkCentre+WC3655&PgName=environmentna&Language=English) In other markets, please contact your local Xerox representative or go to [www.xerox.com/environment\\_europe.](http://www.office.xerox.com/cgi-bin/printer.pl?APP=udpdfs&Page=color&Model=WorkCentre+WC3655&PgName=environmenteu&Language=English)

#### Printer Location

- Place the printer on a level, solid, non-vibrating surface with adequate strength to hold its weight. To find the weight for your printer configuration, see Physical Specifications on page [238.](#page-237-0)
- Do not block or cover the slots or openings on the printer. These openings are provided for ventilation and to prevent overheating of the printer.
- Place the printer in an area where there is adequate space for operation and servicing.
- Place the printer in a dust-free area.
- Do not store or operate the printer in an extremely hot, cold, or humid environment.
- Do not place the printer near a heat source.
- Do not place the printer in direct sunlight to avoid exposure to light-sensitive components.
- Do not place the printer where it is directly exposed to the cold air flow from an air conditioning system.
- Do not place the printer in locations susceptible to vibrations.
- For optimum performance, use the printer at the elevations specified in Elevation on page [241.](#page-240-0)

## Printer Supplies

- Use the supplies designed for your printer. The use of unsuitable materials can cause poor performance and a possible safety hazard.
- Follow all warnings and instructions marked on, or supplied with, the product, options, and supplies.
- Store all consumables in accordance with the instructions given on the package or container.
- Keep all consumables away from the reach of children.
- Never throw toner, print/drum cartridges, or toner containers into an open flame.
- When handling cartridges, for example toner and such, avoid skin or eye contact. Eye contact can cause irritation and inflammation. Do not attempt to disassemble the cartridge, which can increase the risk of skin or eye contact.

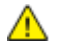

**CAUTION:** Use of non-Xerox supplies is not recommended. The Xerox Warranty, Service Agreement, and Total Satisfaction Guarantee do not cover damage, malfunction, or degradation of performance caused by use of non-Xerox supplies, or the use of Xerox supplies not specified for this printer. The Total Satisfaction Guarantee is available in the United States and Canada. Coverage could vary outside these areas. Please contact your Xerox representative for details.

# <span id="page-15-0"></span>Maintenance Safety

- Do not attempt any maintenance procedure that is not specifically described in the documentation supplied with your printer.
- Do not use aerosol cleaners. Clean with a dry lint-free cloth only.
- Do not burn any consumables or routine maintenance items. For information on Xerox supplies recycling programs, go to [www.xerox.com/gwa.](http://www.office.xerox.com/cgi-bin/printer.pl?APP=udpdfs&Page=color&Model=WorkCentre+WC3655&PgName=recyclesupplies&Language=English)

<span id="page-16-0"></span>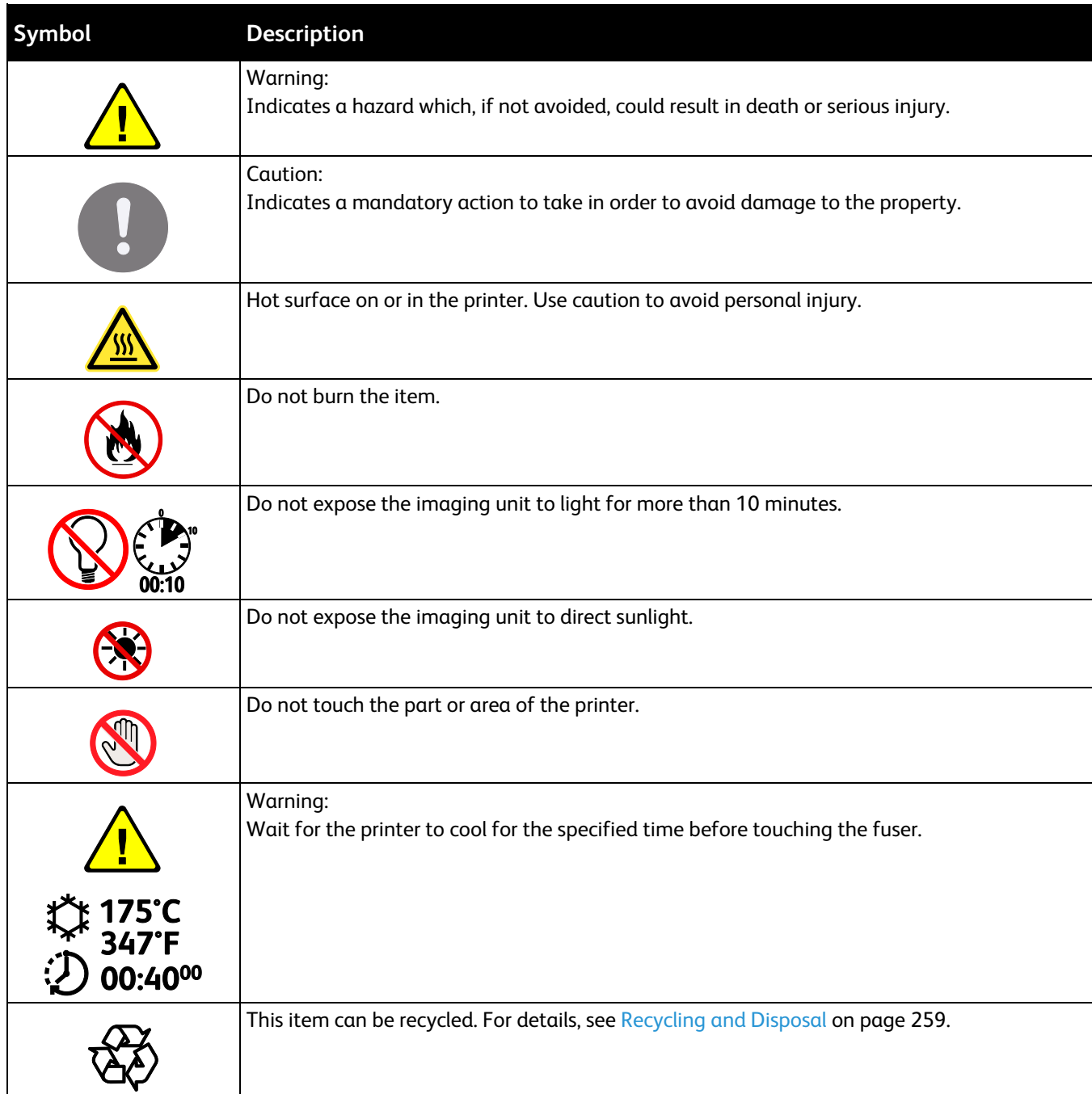

## <span id="page-17-0"></span>Environmental, Health, and Safety Contact Information

For more information on Environment, Health, and Safety in relation to this Xerox product and supplies, contact the following customer help lines:

United States and Canada: 1-800-ASK-XEROX (1-800-275-9376) Europe: +44 1707 353 434

For product safety information in the United States and Canada, go to [www.xerox.com/environment.](http://www.office.xerox.com/cgi-bin/printer.pl?APP=udpdfs&Page=color&Model=WorkCentre+WC3655&PgName=environmentna&Language=English)

For product safety information in Europe, go to [www.xerox.com/environment\\_europe.](http://www.office.xerox.com/cgi-bin/printer.pl?APP=udpdfs&Page=color&Model=WorkCentre+WC3655&PgName=environmenteu&Language=English)

# **Features**

#### This chapter includes:

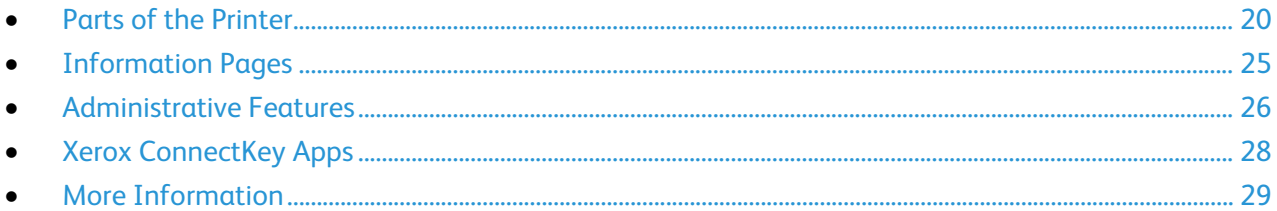

## <span id="page-19-0"></span>Parts of the Printer

#### This section includes:

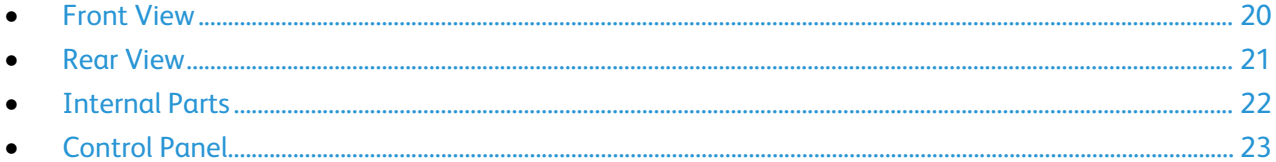

#### <span id="page-19-1"></span>Front View

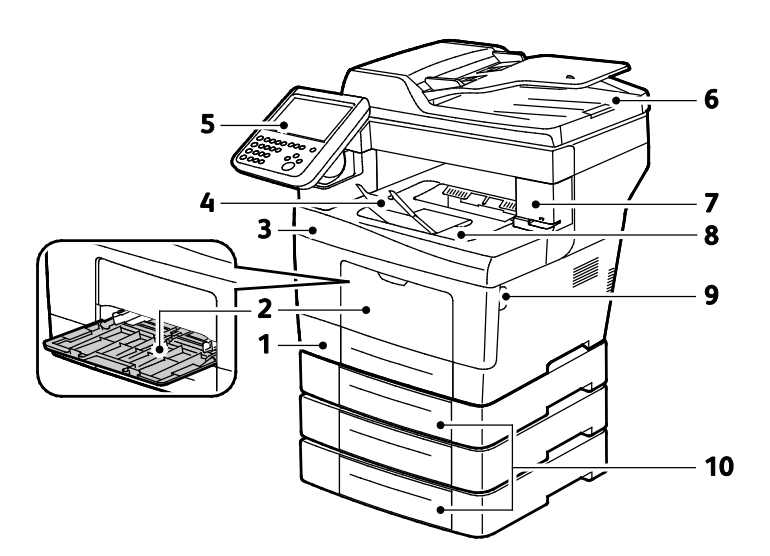

- 1. Tray 1
- 2. Bypass Tray
- 3. Front Door
- 4. Output Tray Paper Stop
- 5. Control Panel
- 6. Duplex Automatic Document Feeder
- 7. Staple Cartridge Door
- 8. Output Tray
- 9. Front Door Handle
- 10.Optional 550-Sheet Feeders (Trays 2–4)

#### <span id="page-20-0"></span>Rear View

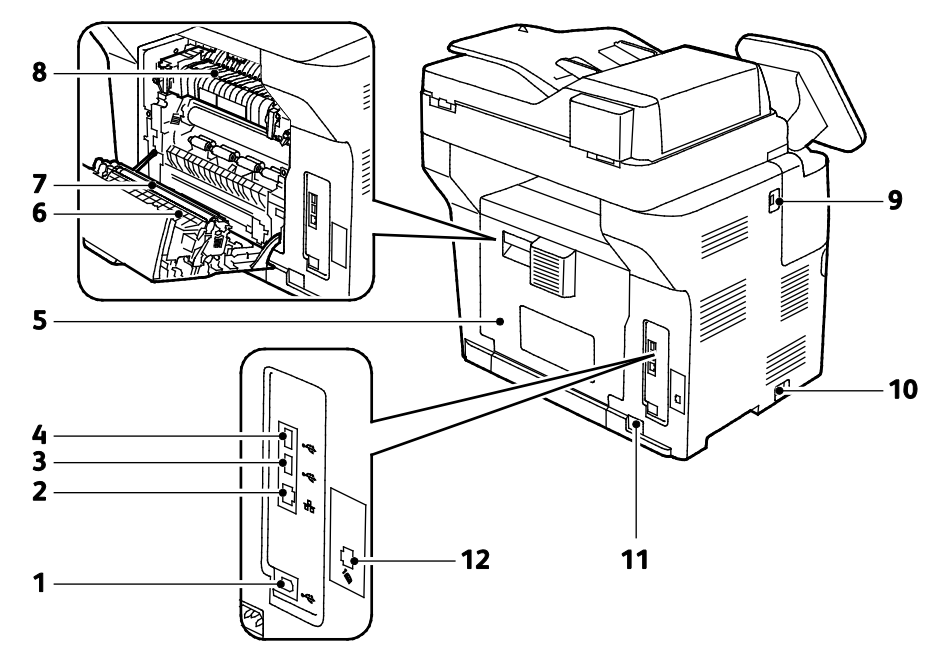

- 1. USB Type B Port
- 2. Ethernet Connector
- 3. USB Type A Port
- 4. USB Type A Port
- 5. Rear Door
- 6. Duplex Unit
- 7. Transfer Roller
- 8. Fuser
- 9. USB Type A Port
- 10. Power Switch
- 11. Power Connector
- 12. Fax Line Connector X model only

## <span id="page-21-0"></span>Internal Parts

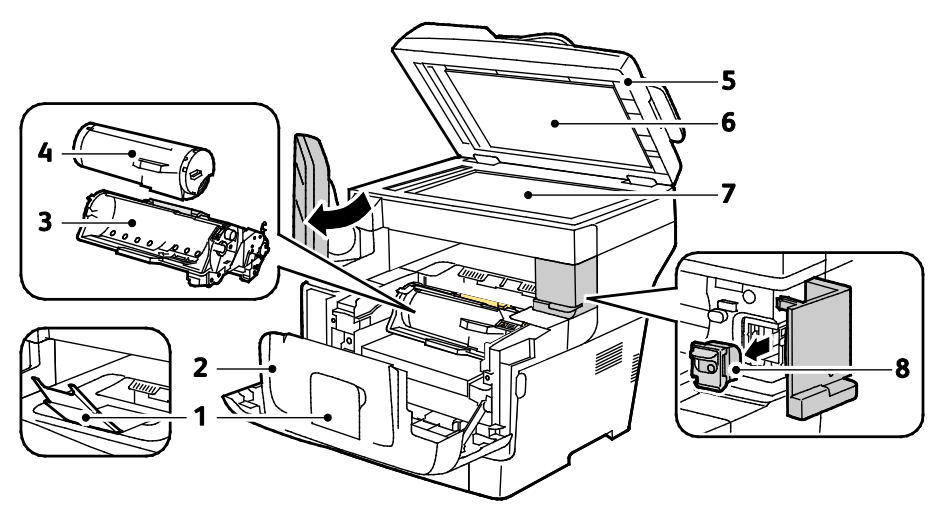

- 1. Output Tray Paper Stop
- 2. Front Door
- 3. Smart Kit Drum Cartridge
- 4. Toner Cartridge
- 5. Duplex Automatic Document Feeder
- 6. Document Cover
- 7. Document Glass
- 8. Staple Cartridge

## <span id="page-22-0"></span>Control Panel

The control panel consists of a touch screen and buttons you press to control the functions available on the printer. The control panel:

- Displays the current operating status of the printer.
- Provides access to print features.
- Provides access to reference materials.
- Provides access to Tools and Setup menus.
- Provides access to Troubleshooting menus and videos.
- Prompts you to load paper, replace supplies, and clear jams.
- Displays errors and warnings.

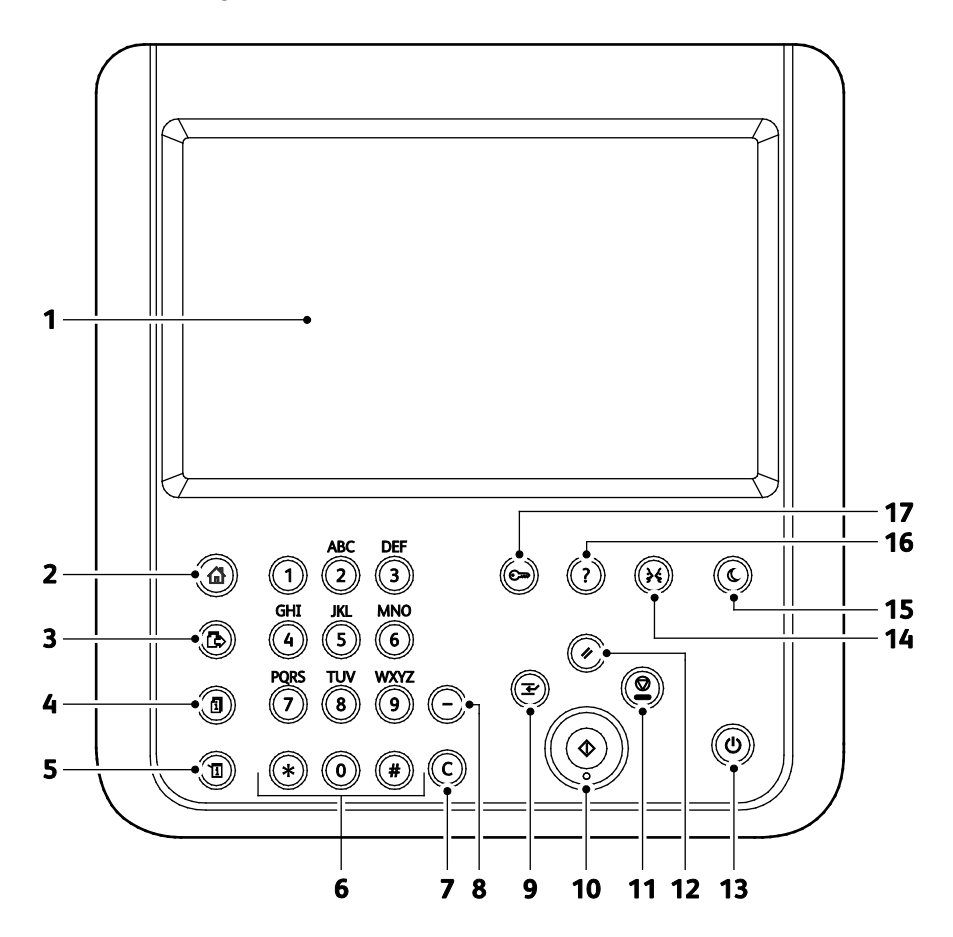

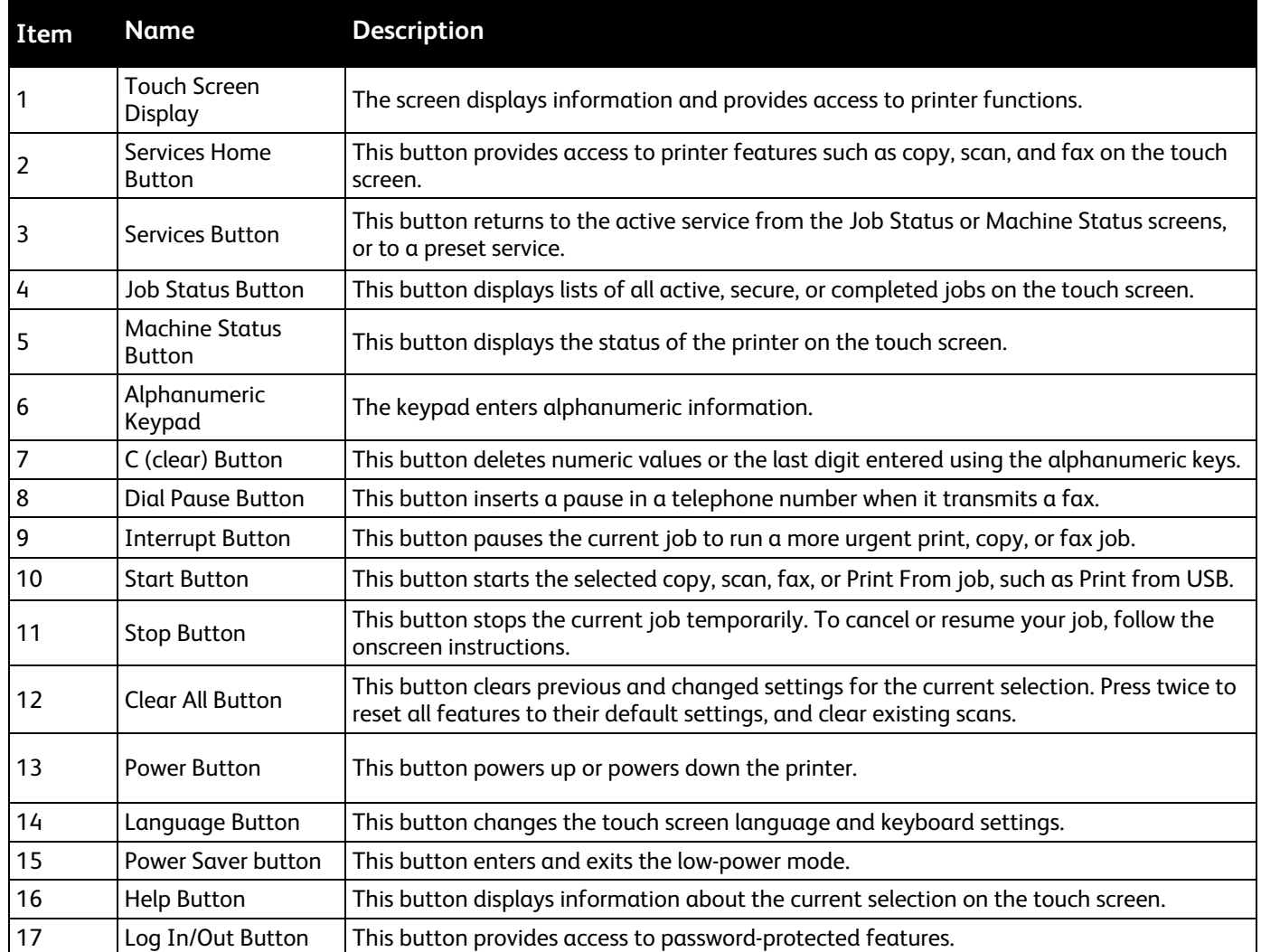

# <span id="page-24-0"></span>Information Pages

Your printer has a printable set of information pages stored on its internal hard drive. Information pages include configuration and font information, demonstration pages, and more.

- 1. At the printer control panel, press the **Machine Status** button.
- 2. On the Machine Information tab, touch **Information Pages**, then touch the desired information page.
- 3. Touch **Print**.

Note: Information pages can also be printed from Xerox® CentreWare® Internet Services.

#### Printing the Configuration Report

- 1. At the printer control panel, press the **Machine Status** button.
- 2. On the Machine Information tab, touch **Information Pages** > **Configuration Report** > **Print**.
- 3. Touch **Close** after the report prints.

# <span id="page-25-0"></span>Administrative Features

## Xerox® CentreWare® Internet Services

Xerox® CentreWare® Internet Services is the administration and configuration software installed on the embedded Web server in the printer. It allows you to configure and administer the printer from a Web browser.

Xerox® CentreWare® Internet Services requires:

- A TCP/IP connection between the printer and the network in Windows, Macintosh, UNIX, or Linux environments.
- TCP/IP and HTTP enabled in the printer.
- A network-connected computer with a Web browser that supports JavaScript.

For details, see the Help in Xerox® CentreWare® Internet Services or the *System Administrator Guide*.

## **Accessing Xerox® CentreWare® Internet Services**

At your computer, open a Web browser, in the address field, type the IP address of the printer, then press **Enter** or **Return**.

## Finding the IP Address of the Printer

To install the print drivers for a network-connected printer, you need the IP address of your printer. You also need the IP address to access the settings of your printer through Xerox® CentreWare® Internet Services.

You can view the IP address of your printer on the control panel or on the Configuration Report. On the Configuration Report, IP address information is located in the Connectivity Protocols section.

To view the IP address of the printer on the control panel:

- 1. At the printer control panel, press the **Machine Status** button.
- 2. Touch the **Machine Information** tab.
	- − If the system administrator has set the Display Network Settings to show the IP address, it appears in the center panel.
	- If the IP address is not displayed, print the Configuration Report or contact your system administrator.

To print a configuration report:

- 1. At the printer control panel, press the **Machine Status** button.
- 2. On the Machine Information tab, touch **Information Pages** > **Configuration Report** > **Print**.
- 3. Touch **Close** after the report prints.

Note: After the printer has been on for two minutes, print the Configuration Report. The TCP/IP address appears in the Network section of the page. If the IP address listed on the page is 0.0.0.0, the printer needs more time to acquire an IP address from the DHCP server. Wait two minutes, then print the Configuration Report again.

# <span id="page-27-0"></span>Xerox ConnectKey Apps

There are several Xerox® ConnectKey® Apps available for use with your ConnectKey device. ConnectKey® Apps extend the capabilities of your ConnectKey devices.

- **Xerox QR Code**: You can use this App to link your mobile applications with ConnectKey devices. You can also use the QR Code App to access information about related Xerox® Mobile Apps.
- **Xerox @PrintByXerox**: You can use this App to print documents to ConnectKey-enabled devices using email submission from any location.
- **Xerox App Gallery 1.0:** You can use this App to access, login, browse, and download ConnectKey Apps from the Xerox App Gallery.

For more information about Xerox® ConnectKey Apps, go to www.xerox.com/XeroxAppGallery.

Notes:

- The ConnectKey Apps available depend on your device model and software version.
- To use ConnectKey Apps, ensure that your device is connected to the Internet.

# <span id="page-28-0"></span>More Information

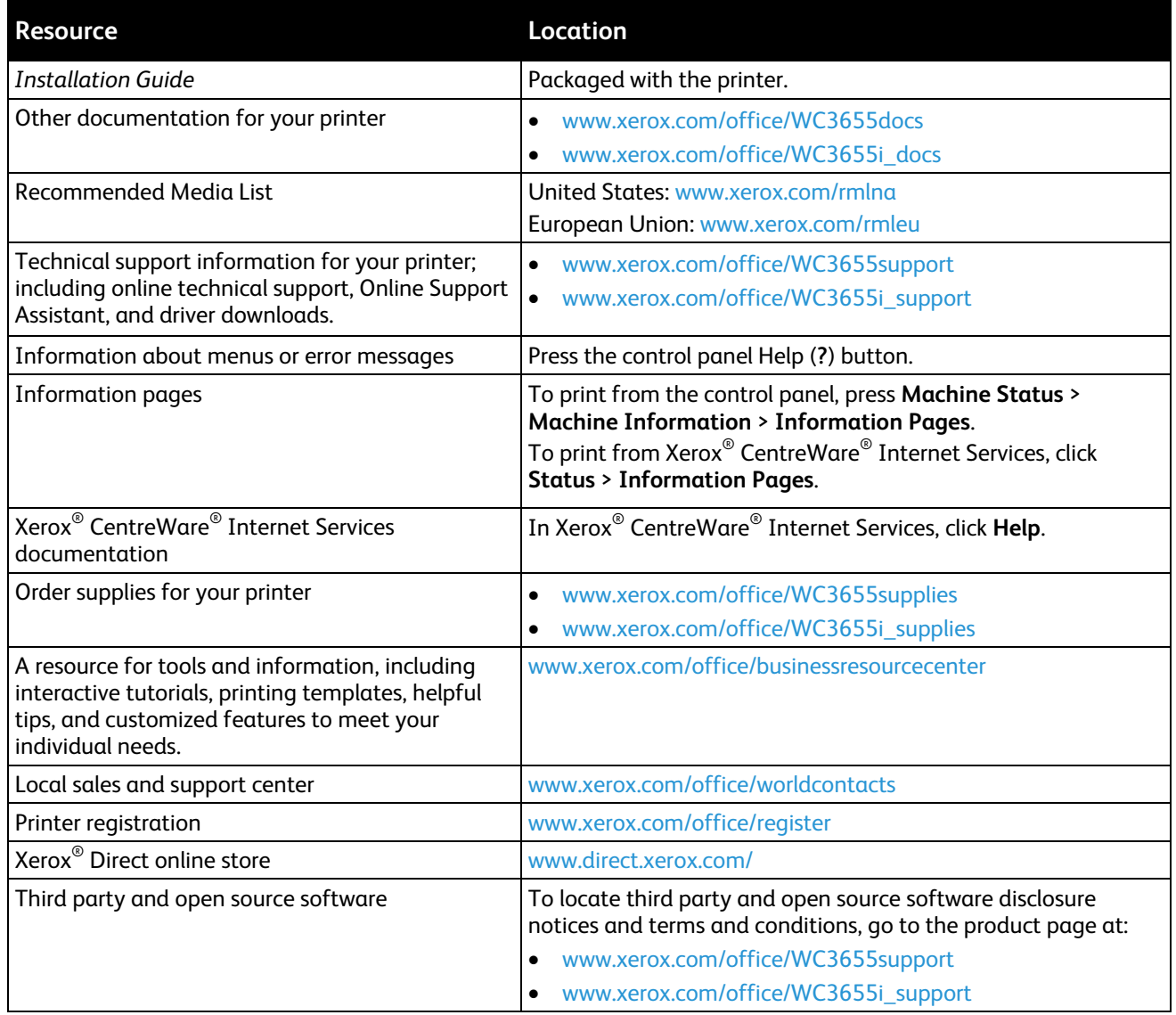

# **Installation and Setup**

#### This chapter includes:

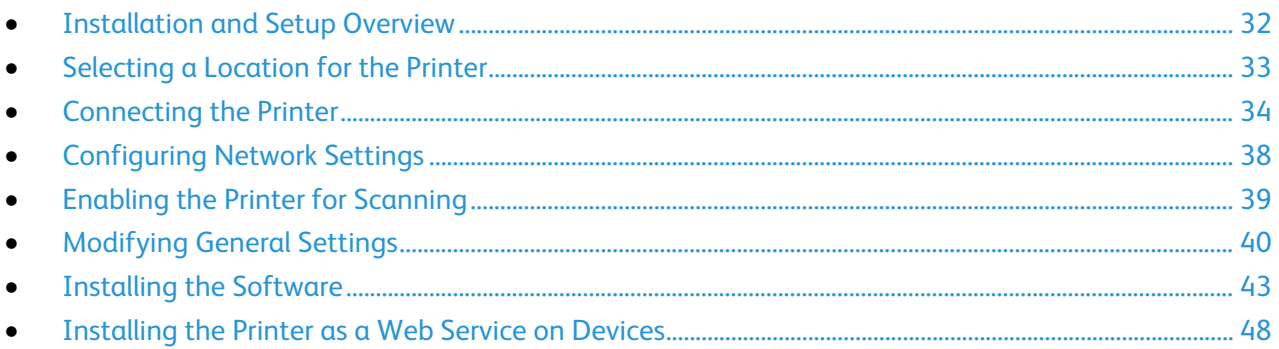

#### See also:

Installation Guide packaged with your printer.

Online Support Assistant at www.xerox.com/office/WC3655support

## <span id="page-31-0"></span>Installation and Setup Overview

Before printing, your computer and the printer must be plugged in, turned on, and connected. Configure the initial settings of the printer, then install the driver software and utilities on your computer.

You can connect to your printer directly from your computer using USB, or connect over a network using an Ethernet cable or wireless connection. Hardware and cabling requirements vary for the different connection methods. Routers, network hubs, network switches, modems, Ethernet cables, and USB cables are not included with your printer and must be purchased separately. Xerox recommends an Ethernet connection because it is typically faster than a USB connection, and it provides access to Xerox $^{\circ}$ CentreWare® Internet Services.

Note: If the *Software and Documentation disc* is not available, you can download the latest drivers fro[m www.xerox.com/office/WC3655drivers.](http://www.office.xerox.com/cgi-bin/printer.pl?APP=udpdfs&Page=color&Model=WorkCentre+WC3655&PgName=driver&Language=English)

#### See also:

Selecting a Location for the Printer on page [33](#page-32-0) Choosing a Connection Method on page [34](#page-33-1) Connecting the Printer on page [34](#page-33-0) Configuring Network Settings Installing the Software on page [43](#page-42-0)

## <span id="page-32-0"></span>Selecting a Location for the Printer

1. Select a dust-free area with temperatures from 5–32°C (41–90°F), and relative humidity 15–85%.

Note: Sudden temperature fluctuations can affect print quality. Rapid heating of a cold room can cause condensation inside the printer, directly interfering with image transfer.

- 2. Place the printer on a level, solid, non-vibrating surface with adequate strength for the weight of the printer. The printer must be horizontal with all four feet in solid contact with the surface. To find the weight for your printer configuration, see Physical Specifications on page [238.](#page-237-0) Select a location with adequate clearance to access supplies and to provide proper ventilation. To find the clearance requirements for your printer, see Clearance Requirements on page [239.](#page-238-0)
- 3. After positioning the printer, you are ready to connect it to the power source and computer or network.

# <span id="page-33-0"></span>Connecting the Printer

#### This section includes:

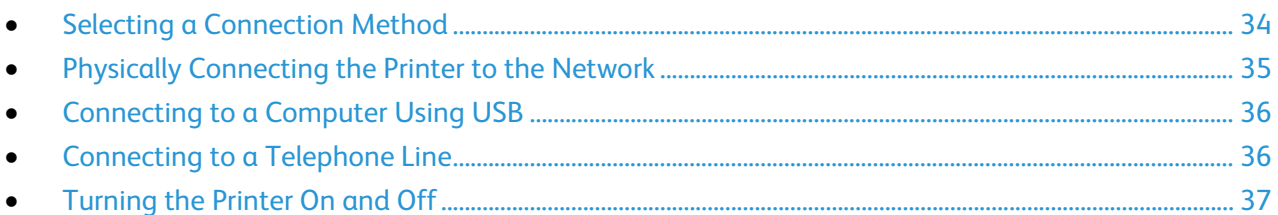

#### <span id="page-33-1"></span>Selecting a Connection Method

The printer can be connected to your computer using a USB cable or an Ethernet cable. The method you select depends on how your computer is connected to the network. A USB connection is a direct connection and is the easiest to set up. An Ethernet connection is used for networking. If you are using a network connection, it is important to understand how your computer is connected to the network. For details, see About TCP/IP and IP Addresses on pag[e 38.](#page-37-1)

#### Notes:

- Not all options listed are supported on all printers. Some options apply only to a specific printer model, configuration, operating system, or driver type.
- Hardware and cabling requirements vary for the different connection methods. Routers, network hubs, network switches, modems, Ethernet cables, and USB cables are not included with your printer and must be purchased separately.
- **Network**: If your computer is connected to an office network or home network, use an Ethernet cable to connect the printer to the network. You cannot connect the printer directly to the computer. It must be connected through a router or hub. An Ethernet network can be used for one or more computers and supports many printers and systems simultaneously. Ethernet connection is typically faster than USB and allows you direct access to the settings of the printer using Xerox® CentreWare® Internet Services.
- **Wireless Network**: If your computer includes a wireless router or wireless access point, you can connect the printer to the network with a wireless connection. A wireless network connection provides the same access and services as a wired connection provides. A wireless network connection is typically faster than USB and allows direct access to the setting of the printer using Xerox® CentreWare® Internet Services.
- **USB**: If you connect the printer to one computer and do not have a network, use a USB connection. A USB connection offers fast data speeds, but typically not as fast as an Ethernet connection. In addition, a USB connection does not provide access to Xerox® CentreWare® Internet Services.
- **Telephone**: To send and receive faxes, the multifunction printer must be connected to a dedicated telephone line.

## <span id="page-34-0"></span>Physically Connecting the Printer to the Network

Use a Category 5 or better Ethernet cable to connect the printer to the network. An Ethernet network is used for one or more computers and supports many printers and systems simultaneously. An Ethernet connection provides direct access to printer settings using Xerox® CentreWare® Internet Services.

To connect the printer:

- 1. Connect the power cord to the printer, and plug the cord into an electrical outlet.
- 2. Connect one end of a Category 5 or better Ethernet cable to the Ethernet port on the printer. Connect the other end of the Ethernet cable to a correctly configured network port on a hub or router.
- 3. Turn on the printer.

Note: For details on configuring wireless network settings, see the *System Administrator Guide* at [www.xerox.com/office/WC3655docs.](http://www.office.xerox.com/cgi-bin/printer.pl?APP=udpdfs&Page=Color&Model=WorkCentre+WC3655&PgName=Man&Language=English)

#### **Finding the IP Address of the Printer**

To install the print drivers for a network-connected printer, you need the IP address of your printer. You also need the IP address to access the settings of your printer through Xerox<sup>®</sup> CentreWare<sup>®</sup> Internet Services.

You can view the IP address of your printer on the control panel or on the Configuration Report. On the Configuration Report, IP address information is located in the Connectivity Protocols section.

To view the IP address of the printer on the control panel:

- 1. At the printer control panel, press the **Machine Status** button.
- 2. Touch the **Machine Information** tab.
	- If the system administrator has set the Display Network Settings to show the IP address, it appears in the center panel.
	- − If the IP address is not displayed, print the Configuration Report or contact your system administrator.

To print a configuration report:

- 1. At the printer control panel, press the **Machine Status** button.
- 2. On the Machine Information tab, touch **Information Pages** > **Configuration Report** > **Print**.
- 3. Touch **Close** after the report prints.

Note: After the printer has been on for two minutes, print the Configuration Report. The TCP/IP address appears in the Network section of the page. If the IP address listed on the page is 0.0.0.0, the printer needs more time to acquire an IP address from the DHCP server. Wait two minutes, then print the Configuration Report again.

## <span id="page-35-0"></span>Connecting to a Computer Using USB

To use USB, you must have Windows 7, Windows Server 2003, and later, or Macintosh OS X version 10.7 and later.

To connect the printer to the computer using a USB cable:

- 1. Ensure that the printer is turned off.
- 2. Connect the B end of a standard A/B USB 2.0 cable to the USB Port on the back of the printer.
- 3. Attach the power cord and then plug in the printer and turn it on.
- 4. Connect the A end of the USB cable to the USB Port on the computer.
- 5. When the Windows Found New Hardware Wizard appears, cancel it. You are ready to install the print drivers. For details, see Installing the Software on page [43.](#page-42-0)

#### <span id="page-35-1"></span>Connecting to a Telephone Line

Note: Not all options listed are supported on all printers. Some options apply only to a specific printer model, configuration, operating system, or driver type.

- 1. Ensure that the printer is turned off.
- 2. Connect a standard RJ11 cable, No. 26 American Wire Gauge (AWG) or larger, to the Line port on the back of the printer.
- 3. Connect the other end of the RJ11 cable to an operating telephone line.
- 4. Enable and configure the Fax functions.

For details, see the *System Administrator Guide* at [www.xerox.com/office/WC3655docs.](http://www.office.xerox.com/cgi-bin/printer.pl?APP=udpdfs&Page=Color&Model=WorkCentre+WC3655&PgName=Man&Language=English)
## Turning the Printer On and Off

This printer has both a power switch and a power button. The power switch on the side of the printer controls the main power to the printer. The control panel power button controls power to the printer electronic components. The preferred software-controlled printer shutdown method is to press the power button.

To turn on the printer:

• Turn on the power switch.

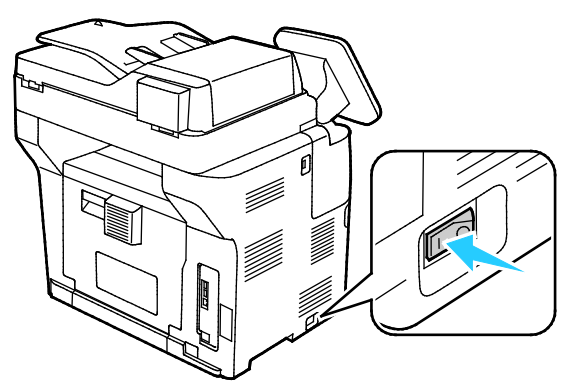

If the power switch is on, but the printer is powered off, the printer was turned off using the power button. To turn on the printer, on the control panel, press **Power**.

To turn off the printer:

#### **CAUTIONS:** ⚠

- To prevent a printer malfunction or damage to the internal hard drive, perform the power button shutdown first.
- Do not plug or unplug the power cord while the printer is powered on.
- 1. On the control panel, press **Power**.

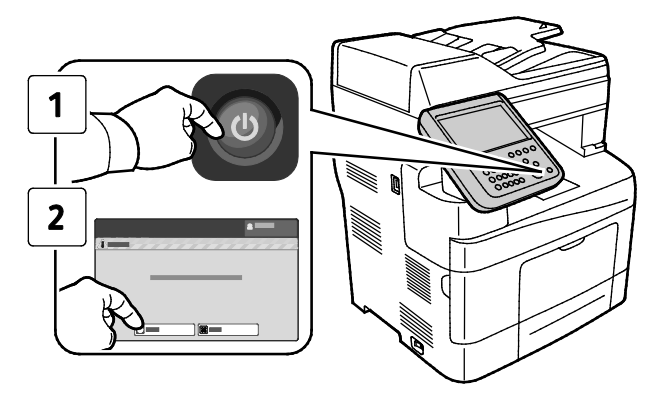

#### 2. Touch **Power Down**.

After 10 seconds, the touch screen goes dark and the Power Saver button flashes until the printer has completed powering down.

Note: When all of the control panel lights are off, the printer power off sequence is complete. Turning the power switch off is optional.

## Configuring Network Settings

## About TCP/IP and IP Addresses

Computers and printers primarily use TCP/IP protocols to communicate over an Ethernet network. Generally, Macintosh computers use either TCP/IP or the Bonjour protocol to communicate with a network printer. For Macintosh OS X systems, TCP/IP is preferred. Unlike TCP/IP, however, Bonjour does not require printers or computers to have IP addresses.

With TCP/IP protocols, each printer and computer must have a unique IP address. Many networks and cable and DSL routers have a Dynamic Host Configuration Protocol (DHCP) server. A DHCP server automatically assigns an IP address to every computer and printer on the network that is configured to use DHCP.

If you use a Cable or DSL router, see the documentation for your router for information on IP addressing.

## Enabling the Printer for Scanning

If the printer is connected to a network, you can scan to an FTP address, an email address, or a shared folder on your computer. First you must set up scanning in Xerox $^\circ$  CentreWare $^\circ$  Internet Services. For details, see Xerox® CentreWare® Internet Services on page [26.](#page-25-0)

Note: If your printer is connected using the USB cable, you cannot scan to an email address or a network location, such as a shared folder on your computer.

For details, see the *System Administrator Guide* at [www.xerox.com/office/WC3655docs.](http://www.office.xerox.com/cgi-bin/printer.pl?APP=udpdfs&Page=Color&Model=WorkCentre+WC3655&PgName=Man&Language=English)

## Modifying General Settings

You can modify printer settings such as the language, date and time, units of measurement, display brightness, and startup page from the control panel.

Note: If these settings do not appear, contact the system administrator or log in as a system administrator. For details see Logging In as the System Administrator at the Control Panel.

- 1. At the printer control panel, press the **Machine Status** button, then touch the **Tools** tab.
- 2. Touch **Device Settings** > **General**, then touch the setting you want to change:
	- − **Energy Saver**: This option specifies when the printer goes into energy-saving mode.
	- − **Date and Time**: This option allows you to set the time zone, date, time, and display format.
	- − **Language/Keyboard Selection**: This option allows you to set the language and keyboard layout.
	- − **Custom Keyboard Button**: This option allows you to assign text to the custom key on the virtual keyboard.
- 3. Touch **OK**.

## Setting Energy Saver Mode

You can set the time the printer spends idle in ready mode before the printer transitions to a lower power level.

To configure Energy Saver settings:

- 1. At the printer control panel, press the **Machine Status** button, then touch the **Tools** tab.
- 2. Touch **Device Settings** > **General** > **Energy Saver**.

Note: If this feature does not appear, log in as a system administrator. For details, see Logging In as the System Administrator at the Control Panel.

- 3. On the Energy Saver screen, select an option:
	- − **Intelligent Ready**: The printer wakes and sleeps based on previous usage.
	- Job Activated: The printer wakes when it detects activity. To change the default Low-Power and Sleep timeout periods, touch **Energy Saver Timers.**
		- To set the delay before the printer enters Low-Power mode, touch the Minutes field, then to set the number, touch the arrows.
		- To set the delay before the printer enters Sleep mode, touch the Minutes field, then to set a number, touch the arrows.
		- Touch **OK**.
	- − **Scheduled**: The printer wakes and sleeps according to a schedule that you specify. To specify the schedule, touch **Scheduled Settings.**
		- Touch a day of the week in the list.
		- To allow the printer to wake when it senses activity on that day, touch **Activity**.
		- To wake the printer at a specific time, touch **Time**. To set the time that the printer wakes up on the specified day, touch **Warm Up Time**, then to select the time, touch the arrows. Touch **OK**. To specify the time that the printer sleeps on the specified day, touch **Energy Saver Time**, then to select the time, touch the arrows. Touch **OK**.
		- Touch **OK**.
- 4. Touch **OK**.

## Setting the Date and Time at the Control Panel

- 1. At the printer control panel, press the **Machine Status** button, then touch the **Tools** tab.
- 2. Touch **Device Settings** > **General** > **Date and Time**.

Note: If this feature does not appear, log in as a system administrator. For details, see Logging In as the System Administrator at the Control Panel.

3. To set the time zone, touch **Time Zone**, touch the **Geographic Region** drop-down list, then touch your region. Use the **Up** or **Down** arrows to navigate and select your Time Zone.

Note: The date and time are set automatically through Network Time Protocol (NTP). To modify these settings, go to the Properties tab in Xerox® CentreWare® Internet Services and change the Date and Time Setup to **Manual (NTP Disabled)**.

- 4. To set the date:
	- a. Touch **Date**.
	- b. Touch **Year** field, then to set a number, use the arrows.
	- c. Touch **Month** field, then to set a number, use the arrows.
	- d. Touch **Day** field, then to set a number, use the arrows.
	- e. Touch **Format**, touch the date format that you wish to use.
- 5. To set the time:
	- a. Touch **Time**.
	- b. To specify the 12-hour or 24-hour format, touch **Display 24 hour Clock**.
	- c. Touch the **Hours** field, then to set a number, use the arrows.
	- d. Touch the **Minutes** field, then to set a number, use the arrows.
	- e. If your printer is set to display the 12-hour clock, touch **AM** or **PM**.
- 6. Touch **OK**.

## <span id="page-42-2"></span>Installing the Software

#### This section includes:

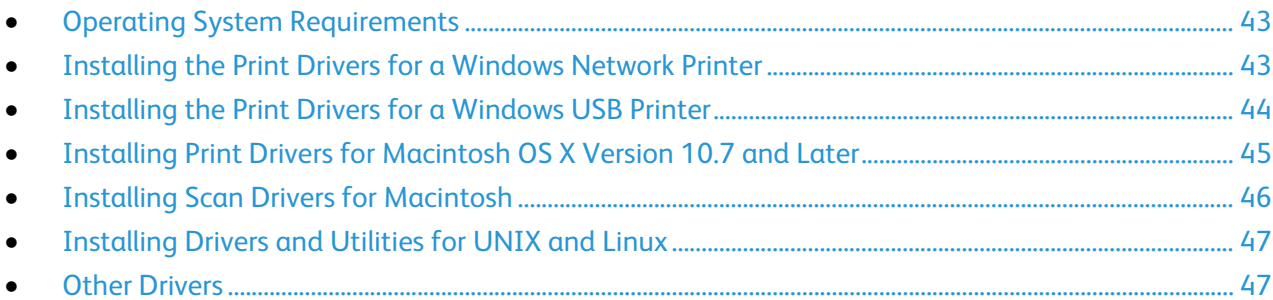

Before you install driver software, verify that the printer is plugged in, turned on, connected correctly, and has a valid IP address. If you cannot find the IP address, see Finding the IP Address of Your Printer on page [27.](#page-26-0)

If the *Software and Documentation disc* is not available, download the latest drivers from [www.xerox.com/office/WC3655drivers.](http://www.office.xerox.com/cgi-bin/printer.pl?APP=udpdfs&Page=color&Model=WorkCentre+WC3655&PgName=driver&Language=English)

### <span id="page-42-0"></span>Operating System Requirements

- Windows Vista, Windows 7, Windows 8, Windows Server 2003, Windows Server 2008, Windows Server 2008 R2, and Windows Server 2012.
- Macintosh OS X version 10.7 and later.

UNIX and Linux: Your printer supports connection to various UNIX platforms through the network interface. For details, see [www.xerox.com/office/WC3655drivers.](http://www.office.xerox.com/cgi-bin/printer.pl?APP=udpdfs&Page=color&Model=WorkCentre+WC3655&PgName=driver&Language=English)

## <span id="page-42-1"></span>Installing the Print Drivers for a Windows Network Printer

- 1. Insert the *Software and Documentation disc* into the appropriate drive on your computer. If the installer does not start automatically, navigate to the drive, and double-click the **Setup.exe** installer file.
- 2. Click **Network Installation**.
- 3. At the bottom of the Driver Installation window, click **Language**.
- 4. Select your language, then click **OK**.
- 5. Click **Next**.
- 6. To accept the agreement, click **I accept the terms**, then click **Next**.

7. In the **Discovered Printers** list, select your printer, then click **Next**.

Note: When installing drivers for a network printer, if you do not see your printer in the list, click the **IP Address or DNS Name** button. In the IP Address or DNS Name field, type the IP address of your printer, then click **Search** to locate your printer. If you do not know the IP address of the printer, see Finding the IP Address of Your Printer.

- 8. To start the installation, click **Next**.
- 9. When the installation is complete, at the Enter Printer Settings screen, select the following as needed:
	- − **Share this printer with other computers on the network**
	- − **Set this printer as default for printing**
- 10. Click **Next**.
- 11. In the Software and Documentation window, for any option you do not want to install, clear the check box.
- 12. Click **Install**.
- 13. At the InstallShield Wizard, click **Yes** to restart your computer, then click **Finish**.
- 14. At the **Product Registration** screen, select your country from the list, then click **Next**. Complete the registration form, then submit it.

## <span id="page-43-0"></span>Installing the Print Drivers for a Windows USB Printer

- 1. Insert the *Software and Documentation disc* into the appropriate drive on your computer. If the installer does not start automatically, navigate to the drive, and double-click the **Setup.exe** installer file.
- 2. At the bottom of the Driver Installation window, click **Language**.
- 3. Select your language, then click **OK**.
- 4. Select the printer model, then click **Install Print and Scan Drivers**.
- 5. To accept the agreement, click **I Agree**, then click **Next**.
- 6. At the Product Registration screen, from the list, select your country, then click **Next**.
- 7. Complete the registration form, then click **Submit**.

Notes:The following applications are installed on your computer with the print driver:

- Express Scan Manager
- Address Book Editor

See also:

Online Support Assistant at: [www.xerox.com/office/WC3655support](http://www.office.xerox.com/cgi-bin/printer.pl?APP=udpdfs&Page=Color&Model=WorkCentre+WC3655&PgName=tech&Language=English)

## <span id="page-44-0"></span>Installing Print Drivers for Macintosh OS X Version 10.7 and Later

Install the Xerox print driver to access all features of your printer.

To install the print driver software:

- 1. Insert the *Software and Documentation disc* into the appropriate drive on your computer.
- 2. To view the .**dmg** file for your printer, double-click the disc icon on your desktop.
- 3. Open the **.dmg** file, then navigate to the appropriate installer file for your operating system.
- 4. Open the installer file.
- 5. To acknowledge the warning and introductory messages, click **Continue**. Click **Continue** again.
- 6. To accept the license agreement, click **Continue**, then click **Agree**.
- 7. To accept the current installation location, click **Install**, or select another location for the installation files, then click **Install**.
- 8. Enter your password, then click **OK**.
- 9. Select your printer in the list of discovered printers, then click **Continue**.
- 10. If your printer does not appear in the list of discovered printers:
	- a. Click the **Network Printer Icon**.
	- b. Type the IP address of your printer, then click **Continue**.
	- c. Select your printer in the list of discovered printers, then click **Continue**.
- 11. To accept the print queue message, click **OK**.
- 12. To accept the installation success message, click **Close**.

Note: The printer is automatically added to the printer queue in Macintosh OS X version 10.4 and later.

To verify that the print driver recognizes the installed options:

- 1. From the Apple menu, click **System Preferences** > **Print and Scan**.
- 2. Select the printer in the list, then click **Options and Supplies**.
- 3. Click **Options**.
- 4. Confirm that all of the options installed on the printer appear correct.
- 5. If you change settings, click **OK**, close the window, then exit System Preferences.

## <span id="page-45-0"></span>Installing Scan Drivers for Macintosh

- 1. Insert the *Software and Documentation disc* into the appropriate drive on your computer.
- 2. To view the .**dmg** file for your printer, double-click the disc icon on your desktop.
- 3. Open the **Scan Installer.dmg** file, then navigate to the appropriate installer file for your operating system.
- 4. Open the **Scan Installer** package file.
- 5. To acknowledge the warning and introductory messages, click **Continue**.
- 6. To accept the license agreement, click **Continue**, then click **Agree**.
- 7. Click **Continue** again.
- 8. Enter your password, then click **OK**.
- 9. If prompted to close other installations, click **Continue Installing**.
- 10. To restart, click **Log Out**.

## <span id="page-46-0"></span>Installing Drivers and Utilities for UNIX and Linux

Xerox<sup>®</sup> Services for UNIX Systems is a two part installation process. It requires the installation of a Xerox® Services for UNIX Systems code package and a printer support package. The Xerox® Services for UNIX Systems code package must be installed before installing the printer support package.

Note: To install the UNIX print drivers on your computer, you require root or superuser privileges.

- 1. At the printer, do the following:
	- a. Verify that both the TCP/IP protocol and the proper connector are enabled.
	- b. On the printer control panel, do one of the following for the IP address:
		- Allow the printer to set up a DHCP address.
		- Enter the IP address manually.
	- c. Print the Configuration Report and keep it for reference. For details, see Configuration Report on page [25.](#page-24-0)
- 2. At your computer, do the following:
	- a. Go to [www.xerox.com/office/WC3655drivers](http://www.office.xerox.com/cgi-bin/printer.pl?APP=udpdfs&Page=color&Model=WorkCentre+WC3655&PgName=driver&Language=English) and select your printer model.
	- b. From the Operating System menu, select **UNIX**, then click **Go**.
	- c. Select the **Xerox**® **Services for UNIX Systems** package for the correct operating system. This package is the core package and must be installed before the printer support package.
	- d. To begin downloading, click the **Start** button.
	- e. Repeat steps a and b, then click the printer package for use with the Xerox® Services for UNIX Systems package that you selected earlier. The second part of the driver package is ready for download.
	- f. To begin downloading, click the **Start** button.
	- g. In the notes below the driver package that you selected, click the link for the **Installation Guide**, then follow the installation instructions.

#### Notes:

- To load Linux print drivers, perform the preceding procedures but select **Linux** as the operating system. Select **Xerox**® **Services for Linux Systems** driver or the **Linux CUPS Printing Package**. You can also use the CUPS driver included in the Linux package.
- Supported Linux drivers are available at [www.xerox.com/office/WC3655drivers.](http://www.office.xerox.com/cgi-bin/printer.pl?APP=udpdfs&Page=color&Model=WorkCentre+WC3655&PgName=driver&Language=English)
- For details about UNIX and Linux drivers, see the *System Administrator Guide* at [www.xerox.com/office/WC3655docs.](http://www.office.xerox.com/cgi-bin/printer.pl?APP=udpdfs&Page=Color&Model=WorkCentre+WC3655&PgName=Man&Language=English)

### <span id="page-46-1"></span>Other Drivers

The following drivers are available for download at [www.xerox.com/office/WC3655drivers.](http://www.office.xerox.com/cgi-bin/printer.pl?APP=udpdfs&Page=color&Model=WorkCentre+WC3655&PgName=driver&Language=English)

- The Xerox $^{\circ}$  Global Print Driver works with any printer on your network, including those printers made by other manufacturers. It configures itself for your individual printer upon installation.
- The Xerox<sup>®</sup> Mobile Express Driver works with any printer available to your computer that supports standard PostScript. It configures itself for the printer you select every time you print. If you travel frequently to the same sites, you can save your favorite printers in that location and the driver saves your settings.

## Installing the Printer as a Web Service on **Devices**

Web Services on Devices (WSD) allow a client to discover and access a remote device and its associated services across a network. WSD supports device discovery, control, and use.

To install a WSD printer using the Add Device Wizard:

- 1. At your computer, click **Start**, then select **Devices and Printers**.
- 2. To launch the Add Device Wizard, click **Add a Device**.
- 3. In the list of available devices, select the one you want to use, then click **Next**.

Note: If the printer you want to use does not appear in the list, click the **Cancel** button. Add the WSD printer manually using the Add Printer Wizard.

4. Click **Close**.

To install a WSD printer using the Add Printer Wizard:

- 1. At your computer, click **Start**, then select **Devices and Printers**.
- 2. To launch the Add Printer Wizard, click **Add a Printer**.
- 3. Click **Add a network, wireless, or Bluetooth printer**.
- 4. In the list of available devices, select the one you want to use, then click **Next**.
- 5. If the printer you want to use does not appear in the list, click **The printer that I want is not listed**.
- 6. Select **Add a printer using a TCP/IP address or hostname**, then click **Next**.
- 7. From the Device type field, select **Web Services Device**.
- 8. Enter the printer IP address in the Hostname or IP address field, then click **Next**.
- 9. Click **Close**.

# **Paper and Media**

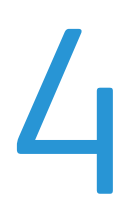

#### This chapter includes:

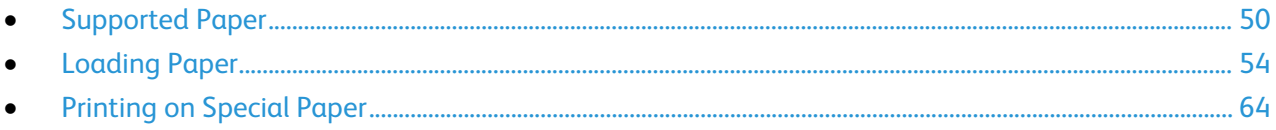

## <span id="page-49-0"></span>Supported Paper

#### This section includes:

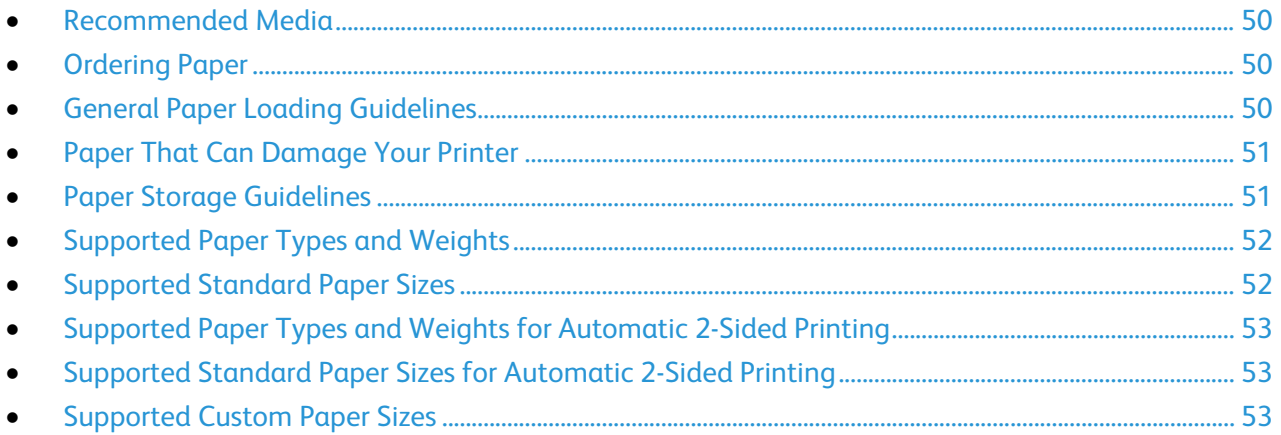

Your printer is designed to use various paper and other media types. To ensure the best print quality and to avoid jams, follow the guidelines in this section.

<span id="page-49-1"></span>For best results, use Xerox paper and media recommended for your printer.

## Recommended Media

A list of paper and media recommended for your printer is available at:

- [www.xerox.com/rmlna](http://www.xerox.com/printer-supplies/recommended-paper/enus.html) Recommended Media List (United States)
- <span id="page-49-2"></span>• [www.xerox.com/rmleu](http://www.xerox.com/rmleu) Recommended Media List (Europe)

## Ordering Paper

<span id="page-49-3"></span>To order paper or other media, contact your local reseller or visit [www.xerox.com/office/WC3655supplies.](http://www.office.xerox.com/cgi-bin/printer.pl?APP=udpdfs&Page=color&Model=WorkCentre+WC3655&PgName=order&Language=English)

## General Paper Loading Guidelines

- Do not overfill the paper trays. Do not load paper above the maximum fill line in the tray.
- Adjust the paper guides to fit the paper size.
- Fan paper before loading it in the paper tray.
- If excessive jams occur, use paper or other approved media from a new package.
- Do not print on label media once a label has been removed from a sheet.
- Use only paper envelopes. Print envelopes 1-sided only.

## <span id="page-50-0"></span>Paper That Can Damage Your Printer

Some paper and other media types can cause poor output quality, increased paper jams, or damage your printer. Do not use the following:

- Rough or porous paper
- Inkjet paper
- Non-laser glossy or coated paper
- Paper that has been photocopied
- Paper that has been folded or wrinkled
- Paper with cutouts or perforations
- Stapled paper
- Envelopes with windows, metal clasps, side seams, or adhesives with release strips
- Padded envelopes
- Plastic media
- **Transparencies**
- **CAUTION:** The Xerox Warranty, Service Agreement, or Xerox Total Satisfaction Guarantee does not Æ. cover damage caused by using unsupported paper or specialty media. The Xerox Total Satisfaction Guarantee is available in the United States and Canada. Coverage could vary outside these areas. Please contact your local representative for details.

## <span id="page-50-1"></span>Paper Storage Guidelines

Storing your paper and other media properly contributes to optimum print quality.

- Store paper in dark, cool, relatively dry locations. Most paper is susceptible to damage from ultraviolet and visible light. Ultraviolet light, from the sun and fluorescent bulbs, is particularly damaging to paper.
- Reduce the exposure of paper to strong lights for long periods of time.
- Maintain constant temperatures and relative humidity.
- Avoid storing paper in attics, kitchens, garages, or basements. These spaces are more likely to collect moisture.
- Store paper flat, either on pallets, cartons, shelves, or in cabinets.
- Avoid food or drinks in the area where paper is stored or handled.
- Do not open sealed packages of paper until you are ready to load them into the printer. Leave stored paper in the original packaging. The paper wrapper protects the paper from moisture loss or gain.
- Some special media is packaged inside resealable plastic bags. Store the media inside the bag until you are ready to use it. Keep unused media in the bag and reseal it for protection.

## <span id="page-51-0"></span>Supported Paper Types and Weights

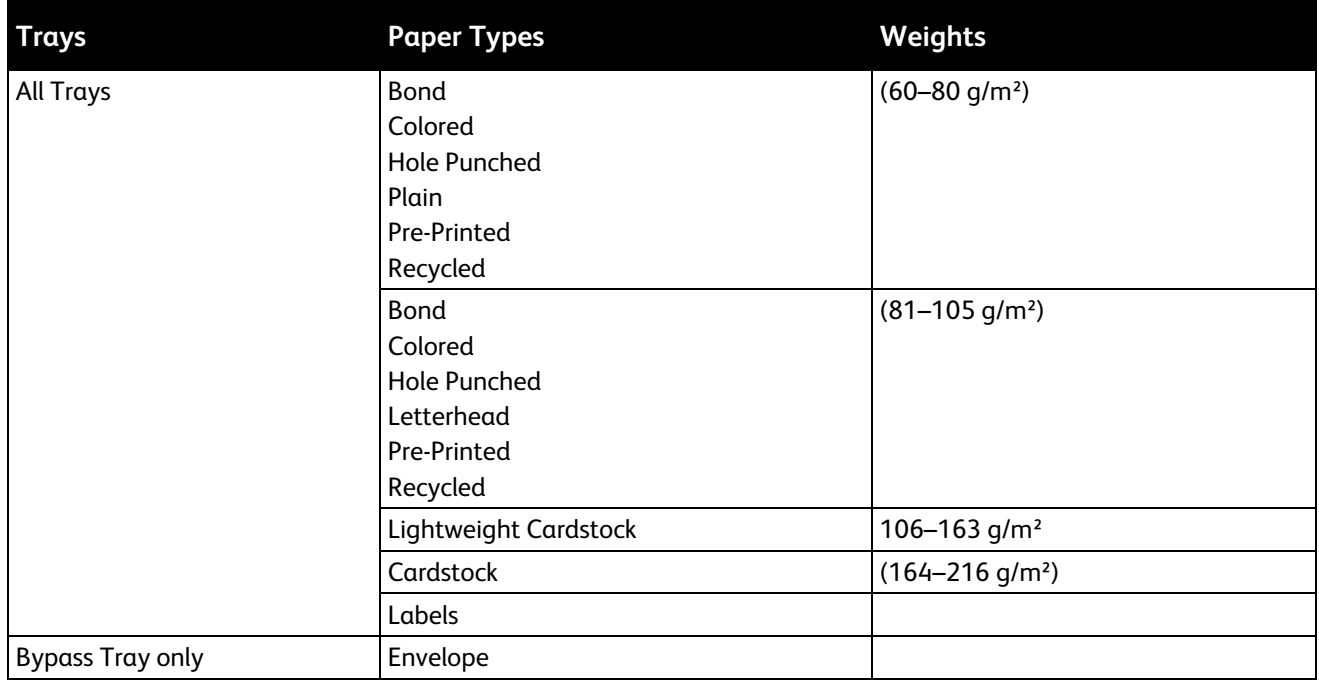

## <span id="page-51-1"></span>Supported Standard Paper Sizes

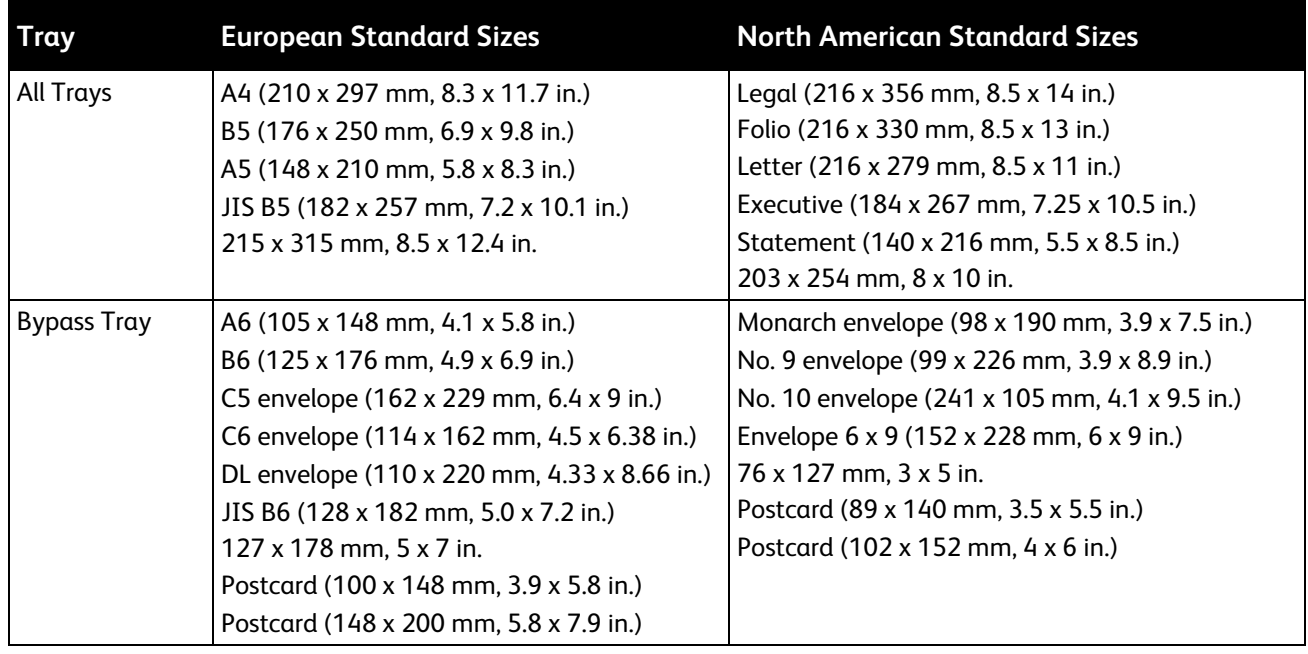

## <span id="page-52-0"></span>Supported Paper Types and Weights for Automatic 2-Sided Printing

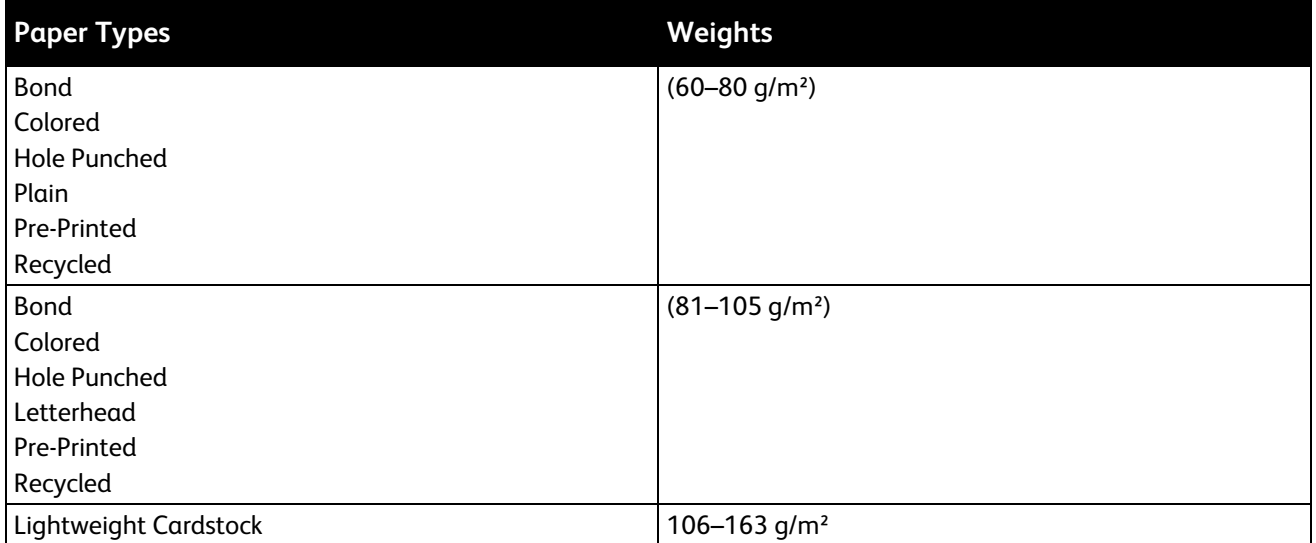

## <span id="page-52-1"></span>Supported Standard Paper Sizes for Automatic 2-Sided Printing

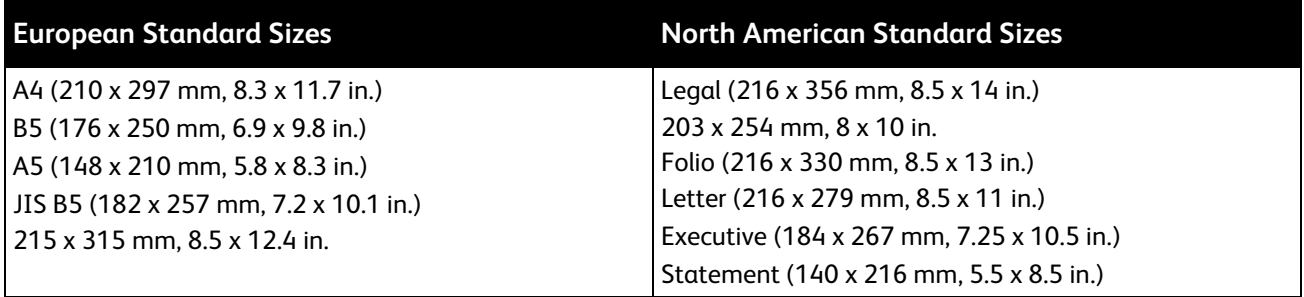

## <span id="page-52-2"></span>Supported Custom Paper Sizes

#### Bypass Tray

- Width: 76.2–215.9 mm (3–8.5 in.)
- Length: 127–355.6 mm (5–14 in.)

#### Trays 1–4

- Width: 139.7–215.9 mm (5.5–8.5 in.)
- Length: 210–355.6 mm (8.3–14 in.)

Automatic 2-sided printing

- Width: 139.7–215.9 mm (5.5–8.5 in.)
- Length: 210–355.6 mm (8.3–14 in.)

## <span id="page-53-0"></span>Loading Paper

#### This section includes:

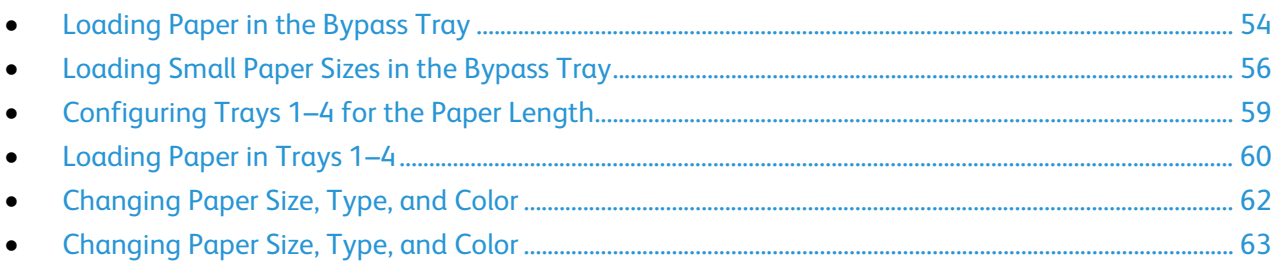

## <span id="page-53-1"></span>Loading Paper in the Bypass Tray

- 1. Open the bypass tray.
- 2. If the bypass tray is loaded with paper already, remove any paper that is a different size or type.

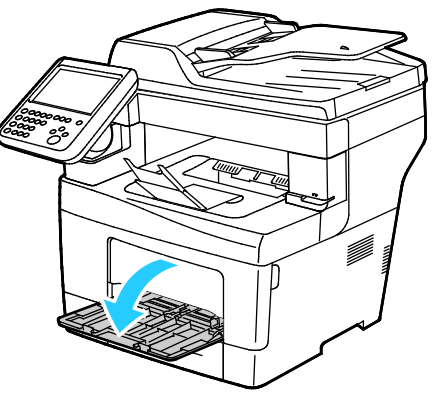

3. Move the width guides to the edges of the tray.

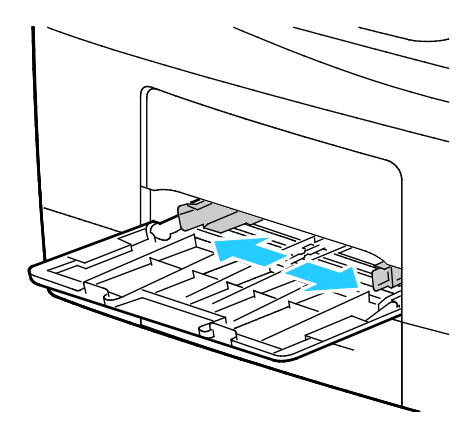

4. Flex the sheets back and forth and fan them, then align the edges of the stack on a level surface. This procedure separates any sheets that are stuck together and reduces the possibility of jams.

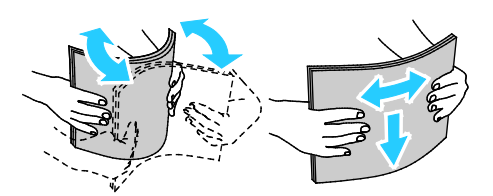

Note: To avoid jams and misfeeds, do not remove paper from its packaging until you are ready to use it.

- 5. Load the paper in the tray.
- 6. Load hole punched paper with the holes to the right.

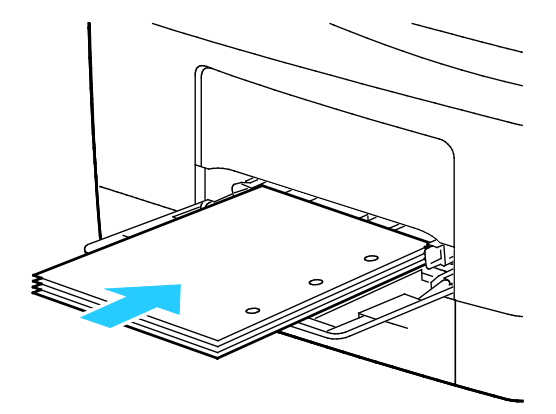

7. For 1-sided and 2-sided printing, to load letterhead or pre-printed paper, place letterhead face down with the top edge going into the printer.

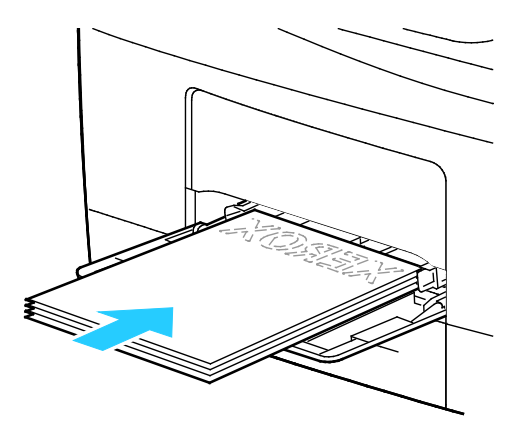

Note: Do not load paper above the maximum fill line. Overfilling the tray can cause the printer to jam.

8. Adjust the width guides until they touch the edges of the paper.

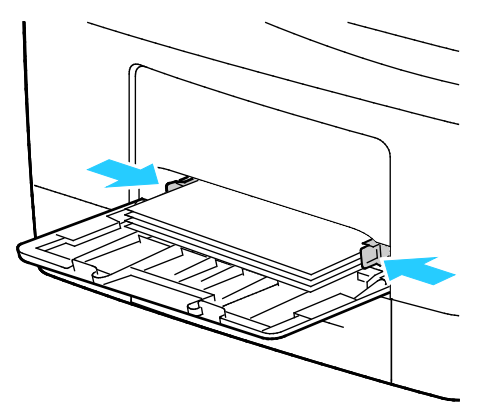

<span id="page-55-0"></span>9. If the control panel prompts you, verify the paper size, type, and color in the Paper Settings screen.

### Loading Small Paper Sizes in the Bypass Tray

1. Open the bypass tray.

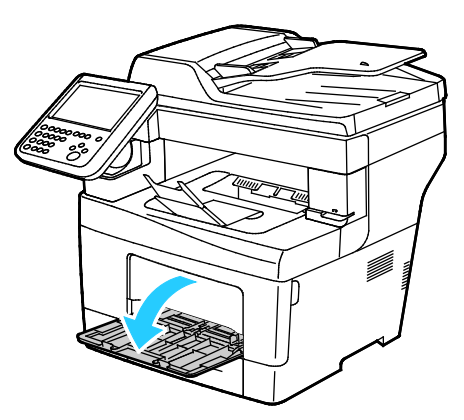

Note: To simplify loading paper in the bypass tray, remove the tray from the printer.

2. To remove the bypass tray from the printer, pull the tray straight out of the printer.

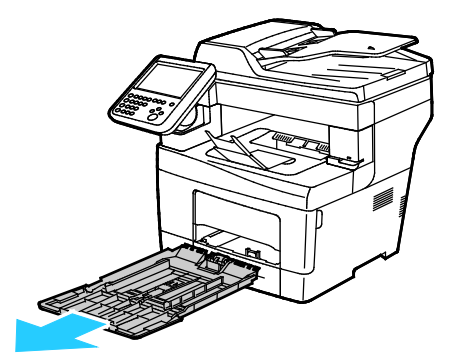

3. If the bypass tray is loaded with paper already, remove any paper that is a different size or type.

4. Raise the paper stop.

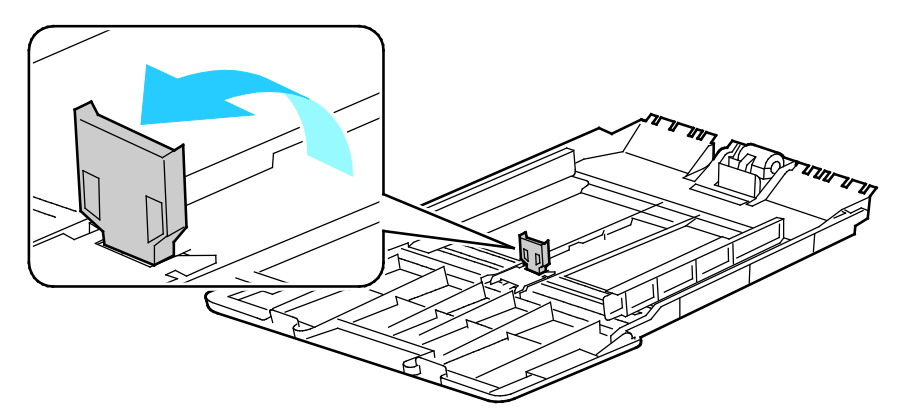

5. Move the width guides to the edges of the tray.

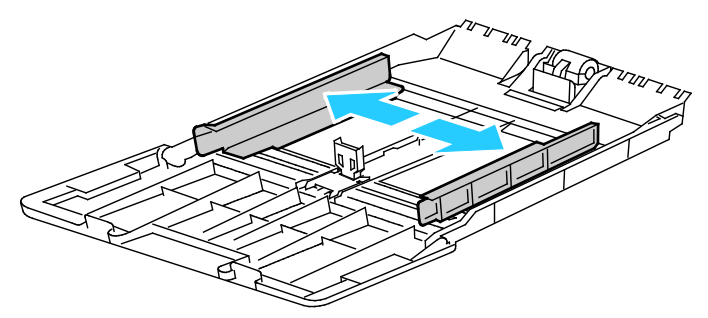

6. Flex the sheets back and forth and fan them, then align the edges of the stack on a level surface. This procedure separates any sheets that are stuck together and reduces the possibility of jams.

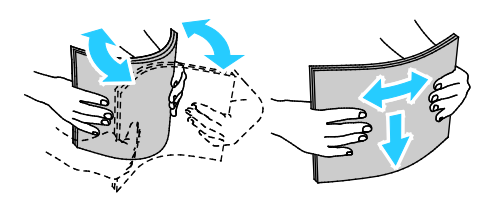

Note: To avoid jams and misfeeds, do not remove paper from its packaging until you are ready to use it.

7. Load the paper in the tray.

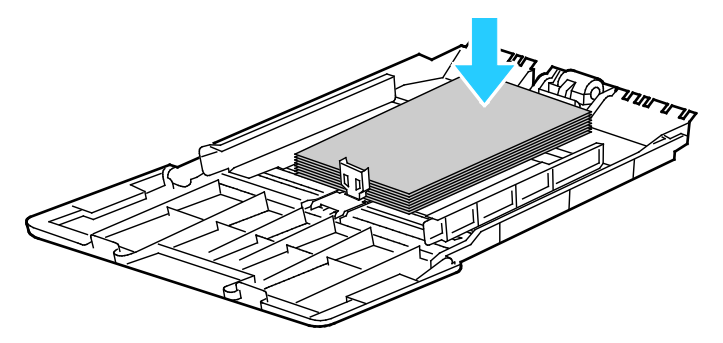

Note: Do not load paper above the maximum fill line. Overfilling the tray can cause the printer to jam.

8. Adjust the width guides until they touch the edges of the paper.

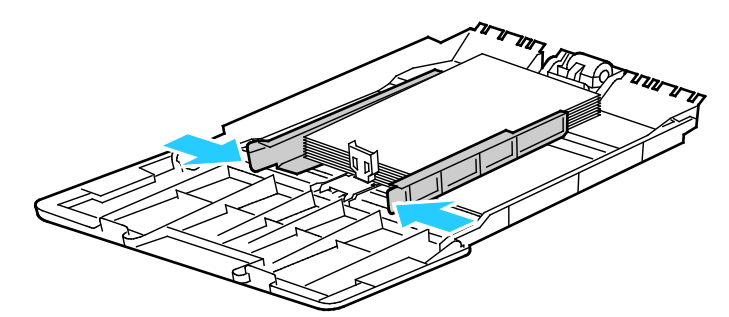

9. Adjust the paper stop until it touches the edges of the paper.

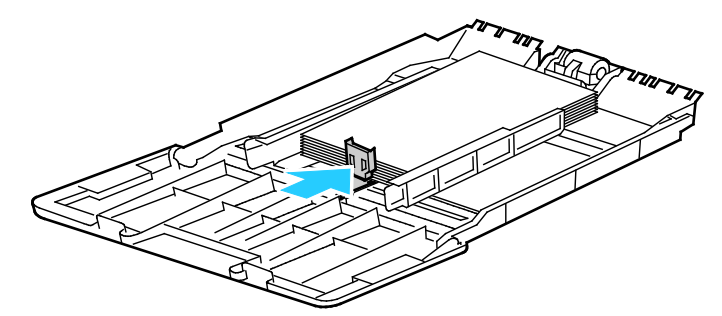

10. Slide the tray back into the printer.

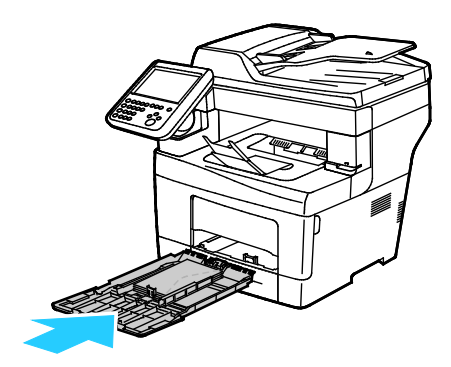

11. If the control panel prompts you, verify the paper size, type, and color in the Paper Settings screen.

## <span id="page-58-0"></span>Configuring Trays 1–4 for the Paper Length

You can adjust the lengths of trays 1-4 to accommodate A4/Letter and larger paper sizes. For the longer length settings, the trays protrude from the front of the printer.

To change the 550-Sheet Feeders in trays 1–4 to match the paper length:

- 1. Remove all paper from the tray.
- 2. To remove the tray from the printer, pull out the tray until it stops, lift the front of the tray slightly, then pull it out.

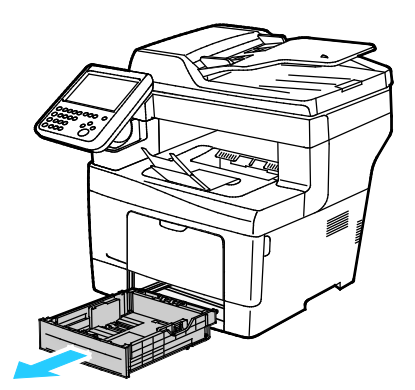

3. To extend the tray, with one hand, hold the back of the tray. With the other hand, at the front of the tray, press the release latch and pull the ends outward until they latch.

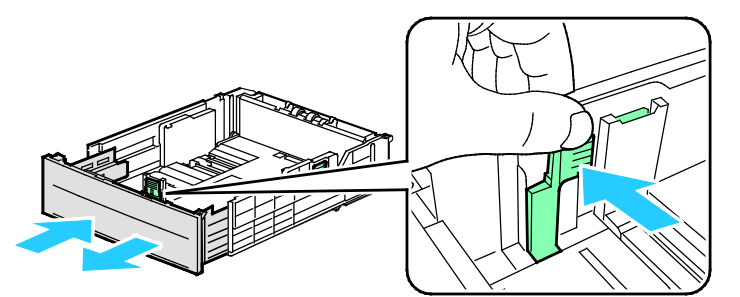

4. To protect the paper, place the paper cover over the extended section of the paper tray.

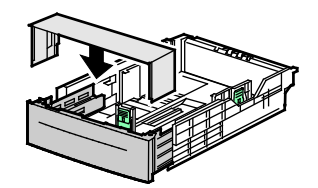

- 5. To compress the tray for shorter paper, with one hand, hold the back of the tray. With the other hand, at the front of the tray, press the release latch, then push the ends inward until they latch.
- 6. Load paper into the tray, then insert it back into the printer. For details, see Loading Paper in Trays  $1 - 4.$

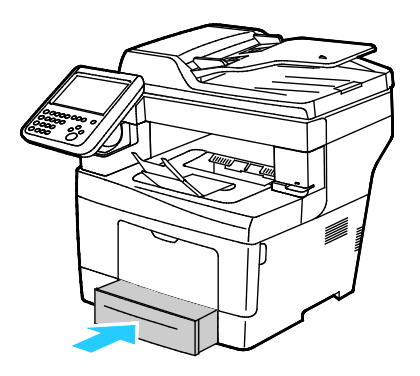

### <span id="page-59-0"></span>Loading Paper in Trays 1–4

1. To remove the tray from the printer, pull out the tray until it stops, lift the front of the tray slightly, then pull it out.

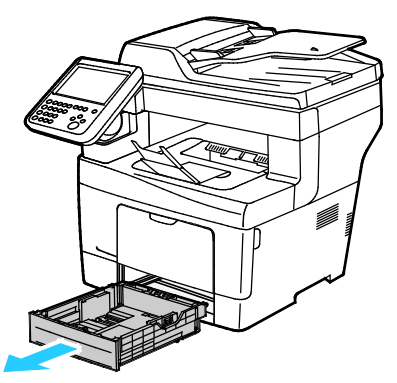

- 2. At the back of the paper tray, press the paper lift tray down until it locks.
- 3. Adjust the paper length and width guides as illustrated.

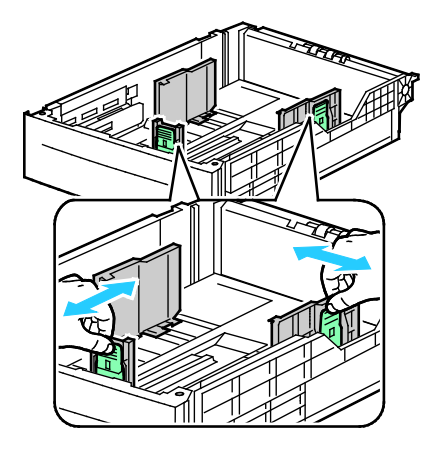

4. Flex the sheets back and forth and fan them, then align the edges of the stack on a level surface. This procedure separates any sheets that are stuck together and reduces the possibility of jams.

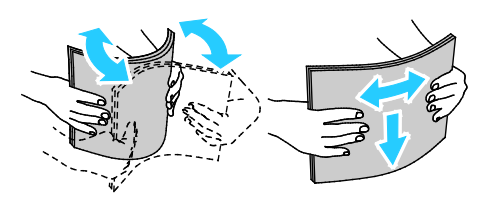

- 5. Load paper into the tray.
	- − Load hole punched paper with the holes to the right.
	- Load labels in the tray, face up.
	- − For 1-sided and 2-sided printing, to load letterhead or pre-printed paper, place letterhead face down with the top edge going into the printer.

Note: Do not load paper above the maximum fill line. Overfilling the tray can cause the printer to jam.

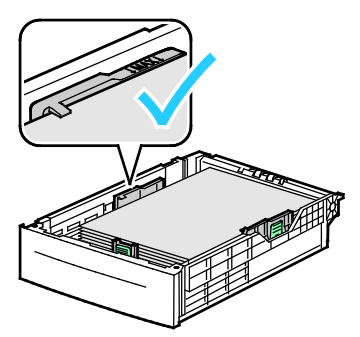

6. Adjust the length and width guides to fit the paper.

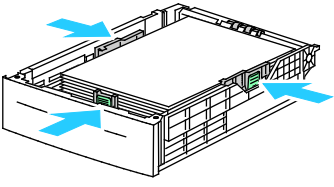

7. Slide the tray back into the printer.

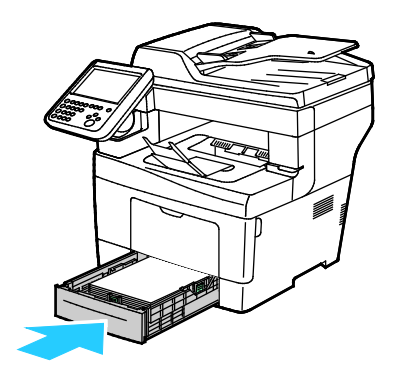

8. Push in the tray all the way.

Notes:

- If the tray does not go in all the way, ensure that the paper lift plate at the back of the tray is locked down.
- If the tray is extended for legal size paper, the tray protrudes when it is inserted into the printer.
- 9. Do one of the following:
	- − To confirm the paper size, type, and color when a tray is set to Fully Adjustable, touch **Confirm**.
	- − To select a new paper size, touch **Size**. To select a new paper type, touch **Type**. To select a new paper color, touch **Color**. When finished, touch **Confirm**.
	- To change the paper size, type, or color when the tray is set to Dedicated mode, press the **Machine Status** button. Then touch **Tools** > **Device Settings** > **Paper Management** > **Tray Settings**. Configure the desired tray settings, for details see Configuring Tray Settings on page [63.](#page-62-0)

Note: If this feature does not appear, log in as a system administrator. For details, see Logging In as the System Administrator at the Control Panel.

## <span id="page-61-0"></span>Changing Paper Size, Type, and Color

When trays are set to Adjustable mode, you can change paper settings each time that you load the tray. When you close the tray, the control panel prompts you to set the paper size, type, and color of paper loaded.

When a paper tray is set to Dedicated mode, the control panel prompts you to load a specific paper size, type and color. If you move the guides to load a different paper size, the control panel displays an error message.

To configure the tray settings for Fully Adjustable or Dedicated trays see Configuring Tray Settings on page [63.](#page-62-0)

To set the paper size, type, or color for an adjustable tray:

- 1. Open the paper tray, then load the desired paper.
- 2. Close the tray. A message appears on the control panel.
- 3. Do one of the following:
	- − To confirm the paper size, type, and color when a tray is set to Fully Adjustable, touch **Confirm**.
	- − To select a new paper size, touch **Size**. To select a new paper type, touch **Type**. To select a new paper color, touch **Color**. When finished, touch **Confirm**.

## <span id="page-62-0"></span>Changing Paper Size, Type, and Color

You can set paper trays to Adjustable or Dedicated mode. When trays are set to Adjustable mode, you can change paper settings each time that you load the tray. When a paper tray is set to Dedicated mode, the control panel prompts you to load a specific paper size, type, and color. You can use the Tray Settings option to configure or change the paper tray settings.

To configure the tray settings:

- 1. At the printer control panel, press the **Machine Status** button.
- 2. Touch the **Tools** tab, then touch **Device Settings** > **Paper Management**.
- 3. Touch **Tray Settings**, then select a tray.
	- − To set the Mode, touch **Fully Adjustable** or **Dedicated**. If you select Dedicated, to specify the paper settings for a dedicated tray, touch **Edit**, then set the paper **Size**, **Type,** and **Color**. Touch **OK**.
	- − To configure the printer to select the tray automatically, for Auto Selection, touch **Enabled**.
	- To set the priority for each tray, touch the number field. To enter a number, use the alphanumeric keypad, or touch **Plus (+)** or **Minus (-)**. The printer uses paper from the Priority 1 tray first. If that tray is empty, the printer uses paper from the Priority 2 tray.
- 4. Touch **OK**.

Note: To access the Paper Management menu, you can be required to log in as the system administrator. For details, see the *System Administrator Guide* at [www.xerox.com/office/WC3655docs.](http://www.office.xerox.com/cgi-bin/printer.pl?APP=udpdfs&Page=Color&Model=WorkCentre+WC3655&PgName=Man&Language=English)

## <span id="page-63-0"></span>Printing on Special Paper

#### This section includes:

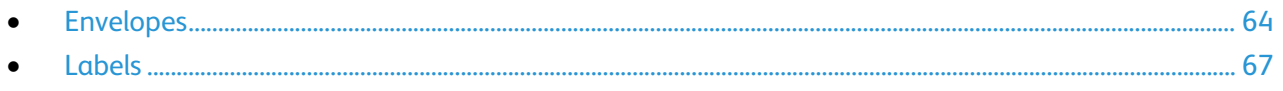

To order paper or other media, contact your local reseller or visit [www.xerox.com/office/WC3655supplies.](http://www.office.xerox.com/cgi-bin/printer.pl?APP=udpdfs&Page=color&Model=WorkCentre+WC3655&PgName=order&Language=English)

#### See also:

[www.xerox.com/rmlna](http://www.xerox.com/printer-supplies/recommended-paper/enus.html) Recommended Media List (United States) [www.xerox.com/rmleu](http://www.xerox.com/rmleu) Recommended Media List (Europe)

### <span id="page-63-1"></span>Envelopes

Print envelopes only from the Bypass Tray. For details, see Supported Standard Paper Sizes on page [52.](#page-51-1)

#### **Guidelines for Printing Envelopes**

- Print quality depends on the quality and construction of the envelopes. Try another envelope brand if you do not get desired results.
- Maintain constant temperatures and relative humidity.
- Store unused envelopes in their packaging to avoid excess moisture and dryness which can affect print quality and cause wrinkling. Excessive moisture can cause the envelopes to seal before or during printing.
- Remove air bubbles from the envelopes before loading them into the tray by setting a heavy book on top of them.
- In the print driver software, select Envelope as the paper type.
- Do not use padded envelopes. Use envelopes that lie flat on a surface.
- Do not use envelopes with heat activated glue.
- Do not use envelopes with press and seal flaps.
- Use only paper envelopes.
- Do not use envelopes with windows or metal clasps.

#### **Loading Envelopes in the Bypass Tray**

1. Open the bypass tray.

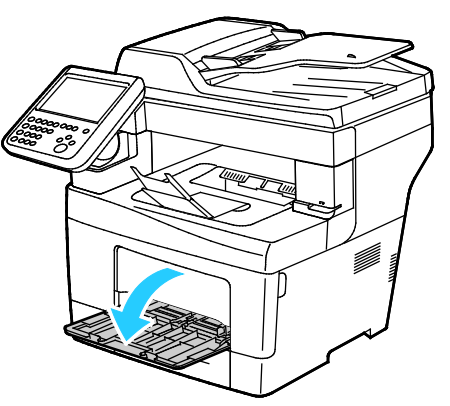

2. Move the width guides to the edges of the tray.

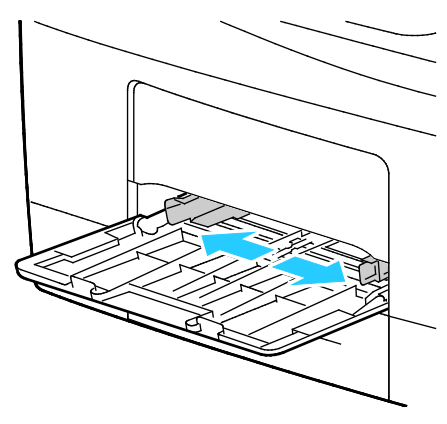

Note: If you do not load envelopes in the bypass tray right after they have been removed from the packaging, they can bulge. Flatten them to avoid jams.

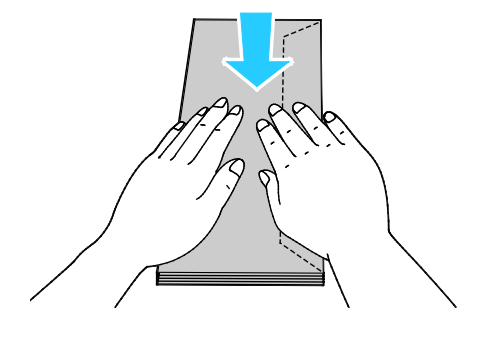

3. To load envelopes with long edge flaps, place the envelopes with the short edge going into the printer, flaps down and to the left.

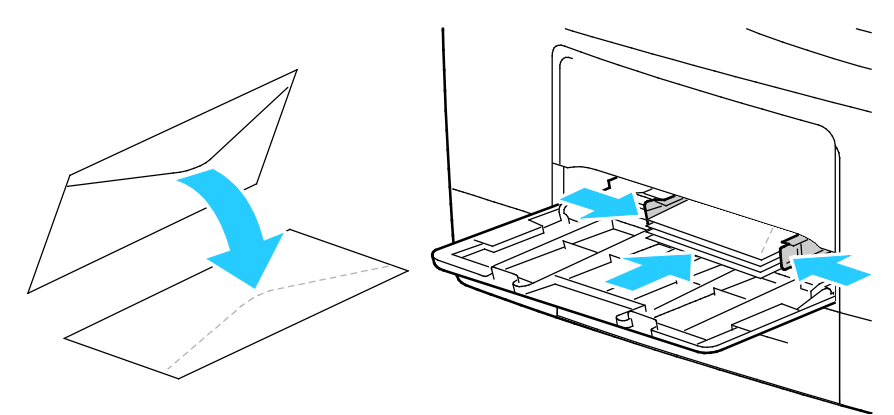

4. To load envelopes with non-adhesive short edge flaps, place print side up, flaps open and down, with the bottom edge entering the printer.

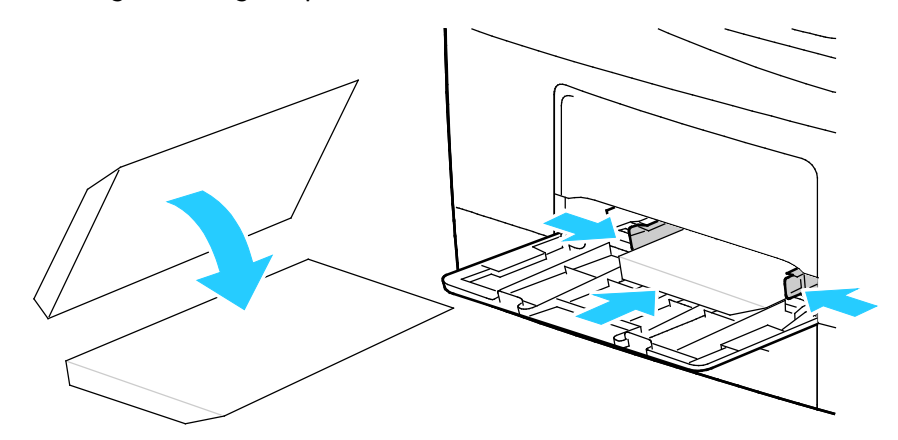

5. For envelopes with adhesive short edge flaps, load the envelopes with the print side up, flaps closed and down, and flaps going into the printer.

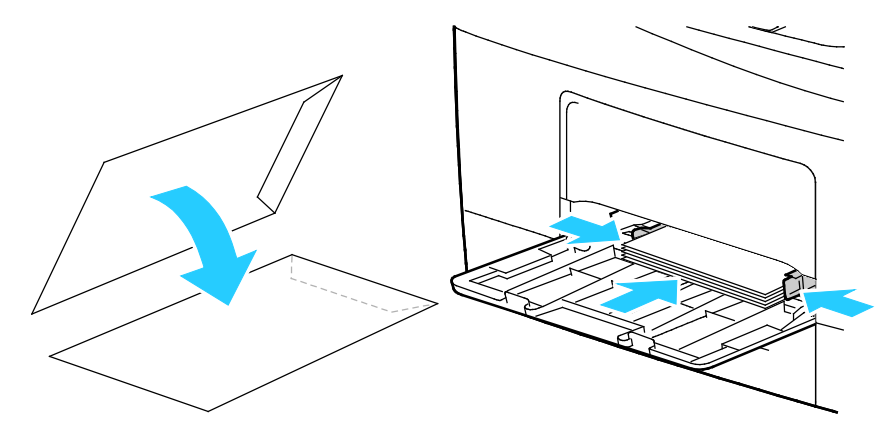

Note: To have envelopes print correctly, when you load envelopes with the flaps open, in the print driver, select **Portrait, Landscape**, or **Rotated Landscape**, as needed. To flip the image, in the print driver, use Rotate Image 180 Degrees, as needed.

#### <span id="page-66-0"></span>Labels

You can print labels from any tray.

#### **Guidelines for Printing Labels**

- Use labels designed for laser printing.
- Do not use vinyl labels.
- Do not feed a sheet of labels through the printer more than once.
- Do not use dry gum labels.
- Print only on one side of the sheet of labels. Use full sheet labels only.
- Store unused labels flat in their original packaging. Leave the sheets of labels inside the original packaging until ready to use. Return any unused sheets of labels to the original packaging and reseal it.
- Do not store labels in extremely dry or humid conditions or extremely hot or cold conditions. Storing them in extreme conditions can cause print-quality problems or cause them to jam in the printer.
- Rotate stock frequently. Long periods of storage in extreme conditions can cause labels to curl and jam in the printer.
- In the print driver software, select Label as the paper type.
- Before loading labels, remove all other paper from the tray.

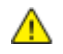

**CAUTION:** Do not use any sheet where labels are missing, curled, or pulled away from the backing sheet. It could damage the printer.

### **Loading Labels in the Tray**

- 1. Remove all paper from the tray.
- 2. Load labels face up with the top edge toward the front of the tray.
- 3. Adjust the width guides until they touch the edges of the paper.
- 4. On the control panel, change the type to Label.
- 5. On the control panel, select the size.
- 6. Touch **OK**.
- 7. In the Printing Preferences of the print driver, on the Paper/Output tab, change the Paper Type setting.

# Printing

#### This chapter includes:

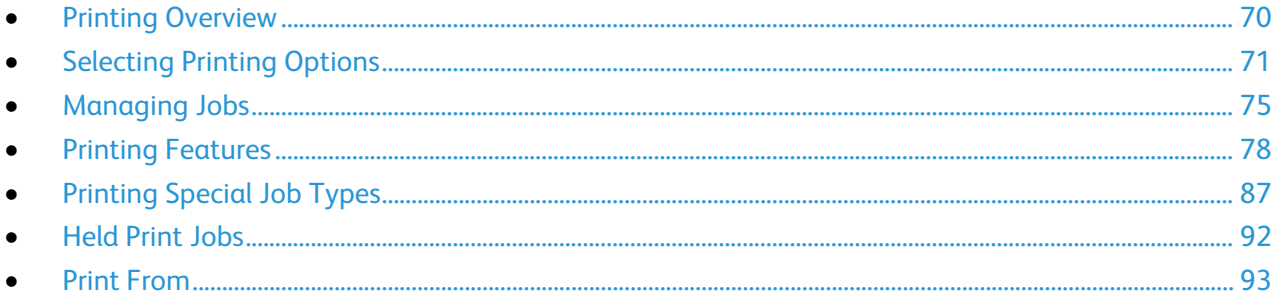

## <span id="page-69-0"></span>Printing Overview

Before printing, your computer and the printer must be plugged in, turned on, and connected to an active network. Make sure that you have the correct print driver software installed on your computer. For details, see Installing the Software on page [43.](#page-42-2)

- 1. Select the appropriate paper.
- 2. Load paper in the appropriate tray. On the printer control panel, specify the size, color, and type.
- 3. Access the print settings in your software application. For most software applications, press **CTRL+P** for Windows, or **CMD+P** for Macintosh.
- 4. Select your printer.
- 5. Access the print driver settings by selecting **Properties** or **Preferences** for Windows, or **Xerox**® **Features** for Macintosh. The title of the button can vary depending on your application.
- 6. Modify the print driver settings as necessary, then click **OK**.
- 7. Click **Print** to send the job to the printer.

#### See also:

Loading Paper on page [54](#page-53-0) Selecting Printing Options on page [71](#page-70-0) Printing on Both Sides of the Paper on page [78](#page-77-1) Printing on Special Paper on page [64](#page-63-0)

## <span id="page-70-0"></span>Selecting Printing Options

This section includes:

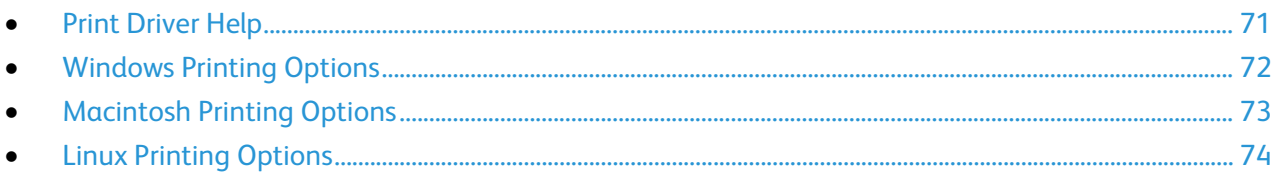

Printing options, also called print driver software options, are specified as Printing Preferences in Windows, and Xerox® Features in Macintosh. Printing options include settings for 2-sided printing, page layout, and print quality. Printing options that are set from Printers and Faxes Printing Preferences become the default setting. Printing options that are set from within the software application are temporary. The application and the computer do not save the settings after the application is closed.

## <span id="page-70-1"></span>Print Driver Help

Xerox® print driver software Help information is available from the Printing Preferences window. Click the Help (**?**) button in the bottom left corner of the Printing Preferences window to see the Help.

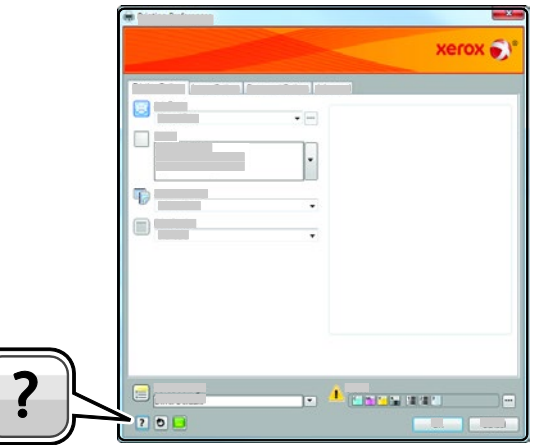

Information about Printing Preferences appears in the Help window on two tabs:

- **Contents** provides a list of the tabs at the top and the areas at the bottom of the Printing Preferences window. Use the Contents tab to find explanations for each of the fields and areas in Printing Preferences.
- **Search** provides a field where you can enter the topic or function for which you need information.

## <span id="page-71-0"></span>Windows Printing Options

#### **Setting Default Printing Options for Windows**

When you print from any software application, the printer uses the print job settings specified in the Printing Preferences window. You can specify your most common printing options and save them so that you do not have to change them every time you print.

For example, if you want to print on both sides of the paper for most jobs, specify 2-sided printing in Printing Preferences.

To select default printing options:

- 1. Navigate to the list of printers on your computer:
	- − For Windows Vista, click **Start** > **Control Panel** > **Hardware and Sound** > **Printers**.
	- − For Windows Server 2003 and later, click **Start** > **Settings** > **Printers**.
	- − For Windows 7, click **Start** > **Devices and Printers**.
	- − For Windows 8, click **Control Panel** > **Devices and Printers**.

Note: If the Control Panel icon does not appear on the desktop, right-click on the desktop, then select **Personalize** > **Control Panel Home** > **Devices and Printers**.

- 2. In the list, right-click the icon for your printer and click **Printing Preferences**.
- 3. In the Printing Preferences window, click a tab, select the options, then click **OK** to save.

Note: For more information about Windows print driver options, click the Help button (**?**) in the Printing Preferences window.

### **Selecting Printing Options for an Individual Job for Windows**

To use special printing options for a particular job, you can change the Printing Preferences before sending the job to the printer. For example, if you want the highest print quality when you print a document, in Printing Preferences, select High Resolution, then submit the print job.

- 1. With the document open in your software application, access the print settings. For most software applications, click **File** > **Print** or press **CTRL+P**.
- 2. To open the Properties window, select your printer, then click the **Properties** or **Preferences** button. The title of the button varies depending on your application.
- 3. Click a tab in the Properties window, then make selections.
- 4. To save your selections and close the Properties window, click **OK**.
- 5. To send the job to the printer, click **OK**.
### **Saving a Set of Commonly Used Printing Options for Windows**

You can define and save a set of options, so that you can apply them to future print jobs.

To save a set of printing options:

- 1. With the document open in your application, click **File** > **Print**.
- 2. Select the printer, then click **Properties**. Click the tabs in the Properties window, then select the desired settings.
- 3. To save the settings, click the arrow to the right of the Saved Settings field at the bottom of the window, then click **Save As**.
- 4. Type a name for the set of printing options, then to save the set of options in the Saved Settings list, click **OK**.
- 5. To print using these options, select the name from the list.

# Macintosh Printing Options

### **Selecting Printing Options for Macintosh**

To use specific printing options, change the settings before sending the job to the printer.

- 1. With the document open in your application, click **File** > **Print**.
- 2. Select your printer.
- 3. Select **Xerox**® **Features** from the Copies & Pages menu.
- 4. Select the desired printing options from the drop-down lists.
- 5. Click **Print** to send the job to the printer.

### **Saving a Set of Commonly Used Printing Options for Macintosh**

You can define and save a set of options, so that you can apply them to future print jobs.

To save a set of printing options:

- 1. With the document open in your application, click **File** > **Print**.
- 2. Select your printer from the Printers list.
- 3. Select the desired printing options from the drop-down lists in the Print dialog box.
- 4. Click **Presets** > **Save As**.
- 5. Type a name for the printing options, then click **OK** to save the set of options in the Presets list.
- 6. To print using these options, select the name from the Presets list.

# Linux Printing Options

### **Launching Xerox® Printer Manager**

To launch Xerox® Printer Manager from a terminal window prompt as root, type **xeroxprtmgr**, then press **Enter** or **Return**.

### **Printing from a Linux Workstation**

The Xerox $^\circ$  print driver accepts a job ticket setting file that contains preset printing features. You can also submit print requests through the command line using lp/lpr. For more information about Linux printing, click the Help (**?**) button in the Xerox® GUI print driver.

To print from a Linux workstation:

- 1. Create a print queue.
- 2. With the desired document or graphic open in your application, open the Print dialog box. For most software applications, click **File** > **Print** or press **CTRL+P**.
- 3. Select the target print queue.
- 4. Close the Print dialog box
- 5. In the Xerox<sup>®</sup> GUI print driver, select the available printer features.
- 6. Click **Print**.

To create a job ticket using the Xerox $^{\circ}$  GUI print driver:

1. Open the Xerox<sup>®</sup> GUI print driver.

Note: To open the Xerox® GUI print driver, as root, type **xeroxprtmgr**.

- 2. On the My Printers screen, select the printer.
- 3. In the top corner, click **Edit Printer**, then select options for the print job.
- 4. Click **Save As**, then store the job ticket in your home directory.

Note: Personally identifiable information, such as a Secure Print passcode, is not saved in the job ticket. You can specify the information on the command line.

To print using the job ticket, type the command **lp -d{Target\_Queue} - oJT=<path\_to\_ticket> <file\_name>**.

The following commands are examples of how to print using a job ticket:

- lp -d{Target\_Queue} -oJT={Absolute\_Path\_To\_Job\_Ticket} {Path\_To\_Print\_File}
- lp -dMyQueue -oJT=/tmp/DuplexedLetterhead /home/user/PrintReadyFile
- lp -dMyQueue -oJT=/tmp/Secure -oSecurePasscode=1234 /home/user/PrintReadyFile

# Managing Jobs

#### This section includes:

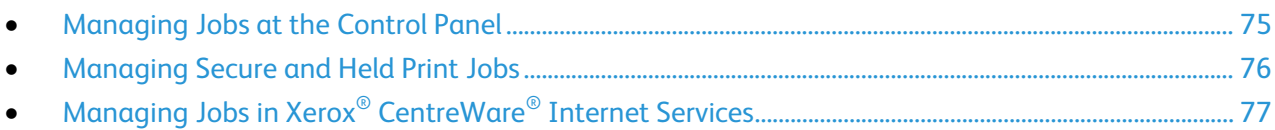

# <span id="page-74-0"></span>Managing Jobs at the Control Panel

From the control panel Job Status, you can view lists of active jobs, secure jobs, or completed jobs. You can pause, delete, print, or view job progress or job details for a selected job. For details, see Printing Special Job Types on page [87.](#page-86-0)

To pause printing:

- 1. At the control panel, press the **Interrupt** button. The printer continues to print while it determines the best place to pause the spooled print job.
- 2. To resume printing, press the **Interrupt** button again.

To pause the print job with the option to delete it:

- 1. At the control panel, press the **Interrupt** button.
- 2. Touch the job required.
- 3. Do one of the following:
	- − To delete the print job, touch **Delete**.
	- − To resume the print job, touch **Resume**.

To view active, secure, or completed jobs:

- 1. At the control panel, press the **Job Status** button.
- 2. To see a list of specific job types, touch a tab.
	- − To view jobs that are in process or waiting to process, touch the **Active Jobs** tab.
	- − To view Secure Print jobs, touch the **Secure Print Jobs**, or **My Secure Jobs** tab. Touch the folder, enter the passcode number using the keypad, then touch **OK**.
	- − To view completed jobs, touch the **Completed Jobs** tab.
- 3. To refine the list, use the drop-down menu.
- 4. To see details about a job, touch the job.

To delete a job:

- 1. At the control panel, press the **Job Status** button.
- 2. From any of the job type tabs, touch the job.
- 3. Touch **Delete**.

Notes:

- The system administrator can restrict users from deleting jobs. If a system administrator has restricted job deletion, you can view the jobs, but not delete them.
- Only the user that sent the job or the system administrator can delete a secure print job.

From the Print From menu, you can view lists of saved jobs, jobs stored on a USB Flash drive, or jobs stored in printer folders. You can select and print jobs from any of the lists. To print the job, see Printing Special Job Types on page [87.](#page-86-0)

To view saved jobs:

- 1. Press the **Services Home** button, then touch **Print From**.
- 2. Touch **Saved Jobs**.
- 3. To view the saved jobs, touch a folder.
- <span id="page-75-0"></span>4. To see details about a job, touch the job.

# Managing Secure and Held Print Jobs

When you send a secure print job, the job is held until you release it by typing a passcode at the control panel.

To view a list of secure print jobs:

- 1. At the printer control panel, press the **Job Status** button.
- 2. Touch **Held Print Jobs** or **Secure Print Jobs**, then select a folder. For details, see Secure Print on pag[e 87.](#page-86-1)

Note: Only the user that sent the job or the system administrator can delete a secure print job.

If the system administrator has configured the Hold All Jobs feature, any job sent to the printer is held until you release it. For details, see Releasing Held Print Jobs.

Unidentified jobs are jobs that are not associated with a user name. Unidentified jobs originate from a computer that does not require a user to log in. Examples are a job sent from a DOS or UNIX window using LPR, Port 9100, or from the Jobs tab in Xerox® CentreWare® Internet Services.

To view a list of the unidentified jobs and release them:

- 1. Touch the **Unidentified Print Jobs** tab.
- 2. Do one of the following:
	- − To release a held job, touch the job, then touch **Print**.
	- − To release all held jobs, touch **Print All**.

A print job can be held by the printer when it is unable to complete a print job. For example, it needs attention, paper, or supplies. When the condition is resolved, the printer automatically resumes printing.

# <span id="page-76-0"></span>Managing Jobs in Xerox® CentreWare® Internet Services

You can view a list of active jobs and delete print jobs from the Active Jobs list in Xerox® CentreWare® Internet Services. You can also print, copy, move, or delete saved jobs. For details, see the Help in Xerox® CentreWare® Internet Services.

# Printing Features

#### This section includes:

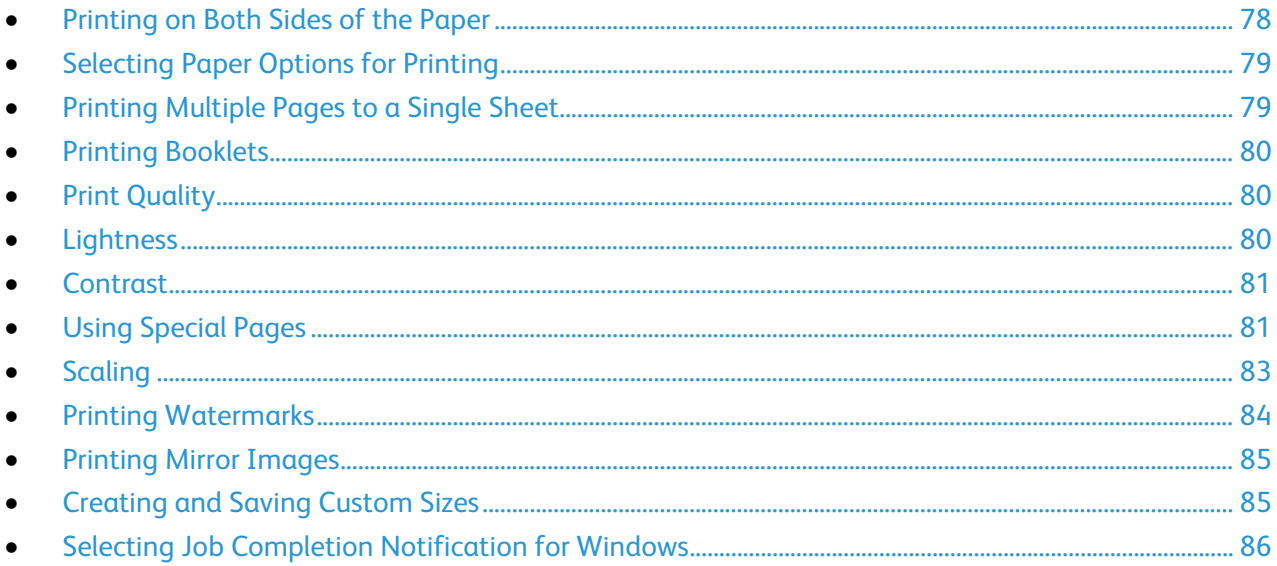

Not all options listed are supported on all printers. Some options apply only to a specific printer model, configuration, operating system, or driver type.

# <span id="page-77-0"></span>Printing on Both Sides of the Paper

### **Paper Types for Automatic 2-Sided Printing**

The printer can print a 2-sided document automatically on supported paper. Before printing a 2-sided document, verify that the paper type and weight are supported. For details, see Supported Paper Types and Weights for Automatic 2-Sided Printing on page [53.](#page-52-0)

### **Printing a 2-Sided Document**

Options for Automatic 2-Sided Printing are specified in the print driver. The print driver uses the settings for portrait or landscape orientation from the application for printing the document.

### **2-Sided Page Layout Options**

You can specify the page layout for 2-sided printing, which determines how the printed pages turn. These settings override the application page orientation settings.

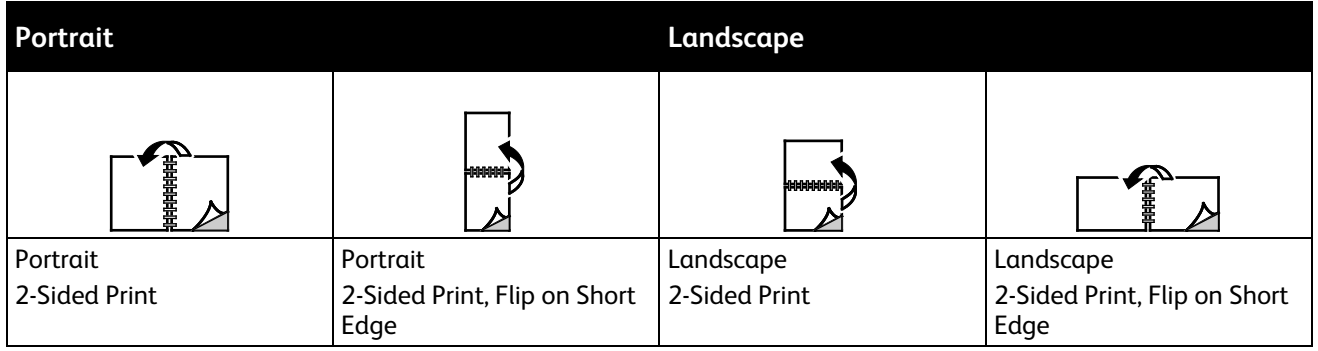

# <span id="page-78-0"></span>Selecting Paper Options for Printing

There are two ways to select the paper for your print job. You can let the printer select which paper to use based on the document size, paper type, and paper color you specify. You can also select a specific tray loaded with the desired paper.

### <span id="page-78-1"></span>Printing Multiple Pages to a Single Sheet

When printing a multiple-page document, you can print more than one page on a single sheet of paper. Print 1, 2, 4, 6, 9, or 16 pages per side by selecting Pages Per Sheet on the Page Layout tab. Page Layout is on the Document Options tab.

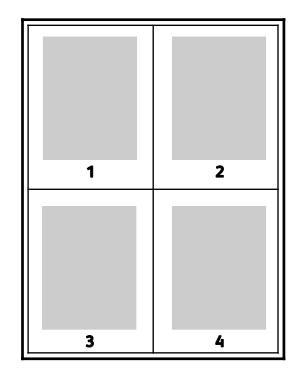

# <span id="page-79-0"></span>Printing Booklets

With 2-sided printing, you can print a document in the form of a small booklet. Create booklets from any paper size that is supported for 2-sided printing. The driver automatically reduces each page image and prints four page images per sheet of paper, two page images on each side. The pages are printed in the correct order so that you can fold and staple the pages to create the booklet.

When you print booklets using the Windows PostScript or Macintosh driver, you can specify the gutter and creep.

- **Gutter**: Specifies the horizontal distance in points between the page images. A point is 0.35 mm (1/72 in.).
- **Creep**: Specifies how much the page images shift outward in tenths of a point. Shifting compensates for the thickness of the folded paper, which can cause the page images to shift outward slightly when folded. You can select a value from zero to 1 point.

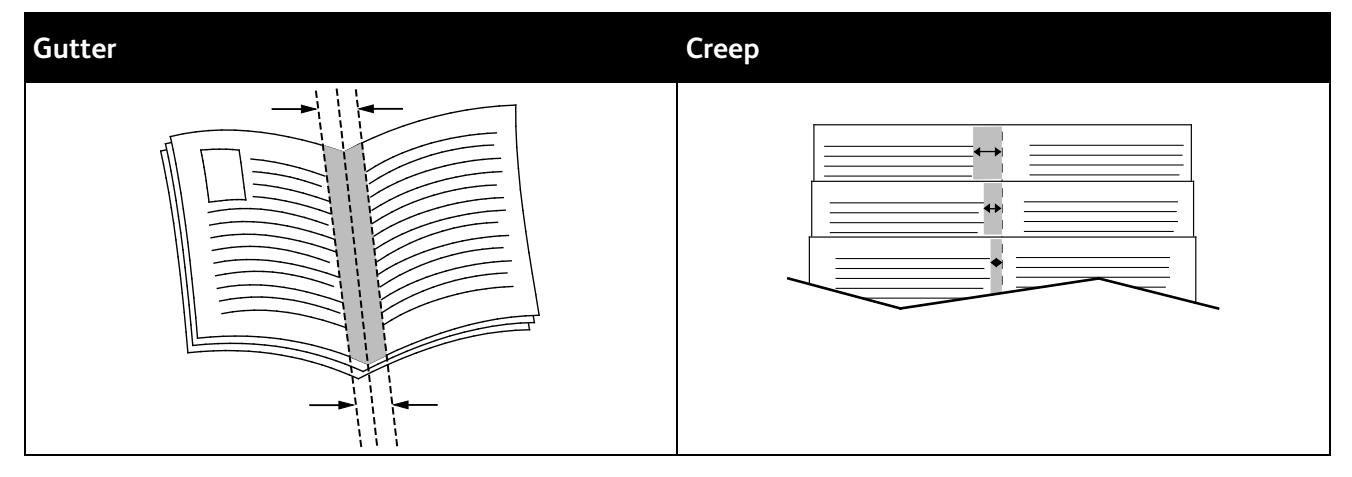

# <span id="page-79-1"></span>Print Quality

Print-quality modes:

- Standard print-quality mode: 600 x 600 dpi
- High Resolution print-quality mode: 1200 x 1200 dpi
- Toner Saver print-quality mode
	- − This mode reduces the amount of toner used for print jobs.
	- − You can use this feature for draft quality output.

# <span id="page-79-2"></span>Lightness

Lightness allows you to adjust the overall lightness or darkness of the text and images in your printed job.

- 1. To adjust the lightness, on the Image Options tab, move the slider to the right to lighten or to the left to darken your print job.
- 2. Click **OK**.

# <span id="page-80-0"></span>Contrast

Contrast allows you to adjust the variation between light and dark areas of the print job.

- 1. To adjust the contrast, move the slider to the right to reduce the contrast or to the left to increase the contrast.
- <span id="page-80-1"></span>2. Click **OK**.

# Using Special Pages

The Special Pages options control how covers, inserts, and exception pages are added to your printed document.

For details on accessing the Properties window, see Printing Overview on page [70.](#page-69-0)

# **Printing Cover Pages**

A cover page is the first or last page of a document. You can select paper sources for the cover pages that are different from the source used for the body of a document. For example, you can use your company letterhead for the first page of a document. You can also use heavyweight paper for the first and last pages of a report. You can use any applicable paper tray as the source for printing cover pages.

Select one of these options for printing cover pages:

- **No Covers** does not print cover pages. No cover pages are added to the document.
- **Front Only** prints the first page on paper from the specified tray.
- **Back Only** prints the back page on paper from the specified tray.
- **Front and Back: Same** prints the front and back cover pages from the same tray.
- **Front and Back: Different** prints the front and back cover pages from different trays.

After making a selection for printing the cover pages, you can select the paper for the front and back covers by size, color, or type. You can also use blank or pre-printed paper, and you can print side one, side two, or both sides of the cover pages.

### **Printing Insert Pages**

You can add blank or pre-printed insert pages before page one of each document or after designated pages within a document. Adding an insert after designated pages within a document separates sections, or acts as a marker or placeholder. Ensure that you specify the paper to use for the insert pages.

- **Insert Options**: Provides the options to place an insert After Page X, where X is the specified page, or Before Page 1.
- **Quantity**: Specifies the number of pages to insert at each location.
- **Pages**: Specifies the page or range of pages that use the exception page characteristics. Separate individual pages or page ranges with commas. Specify pages within a range with a hyphen. For example, to specify pages 1, 6, 9, 10, and 11, type **1,6,9-11**.
- **Paper**: Displays the default size, color, and type of paper selected in Use Job Settings. To specify a different paper size, color, or type, for Paper, click the arrow, then select an option.
- **Job Setting**: Displays the attributes of the paper for the remainder of the job.

### **Printing Exception Pages**

Exception pages have different settings from the rest of the pages in the job. You can specify differences such as page size, page type, and page color. You can also change the side of the paper on which to print as your job requires. A print job can contain multiple exceptions.

For example, your print job contains 30 pages. You want five pages to print on only one side of a special paper, and the remainder of the pages printed 2-sided on regular paper. You can use exception pages to print the job.

In the Add Exceptions window, you can set the characteristics of the exception pages and select the alternate paper source:

- **Pages**: Specifies the page or range of pages that use the exception page characteristics. Separate individual pages or page ranges with commas. Specify pages within a range with a hyphen. For example, to specify pages 1, 6, 9, 10, and 11, type **1,6,9-11**.
- **Paper**: Displays the default size, color, and type of paper selected in Use Job Settings.
- **2-Sided Printing** allows you to select 2-sided printing options. Click the **Down** arrow to select an option:
	- − **1-Sided Print** prints the exception pages on one side only.
	- − **2-Sided Print** prints the exception pages on both sides of the paper and flips the pages on the long edge. The job then can be bound on the long edge of the pages.
	- − **2-Sided Print, Flip on Short Edge** prints the exception pages on both sides of the paper and flips the pages on the short edge. The job then can be bound on the short edge of the pages.
	- − **Use Job Setting** prints the job using the attributes shown in the Job Settings box.
- **Job Setting**: Displays the attributes of the paper for the remainder of the job.

Note: Some combinations of 2-sided printing with certain paper types and sizes can produce unexpected results.

# <span id="page-82-0"></span>Scaling

You can reduce the image to as little as 25% of its original size or enlarge it as much as 400%. In Windows, you can find the Scale Options in the print driver on the Printing Options tab.

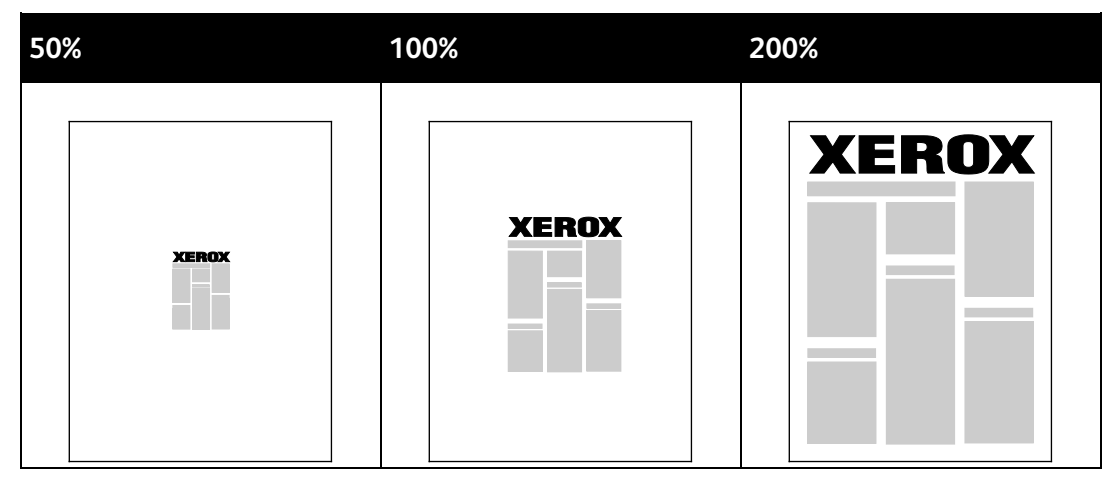

- 1. To access Scaling Options, to the right of the Paper field, click the arrow, then select **Other Size** > **Advanced Paper Size**.
- 2. Select an option.
	- − **No Scaling**: You can use this option to retain the original image size.
	- − **Automatically Scale**: You can use this option to change the print from one standard paper size to another. The Original Document Size is scaled to fit on the selected output paper size shown in the Output Paper Size field.
	- **Manually Scale**: You can use this option to change the output print size by a specified percentage.

# <span id="page-83-0"></span>Printing Watermarks

A watermark is special purpose text that can be printed across one or more pages. For example, you can add a word like Copy, Draft, or Confidential as a watermark instead of stamping it on a document before distribution.

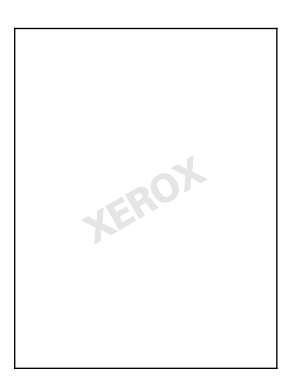

Notes:

- Not all options listed are supported on all printers. Some options apply only to a specific printer model, configuration, operating system, or driver type.
- Watermarks are not supported for some print drivers when booklet is selected or when more than one page is printed on a sheet of paper.

Using the watermark options, you can do the following:

- Create a watermark or edit an existing watermark using the Watermark Editor:
	- A Text Watermark uses the characters typed in the Text field as the watermark. You can create a text watermark to print on a document. Select options such as font size, font type, font color, and angle.
	- − A Picture Watermark uses an image as the watermark. The picture file can be in **.bmp**, **.gif**, or **.jpg** format. You can create a picture watermark to print on a document, and select options including size and position on the page.
	- − A Time Stamp Watermark uses a time stamp as the watermark. You can create a time stamp watermark to print on a document. Time stamp elements include the day, date, time, and time zone.
- Place a watermark on the first page or on every page in a document.
- Print a watermark in the foreground or background or blend it with the print job.

To print a watermark:

- 1. Click **Document Options** > **Watermark**.
- 2. From the Watermark menu, select the watermark.
- 3. Click **Layering**, then select how to print the watermark:
	- − **Print in Background**: This option prints the watermark behind the text and graphics in the document.
	- − **Blend**: This option combines the watermark with the text and graphics in the document. A blended watermark is translucent, so you can see both the watermark and the document content.
	- **Print in Foreground:** This option prints the watermark over the text and graphics in the document.
- 4. Click **Pages**, then select the pages on which to print the watermark:
	- **Print on Page 1 Only:** This option prints the watermark only on the first page of the document.
	- **Print on All Pages:** This option prints the watermark on all pages of your document.
- <span id="page-84-0"></span>5. Click **OK**.

# Printing Mirror Images

If the PostScript driver is installed, you can print pages as a mirror image. Images mirror left to right when printed.

# <span id="page-84-1"></span>Creating and Saving Custom Sizes

You can print custom-size paper from any paper tray. Custom-size paper settings are saved in the print driver and are available for you to select in all your applications. For paper sizes that are supported for each tray, see Supported Custom Paper Sizes on pag[e 50.](#page-49-0)

To create and save custom sizes for Windows:

- 1. In the print driver, click the **Printing Options** tab.
- 2. For Paper, click the arrow, then select **Other Size** > **Advanced Paper Size** > **Output Paper Size** > **New**.
- 3. In the New Custom Paper Size window, enter the height and width of the new size.
- 4. To specify the units of measurement, at the bottom of the window, click the **Measurements** button, then select **Inches** or **Millimeters**.
- 5. To save, in the Name field, type a title for the new size, then click **OK**.

To create and save custom sizes for Macintosh:

- 1. In the application, click **File** > **Page Setup**.
- 2. Click **Paper Sizes**, then select **Manage Custom Sizes**.
- 3. To add a new size, in the Manage Paper Sizes window, click the plus sign (**+**).
- 4. At the top of the window, double-click **My Custom Size**, then type a name for the new custom size.
- 5. Enter the height and width of the new custom size.
- 6. Click **Print Margins**, then select the printer from the list. Or set the top, bottom, right, and left margins.
- <span id="page-85-0"></span>7. To save the settings, click **OK**.

# Selecting Job Completion Notification for Windows

You can select to be notified when your job finishes printing. A message appears on your computer screen with the name of the job and the name of the printer where it was printed.

Note: This feature is available on a computer printing to a network printer.

To be notified when your print job completes:

- 1. In the print driver, click the **Advanced** tab.
- 2. Click **Notification** > **Notify for Completed Jobs** > **Enabled**.
- 3. Click **OK**.

# <span id="page-86-0"></span>Printing Special Job Types

This section includes:

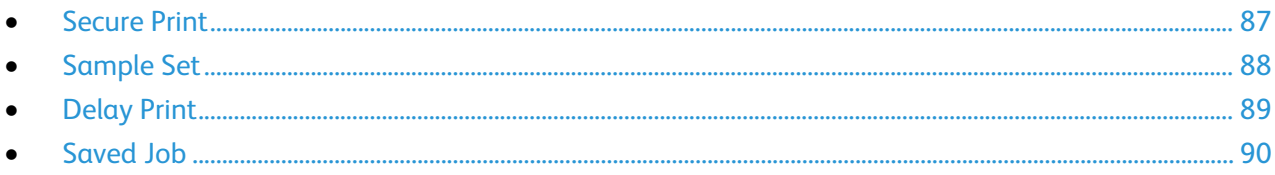

Special job types allow you to send a print job from your computer, then print it from the printer control panel.

<span id="page-86-1"></span>Select special job types in the print driver from the Printing Options tab.

# Secure Print

Secure print allows you to associate a 4–10 digit passcode with a print job when sending it to the printer. The job is held at the printer until you enter the passcode at the control panel.

When printing a series of secure print jobs, you can assign a default passcode in the Printing Preferences of the print driver. Then you can use the default passcode for all print jobs sent from that computer. If you must use a different passcode, you can override it in the application print driver.

### **Sending a Secure Print Job**

- 1. On the Printing Options tab, from the Job Type list, select **Secure Print**.
- 2. Type a 4–10 digit passcode for the Secure Print job.
- 3. In the Confirm Passcode field, type the passcode again.

Notes:

- If you do not supply a passcode, the printer assigns a passcode and displays it in the Passcode Required window. You can use the passcode supplied by the printer, or you can type your own passcode to use in the Secure Print window.
- The passcode is associated with your user name. After you set a passcode, it becomes the default passcode for any print job that requires a passcode on all Xerox® printers. You can reset the passcode at any time from any window that contains the passcode.
- 4. Click **OK**.
- 5. Verify that the paper is the correct size, type, and weight. If not, change the paper settings.
- 6. Select an option for 2-sided printing.
- 7. Select a print-quality mode.
- 8. Select another tab or click **OK**.
- 9. To send the job to the printer, in the Print window, select the number of copies to print, then click **OK** or **Print**.

### **Releasing a Secure Print**

- 1. At the control panel, press the **Job Status** button.
- 2. Touch **Held Print Jobs** or **Secure Print Jobs**, then select a folder. For details, see Secure Print on pag[e 87.](#page-86-1)
- 3. Use the keypad to enter the passcode that you assigned to the print job, then touch **OK**.
- 4. Touch the corresponding print job in the list, then touch **Print**.

### **Deleting a Secure Print**

- 1. At the control panel, press the **Job Status** button.
- 2. Touch **Held Print Jobs** or **Secure Print Jobs**, then select a folder. For details, see Secure Print on pag[e 87.](#page-86-1)
- 3. Use the keypad to enter the passcode that you assigned to the print job, then touch **OK**.
- <span id="page-87-0"></span>4. Touch the corresponding print job in the list, then touch **Delete**.

# Sample Set

The Sample Set job type allows you to print a sample copy of a multiple-copy job and hold the remaining copies at the printer. After you review the sample copy, you can select the job name from the printer control panel to print the additional copies.

### **Sending a Sample Set Print Job**

- 1. On the Printing Options tab, from the Job Type list, select **Sample Set**.
- 2. Verify that the paper is the correct size, type, and weight. If not, change the paper settings.
- 3. Select an option for 2-sided printing.
- 4. Select a print-quality mode.
- 5. Select another tab or click **OK**.
- 6. To send the job to the printer, in the Print window, select the number of copies to print, then click **OK** or **Print**.

A sample copy prints immediately. The sample copy is not counted as part of the print job.

7. After reviewing the copy, use the printer control panel to print or delete the remaining copies.

Note: You can use Sample Set as a part of the Earth Smart settings. In Earth Smart settings, set Sample Set as your default Job Type.

- 8. To print the job, select it from the job list on the printer control panel.
- 9. Press **OK**.

### **Releasing the Remaining Prints After Printing a Sample Set**

- 1. At the control panel, touch **Job Status**.
- 2. Touch **Held Print Jobs** or **Active Jobs**, then select a folder.
- 3. Touch the corresponding print job in the list.
- 4. Touch **Print**.

The remainder of the job prints, then the printer deletes the job from the printer hard drive.

### <span id="page-88-0"></span>Delay Print

You can delay a print job for up to 24 hours from the original job submission time. Enter the time at which you would like the job to print. If the time you enter is earlier than the time that you submit the print job, it prints on the following day. The Delayed Print default time is midnight.

### **Sending a Delay Print Job**

- 1. On the Printing Options tab, from the Job Type list, select **Delay Print**.
- 2. In the Delay Print window, select the **Tab** key to move from the hour section to the minutes section. To select the time to send the print job, click the arrow buttons.
	- − For a 12-hour time format, type the hour (1–12), minutes (00–59), then select **A.M.** or **P.M.** To toggle between A.M. and P.M., click **A.M.** or **P.M.**, then use the **Up** arrow or **Down** arrow buttons.
	- − For a 24-hour time format, type the hour (1–23) and the minutes (00–59).

Note: The regional settings on your computer determine the time format.

- 3. Click **OK**.
- 4. Select other desired printing options and click **OK**.
- 5. Click **OK** or **Print**.

Note: To print the job after you send it but before the scheduled time, release the job at the printer control panel.

# <span id="page-89-0"></span>Saved Job

Saved Job or Store File in Folder stores a public or private job in the printer and prints the job as requested at the printer control panel. This option is useful for documents that you print frequently. You can assign a passcode to a private job to prevent unauthorized printing.

To print saved jobs, see Printing from Saved Jobs.

### **Sending a Public Saved Job**

- 1. On the Printing Options tab, from the Job Type list, select **Saved Job**.
- 2. In the Saved Job window, for Job Name, do one of the following:
	- Type a name for the job.
	- − Click the arrow to the right of the field and select a name from the list.
	- − Click the arrow to the right of the field and select **Use Document Name** to use the name of the document.

Note: The print driver retains 10 names. When adding an 11th name, the name used least is deleted automatically from the list. To remove names from the list other than the selected name, select **Clear List**.

- 3. In Save To or Folder Number, specify where you want the file saved on the printer. Do one of the following:
	- − Type the name of the destination folder.
	- − Click the arrow to the right of the field, then select a folder name from the list.
	- − Click the arrow to the right of the field, then select **Default Public Folder**.
- 4. To print the job now and also save the job, select the **Print and Save** check box.
- 5. Select **Public**.
- 6. Click **OK**.
- 7. Verify that the paper is the correct size, type, and weight. If not, change the paper settings.
- 8. Select options for the print job:
	- − Select an option for 2-sided printing.
		- Select a print-quality mode.
- 9. Select another tab or click **OK**.
- 10. To send the job to the printer, in the Print window, select the number of copies to print, then click **OK** or **Print**.

A sample copy prints immediately. The sample copy is not counted as part of the print job. After the job is saved, you can print it as needed. For details, see Printing from Saved Jobs.

### **Sending a Private Saved Job**

- 1. On the Printing Options tab, from the Job Type list, select **Saved Job**.
- 2. In the Saved Job window, for Job Name, do one of the following:
	- Type a name for the job.
	- − Click the arrow to the right of the field and select a name from the list.
	- − Click the arrow to the right of the field and select **Use Document Name** to use the name of the document.

Note: The print driver retains 10 names. When adding an 11th name, the name used least is deleted automatically from the list. To remove names from the list other than the selected name, select **Clear List**.

- 3. In Save To or Folder Number, specify where you want the file saved on the printer. Do one of the following:
	- Type the name of the destination folder.
	- − Click the arrow to the right of the field, then select a folder name from the list.
	- − Click the arrow to the right of the field, then select **Default Public Folder**.
- 4. To print the job now and also save the job, select the **Print and Save** check box.
- 5. To store your job at the printer, select **Private**.
- 6. In the Passcode field, type a passcode. The passcode is associated with your user name. After you set a passcode, it becomes the default passcode for any print job that requires a passcode on all Xerox $^{\circ}$  printers. You can reset the passcode at any time from any window that contains the passcode.
- 7. In the Confirm Passcode field, type the passcode again.
- 8. Click **OK**.
- 9. Verify that the paper is the correct size, type, and weight. If not, change the paper settings.
- 10. Select options for the print job:
	- − Select an option for 2-sided printing.
	- − Select a print-quality mode.
- 11. Select another tab or click **OK**.
- 12. To send the job to the printer, in the Print window, select the number of copies to print, then click **OK** or **Print**.

After the job is saved, you can print it as needed. For details, see Printing from Saved Jobs.

# Held Print Jobs

Jobs can be held or paused for various reasons. For example, if the printer is out of paper, the job holds. If you send a sample job, the first copy of the job prints and the rest of the copies hold until you release them. If the system administrator has configured the Hold All Jobs feature, any job sent to the printer is held until you release it.

# Releasing Held Print Jobs

- 1. At the control panel, press the **Job Status** button.
- 2. Touch **Held Print Jobs** or **Secure Print Jobs**, then select a folder. For details, see Secure Print on pag[e 87.](#page-86-1)
- 3. To determine why a job was held, touch the job, then touch **Details**.
- 4. Do one of the following:
	- − To release a held job, touch the job, then touch **Print**.
	- − To release all held jobs, touch **Print All**.

# Print From

Print From allows printing of documents stored on the printer, on a computer on a network, or on a USB Flash drive.

# Printing from a USB Flash Drive

You can print **.pdf**, **.ps**, **.pcl**, **.prn**, **.tiff**, and **.xps** files directly from a USB Flash drive.

Notes:

- If USB ports are disabled, you cannot use a USB card reader for authentication, update the software, or print from a USB Flash drive.
- The system administrator must set up this feature before you can use it. For details, see the *System Administrator Guide* at [www.xerox.com/office/WC3655docs.](http://www.office.xerox.com/cgi-bin/printer.pl?APP=udpdfs&Page=Color&Model=WorkCentre+WC3655&PgName=Man&Language=English)

To print from a USB Flash drive:

- 1. Insert your USB Flash drive in a USB port on the printer. The Print from USB window appears. The list at the bottom of the window displays the folders and printable files on the USB Flash drive.
- 2. To scroll through the list and locate the printable file, next to the list, use the arrows.
- 3. If the print file is in a folder, to open the folder, touch the name.
- 4. Touch the name of the printable file.
- 5. Select the number of copies, paper size, paper color, paper type, 2-sided printing, and finishing options.
- 6. Press the green **Start** button.
- 7. To go back to the last screen, touch **Back**.
- 8. To look for other folders and printable files, touch **Browse**.

### Printing from Saved Jobs

To print from saved jobs:

- 1. At the control panel, press the **Services Home** button, then touch **Print From**.
- 2. Select **Saved Jobs**, then touch the name of the folder containing the saved job.
- 3. Touch the name of the saved job that you want to print.

Note: To print a private saved job, touch the name of the job, then enter the passcode.

- 4. Select the number of copies, output color, paper size, paper color, paper type, 2-sided printing, and finishing options.
- 5. Press the green **Start** button.
- 6. After the job prints, to return to the list of saved jobs, touch **Browse**. To return to the list of folders, touch **Back**.

# Printing from Mailbox

Print from mailbox allows you to print a file that is stored in a folder on the printer hard drive.

To print from a mailbox:

- 1. At the control panel, press the **Services Home** button, then touch **Print From**.
- 2. Select **Mailbox**, then touch the name of the folder containing the document.

Note: If Mailbox is not displayed, use Xerox® CentreWare® Internet Services to enable the Scan to Mailbox and Print From Mailbox features. Then create a scan to mailbox folder. For details, see the *System Administrator Guide* at [www.xerox.com/office/WC3655docs.](http://www.office.xerox.com/cgi-bin/printer.pl?APP=udpdfs&Page=Color&Model=WorkCentre+WC3655&PgName=Man&Language=English)

- 3. Touch the name of the document that you want to print.
- 4. Select the number of copies, output color, paper size, paper color, paper type, 2-sided printing, and finishing options.
- 5. Press the green **Start** button.

After the job prints, to return to the list of documents in the mailbox, touch **Browse**. To return to the list of folders, touch **Back**.

# Printing from Xerox® CentreWare® Internet Services

You can print **.pdf**, **.ps**, **.pcl**, **.prn**, and **.xps** files directly from Xerox® CentreWare® Internet Services without having to open another application or the print driver. You can store the files on a local computer hard drive, mass storage device, or network drive.

To print from Xerox® CentreWare® Internet Services:

1. At your computer, open a Web browser, in the address field, type the IP address of the printer, then press **Enter** or **Return**.

Note: If you do not know the IP address of your printer, see Finding the IP Address of Your Printer on page [27.](#page-26-0)

- 2. In Xerox® CentreWare® Internet Services, click the **Print** tab.
- 3. To select the file from a local network or remote location, click **Browse**, select the file, then click **Open**.
- 4. For Printing, select the desired options for the job.
	- − **Normal Print** prints a job immediately.
	- − **Secure Print** prints a job after you enter your passcode at the printer control panel.
	- Sample Set, or Proof Print, prints one copy of a multiple-copy print job and holds the remaining copies at the printer.
	- Save Job for Reprint saves a print job in a folder on the print server for future printing. You can specify a job name and folder.
	- − **Delay Print** prints a job at a specified time up to 24 hours from the original job submission.
- 5. If Accounting is enabled, enter your User ID and account information.
- 6. Click **Submit Job**.

Note: To ensure that the job was sent to the queue, wait for the job submission confirmation message to appear before you close this page.

# Copying

# 6

### This chapter includes:

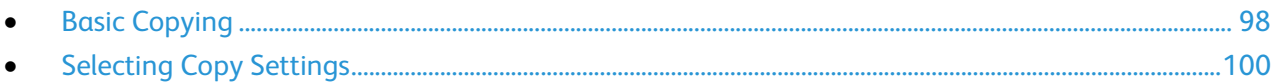

# <span id="page-97-0"></span>Basic Copying

- 1. To clear previous settings, press the yellow **Clear All** button on the control panel.
- 2. Load your original documents:
	- Use the document glass for single pages or paper that cannot be fed using the document feeder. Place the first page of the document face down, in the top left corner of the document glass.
	- Use the document feeder for multiple or single pages. Remove any staples and paper clips from the pages and place them face up in the document feeder.
- 3. Press the **Services Home** button, then touch **Copy**.
- 4. Use the alphanumeric keypad on the control panel to enter the number of copies. The number of copies appears in the upper right corner of the touch screen.

Note: To correct the number of copies entered using the alphanumeric keypad, press the **C** button, then re-enter the number.

- 5. Change the copy settings as needed. For details, see Selecting Copy Settings on page [100.](#page-99-0)
- 6. Press the green **Start** button.

#### Notes:

- To pause or cancel a copy job, press the red **Stop** button on the control panel.
- To interrupt a copy job, press the **Interrupt** button on the control panel.
- On the touch screen, touch **Resume Scanning** to continue the job, or **Cancel Scanning** to cancel the job completely.

# Document Glass

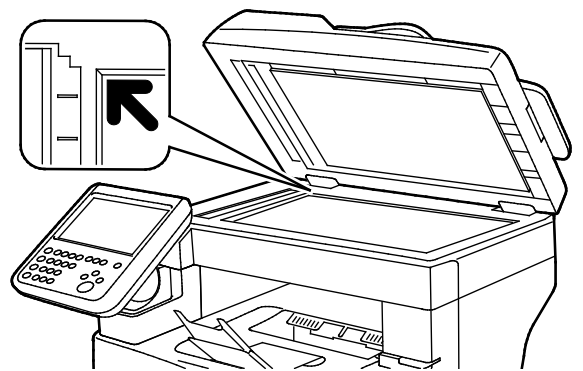

- Lift the document feeder cover and place the first page face down in the upper left corner of the document glass.
- Align the originals to the matching paper size printed on the edge of the glass.
- The document glass accommodates original sizes up to 216 x 356 mm (8.5 x 14 in.).

# Document Glass Guidelines

The document glass accommodates original sizes up to 216 x 356 mm (8.5 x 14 in.).

To copy or scan the following types of originals, use the document glass rather than the duplex automatic document feeder.

- Paper with paper clips or staples attached
- Paper with wrinkles, curls, folds, tears, or notches
- Coated or carbonless paper or items other than paper such as cloth or metal
- **Envelopes**
- Books

# Document Feeder

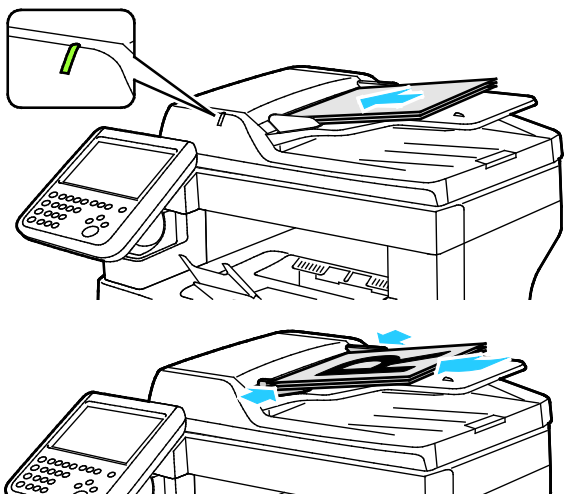

- Insert originals face up, with page one on top.
- The confirmation indicator illuminates when you load the originals correctly.
- Adjust the paper guides so they fit against the originals.
- The document feeder supports paper weights of 50–125 g/m² for 1-sided pages, and 60–125 g/m² for 2-sided pages.
- The document feeder supports paper sizes from 139.7 x 139.7 mm (5.5 x 5.5 in.) through 215.9 x 355.6 mm (8.5 x 14 in.).
- The maximum document feeder capacity is approximately 60 sheets of 80 g/m² paper.

# Duplex Automatic Document Feeder Guidelines

When loading originals into the duplex automatic document feeder, follow these guidelines:

- Insert originals face up with the top of the page entering the feeder first.
- Only place loose sheets of paper in the duplex automatic document feeder.
- Adjust the paper quides so that they fit against the originals.
- Only Insert paper in the duplex automatic document feeder when ink on the paper is dry.
- Do not load originals above the MAX fill line.

# <span id="page-99-0"></span>**Selecting Copy Settings**

#### This section includes:

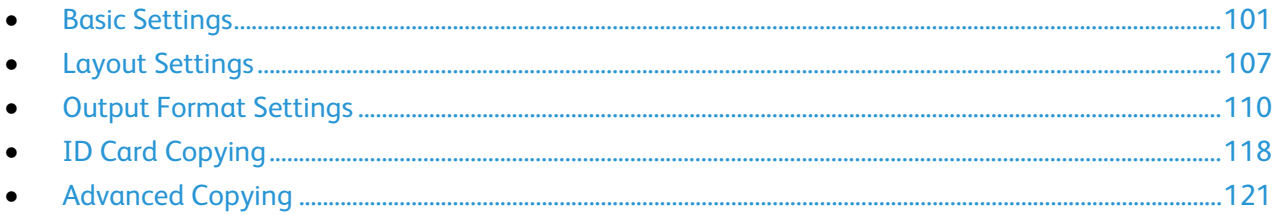

# <span id="page-100-0"></span>Basic Settings

#### This section includes:

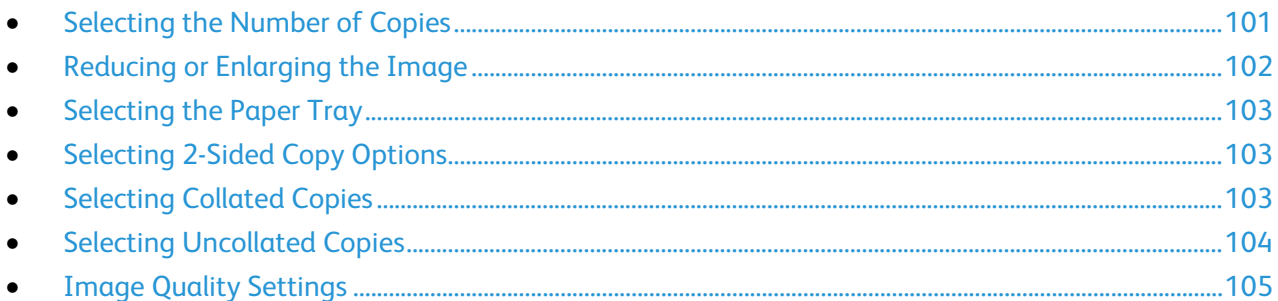

# <span id="page-100-1"></span>**Selecting the Number of Copies**

You can enter up to 9999 copies using the keypad on the touch screen or the control panel.

To enter the number of copies using the control panel alphanumeric keypad:

- 1. Press the **Services Home** button, then touch **Copy**.
- 2. Use the alphanumeric keypad on the control panel to enter the number of copies. The number of copies appears in the upper right corner of the touch screen.
- 3. To correct the number of copies entered using the alphanumeric keypad, press the **C** button, then re-enter the number.

To enter the number of copies using the touch screen keypad:

- 1. Press the **Services Home** button, then touch **Copy**.
- 2. Touch the **Job Assembly** tab, then touch **Quantity**.
- 3. To enter the number of copies, use the keypad on the touch screen. To delete an incorrect entry, touch the **X** backspace key that appears in the entry field.
- 4. Touch **OK**. The number of copies appears in the upper right corner of the touch screen.

### <span id="page-101-0"></span>**Reducing or Enlarging the Image**

You can reduce the image to as little as 25% of its original size or enlarge it as much as 400%.

To reduce or enlarge the image:

- 1. Press the **Services Home** button, then touch **Copy**.
- 2. Under Reduce/Enlarge, touch an option:
	- − To use the alphanumeric keypad to reduce or enlarge the percentage, touch the current value displayed, then type a value.
	- − To reduce or enlarge the percentage incrementally, touch **Plus (+)** or **Minus (-)**.
	- − To select a preset image size, touch a button. **Auto %**: This option allows the device automatically to select the best ratio to reduce or enlarge the original to fit onto the selected paper size.

Note: If Paper Supply is set to **Auto Paper Select**, the Paper Conflict screen appears. Select the desired paper tray, then touch **OK**.

- 3. For additional options, touch **More**.
	- a. To reduce or enlarge proportionally, touch **Proportional %**.
		- To reduce or enlarge the percentage incrementally, touch **Plus (+)** or **Minus (-)**.
		- To use the alphanumeric keypad to reduce or enlarge the percentage, touch the current value displayed, then type a value.
		- **Preset**: This option allows you to select from a list of preset values.
		- **Auto %**: This option allows the device automatically to select the best ratio to reduce or enlarge the original to fit onto the selected paper size.

Note: If Paper Supply is set to **Auto Paper Select**, the Paper Conflict screen appears. Select the desired paper tray, then touch **OK**.

- To center the image on the page, select the **Auto Center** check box.
- b. To reduce or enlarge the width and length of the image by different percentages, touch **Independent %**.
	- **Width (X)**: This option allows you to reduce or enlarge the width of the image incrementally using the alphanumeric keypad or the **Plus (+)** and **Minus (-)** buttons.
	- **Length (Y)**: This option allows you to reduce or enlarge the length of the image incrementally using the alphanumeric keypad or the **Plus (+)** and **Minus (-)** buttons.
	- **Preset (Y / X)**: This option allows you to select from a list of preset values. For additional options, touch **More**.
	- **100 / 100%**: This option keeps your output image the same size as your original image.
	- **Auto Independent %**: The device selects a separate reduction or enlargement percentage automatically for the width and the length of the image to make it fit onto the selected paper size. The image is not reduced or enlarged proportionally.

Note: If Paper Supply is set to **Auto Paper Select**, the Paper Conflict screen appears. Select the desired paper tray, then touch **OK**.

- To center the image on the page, select the **Auto Center** check box.
- c. Touch **OK**.
- 4. Touch **OK**.
- 102 Xerox<sup>®</sup> WorkCentre® 3655/3655i Multifunction Printer User Guide

### <span id="page-102-0"></span>**Selecting the Paper Tray**

To make copies on Letterhead, colored paper, or different paper sizes, you load the desired paper into any tray, then select the tray as the source for your copy job.

To select the tray to use for copies:

- 1. Press the **Services Home** button, then touch **Copy**.
- 2. For Paper Supply, touch the desired tray.
- 3. If the desired tray does not appear, touch **View Details**.
- <span id="page-102-1"></span>4. Touch the desired tray, then touch **OK**.

### **Selecting 2-Sided Copy Options**

Use the document feeder or the document glass to copy one or both sides of a 2-sided original.

To select 2-sided copy options:

- 1. Press the **Services Home** button, then touch **Copy**.
- 2. Under 2-Sided Copying, select one of the following:
	- − **1->1 Sided** scans only one side of the originals and produces 1-sided copies.
	- − **1->2 Sided** scans only one side of the originals and produces 2-sided copies. To rotate the second sides, touch **Rotate Side 2**.
	- − **2->2 Sided** scans both sides of the originals and produces 2-sided copies. To rotate the second sides, touch **Rotate Side 2**.
	- − **2->1 Sided** scans both sides of the originals and produces 1-sided copies.
- 3. Press the green **Start** button.
	- The document feeder automatically copies both sides of the 2-sided original.
	- − A message appears on the control panel when it is time to place the next original on the document glass.

### <span id="page-102-2"></span>**Selecting Collated Copies**

You can automatically collate multi-page copy jobs. For example, when making three 1-sided copies of a six-page document, the copies are printed in this order:

1, 2, 3, 4, 5, 6; 1, 2, 3, 4, 5, 6; 1, 2, 3, 4, 5, 6

To select collated copies:

- 1. Press the **Services Home** button, then touch **Copy**.
- 2. For Collation, touch **Collated**.

### <span id="page-103-0"></span>**Selecting Uncollated Copies**

Uncollated copies print in the following order:

1, 1, 1, 2, 2, 2, 3, 3, 3, 4, 4, 4, 5, 5, 5, 6, 6, 6

To select uncollated copies:

- 1. Press the **Services Home** button, then touch **Copy**.
- 2. For Collation, touch **Uncollated**.

### <span id="page-104-0"></span>**Image Quality Settings**

#### This section includes:

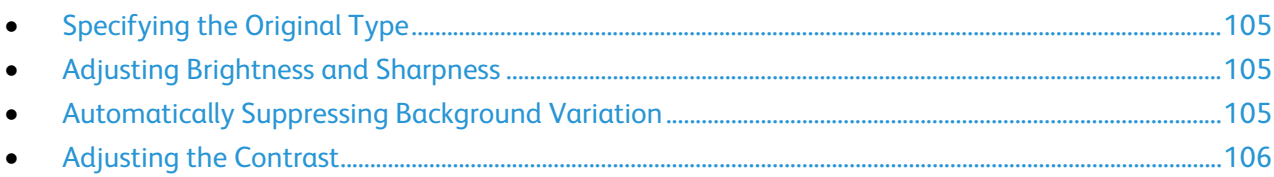

### <span id="page-104-1"></span>**Specifying the Original Type**

The printer optimizes the image quality of the copies based on the type of images in the original document and how the original was created.

To specify the original type:

- 1. Press the **Services Home** button, then touch **Copy**.
- 2. Touch the **Image Quality** tab, then touch **Original Type**.
- 3. On the Original Type screen, select the setting that matches your original document best.
- 4. Touch **OK**.

### <span id="page-104-2"></span>**Adjusting Brightness and Sharpness**

You can lighten or darken the image, and adjust the sharpness.

To adjust the image:

- 1. Press the **Services Home** button, then touch **Copy**.
- 2. Touch the **Image Quality** tab, then touch **Image Options**.
- 3. On the Image Options screen, adjust the sliders as needed:
	- − **Lighten/Darken**: Lightens or darkens the image.
		- − **Sharpness**: Sharpens or softens the image.
- 4. Touch **OK**.

### <span id="page-104-3"></span>**Automatically Suppressing Background Variation**

When scanning originals printed on thin paper, text or images printed on one side of the paper can be seen on the other side. Use the Auto Suppression setting to reduce the sensitivity of the printer to variations in light background colors.

To change this setting:

- 1. Press the **Services Home** button, then touch **Copy**.
- 2. Touch the **Image Quality** tab, then touch **Image Enhancement**.
- 3. Under Background Suppression, touch **Auto Suppression**.
- 4. Touch **OK**.

### <span id="page-105-0"></span>**Adjusting the Contrast**

Contrast is the relative difference between light and dark areas in an image.

To increase or reduce the contrast of the copies:

- 1. Press the **Services Home** button, then touch **Copy**.
- 2. Touch the **Image Quality** tab, then touch **Image Enhancement**.
- 3. On the Image Enhancement screen, adjust the contrast:
	- − **Auto Contrast** allows the printer to set the contrast automatically.
	- − **Manual Contrast** allows you to adjust the contrast manually. To increase or decrease the contrast, move the Manual Contrast slider up or down. The middle position on the slider, Normal, does not change the contrast.
- 4. Touch **OK**.

# <span id="page-106-0"></span>Layout Settings

#### This section includes:

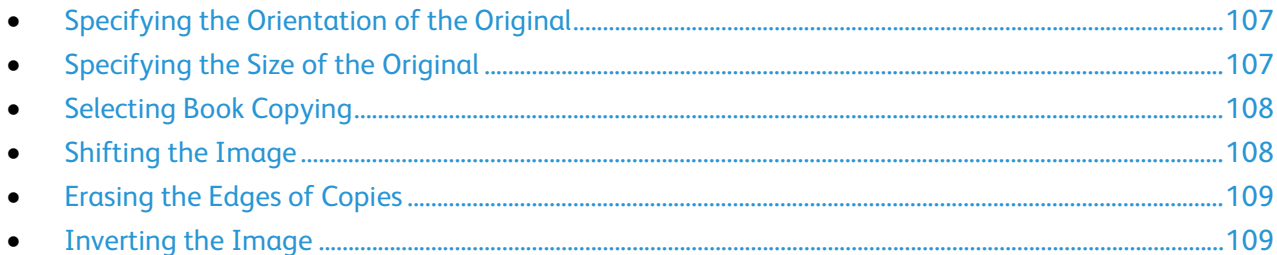

# <span id="page-106-1"></span>**Specifying the Orientation of the Original**

If you plan to have the copies automatically stapled, specify the orientation of the original.

- 1. Press the **Services Home** button, then touch **Copy**.
- 2. Touch the **Layout Adjustment** tab, then touch **Original Orientation**.
- 3. On the Original Orientation screen, touch the desired orientation:
	- − **Portrait Originals** and **Landscape Originals** refer to the images on the originals.
	- − **Upright Images** and **Sideways Images** refer to the direction the originals are loaded in the document feeder.

Note: If you are using the document glass, the orientation of the original is as seen before turning it over.

<span id="page-106-2"></span>4. Touch **OK**.

# **Specifying the Size of the Original**

To scan the correct area of the original, specify the original size.

- 1. Press the **Services Home** button, then touch **Copy**.
- 2. Touch the **Layout Adjustment** tab, then touch **Original Size**.
- 3. On the Original Size screen, select an option:
	- − **Auto Detect**: The printer detects the size of the original document.
	- − **Preset Scan Area**: You can specify the area to scan when it matches a standard paper size. In the scrolling list, touch the desired paper size.
	- − **Custom Scan Area**: You can specify the height and width of the area to scan. To specify an area, touch the **Length (Y)** and **Width (X)** arrows.
- 4. Touch **OK**.

### <span id="page-107-0"></span>**Selecting Book Copying**

When copying a book, magazine, or other bound document, you can copy either the left or right page onto a single sheet of paper. You can copy both the left and right pages onto two sheets of paper, or as a single image on one sheet of paper.

Note: You must use the document glass to make copies from books, magazines, or other bound documents. Do not place bound originals in the document feeder.

To set up book copying:

- 1. Press the **Services Home** button, then touch **Copy**.
- 2. Touch the **Layout Adjustment** tab, then touch **Book Copying**.
- 3. On the Book Copying screen, select an option:
	- − **Off** copies both pages of an open book as one image on a single sheet of paper.
	- − **Both Pages** copies the left and the right pages of an open book onto two sheets of paper. If Binding Edge Erase is required, touch the arrows to erase up to 50.8 mm (2 in.).
	- **Left Page Only** copies only the left page of an open book on a single sheet of paper. If Binding Edge Erase is required, touch the arrows to erase up to 25.4 mm (1 in.).
	- Right Page Only to copy only the right page of an open book on a single sheet of paper. If Binding Edge Erase is required, touch the arrows to erase up to 25.4 mm (1 in.)
- <span id="page-107-1"></span>4. Touch **OK**.

### **Shifting the Image**

You can change the placement of an image on the copy page. This is useful if the image is smaller than the page size. Originals must be positioned as follows for image shift to work correctly:

- **Document Feeder**: Position originals face up, long edge entering the feeder first.
- **Document Glass**: Position originals face down, in the back-left corner of the document glass, long edge to the left.

To change the placement of the image:

- 1. Press the **Services Home** button, then touch **Copy**.
- 2. Touch the **Layout Adjustment** tab, then touch **Image Shift**.
- 3. On the Image Shift screen, select an option:
	- − **Auto Center** centers the image on the page.
	- − **Margin Shift** allows you to specify the position of the image. To specify the amount of shift for Side 1, touch the **Up/Down** and **Left/Right** arrows. To specify the amount of shift for Side 2, touch the **Up/Down** and **Left/Right** arrows, or select **Mirror Side 1**.

Note: You can use preset values that were previously saved by the system administrator. Touch **Presets** in the lower left corner of the screen, and select a preset from the drop-down menu.

4. Touch **OK**.
#### **Erasing the Edges of Copies**

You can erase content from the edges of your copies by specifying the amount to erase on the right, left, top, and bottom edges.

To erase edges on copies:

- 1. Press the **Services Home** button, then touch **Copy**.
- 2. Touch the **Layout Adjustment** tab, then touch **Edge Erase**.
- 3. On the Edge Erase screen, select an option:
	- − **All Edges** erases all four edges by the same amount. To specify the amount to erase from the edge, touch the **All Edges** arrows.
	- − **Individual Edges** specifies different amounts for the edges. To specify the amount to erase from each edge, touch **Side 1**, then touch the **Left**, **Right**, **Top**, and **Bottom** arrows. To specify the amount to erase from each edge, touch **Side 2**, then touch the **Left**, **Right**, **Top**, and **Bottom** arrows, or touch **Mirror Side 1**.

Note: You can use preset values that were previously saved by the system administrator. Touch **Presets** in the lower left corner of the screen, and select a preset from the drop-down menu.

4. Touch **OK**.

#### **Inverting the Image**

You can invert your original, as a mirror image or as a negative image. You can use one or both of these options.

To invert the image:

- 1. Press the **Services Home** button, then touch **Copy**.
- 2. Touch the **Layout Adjustment** tab, then touch **Invert Image**.
- 3. On the Invert Image screen, select an option:
	- − **Mirror Image** reflects each image left to right on the page.
	- − **Negative Image** reverses the black and white values.
- 4. Touch **OK**.

# Output Format Settings

This section includes:

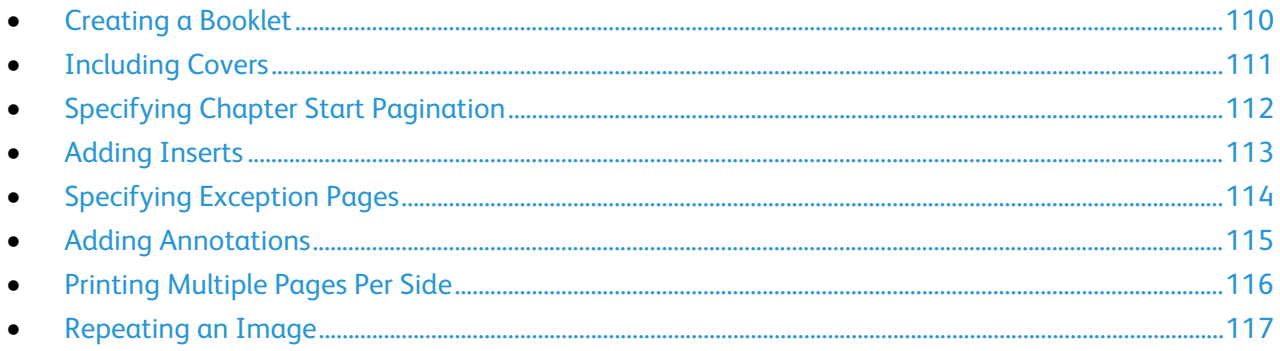

#### <span id="page-109-0"></span>**Creating a Booklet**

The booklet feature reduces the original page images to fit two images on each side of the printed page. You can print copies in booklet format.

Note: In this mode, the printer scans all of the originals before it prints the copies.

To create a booklet:

- 1. Press the **Services Home** button, then touch **Copy**.
- 2. Touch the **Output Format** tab, then touch **Booklet Creation**.
- 3. On the Booklet Creation screen, touch **On**. If Paper Supply is set to **Auto Paper Select**, the Paper Conflict screen appears. Select the desired paper tray, then touch **OK**.
- 4. To specify 2-sided originals:
	- a. Touch **Original Input**.
	- b. Touch **2-Sided Originals** or **2-Sided, Rotate Side 2**.
- 5. To select a paper tray:
	- a. Touch **Paper Supply**.
	- b. Touch the desired tray.
	- c. Touch **OK**.
- 6. Touch **OK**.

#### <span id="page-110-0"></span>**Including Covers**

You can print the first and last pages of your copy job on different paper, such as colored or heavyweight paper. The printer selects the paper from a different tray. The covers can be blank or printed.

To select the type of covers and the tray to use for the cover paper:

- 1. Press the **Services Home** button, then touch **Copy**.
- 2. For Paper Supply, touch the tray that contains the paper for the body pages of the job.
- 3. Touch the **Output Format** tab, then touch **Special Pages**.
- 4. On the Special Pages screen, touch **Covers**.

Note: If Paper Supply is set to **Auto Paper Select**, the Paper Conflict screen appears. Select the desired paper tray, then touch **OK**.

- 5. For Covers Options, select an option:
	- − **Front & Back Same**: This option includes front and back covers from the same tray.
	- − **Front & Back Different**: This option includes a front and a back cover from different trays.
	- **Front Only:** This option includes a front cover only.
	- **Back Only:** This option includes a back cover only.
- 6. To specify printing options for the front or back covers, for Printing Options, touch the arrow, then select an option.
	- − **Blank Cover:** This option inserts a blank cover.
	- **Print on Side 1 Only:** This option prints on the front side of the cover only. To rotate the image on side 2 by 180 degrees, touch **Rotate Side 2**.
	- **Print on Side 2 Only:** This option prints on the back side of the cover only. To rotate the image on side 2 by 180 degrees, touch **Rotate Side 2**.
	- − **Print on Both Sides**: This option prints on both sides of the cover.
- 7. For Paper Supply, touch the desired tray. Touch **OK**.
- 8. Touch **OK**. The options that you select appear on the Special Pages screen.
- 9. To edit or delete a special page entry, touch the entry in the list, then from the menu, touch the desired action.
- 10. Touch **OK**.

#### <span id="page-111-0"></span>**Specifying Chapter Start Pagination**

If you select 2-sided copies, you can set each chapter to start on the front or back of the page. If necessary, the printer leaves one side of the paper blank so that the chapter starts on the specified side of the paper.

To set the start side of particular pages:

- 1. Press the **Services Home** button, then touch **Copy**.
- 2. For Paper Supply, touch the tray that contains the paper for the body pages of the job.
- 3. Touch the **Output Format** tab, then touch **Special Pages** > **Chapter Starts**.

Note: If Paper Supply is set to **Auto Paper Select**, the Paper Conflict screen appears. Select the desired paper tray, then touch **OK**.

- 4. On the Chapter Starts screen, touch **Page Number**, then use the alphanumeric keypad to enter the page number.
- 5. For Start Chapter, select an option:
	- − **On Right Page**: This option specifies the front side of the paper.
	- − **On Left Page**: This option specifies the back side of the paper.
- 6. Touch **Add**. That page is added to the list on the right side of the screen.
- 7. To set other pages, repeat the three previous steps.
- 8. Touch **Close**. The options that you select appear on the Special Pages screen.
- 9. To edit or delete a special page entry, touch the entry in the list, then from the menu, touch the desired action.
- 10. Touch **OK**.

#### <span id="page-112-0"></span>**Adding Inserts**

You can insert blank pages or pre-printed sheets in specific locations in your copy job. You must specify the tray containing the inserts.

Note: Ensure that the paper used for the inserts is the same width as the paper used in the rest of the document. If you select Booklet Creation, inserts are not allowed.

To add inserts:

- 1. Press the **Services Home** button, then touch **Copy**.
- 2. For Paper Supply, touch the tray that contains the paper for the body pages of the job.
- 3. Touch the **Output Format** tab, then touch **Special Pages** > **Inserts**. If Paper Supply is set to **Auto Paper Select**, the Paper Conflict screen appears. Select the desired paper tray, then touch **OK**.
- 4. To specify the number of sheets to insert, for **Insert Quantity**, touch the arrows.
- 5. Touch **Insert After Page**, then to enter a page number, use the alphanumeric keypad.
- 6. To specify the paper tray to use for the insert:
	- a. Touch **Paper Supply**.
	- b. Touch the desired tray.
	- c. Touch **OK**.
- 7. Touch **Add**.
- 8. The insert appears in the list on the Inserts screen.
- 9. To add additional inserts, repeat the four previous steps.
- 10. Touch **Close**. The options that you select appear on the Special Pages screen.
- 11. To edit or delete a special page entry, touch the entry in the list, then from the menu, touch the desired action.
- 12. Touch **OK**.

#### <span id="page-113-0"></span>**Specifying Exception Pages**

You can print exception pages in a copy job that uses paper from a different tray. The paper that you use for the exception pages must be the same size as the paper that you use for the rest of the document.

Notes:

- If Booklet Creation is enabled, you cannot select this feature.
- If Paper Supply is set to **Auto Paper Select**, the Paper Conflict screen appears.

To specify the exception pages:

- 1. Press the **Services Home** button, then touch **Copy**.
- 2. For Paper Supply, touch the tray that contains the paper for the body pages of the job.
- 3. Touch the **Output Format** tab, then touch **Special Pages** > **Exceptions**.

Note: If Paper Supply is set to **Auto Paper Select**, the Paper Conflict screen appears. Select the desired paper tray, then touch **OK**.

- 4. On the Exceptions screen, touch the beginning **Page Number** field. To enter the starting number value for the range of exception pages, use the alphanumeric keypad.
- 5. Touch the ending **Page Number** field, then to enter the ending value range for the exception pages, use the alphanumeric keypad.

Note: To specify a single page as an exception, enter that page number as the start and end of the range.

- 6. To specify the paper to use for the exception pages:
	- a. Touch **Paper Supply**.
	- b. Touch the tray that contains paper to use for the exception pages.
	- c. Touch **OK**.
- 7. Touch **Add**. The exception pages appear on the Exception screen.
- 8. Touch **Close**. The options that you select appear on the Special Pages screen.
- 9. To edit or delete a special page entry, touch the entry in the list, then from the menu, touch the desired action.
- 10. Touch **OK**.

#### <span id="page-114-0"></span>**Adding Annotations**

You can automatically add annotations such as page numbers and the date to your copies.

Notes:

- Annotations are not added to covers, tabs, inserts, or blank chapter start pages.
- Annotations cannot be added if Booklet Creation is selected.

To add annotations:

- 1. Press the **Services Home** button, then touch **Copy**.
- 2. Touch the **Output Format** tab, then touch **Annotations**.
- 3. To insert page numbers:
	- a. On the Annotation screen, touch **Page Numbers** > **On**.
	- b. Touch **Apply To**, then select an option.
	- c. Touch the **Starting Page Number** field, then use the alphanumeric keypad to enter the page number.
	- d. Touch an arrow to position the page number in the header or footer. The sample page shows the location of the page number.
	- e. Touch **OK**.
	- f. To change the text formatting, touch **Format & Style**, choose the desired settings, then touch **OK**.
- 4. To insert a comment:
	- a. Touch **Comment** > **On**.
	- b. Touch **Apply To**, then select an option.
	- c. Touch an existing comment in the list.

Note: To create a comment, touch a blank row, use the touch screen keyboard to type the text, then touch **OK**.

- d. Touch an arrow to position the selected comment in the header or footer. The sample page shows the location of the comment.
- e. Touch **OK**.
- f. To change the text formatting, touch **Format & Style**, choose the desired settings, then touch **OK**.
- 5. To insert the current date:
	- a. Touch **Date** > **On**.
	- b. Touch **Apply To**, then select an option.
	- c. Under Format, select a format for the date.
	- d. Touch an arrow to position the date in the header or footer. The sample page shows the location of the date.
	- e. Touch **OK**.
	- f. To change the text formatting, touch **Format & Style**, choose the desired settings, then touch **OK**.
- 6. To insert a Bates Stamp:
	- a. Touch **Bates Stamp** > **On**.
	- b. Touch the **Starting Page Number** field, then use the alphanumeric keypad to enter the starting page number. Leading zeros can be included.
	- c. Touch **Apply To**, then select an option.
	- d. Under Stored Prefixes, touch an existing prefix in the list.

Note: To create a prefix, touch a blank row, use the touch screen keyboard to type up to eight characters, then touch **OK**.

- e. Under Position, touch an arrow to position the Bates Stamp in the header or footer. The sample page shows the location of the Bates Stamp.
- f. Touch **OK**.
- g. To change the text formatting, touch **Format & Style**, choose the desired settings, then touch **OK**.
- <span id="page-115-0"></span>7. Touch **OK**.

#### **Printing Multiple Pages Per Side**

You can copy a single page and have it print multiple times onto one or both sides of the paper. The printer reduces the pages proportionally to fit.

Note: If Booklet Creation is enabled, you cannot select this feature.

To print multiple original pages on a side:

- 1. Press the **Services Home** button, then touch **Copy**.
- 2. Touch the **Output Format** tab, then touch **Page Layout** > **Pages per Side**.

Note: If Paper Supply is set to **Auto Paper Select**, the Paper Conflict screen appears. Select the desired paper tray, then touch **OK**.

- 3. Touch the number of original pages for each side of the paper. To specify a different number:
	- a. Touch **Specify Rows & Columns**.
	- b. To change the number of rows, for Rows, touch the arrows, then select the desired number.
	- c. To change the number of columns, for Columns, touch the arrows, then select the desired number.
	- d. To rotate the pages, for **Rotate Background**, select the check box.

Note: The right side of the screen displays a diagram of the image layout.

- 4. Touch **Original Orientation**, then **Portrait** or **Landscape**.
- 5. Touch **OK**.

#### <span id="page-116-0"></span>**Repeating an Image**

You can make multiple copies of an original image on one or both sides of the paper. This is useful for duplicating a small image.

Note: If Booklet Creation is enabled, you cannot select this feature.

To repeat an image on a sheet of paper:

- 1. Press the **Services Home** button, then touch **Copy**.
- 2. Touch the **Output Format** tab, then touch **Page Layout** > **Repeat Image**.

Note: If Paper Supply is set to **Auto Paper Select**, the Paper Conflict screen appears. Select the desired paper tray, then touch **OK**.

- 3. Specify how many times the image repeats on the page:
	- − To repeat the image **2 Times**, **4 Times**, or **6 Times** on the page, select a preset option.
	- − **Specify Rows & Columns**: This option allows you to determine the number of images. To enter the number of rows and columns, touch the **Rows** or **Columns** field, then use the alphanumeric keypad or touch the arrows. To rotate the paper, select the **Rotate Background** check box.
	- − **Auto Repeat**: This option allows the printer to determine the maximum number of images that can fit on the paper size that is currently selected.
- 4. Touch **Original Orientation**, then from the menu, select the orientation option desired. The sample page shows the image layout.
- 5. Touch **OK**.

# ID Card Copying

This section includes:

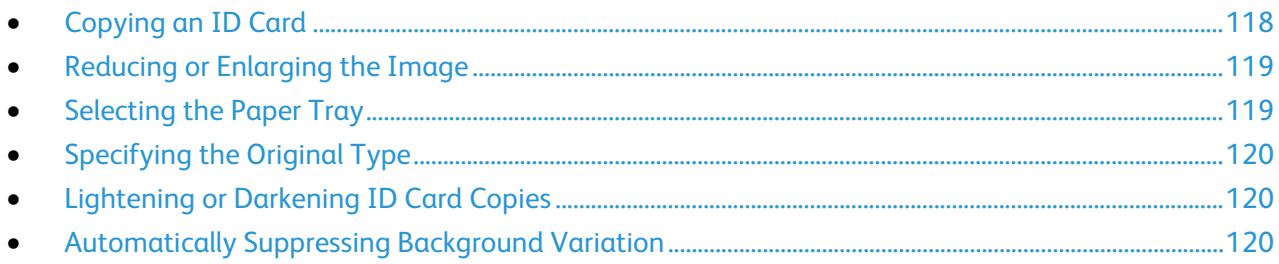

## <span id="page-117-0"></span>**Copying an ID Card**

You can copy both sides of an ID card or small document onto one side of paper. Each side is copied using the same location on the document glass. The printer stores both sides and prints them side by side on the paper.

To copy an ID card:

- 1. Press the **Services Home** button, then touch **ID Card Copy**.
- 2. To enter the number of copies, use the keypad on the touch screen or the control panel.
- 3. For Common Features, touch **Edit**.
	- a. Verify the paper supply and reduce/enlarge settings.
	- b. Change the settings as needed.
	- c. Touch **OK**.
- 4. For Front Side Features, touch **Edit**.
	- a. Verify the original type, lighten/darken, and background suppression settings for side 1.
	- b. Change the settings as needed.
	- c. Touch **OK**.
- 5. Lift the document cover.
- 6. Place the ID card, or a document smaller than half the selected paper supply size, in the upper left corner of the document glass.
- 7. Press the green **Start** button, or touch **Scan Front** on the touch screen.

The document scans and the **Scan Back** button appears on the touch screen.

- 8. Lift the document cover.
- 9. Turn over the document and position it in the upper left corner of the document glass.
- 10. For Back Side Features, touch **Edit**.
	- a. Verify the original type, lighten/darken, and background suppression settings for side 2.
	- b. Change the settings as needed.
	- c. Touch **OK**.
- 11. Press the green **Start** button, or touch **Scan Back** on the touch screen.
- 12. Lift the document cover and remove the ID card or document.

#### <span id="page-118-0"></span>**Reducing or Enlarging the Image**

You can reduce the image to as little as 25% of its original size or enlarge it as much as 400%.

To reduce or enlarge the image:

- 1. Press the **Services Home** button, then touch **ID Card Copy**.
- 2. For Common Features, touch **Edit**.
- 3. For Reduce/Enlarge, touch an option.
	- To use the alphanumeric keypad to reduce or enlarge the percentage, touch the current value displayed, then type a value.
	- − To reduce or enlarge the percentage incrementally, touch **Plus (+)** or **Minus (-)**.
	- − To select a preset image size, touch a button. For additional options, touch **More**.
- 4. For additional options, touch **More**.
	- a. To reduce or enlarge proportionally, touch **Proportional %**.
		- To reduce or enlarge the percentage incrementally, touch **Plus (+)** or **Minus (-)**.
		- To use the alphanumeric keypad to reduce or enlarge the percentage, touch the current value displayed, then type a value.
		- **Preset**: This option allows you to select from a list of preset values. For additional options, touch **More**.
	- b. To reduce or enlarge the width and length of the image by different percentages, touch **Independent %**.
		- **Width (X)**: This option allows you to reduce or enlarge the width of the image incrementally using the alphanumeric keypad or the **Plus (+)** and **Minus (-)** buttons.
		- **Length (Y)**: This option allows you to reduce or enlarge the length of the image incrementally using the alphanumeric keypad or the **Plus (+)** and **Minus (-)** buttons.
		- **Preset (Y / X):** This option allows you to select from a list of preset values.
	- c. Touch **OK**.
- <span id="page-118-1"></span>5. Touch **OK**.

#### **Selecting the Paper Tray**

Select a paper tray loaded with the desired paper to make copies on letterhead, colored paper, special media, or different paper sizes.

To select the tray to use for ID card copies:

- 1. Press the **Services Home** button, then touch **ID Card Copy**.
- 2. For Common Features, touch **Edit**.
- 3. For Paper Supply, touch the desired tray.
- 4. Touch **OK**.

#### <span id="page-119-0"></span>**Specifying the Original Type**

You can use the Original Type option to specify the type of images to scan. The device uses this information to optimize the image quality settings and produce the best quality output.

To specify the original type:

- 1. Press the **Services Home** button, then touch **ID Card Copy**.
- 2. For Front Side Features or Back Side Features, touch **Edit**.
- 3. For Original Type, touch the content type for the original document.
- <span id="page-119-1"></span>4. Touch **OK**.

#### **Lightening or Darkening ID Card Copies**

You can lighten or darken the copy for each side. Use the slider to lighten or darken the output for the first side. After the first side is complete, use the slider again to lighten or darken the second side. Both sides of the original are printed side by side, each using different lighten or darken settings.

To adjust the image:

- 1. Press the **Services Home** button, then touch **ID Card Copy**.
- 2. For Front Side Features or Back Side Features, touch **Edit**.
- 3. To lighten or darken the image, for Lighten/Darken, adjust the slider up or down.
- <span id="page-119-2"></span>4. Touch **OK**.

#### **Automatically Suppressing Background Variation**

When scanning originals printed on thin paper, text or images printed on one side of the paper can be seen on the other side. Use the Auto Suppression setting to reduce the sensitivity of the printer to variations in light background colors.

To change Background Suppression:

- 1. Press the **Services Home** button, then touch **ID Card Copy**.
- 2. For Front Side Features or Back Side Features, touch **Edit**.
- 3. For Background Suppression, touch **Auto Suppression**.
- 4. Touch **OK**.

# Advanced Copying

#### This section includes:

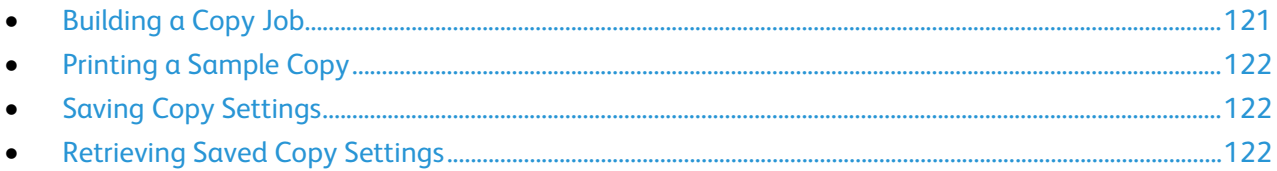

#### <span id="page-120-0"></span>**Building a Copy Job**

Use this feature to produce complex copy jobs that include a variety of originals requiring different copy settings. Each segment of the job can have different copy settings. Once all the segments are programmed, scanned, and temporarily stored in the printer, the copy job prints.

To build a copy job with multiple segments:

- 1. Press the **Services Home** button, then touch **Copy**.
- 2. Program and scan the first segment:
	- a. Load the originals for the first segment.
	- b. Select the required settings, such as layout adjustments, image quality, and options.
	- c. Touch the **Job Assembly** tab, then touch **Build Job** > **On**.
	- d. Touch **Options**.
	- e. Select or clear the **Display summary window between segments** check box.
	- f. Select or clear the **Turn Build Job Off after Job is Submitted** check box.
	- g. Touch **OK**.
	- h. Press the green **Start** button on the control panel.
- 3. Sample or delete segments:
	- a. To print a sample of the previous segment scanned, touch **Sample Last Segment**.
	- b. To delete the previous segment scanned, touch **Delete Last Segment**.
- 4. Program and scan additional segments:
	- a. Load the originals for the next segment.
	- b. When the Build Job screen appears, touch **Program Next Segment**.
	- c. Using the appropriate tabs, select the required settings.
	- d. Press the green **Start** button to scan the originals for that segment.
- 5. Repeat the previous step for each remaining segment.
- 6. For **Quantity for Final Job**, to enter the number of copies, use the alphanumeric keypad.
- 7. In the corner of the Build Job screen, touch **Submit Job**. To cancel the job, touch **Delete All Segments**.

#### <span id="page-121-0"></span>**Printing a Sample Copy**

The Sample Copy features allows you to print a test copy of a complex print job to inspect before you print multiple copies of the job. Once you inspect the job, you can print the or cancel the remaining copies. Sample copies do not count as part of the quantity selected. For example, if you select three copies, one sample copy prints, and the three other copies are held until you release them to print. The result is a total of four copies.

To print a sample copy of your copy job:

- 1. Press the **Services Home** button, then touch **Copy**.
- 2. Touch the desired copy settings.
- 3. Touch the **Job Assembly** tab, then touch **Sample Job** > **On**.
- 4. Touch **OK**.
- 5. On the control panel, press the green **Start** button. The sample copy prints.
- 6. Print the remaining copies or delete the job.
	- − To release and print the remaining copies of the job, touch **Print**.
	- − If the sample copy is unsatisfactory, touch **Delete**.

#### <span id="page-121-1"></span>**Saving Copy Settings**

To use a particular combination of copy settings for future copy jobs, you can save the settings with a name and retrieve them for later use.

To save the current copy settings:

- 1. Press the **Services Home** button, then touch **Copy**.
- 2. Touch the **Job Assembly** tab, then touch **Save Current Settings**.
- 3. Using the touch screen keyboard, type a name for the saved settings.
- <span id="page-121-2"></span>4. Touch **OK**.

#### **Retrieving Saved Copy Settings**

You can retrieve and use any previously saved copy settings for current jobs.

Note: To save the copy settings with a name, see Saving Copy Settings on page [122.](#page-121-1)

To retrieve saved settings:

- 1. Press the **Services Home** button, then touch **Copy**.
- 2. Touch the **Job Assembly** tab, then touch **Retrieve Saved Settings**.
- 3. Touch the desired saved setting.

Note: To delete a saved setting, touch the setting, then touch **Delete Settings**.

4. Touch **Load Settings**. The saved settings are loaded for the current copy job.

# Scanning

# 7

#### This chapter includes:

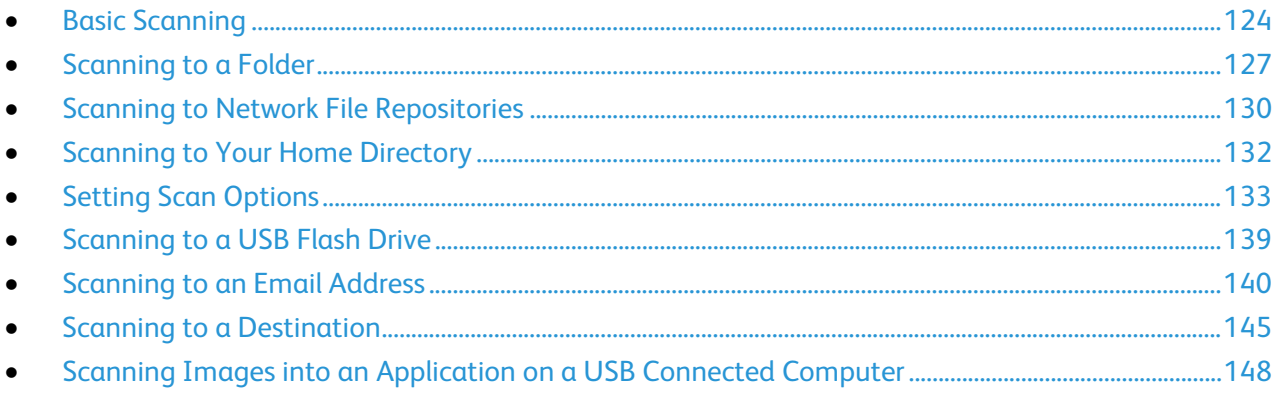

#### See also:

**Installation and Setup Overview on page 32** 

# <span id="page-123-0"></span>Basic Scanning

The Scanning feature provides several methods for scanning and storing an original document. The scanning procedure using your printer differs from that of desktop scanners. The printer is connected typically to a network rather than a single computer, so you select a destination for the scanned image at the printer.

The printer supports the following scanning functions:

- Scan documents and store images on the printer hard drive.
- Scan original documents to a document repository on a network server.
- Scan original documents to an email address.
- Scan original documents to your home directory.
- Scan original documents to a USB Flash drive.
- Import scanned images into applications using TWAIN and WIA.

To scan an image:

- 1. On the control panel, press the yellow **Clear All** button to clear previous settings.
- 2. Load your original documents:
	- Use the document glass for single pages or paper that cannot be fed using the document feeder. Place the first page of the document face down, in the top left corner of the document glass.
	- Use the document feeder for multiple or single pages. Remove any staples and paper clips from the pages and place them face up in the document feeder.
- 3. Press the **Services Home** button, then touch **Workflow Scanning**.
- 4. Touch **Change**, then for Pick a Workflow, select an option.
- 5. To change any of the scan settings, on the Workflow Scanning screen, select options.
- 6. Press the green **Start** button.

Notes:

- The printer must be connected to a network to retrieve a scan file remotely.
- For details, see the Help in Xerox® CentreWare® Internet Services.
- Print, copy, and fax jobs can print while you are scanning original documents or downloading files from the printer hard drive.

## Document Glass

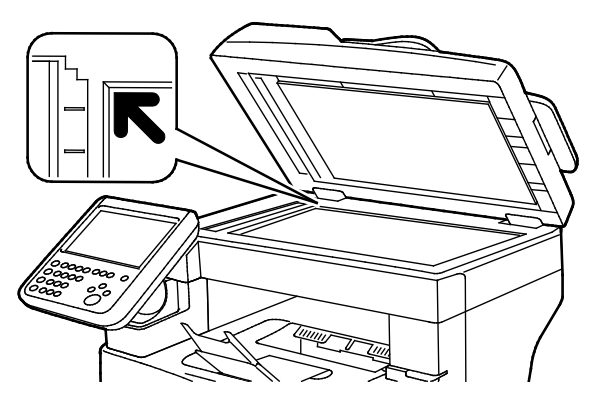

- Lift the document feeder cover and place the first page face down in the upper left corner of the document glass.
- Align the originals to the matching paper size printed on the edge of the glass.
- The document glass accommodates original sizes up to 216 x 356 mm (8.5 x 14 in.).

## Document Glass Guidelines

The document glass accommodates original sizes up to 216 x 356 mm (8.5 x 14 in.).

To copy or scan the following types of originals, use the document glass rather than the duplex automatic document feeder.

- Paper with paper clips or staples attached
- Paper with wrinkles, curls, folds, tears, or notches
- Coated or carbonless paper or items other than paper such as cloth or metal
- **Envelopes**
- Books

## Document Feeder

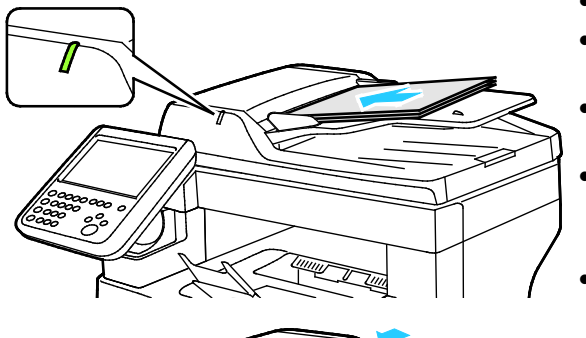

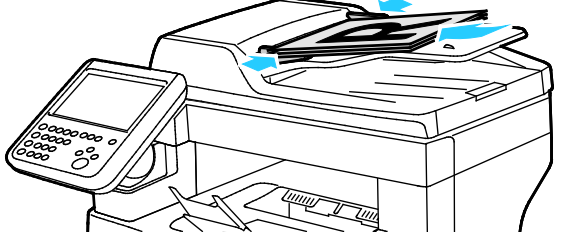

- Insert originals face up, with page one on top.
- The confirmation indicator illuminates when you load the originals correctly.
- Adjust the paper guides so they fit against the originals.
- The document feeder supports paper weights of 50–125 g/m² for 1-sided pages, and 60–125 g/m² for 2-sided pages.
- The document feeder supports paper sizes from 139.7 x 139.7 mm (5.5 x 5.5 in.) through 215.9 x 355.6 mm (8.5 x 14 in.).
- The maximum document feeder capacity is approximately 60 sheets of 80 g/m² paper.

# Duplex Automatic Document Feeder Guidelines

When loading originals into the duplex automatic document feeder, follow these guidelines:

- Insert originals face up with the top of the page entering the feeder first.
- Only place loose sheets of paper in the duplex automatic document feeder.
- Adjust the paper guides so that they fit against the originals.
- Only Insert paper in the duplex automatic document feeder when ink on the paper is dry.
- Do not load originals above the MAX fill line.

# <span id="page-126-0"></span>Scanning to a Folder

#### This section includes:

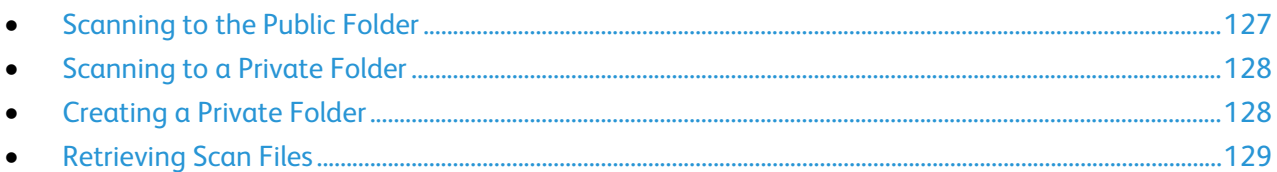

Scanning to a folder is the simplest scanning method. When you scan an image at the printer, the scan file is stored in a folder on the internal hard drive. You then use Xerox® CentreWare® Internet Services to retrieve the stored scan file to your computer.

The default settings create a 1-sided color portable document format (.pdf) file. You can change these settings using the printer control panel, or using Xerox® CentreWare® Internet Services at your computer. Control panel selections override the settings in Xerox® CentreWare® Internet Services.

## <span id="page-126-1"></span>Scanning to the Public Folder

The printer provides a public folder to store scanned images. You do not need a password to scan images to the public folder, or to retrieve them. All users can view scanned documents in the public folder. You can also create a password-protected private folder. For details, see Creating a Private Folder.

To scan an image to the public folder:

- 1. Load the original on the document glass or in the document feeder.
- 2. Press the **Services Home** button, then touch **Workflow Scanning**.
- 3. Touch **Change**.
- 4. From the Pick a Workflow window, select **DEFAULT**.
- 5. To change any of the scan settings, on the Workflow Scanning screen, select options.
- 6. Press the green **Start** button. The Job Progress screen appears, and the original is scanned. The printer stores the original on the hard drive.
- 7. To move the file to your computer, use Xerox<sup>®</sup> CentreWare<sup>®</sup> Internet Services. For details, see Retrieving Scan Files on page [129.](#page-128-0)

# <span id="page-127-0"></span>Scanning to a Private Folder

The system administrator creates private folders on the printer. Private folders can require a password. You can use Xerox® CentreWare® Internet Services to create your own private folders. For details, see Creating a Private Folder.

To scan to a private folder:

- 1. Load the original on the document glass or in the document feeder.
- 2. Press the **Services Home** button, then touch **Workflow Scanning**.
- 3. Touch **Change**.
- 4. From the Pick a Workflow screen, select a private folder.
- 5. On the Mailbox Password screen, touch **Enter Mailbox Password**, then to enter the password, use the touch screen keyboard.
- 6. Touch **OK**.
- <span id="page-127-1"></span>7. Press the green **Start** button.

## Creating a Private Folder

For you to create a private folder, the scan policy to allow additional folders to be created must be enabled. The system administrator can create a private folder at any time. For details, see the *System Administrator Guide* for your printer model.

To create a private folder with a password:

1. At your computer, open a Web browser, in the address field, type the IP address of the printer, then press **Enter** or **Return**.

Note: If you do not know the IP address of your printer, see Finding the IP Address of Your Printer on page [27.](#page-26-0)

- 2. Click the **Scan** tab.
- 3. In the Display section, select **Mailboxes**.

Note: If the Display section does not appear, Scan to Mailbox is not enabled. For details, see the *System Administrator Guide* at [www.xerox.com/office/WC3655docs.](http://www.office.xerox.com/cgi-bin/printer.pl?APP=udpdfs&Page=Color&Model=WorkCentre+WC3655&PgName=Man&Language=English)

- 4. In the Scan to Mailbox section, click **Create Folder**.
- 5. Click the **Folder Name:** field, then type a name for the folder.
- 6. In the Folder Password field, type a password that adheres to the password rules.
- 7. In the Confirm Folder Password field, type the password again.
- 8. Click **Apply**.

Your private folder appears in the folder list in Xerox® CentreWare® Internet Services and on the printer touch screen under Pick a Workflow. The contents are stored on the printer hard drive.

# <span id="page-128-0"></span>Retrieving Scan Files

To retrieve your scanned images, use Xerox® CentreWare® Internet Services to copy the scan files from the printer to your computer.

To retrieve your scan files:

1. At your computer, open a Web browser, in the address field, type the IP address of the printer, then press **Enter** or **Return**.

Note: If you do not know the IP address of your printer, see Finding the IP Address of Your Printer on pag[e 27.](#page-26-0)

- 2. Click the **Scan** tab.
- 3. In the Display section, select **Mailboxes**.
- 4. In the Scan to Mailbox section, click the folder containing the scan. Your scan file appears in the Folder Contents window.

Notes:

- For a password protected private folder, click the **Folder Password** field, type the password, then click **OK**.
- If your image file does not appear, click **Update View**.
- 5. Under Action, select an option, then click **Go**.
	- − **Download** saves a copy of the file to your computer. When prompted, click **Save**, then navigate to the location on your computer to save the file. Open the file or close the dialog box.
	- **Reprint** prints the file without saving a copy of the file to your computer.
	- − **Delete** removes the file from the mailbox. When prompted, click **OK** to delete the file or **Cancel** to cancel the operation.

# <span id="page-129-0"></span>Scanning to Network File Repositories

#### This section includes:

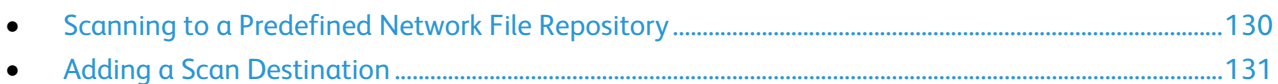

When using this feature, the images you scan are sent to a file repository on a network server. The system administrator configures the file repository settings.

Using Xerox® CentreWare® Internet Services, you can add your own scan destinations to templates.

## <span id="page-129-1"></span>Scanning to a Predefined Network File Repository

To scan an image and send it to a predefined network file repository:

- 1. Load the original on the document glass or in the document feeder.
- 2. Press the **Services Home** button, then touch **Workflow Scanning**.
- 3. Touch **Change**.
- 4. From the Pick a Workflow screen, select the template that the system administrator created. The template defines the scan settings as well as the destination of the image.
- 5. To change any of the scan settings, on the Workflow Scanning screen, select options. For details, see Setting Scan Options on page [133.](#page-132-0)
- 6. Press the green **Start** button.

# <span id="page-130-0"></span>Adding a Scan Destination

- 1. At your computer, open a Web browser, in the address field, type the IP address of the printer, then press **Enter** or **Return**.
- 2. Click the **Scan** tab.
- 3. In the Display area, select **Templates**.
- 4. Under Template Operations, click **Create New Template**.
- 5. In the New Distribution Template area, under Add Destination to Template, click **Enter a Scan Destination**.
- 6. Click the **Friendly Name:** field, then create a name for the template.
- 7. Under Protocol, select an option.
- 8. Configure the destination IP Address: Port number or Host Name: Port number.
- 9. Enter the name of the destination folder as needed. In SMB, the destination folder is the shared folder.
- 10. In Document Path, enter the name of the sub folder within the destination folder, then select a Filing Policy.
- 11. Enter a valid login name and password.

Note: Use the login name for the computer that holds the destination folder. The login name can include the domain name also, such as domain name\login name.

12. Click **Add**. The template is stored on the printer hard drive.

# <span id="page-131-0"></span>Scanning to Your Home Directory

The Scan to Home feature allows you to scan an image to your home directory.

Note: To use the Scan to Home function, you must log in with a valid user name and passcode. For details, see Logging In.

To scan an image to your home directory:

- 1. Load the original on the document glass or in the document feeder.
- 2. Press the **Services Home** button, then touch **Workflow Scanning**.
- 3. Touch **Change**.
- 4. From the Pick a Workflow screen, select the template that the system administrator created.
- 5. To change any of the scan settings, on the Workflow Scanning screen, select options.
- 6. For more options, touch the **Advanced Settings** tab. For details, see Selecting Advanced Settings.
- 7. Press the green **Start** button.

# <span id="page-132-0"></span>Setting Scan Options

#### This section includes:

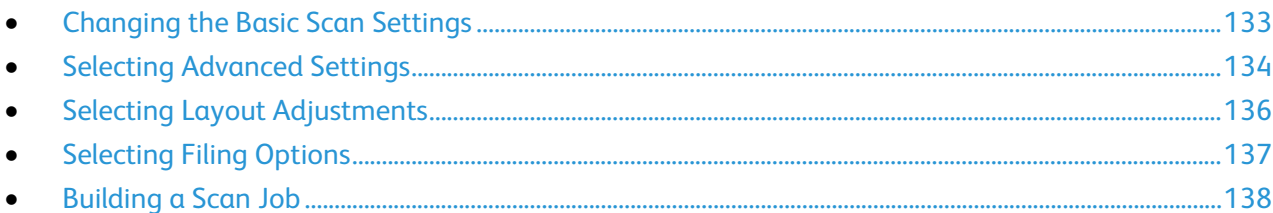

The scanning features in your printer use templates that define the scan settings and the destination for an image.

# <span id="page-132-1"></span>Changing the Basic Scan Settings

To change the basic scan settings:

- 1. Press the **Services Home** button, then touch **Workflow Scanning**.
- 2. To specify 1 or 2-sided scanning:
	- a. Touch **2-Sided Scanning**, then select an option:
		- **1-Sided**: This option scans only one side of the original image and produces 1-sided output files.
		- **2-Sided**: This option scans both sides of the original image.
		- **2-Sided, Rotate Side 2**: This option scans both sides of the original image, rotating the second side.
- 3. Touch **OK**.
- 4. To specify the orientation of the original image:
	- a. Touch **Original Orientation**.
	- b. On the Original Orientation screen, select an option:
		- **Portrait Originals** and **Landscape Originals** refer to the images on the originals.
		- **Upright Images** and **Sideways Images** refer to the direction the originals are loaded in the document feeder.
	- c. Touch **OK**.
- 5. To enter a filename and select a basic file format:
	- a. Touch **File**, then type a name for the scan file.
	- b. To select a format, for file format, touch the down arrow, then select an option
		- Touch **OK**.
- 6. To customize the file format:
	- a. On the File screen, for file format, touch the down arrow, then touch **Custom**.

Note: You can customize options for PDF, PDF Archival, XPS, or TIFF only.

- b. On the File Format screen, select a file format, then select an option.
	- **Multi-page**: This option creates a multi-page document from the scanned images.
	- **1 File Per Page**: This option creates a separate file for each page scanned.
- c. For Searchable, for PDF, PDF Archival, or XPS, select an option:
	- **No**: This option creates an unsearchable image of the scanned document.
	- **Yes**: This option creates a searchable document of the scanned pages. If you select **Yes**, select the language for the search from the menu.
- <span id="page-133-0"></span>7. Touch **OK**.

# Selecting Advanced Settings

Advanced settings allow you to control image options, image enhancements, and scan resolution.

To select advanced settings:

- 1. Press the **Services Home** button, then touch **Workflow Scanning**.
- 2. Touch the **Advanced Settings** tab.
- 3. To specify the output color:
	- a. Touch **Output Color**, then select an option.
		- **Black & White**: This option scans in black and white only.
		- **Grayscale**: Detects and scans various shades of gray.
		- **Color**: Scans in full color.
	- b. Touch **OK**.
- 4. To specify the original type:
	- a. Touch **Original Type**, then select an option.
		- **Photo & Text**: Optimizes the scan for originals containing both text and graphic images.
		- **Photo**: Optimizes the scan for originals containing images only.
		- **Text**: Optimizes the scan for originals containing text only.
		- **Map**: Optimizes the scan for maps and detailed graphical information.
		- **Newspaper/Magazine**: Optimizes the scan for printed magazines and newspapers.
	- b. Touch **OK**.
- 5. To suppress background variation:
	- a. Touch **Image Enhancement**.
	- b. For Background Suppression, touch **Auto Suppression**.
	- c. Touch **OK**.
- 6. To adjust the contrast:
	- a. Touch **Image Enhancement**.
	- b. On the Image Enhancement screen, select an option:
		- **Auto Contrast**: Allows the printer to set the contrast automatically.
		- **Manual Contrast**: This option allows you to adjust the contrast manually. To increase or decrease the contrast, move the Manual Contrast slider up or down. The middle position on the slider does not change the contrast.
	- c. Touch **OK**.
- 7. To adjust brightness and sharpness:
	- a. Touch **Image Options**.
	- b. On the Image Options screen, adjust the sliders as needed:
		- **Lighten/Darken**: Lightens or darkens the image.
		- **Sharpness**: Sharpens or softens the image.
	- c. Touch **OK**.
- 8. To adjust saturation:
	- a. Touch **Saturation**.
	- b. On the Saturation screen, adjust the sliders to make the image more vivid or more pastel.
	- c. Touch **OK**.
- 9. To set the resolution:
	- a. Touch **Resolution**.
	- b. On the Resolution screen, select a resolution from 72 dpi through 600 dpi.
	- c. Touch **OK**.

# <span id="page-135-0"></span>Selecting Layout Adjustments

Layout adjustments provide additional settings for the size and orientation of the original, and erasing the edges.

To select layout adjustments:

- 1. Press the **Services Home** button, then touch **Workflow Scanning**.
- 2. Touch the **Layout Adjustment** tab.
- 3. To specify the amount to erase from the edges of your image:
	- a. Touch **Edge Erase**.
	- b. On the Edge Erase screen, select an option:
		- **All Edges**: Erases all four edges by the same amount. Touch the **All Edges** arrows to specify the amount to erase from the edges.
		- **Individual Edges**: This option specifies different amounts to erase from the edges. To specify the amount to erase from each edge, use the arrows.
	- c. Touch **OK**.
- 4. To scan the correct area of the original image:
	- a. Touch **Original Size**.
	- b. On the Original Size screen, select an option:
		- **Auto Detect**: This option allows the printer to determine the size of the original.
		- **Preset Scan Area**: This option specifies the area to scan when it matches a standard paper size. In the scrolling list, touch the desired paper size.
		- **Custom Scan Area**: You can specify the height and width of the area to scan. To specify the area, touch the **Height-Y** and **Width-X** arrows.
	- c. Touch **OK**.
- 5. To manage how the scanner treats blank pages:
	- a. Touch **Blank Page Management**.
	- b. Select an option:
		- **Include Blank Pages**: This option includes scanned pages that are blank.
		- **Remove Blank Pages**: This option omits scanned pages that are blank.
	- c. Touch **OK**.

# <span id="page-136-0"></span>Selecting Filing Options

Filing options allow you to update templates, add file destinations, set how the printer handles a file if a file name exists, and options for the quality and size of a file.

To select filing options:

- 1. Press the **Services Home** button, then touch **Workflow Scanning**.
- 2. Touch the **Filing Options** tab.
- 3. To retrieve new templates and remove outdated ones:
	- a. Touch **Update Templates** > **Update Now**.
	- b. To confirm the update, touch **Update Now**. The updated Pick a workflow screen appears.
- 4. From the Pick a Workflow screen, select a workflow.
- 5. To define additional network locations as destinations for scanned documents:
	- a. Touch **Add File Destinations**.
	- b. On the Add File Destinations screen, touch the desired destinations.
- 6. Touch **OK**.

Note: Document Management and Add File Destinations can be modified only after scanning to network file repositories or scanning to home are set up. For details, see the *System Administrator Guide* a[t www.xerox.com/office/WC3655docs.](http://www.office.xerox.com/cgi-bin/printer.pl?APP=udpdfs&Page=Color&Model=WorkCentre+WC3655&PgName=Man&Language=English)

- 7. To select the action to take if a file already exists:
	- a. Touch **If File Already Exists**. Select an option.
		- **Append a Number to Name**: This option adds a sequential number to the end of the file name.
		- **Append Date & Time to Name**: This option adds the current date and time to the end of the file name.
		- **Add to <file format> Folder**: This option creates a folder with the same name as the file and adds the new file to the folder. The name of the folder varies based on the file format selected. For example if your output is a PDF, the option is Add to PDF Folder.
		- **Overwrite Existing File**: This option deletes the existing file and saves the new file instead.
		- **Do Not Save**: This option stops the process, the file is not saved.
	- b. Touch **OK**.
- 8. To set the quality and file size:
	- a. Touch **Quality/File Size**.
	- b. To select a setting, use the slider. The settings range from Highest Compression/Smallest File Size to Lowest Compression/Largest File Size.

Touch **OK**.

# <span id="page-137-0"></span>Building a Scan Job

Use this feature to combine an assorted group of originals for assembly into a single scan job.

To build a scan job:

- 1. Press the **Services Home** button, then touch **Workflow Scanning**.
- 2. Touch the **Job Assembly** tab, then touch **Build Job** > **On**.
- 3. Touch **Options**.
	- a. Select or clear the **Display summary window between segments** check box.
	- b. Select or clear the **Turn Build Job Off after Job is Submitted** check box.
	- c. Touch **OK**.
- 4. Program and scan the first segment:
	- a. Load the originals for the first segment.
	- b. Press the green **Start** button on the control panel.

Note: If a password is required, contact the system administrator.

- 5. Program and scan additional segments:
	- a. Load the originals for the next segment.
	- b. When the Build Job screen appears, touch **Program Next Segment**.
	- c. Press the green **Start** button to scan the originals for that segment.
- 6. Repeat the previous step for each remaining segment.

Note: At any time, you can touch **Delete All Segments** to modify the job.

7. Program and scan all segments, then touch **Submit Job**. The Job Progress screen appears, and the individual segments are scanned as a single job.

Note: If necessary, touch **Delete** > **Delete Job** to cancel the job.

# <span id="page-138-0"></span>Scanning to a USB Flash Drive

You can scan a document and store the scanned file on a USB Flash drive. The Scan to USB function produces scans in **.jpg**, **.pdf**, and **.tiff** file formats.

To scan to a USB Flash drive:

Note: Before pressing the Scan button or inserting the USB Flash drive, press the **Power Saver** button, then wait until the Power Saver indicator turns off.

- 1. Load the original on the document glass or in the document feeder.
- 2. Press the **Services Home** button, then touch **Workflow Scanning**.
- 3. Touch **Change**.
- 4. From the Pick a Workflow window, select **USB**.
- 5. Insert your USB Flash drive in the USB port on the printer control panel.

Note: If the USB Flash drive is already in the USB memory port, press **Services Home**, then touch **Workflow Scanning**. The USB workflow is selected automatically.

- 6. To change any of the scan settings, on the Workflow Scanning screen, select options.
- 7. Press the green **Start** button.

The Job Progress screen appears, and the original is scanned. The file is stored on your USB Flash drive.

8. Remove your USB Flash drive from the printer.

**WARNING:** Do not remove the USB Flash drive until prompted. If you remove the Flash drive before  $\mathbb{A}$ the transfer is complete, the file can become unusable and other files on the drive can be damaged.

# <span id="page-139-0"></span>Scanning to an Email Address

#### This section includes:

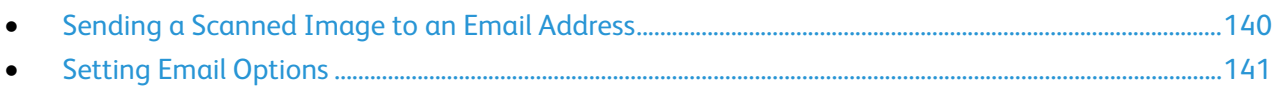

<span id="page-139-1"></span>When using this feature, the images you scan are sent as email attachments.

# Sending a Scanned Image to an Email Address

Before you scan to email, configure the email SMTP and From Field properties. At least one email address must exist in the address book. If email properties are not properly configured, the Email icon appears grayed out on the touch screen. For details, see the *System Administrator Guide* for your printer model.

To scan an image and send it to an email address:

- 1. Load the original on the document glass or in the document feeder.
- 2. Press the **Services Home** button, then touch **Email**.
- 3. To enter an email address, touch **Enter Recipient**.
- 4. Use the touch screen keyboard to type an email address.
	- a. Touch **Add**.
	- b. To add additional recipients, touch **Add Recipient**, then **Enter Recipient**. Type the details, then touch **Add**.
	- c. To organize the recipients, touch one of the recipients on the list, then from the menu, select **To:**, **Cc:** or **Bcc:**.
- 5. To enter an email address from favorites:
	- a. Press the **Services Home** button, then touch **Email**.
	- b. Touch **Favorites**.
	- c. Touch the desired names, then from the menu, select **To:**, **Cc:** or **Bcc:**.
	- d. Touch **OK**.
- 6. To enter an email address from the Device Address Book:
	- a. Press the **Services Home** button, then touch **Email**.
	- b. Touch **Device Address Book**.
	- c. Select the required Email contacts list from the menu.
	- d. Touch **Search**, then use the touch screen keyboard to type part of the name.
	- e. Touch **Search**.
	- f. Touch the desired names, then from the menu, select **To** or **Cc** or **Bcc:**.
- 7. Touch **OK**.
- 8. To enter an email address from the Network Address Book:
	- a. Press the **Services Home** button, then touch **Email**.
	- b. Touch **Network Address Book**.
	- c. Use the touch screen keyboard to type part of the name.
	- d. Touch **Search**.
	- e. Touch the desired names, then from the menu, select **To** or **Cc** or **Bcc:**.
	- f. Touch **OK**.
- 9. To add your own email address to the list of recipients:
	- a. Press the **Services Home** button, then touch **Email**.
	- b. Touch **Add Me**.
	- c. You email address is automatically added to the list of recipients.
- 10. To add a subject line:
	- a. Touch **Subject**, then use the touch screen keyboard to type the desired text.

Note: To modify the default subject, highlight the text in the text field, then touch **X** to delete it, or type over the existing text.

- b. Touch **OK**.
- 11. To change any of the scan to Email settings, configure options on the Email, Advanced Settings, Layout Adjustment, and Job Assembly tabs.
- <span id="page-140-0"></span>12. Press the green **Start** button.

## Setting Email Options

You can use the Email Options tab to configure the email settings.

To change any of the scan to Email settings, use options on the Email, Advanced Settings, Layout Adjustment, and Job Assembly tabs. For details, see Setting Scan Options on page [133.](#page-132-0)

#### **Changing the Attachment Name and Format**

To change the attachment name and format:

- 1. Touch **Attachment**, then type a name for the file.
- 2. Touch the file format menu, then select an option. To specify custom options, touch **Custom**. For details, see Changing Attachment Format Options.
- 3. Touch **OK**.

#### **Changing the Attachment Format Options**

To change the attachment format options:

- 1. Touch **Attachment**.
- 2. Touch the file format menu, select **Custom**.
- 3. On the File Format screen, under Format, select an option.
- 4. Under File Options, for PDF, PDF Archival, XPS, or TIFF, select an option:
	- − **Multi-page**: This option creates a multi-page document from the scanned images.
	- − **1 File Per Page**: This option creates a separate file for each page scanned.
- 5. Under Password Protect, for PDF only, select an option:
	- − **No**: Disables password protection for the file.
	- − **Yes**: Enables password protection. Touch **Enter Password**, then to enter a password, use the touch screen keyboard.
- 6. Touch **OK**.
- 7. For Searchable, for PDF, PDF Archival, or XPS, select an option:
	- **No**: This option creates an unsearchable image of the scanned document.
	- − **Yes**: This option creates a searchable document of the scanned pages. If you select **Yes**, select the language for the search from the menu.
- 8. Touch **OK**.
- 9. Touch **OK**.

#### **Changing the From Address**

To change the From address:

- 1. Touch the **Email Options** tab.
- 2. Touch **From**.
- 3. To change the From address using the entered Email address or Favorites:
	- − Touch **Enter From Address**, then use the touch screen keyboard to enter an Email address.
	- − Touch **Favorites**, then select the desired names from the list.
- 4. Touch **OK**.
- 5. Change the From address using the device address book:
	- a. Touch **Device Address Book**.
	- b. Select the required contacts list from the menu.
	- c. Touch **Search,** then use the touch screen keyboard to type part of the name.
	- d. Touch **Search**.
	- e. Select the desired name from the list, then touch **Add**.
- 6. Touch **OK**.

#### **Changing the Reply To Address**

To change the Reply To address:

- 1. Touch the **Email Options** tab.
- 2. Touch **Reply To**.
- 3. To change the Reply To address using the entered Email address or Favorites:
	- − Touch **Enter Reply To Address**, then use the touch screen keyboard to enter an Email address.
	- − Touch **Favorites**, then select the desired names from the list.
- 4. Touch **OK**.
- 5. Change the Reply To address using the device address book:
	- a. Touch **Device Address Book**.
	- b. Select the required contacts list from the menu.
	- c. Touch **Search,** then use the touch screen keyboard to type part of the name.
	- d. Touch **Search**.
	- e. Select the desired name from the list, then touch **Add**.
- 6. Touch **OK**.

#### **Changing the Message**

To change the message:

- 1. Touch the **Email Options** tab.
- 2. Touch **Message**.
- 3. Type the message to include with the images using the touch screen keyboard.
- 4. Touch **OK**.

#### **Setting the Quality and File Size**

To set the quality and file size:

- 1. Touch the **Email Options** tab.
- 2. Touch **Quality/File Size**.
- 3. To select a setting, use the slider. The settings range from Highest Compression/Smallest File Size to Lowest Compression/Largest File Size.
- 4. Touch **OK**.

#### **Setting Encryption**

Encryption helps ensure that email messages cannot be read by anyone other than the intended recipient.

Note: The system administrator must set up this feature before you can use it. For details, see the *System Administrator Guide* at [www.xerox.com/office/WC3655docs.](http://www.office.xerox.com/cgi-bin/printer.pl?APP=udpdfs&Page=Color&Model=WorkCentre+WC3655&PgName=Man&Language=English)

To set encryption:

- 1. Touch the **Email Options** tab.
- 2. Touch **Encryption**.
- 3. For Encryption, touch **On** or **Off**.
- 4. Touch **OK**.
# Scanning to a Destination

#### This section includes:

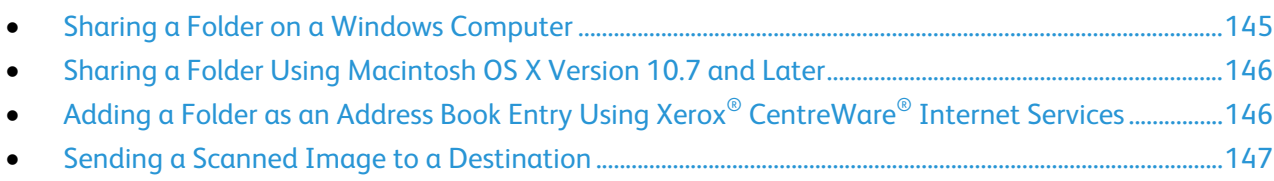

Use Scan to Destination to send scanned images to a remote destination, such as an FTP server or a personal computer.

# <span id="page-144-0"></span>Sharing a Folder on a Windows Computer

- 1. Open Windows Explorer.
- 2. Right-click the folder you want to share, then select **Properties**.
- 3. Click the **Sharing** tab, then click **Advanced Sharing**.
- 4. Select **Share this folder**.
- 5. Click **Permissions**.
- 6. Select the **Everyone** group, and verify that all permissions are enabled.
- 7. Click **OK**.

Note: Remember the Share name for later use.

- 8. Click **OK** again.
- 9. Click **Close**.

# <span id="page-145-0"></span>Sharing a Folder Using Macintosh OS X Version 10.7 and Later

- 1. From the Apple menu, select **System Preferences**.
- 2. From the Internet & Wireless menu, select **Sharing**.
- 3. From the Service menu, select **File Sharing**.
- 4. Under Shared Folders, click the plus icon (**+**).
- 5. Browse to the folder that you want to share on the network, then click **Add**.
- 6. To modify access rights for your folder, select it. The groups activate.
- 7. From the Users list, click **Everyone**, then use the arrows to select **Read & Write**.
- 8. Click **Options**.
- 9. To share the folder with Windows computers, select **Share files and folders using SMB**.
- 10. To share the folder with specific users, next to the user name, select **On**.
- 11. Click **Done**.
- 12. Close the System Preferences window.

Note: When you open a shared folder, a Shared Folder banner appears in the Finder for the folder and subfolders.

# <span id="page-145-1"></span>Adding a Folder as an Address Book Entry Using Xerox® CentreWare® Internet Services

1. At your computer, open a Web browser, in the address field, type the IP address of the printer, then press **Enter** or **Return**.

Note: If you do not know the IP address of your printer, see Finding the IP Address of Your Printer on page [27.](#page-26-0)

- 2. Click **Address Book**.
- 3. Click **Add**.
- 4. For Scan To Destination, click **Add Destination**.
- 5. For Nickname, type a name. This field is required.
- 6. From the Protocol menu, select **SMB**.
- 7. For Host Address, type the IP address or DNS name for the server.
- 8. For Port Number, enter the default port number, or select a number from the range provided.
- 9. For Name of Shared Directory, type the name of the destination folder on the FTP server. For example, to save scanned files to a shared folder named scans*,* type **scans**.
- 10. For Subdirectory path, type the path of the folder as needed. For example, to save scans to a folder called colorscans that is one level below the scans folder, type **/colorscans**.
- 11. Type the Login Name that you use to access this computer. The printer uses this login name to access the shared folder.
- 12. To access the shared folder on the remote computer to save scanned files, for Password, type and confirm the password.
- 13. Click **Save**.

# <span id="page-146-0"></span>Sending a Scanned Image to a Destination

Before scanning to a destination, configure the destination folders on the server or share the folder on a personal computer. In addition, you must have at least one Scan To Destination in the address book. If Scan To Destination properties are not properly configured, the Scan To icon appears grayed out on the touch screen.

To scan an image and send it to a destination:

- 1. Load the original on the document glass or in the document feeder.
- 2. Press the **Services Home** button, then touch **Scan To**.
- 3. To select a destination from favorites:
	- a. From the menu, select **Scan Favorites**.
	- b. Select the desired contacts from the list.
	- c. Touch **OK**.
- 4. To select a destination from the device address book:
	- a. From the menu, select **Scan Contacts**.
	- b. On the Device Address Book screen, select the required contacts list from the menu.
	- c. Touch **Search**, then use the touch screen keyboard to type part of the name.
	- d. Touch **Search**.
	- e. Select the desired contact from the list, then touch **Add to Recipients**.
	- f. Touch **OK**.
- 5. To change any of the scan settings, configure options on the Scan To screen. For details, see Setting Scan Options on page [133.](#page-132-0)
- 6. To select the action to take if a file already exists:
	- a. Touch the **Filing Options** tab.
	- b. Touch **If File Already Exists**. Select an option.
	- c. Touch **OK**.
- 7. To set the quality and file size:
	- a. Touch the **Filing Options** tab.
	- b. Touch **Quality/File Size**.
	- c. To select a setting, use the slider. The settings range from Highest Compression/Smallest File Size to Lowest Compression/Largest File Size.
	- d. Touch **OK**.
- 8. Press the green **Start** button.

The Job Progress screen appears, and the original is scanned. The file is stored as a file at the destination.

# Scanning Images into an Application on a USB Connected Computer

This section includes:

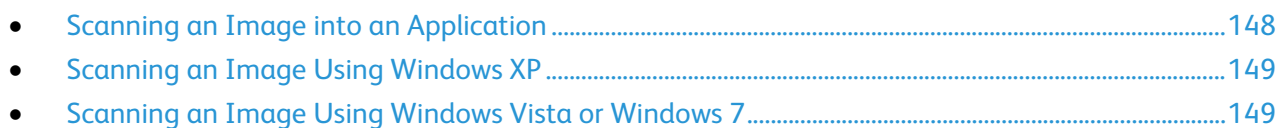

You can import images directly from the scanner into a folder on your computer. With a Macintosh computer, and some Windows applications, you can import the images directly into an application.

# <span id="page-147-0"></span>Scanning an Image into an Application

Note: Some Windows applications, including Office 2007, do not support this feature.

- 1. Open the file to insert the image.
- 2. In the file, select the insertion point for the image.
- 3. From the Windows toolbar, click **Image** > **Picture** > **From Scanner or Camera**.
- 4. From the Insert Image from Camera or Scanner window, select your device.
- 5. Click **Custom Insert**.
- 6. From the Basic Scanning tab, for Scan From, select an option.
- 7. To change any of the scanning settings, select them as needed.
- 8. To adjust crop lines, select **Preview** as needed.
- 9. Click **Scan**.

The printer scans the document and places the image in your application.

# <span id="page-148-0"></span>Scanning an Image Using Windows XP

- 1. On your computer, select **Start** > **Control Panel**.
- 2. On your computer, click **Start** > **Settings** > **Control Panel** > **Printer and Other Hardware**.
- 3. Double-click **Scanners and Cameras**.
- 4. In the Scanners and Cameras window, click **Next**.
- 5. Double-click **Xerox WC3655**.
- 6. Select an option:
	- − **Color picture**
	- − **Grayscale picture**
	- − **Black and white picture or text**
	- − **Custom**
- 7. Select the paper source:
	- − Document Glass
	- − Document Feeder
- 8. To preview the document or select a portion of the document to scan, select **Preview**. The printer scans a preview copy of the image.
- 9. To select a portion of the document to scan, click and drag the corner points to resize the frame.
- 10. Click **Next**.
- 11. Type a name for this group of pictures.
- 12. Select a file format.
- 13. Type a path name or browse to a location for the scanned images.
- 14. To save your image to the folder, in the Other Options window, select **Nothing**.
- 15. Click **Next**.
- 16. To view the scanned image, click the folder link in the window.
- 17. Click **Finish**.

The image is stored in the folder and ready for use in your applications.

### <span id="page-148-1"></span>Scanning an Image Using Windows Vista or Windows 7

- 1. On your computer, select **Start** > **All Programs** > **Windows Fax and Scan**.
- 2. Click **New Scan**.
- 3. If prompted, select **Xerox WC3655**, then click **OK**.
- 4. Select the scan settings.
- 5. To preview the document or select a portion of the document to scan, select **Preview**. The printer scans a preview copy of the image.
- 6. To select part of the document, clear **Preview or scan images as separate files**, then to resize the frame, use the corner points.
- 7. Click **Scan**.

The scanned image is stored in the default Scanned Documents folder or in a folder that you selected.

# Faxing

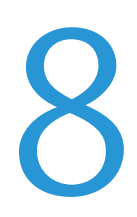

#### This chapter includes:

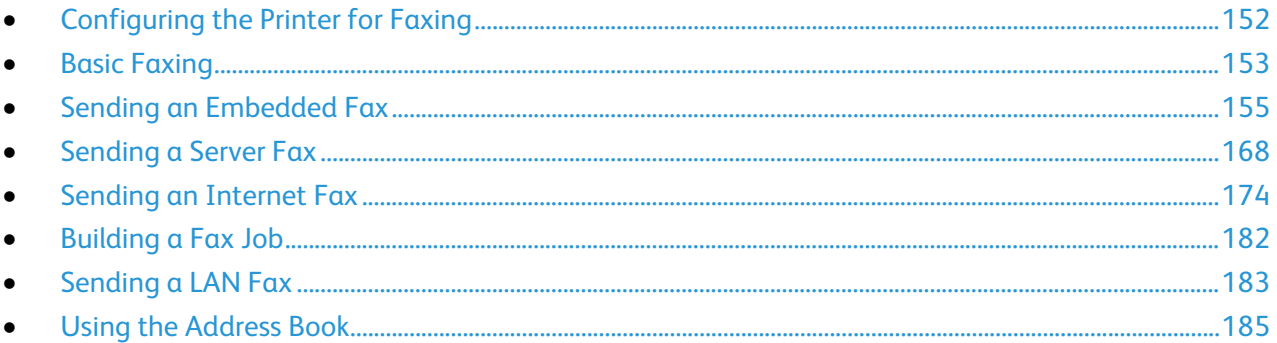

The system administrator must set up this feature before you can use it. For details, see the System Administrator Guide at www.xerox.com/office/WC3655docs.

# <span id="page-151-0"></span>Configuring the Printer for Faxing

Before you use the fax, you must configure the Fax Settings to make it compatible with your local connection and regulations. The Fax Settings include optional features you can use to configure the printer for faxing.

Note: Not all options listed are supported on all printers. Some options apply only to a specific printer model, configuration, operating system, or driver type.

For details, see the *System Administrator Guide* at [www.xerox.com/office/WC3655docs.](http://www.office.xerox.com/cgi-bin/printer.pl?APP=udpdfs&Page=Color&Model=WorkCentre+WC3655&PgName=Man&Language=English)

# <span id="page-152-0"></span>Basic Faxing

You can send a fax in one of four ways:

- **Fax/Embedded Fax**: This option scans the document, then sends it directly to a fax machine. For details, see Sending an Embedded Fax on page [155.](#page-154-0)
- **Server Fax**: This option scans the document, then sends it to a fax server, which transmits the document to a fax machine. For details, see Sending a Server Fax on page [168.](#page-167-0)
- **Internet Fax**: This option scans the document, then emails it to a recipient. For details, see Sending an Internet Fax on page [174.](#page-173-0)
- **LAN Fax**: This option sends the current print job as a fax. For details, see Sending a LAN Fax on pag[e 183.](#page-182-0)

### Document Glass

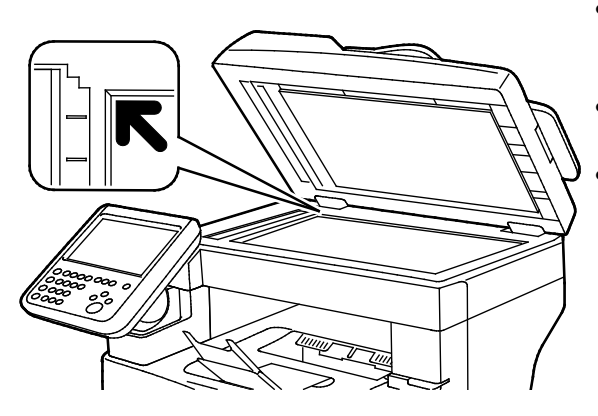

- Lift the document feeder cover and place the first page face down in the upper left corner of the document glass.
- Align the originals to the matching paper size printed on the edge of the glass.
- The document glass accommodates original sizes up to 216 x 356 mm (8.5 x 14 in.).

### Document Glass Guidelines

The document glass accommodates original sizes up to 216 x 356 mm (8.5 x 14 in.).

To copy or scan the following types of originals, use the document glass rather than the duplex automatic document feeder.

- Paper with paper clips or staples attached
- Paper with wrinkles, curls, folds, tears, or notches
- Coated or carbonless paper or items other than paper such as cloth or metal
- **Envelopes**
- **Books**

### Document Feeder

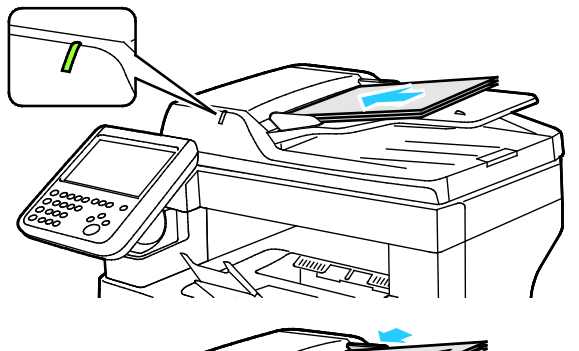

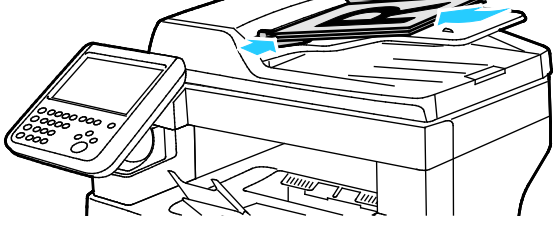

- Insert originals face up, with page one on top.
- The confirmation indicator illuminates when you load the originals correctly.
- Adjust the paper guides so they fit against the originals.
- The document feeder supports paper weights of 50–125 g/m² for 1-sided pages, and 60–125 g/m² for 2-sided pages.
- The document feeder supports paper sizes from 139.7 x 139.7 mm (5.5 x 5.5 in.) through 215.9 x 355.6 mm (8.5 x 14 in.).
- The maximum document feeder capacity is approximately 60 sheets of 80 g/m² paper.

### Duplex Automatic Document Feeder Guidelines

When loading originals into the duplex automatic document feeder, follow these guidelines:

- Insert originals face up with the top of the page entering the feeder first.
- Only place loose sheets of paper in the duplex automatic document feeder.
- Adjust the paper guides so that they fit against the originals.
- Only Insert paper in the duplex automatic document feeder when ink on the paper is dry.
- Do not load originals above the MAX fill line.

# <span id="page-154-0"></span>Sending an Embedded Fax

When you send a fax from the printer control panel, the document is scanned and transmitted to a fax machine using a dedicated telephone line. To use the embedded fax feature, ensure that your printer has access to a functioning telephone line with a telephone number assigned to it.

To send an embedded fax:

- 1. Load the original document in the document feeder or on the document glass.
- 2. Press the **Services Home** button, then touch **Fax**.
- 3. To enter recipient details, touch an option or touch **Skip**.
	- − Touch **Enter Recipient**.
		- To enter the number, use the alphanumeric keypad. To add special dialing characters, at the point of insertion during number entry, touch the desired character.
		- Touch **Add**.
		- To add additional recipients, touch **Add Recipient**, then **Enter Recipient**. To enter the number, use the alphanumeric keypad, then touch **Add**.

Note: One or more dialing pauses can be required between the access number for an outside line and the fax number. When inserted, the dial pauses appear as commas in the fax number.

- − Touch **Device Address Book**.
	- Touch the down arrow, then from the menu select **Fax Contacts**, **Fax Groups**, **Fax Favorites**, or **All Contacts**.
	- Touch the desired contact, then select **Add to Recipients**.
	- To remove a contact from the list, touch the contact, then touch **Remove**.
	- Add additional contacts as needed, then touch **OK**.
- − Touch **Favorites**. Touch one or more favorites, then touch **OK**.
- 4. Touch **2-Sided Scanning**, select an option, then touch **OK**.
- 5. Touch **Original Type**, select an option, then touch **OK**.
- 6. Touch **Resolution**, select an option, then touch **OK**.
- 7. Touch **Original Size**, select an option, then touch **OK**.
- 8. Select more options as needed. For details, see Selecting Fax Options on page [160.](#page-159-0)
- 9. Press the green **Start** button. The printer scans the pages and transmits the document when all pages have been scanned.

Note: To pause the job, press the **Stop** button. On the touch screen, touch **Resume Scanning** to continue the job, or **Cancel Scanning** to cancel the job completely. If you do not make a selection within 60 seconds, the job automatically resumes.

# Basic Fax Settings

This section includes:

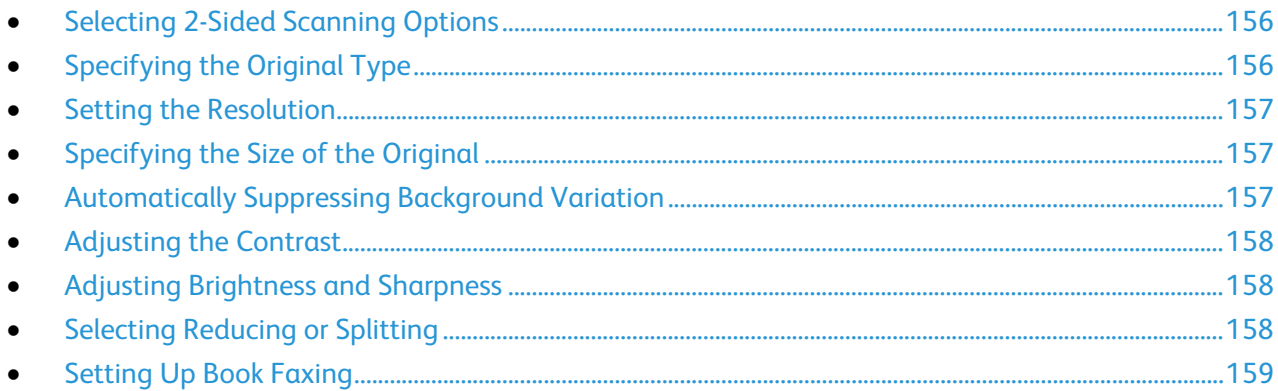

### <span id="page-155-0"></span>**Selecting 2-Sided Scanning Options**

You can use the 2-Sided Scanning options to set the device to scan one or both sides of an original.

To set 2-sided scanning:

- 1. Press the **Services Home** button, then touch **Fax**.
- 2. To enter recipient details, touch an option or touch **Skip**.
- 3. Touch **2-Sided Scanning**.
- 4. Touch an option.
	- − **1-Sided**: This option scans only one side of the original image and produces 1-sided output files.
	- − **2-Sided**: This option scans both sides of the original image.
	- − **2-Sided, Rotate Side 2**: This option scans both sides of the original image, rotating the second side.
- <span id="page-155-1"></span>5. Touch **OK**.

#### **Specifying the Original Type**

You can use the Original Type option to specify the type of images to scan. The device uses this information to optimize the image quality settings and produce the best quality output.

To specify the original type:

- 1. Press the **Services Home** button, then touch **Fax**.
- 2. To enter recipient details, touch an option or touch **Skip**.
- 3. Touch **Original Type**.
- 4. On the Original Type screen, touch the content type of the original document.
- 5. Touch **OK**.

#### <span id="page-156-0"></span>**Setting the Resolution**

Resolution determines the quality of graphic images. Image resolution is measured in dots per inch (dpi). A 600-dpi setting renders images using 600 dots (pixels) for every inch of the image. A higher resolution produces better print quality.

To adjust the resolution:

- 1. Press the **Services Home** button, then touch **Fax**.
- 2. To enter recipient details, touch an option or touch **Skip**.
- 3. Touch **Resolution**.
- 4. On the Resolution screen, touch the desired resolution.
	- − **Standard**: Used for machine-generated text.
	- − **Fine**: Used for line drawings, smaller text, and hand-written text.
	- **Superfine**: Used for finer text, drawings, and lower-resolution images.
- <span id="page-156-1"></span>5. Touch **OK**.

#### **Specifying the Size of the Original**

To ensure that you are scanning the correct area of the documents, specify the original size.

To specify the original size:

- 1. Press the **Services Home** button, then touch **Fax**.
- 2. To enter recipient details, touch an option or touch **Skip**.
- 3. Touch **Original Size**.
- 4. On the Original Size screen, select an option.
	- − **Auto Detect**: This option allows the printer to determine the size of the original.
	- − **Preset Scan Areas**: This option specifies the area to scan when it matches a standard paper size. In the scrolling list, touch the desired paper size.
	- **Custom Scan Area:** You can specify the height and width of the area to scan.
- <span id="page-156-2"></span>5. Touch **OK**.

#### **Automatically Suppressing Background Variation**

When scanning originals printed on thin paper, text or images printed on one side of the paper can be seen on the other side. Use the Auto Suppression setting to reduce the sensitivity of the printer to variations in light background colors.

To select Auto Suppression:

- 1. Press the **Services Home** button, then touch **Fax**.
- 2. To enter recipient details, touch an option or touch **Skip**.
- 3. Touch the **Image Quality** tab, then touch **Image Enhancement**.
- 4. For Background Suppression, touch **Auto Suppression**.
- 5. Touch **OK**.

#### <span id="page-157-0"></span>**Adjusting the Contrast**

Contrast is the relative difference between light and dark areas in an image.

To adjust the contrast:

- 1. Press the **Services Home** button, then touch **Fax**.
- 2. To enter recipient details, touch an option or touch **Skip**.
- 3. Touch the **Image Quality** tab, then touch **Image Enhancement**.
- 4. On the Image Enhancement screen, select an option.
	- − **Manual Contrast**: This option allows you to adjust the contrast manually.
	- − **Auto Contrast**: This option enables the printer to set the contrast automatically.
- <span id="page-157-1"></span>5. Touch **OK**.

#### **Adjusting Brightness and Sharpness**

You can lighten or darken the image, and adjust the sharpness.

To adjust the image:

- 1. Press the **Services Home** button, then touch **Fax**.
- 2. To enter recipient details, touch an option or touch **Skip**.
- 3. Touch the **Image Quality** tab, then touch **Image Options**.
- 4. On the Image Options screen, adjust the sliders as needed.
	- **Lighten/Darken:** Lightens or darkens the image.
	- − **Sharpness**: Sharpens or softens the image.
- <span id="page-157-2"></span>5. Touch **OK**.

#### **Selecting Reducing or Splitting**

You can determine the method to use for handling images that are too large.

To select reducing or splitting:

- 1. Press the **Services Home** button, then touch **Fax**.
- 2. To enter recipient details, touch an option or touch **Skip**.
- 3. Touch the **Layout Adjustment** tab, then touch **Reduce/Split**.
- 4. Touch an option.
	- **Reduce to Fit:** This option shrinks large documents to fit on smaller paper.
	- − **Split Across Pages**: This option continues a single image across several pages.
- 5. Touch **OK**.

#### <span id="page-158-0"></span>**Setting Up Book Faxing**

You can determine the method used for scanning images in a book.

To select book faxing:

- 1. Press the **Services Home** button, then touch **Fax**.
- 2. To enter recipient details, touch an option or touch **Skip**.
- 3. Touch the **Layout Adjustment** tab, then touch **Book Faxing**.
- 4. Touch an option.
	- − **Off**: This is the default setting.
	- − **Both Pages**: Scans both pages of the book.
	- − **Left Page Only**: Scans the left page of the book.
	- − **Right Page Only**: Scans the right page of the book.
- 5. To set the amount to erase, touch the **Binding Edge Erase** arrows as needed.
- 6. Touch **OK**.

# <span id="page-159-0"></span>Selecting Fax Options

This section includes:

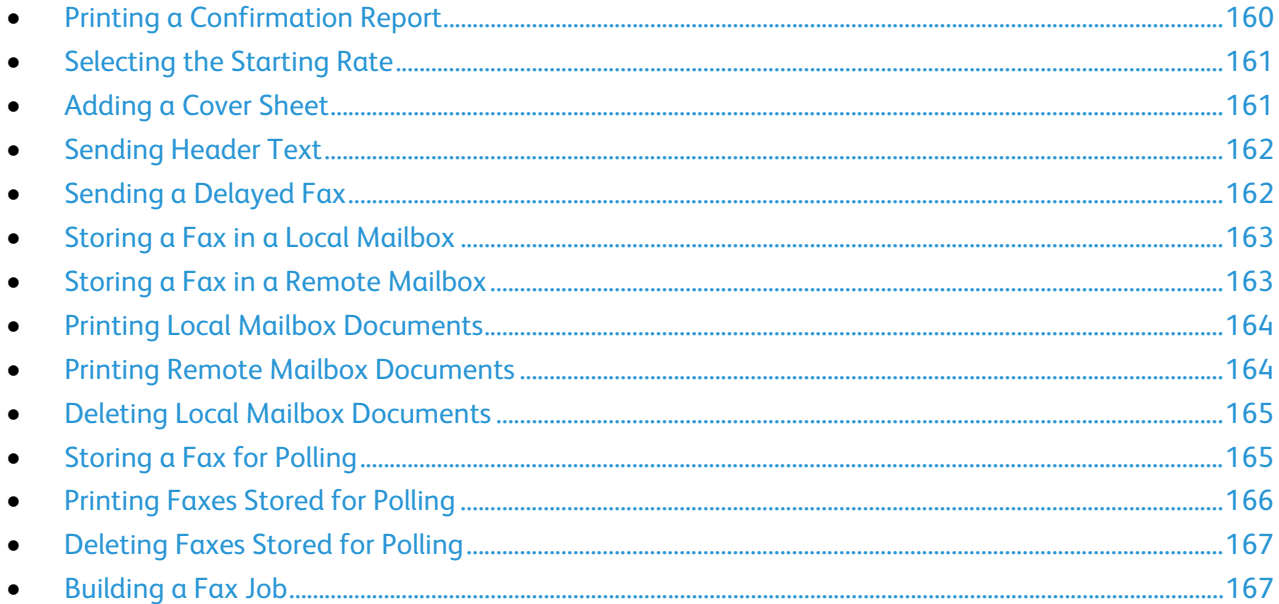

#### <span id="page-159-1"></span>**Printing a Confirmation Report**

You can print a report that confirms when your faxes are sent or received. The report contains information on timeouts, busy signals, and retry failures.

To set up a confirmation report printing:

- 1. Press the **Services Home** button, then touch **Fax**.
- 2. To enter recipient details, touch an option or touch **Skip**.
- 3. Touch the **Fax Options** tab, then touch **Confirmation Report**.
- 4. Touch an option:
	- − **Print Confirmation**: This option generates a report for all fax jobs.
	- Print on Error Only: This option generates a report only for fax jobs that fail to send.
- 5. Touch **OK**.

#### <span id="page-160-0"></span>**Selecting the Starting Rate**

Select the highest starting rate unless the destination for the fax you are sending has special requirements.

To select the transmission speed for a fax:

- 1. Press the **Services Home** button, then touch **Fax**.
- 2. To enter recipient details, touch an option or touch **Skip**.
- 3. Touch the **Fax Options** tab, then touch **Starting Rate**.
- 4. Touch an option.
- 5. Touch **OK**.

Note: Some telephone networks can require you to set the fax starting rate to Forced (4800 bps). The slower data rate ensures a more reliable transmission of data.

#### <span id="page-160-1"></span>**Adding a Cover Sheet**

You can use the Cover Sheet option to add an introduction page to the beginning of your fax. You can add a short comment to the cover sheet, as well as To and From details.

To include a cover sheet:

- 1. Press the **Services Home** button, then touch **Fax**.
- 2. To enter recipient details, touch an option or touch **Skip**.
- 3. Touch the **Fax Options** tab, then touch **Cover Sheet** > **On**.
- 4. Touch the **To** field, use the touch screen keyboard to type the name of the recipient, then touch **OK**.
- 5. Touch the **From** field, use the touch screen keyboard to type the name of the sender, then touch **OK**.
- 6. To add a comment, do one of the following:
	- Touch an existing comment.
	- − Touch an **<Available>** comment, touch the **Edit** icon, use the touch screen keyboard to type the text, then touch **OK**.

Notes:

- To delete an existing comment, touch the comment, then touch **X**. To confirm the action, touch **Delete**.
- To edit an existing comment, touch the comment, then touch the **Edit** icon. To change the comment, use the touch screen keyboard, then touch **OK**.
- 7. Touch **OK**.

#### <span id="page-161-0"></span>**Sending Header Text**

The system administrator must set up this feature before you can use it. For details, see the *System Administrator Guide* at [www.xerox.com/office/WC3655docs.](http://www.office.xerox.com/cgi-bin/printer.pl?APP=udpdfs&Page=Color&Model=WorkCentre+WC3655&PgName=Man&Language=English)

To include the fax header text:

- 1. Press the **Services Home** button, then touch **Fax**.
- 2. To enter recipient details, touch an option or touch **Skip**.
- 3. Touch the **Fax Options** tab, then touch **Send Header Text**.
- 4. Touch an option.
- <span id="page-161-1"></span>5. Touch **OK**.

#### **Sending a Delayed Fax**

You can set a time in the future for the printer to send your fax job. The delay can range from 15 minutes through 24 hours.

Note: Before you use this this feature, set the printer to the current time.

To specify the time to send your fax:

- 1. Press the **Services Home** button, then touch **Fax**.
- 2. To enter recipient details, touch an option or touch **Skip**.
- 3. Touch the **Fax Options** tab, then touch **Delay Send**.
- 4. Touch **Delay Send**.
	- − Touch the **Hour** field, then touch the arrows to set a number.
	- Touch the **Minute** field, then touch the arrows to set a number.
	- − If your printer is set to display the 12-hour clock, touch **AM** or **PM**.
- 5. Touch **OK**.

The fax is scanned and saved, then sent at the specified time.

#### <span id="page-162-0"></span>**Storing a Fax in a Local Mailbox**

The system administrator must create a mailbox before you can use this feature. For details, see the *System Administrator Guide* at [www.xerox.com/office/WC3655docs.](http://www.office.xerox.com/cgi-bin/printer.pl?APP=udpdfs&Page=Color&Model=WorkCentre+WC3655&PgName=Man&Language=English)

To store a fax in a local mailbox:

- 1. Press the **Services Home** button, then touch **Fax**.
- 2. Touch **Mailboxes**.

Note: If the Fax tab is selected, touch **Add Recipients**, then touch **Mailboxes**.

- 3. Touch **Store To Mailbox**.
- 4. Touch **Local Mailbox**.
- 5. Touch a mailbox from the list.
- 6. If a passcode is required, touch the **Mailbox Passcode** field, then to enter the four-digit mailbox passcode, use the keypad. Touch **OK**.
- 7. Touch **OK**.

The mailbox appears as the recipient of the fax.

- 8. To select a different mailbox, touch the recipient field, then touch **Remove** or **Edit**.
- 9. Select additional options as needed.
- <span id="page-162-1"></span>10. Touch **Start**. The originals are scanned and stored in the mailbox.

#### **Storing a Fax in a Remote Mailbox**

To store a fax in a remote mailbox:

- 1. Press the **Services Home** button, then touch **Fax**.
- 2. Touch **Mailboxes**.

Note: If the Fax tab is selected, touch **Add Recipients**, then touch **Mailboxes**.

- 3. Touch **Store To Mailbox**.
- 4. Touch **Remote Mailbox**.
- 5. Touch **Enter Remote Fax Number**, then to enter the fax number of the remote device, use the keypad. Touch **OK**.
- 6. Touch the **Mailbox Number** field, then to enter the mailbox number, use the alphanumeric keypad.
- 7. Touch the **Mailbox Passcode** field, then, if needed, to enter the four-digit mailbox passcode, use the alphanumeric keypad.
- 8. Touch **OK**.

The mailbox appears as the recipient of the fax. To select a different mailbox, touch the recipient field, then touch **Remove** or **Edit**.

- 9. Select additional options as needed.
- 10. Touch **Start**. The originals are scanned and stored in the remote mailbox.

#### <span id="page-163-0"></span>**Printing Local Mailbox Documents**

To use this feature, you must have documents stored in a mailbox. For details, see Storing a Fax in a Local Mailbox.

To print local mailbox documents:

- 1. Press the **Services Home** button, then touch **Fax**.
- 2. Touch **Mailboxes**.

Note: If the Fax tab is selected, touch **Add Recipients**, then touch **Mailboxes**.

- 3. Touch **Print From Mailbox**.
- 4. Touch **Local Mailbox**.
- 5. Touch a mailbox from the list.
- 6. If a passcode is required, touch the **Mailbox Passcode** field, then to enter the four-digit mailbox passcode, use the keypad. Touch **OK**.
- 7. Touch **Print**. The documents in the mailbox print.
- 8. To delete the contents of the mailbox after the device finishes printing, touch **Empty Mailbox**. To confirm, touch **Empty Mailbox**.
- <span id="page-163-1"></span>9. Touch **Close**.

#### **Printing Remote Mailbox Documents**

To print remote mailbox documents:

- 1. Press the **Services Home** button, then touch **Fax**.
- 2. Touch **Mailboxes**.

Note: If the Fax tab is selected, touch **Add Recipients**, then touch **Mailboxes**.

- 3. Touch **Print From Mailbox**.
- 4. Touch **Remote Mailbox**.
- 5. Touch **Enter Remote Fax Number**, then to enter the fax number of the remote device, use the keypad. Touch **OK**.
- 6. Touch the **Mailbox Number** field, then use the alphanumeric keypad to enter the mailbox number.
- 7. Touch the **Mailbox Passcode** field, then use the alphanumeric keypad to enter the four-digit mailbox passcode.
- 8. Touch **Print**. The documents in the remote mailbox print.
- 9. Touch **Close**.

#### <span id="page-164-0"></span>**Deleting Local Mailbox Documents**

To delete local mailbox documents:

- 1. Press the **Services Home** button, then touch **Fax**.
- 2. Touch **Mailboxes**.
- 3. If the Fax tab is selected, touch **Add Recipients**, then touch **Mailboxes**.
- 4. Touch **Store To Mailbox**.
- 5. Touch **Local Mailbox**.
- 6. Touch a mailbox from the list.
- 7. If a passcode is required, touch the Mailbox Passcode field, then to enter the four-digit mailbox passcode, use the keypad. Touch **OK**.
- 8. To delete the contents of the mailbox after the device finishes printing, touch **Empty Mailbox**. To confirm, touch **Empty Mailbox**.

#### <span id="page-164-1"></span>**Storing a Fax for Polling**

Fax Polling allows you to store a fax document on the printer and make it available for other fax machines to poll. You can also retrieve faxes stored on other fax machines. To use this feature, both the polling printer and the remote printer must have the Fax Polling feature. You can store faxes for polling as Non-Secure or Secure. When you select Secure Storage, you create a list of remote device fax numbers that are allowed to access secure faxes.

To store a fax:

1. Touch **Polling**.

Note: If the Fax tab is selected, touch **Add Recipients**, then touch **Polling**.

- 2. Touch **Store Polling Files**.
- 3. To store a Non-Secure fax for polling.
	- a. Touch **Non-Secure Storage**.
	- b. Touch **OK**.
	- c. To confirm, touch **Update Setting**.
- 4. To store a Secure fax for polling.
	- a. Touch **Secure Storage**.
	- b. Touch **Enter a Fax Number**, then to enter the fax number for the remote device, use the keypad. Touch **OK**.
	- c. Touch **OK**.
	- d. Touch the **+** button. The fax number is added to the access list.
	- e. Continue to enter fax numbers for all of the remote devices that require access.
	- f. Touch **OK**.
	- g. To confirm, touch **Update Setting**.
- 5. Select additional options as needed.
- 6. Touch **Start**. The originals are scanned and stored for polling.

#### <span id="page-165-0"></span>**Printing Faxes Stored for Polling**

Fax Polling allows you to store a fax document on the printer and make it available for other fax machines to poll. You can also retrieve faxes stored on other fax machines. To use this feature, both the polling printer and the remote printer must have the Fax Polling feature. If you use Remote Fax Polling to poll a remote device, you can retrieve faxes immediately. You can use the Delay Poll option to retrieve faxes later at a specified time. The printer can poll more than one remote device at a time.

To print faxes stored for polling:

- 1. Press the **Services Home** button, then touch **Fax**.
- 2. Touch **Polling**.

Note: If the Fax tab is selected, touch **Add Recipients**, then touch **Polling**.

- 3. Touch **Print From Polling Device**.
- 4. To print faxes that are stored for polling on the local device:
	- a. Touch **Local Fax Polling**.
	- b. Touch **Print**.
	- c. To delete stored faxes after they print, touch **Empty Fax Polling**. To confirm, touch **Empty Fax Mailbox**.

The local faxes that are stored for polling print.

- 5. To print faxes that are stored for polling on a remote device:
	- a. Touch **Remote Fax Polling**.
	- b. Touch **Enter Fax Number**, then to enter the fax number of the remote device, use the keypad. Touch **OK**.
	- c. To add a number to the list, touch the **+** button. Enter additional fax numbers as needed.
	- d. To edit the list of fax numbers, touch a number in the list, then touch **Remove** or **Edit**.
	- e. To set a specific time to poll the remote device, touch **Delay Poll**.
		- Touch **Delay Polling**.
		- Touch the **Hour** field, then touch the arrows to set a number.
		- Touch the **Minute** field, then touch the arrows to set a number.
		- If your printer is set to display the 12-hour clock, touch **AM** or **PM**.
		- Touch **OK**.
	- f. Touch **Print**.

The faxes that are stored on the remote device for polling print.

6. Touch **Close**.

#### <span id="page-166-0"></span>**Deleting Faxes Stored for Polling**

To delete faxes that are stored for polling:

- 1. Press the **Services Home** button, then touch **Fax**.
- 2. Touch **Polling**.

Note: If the Fax tab is selected, touch **Add Recipients**, then touch **Polling**.

- 3. Touch **Store Polling Files**.
- 4. Touch an option.
- 5. Touch **Empty Fax Polling**. To confirm, touch **Empty Fax Polling** again.
- <span id="page-166-1"></span>6. Touch **OK**.

#### **Building a Fax Job**

For details, see Building a Fax Job on page [182.](#page-181-0)

# <span id="page-167-0"></span>Sending a Server Fax

If a fax server is connected to the network, you can send a document to a fax machine without requiring a dedicated telephone line.

When using the server fax, a document is scanned and sent to a fax repository on the network. The fax server then sends the fax over a telephone line to a fax machine.

The system administrator must enable the server fax service and configure a fax repository, or filing location, before you can use this feature.

To send a server fax:

- 1. Press the **Services Home** button, then touch **Server Fax**.
- 2. To enter recipient details, touch an option or touch **Skip**.
	- − Touch **Enter Recipient**.
		- To enter the number, use the alphanumeric keypad. To add special dialing characters, at the point of insertion during number entry, touch the desired character.
		- Touch Add.
		- To add additional recipients, touch **Add Recipient**, then **Enter Recipient**.
		- To enter the number, use the alphanumeric keypad, then touch **Add**.

Note: One or more dialing pauses can be required between the access number for an outside line and the fax number. When inserted, the dial pauses appear as commas in the fax number.

- − Touch **Fax Directory**.
	- Touch the desired contact, then select **Add to Recipients**.
	- To remove a contact from the list, touch the contact, then touch **Remove**.
	- Add additional contacts as needed, then touch **OK**.
- 3. Touch **2-Sided Scanning**, select an option, then touch **OK**.
- 4. Touch **Original Orientation**, select an option, then touch **OK**.
- 5. Touch **Resolution**, select an option, then touch **OK**.
- 6. Touch **Original Size**, select an option, then touch **OK**.
- 7. Select more options as needed. For details, see Selecting Server Fax Options on page [171.](#page-170-0)
- 8. Press the green **Start** button. The printer scans the pages and transmits the document when all pages have been scanned.

# Basic Server Fax Settings

#### This section includes:

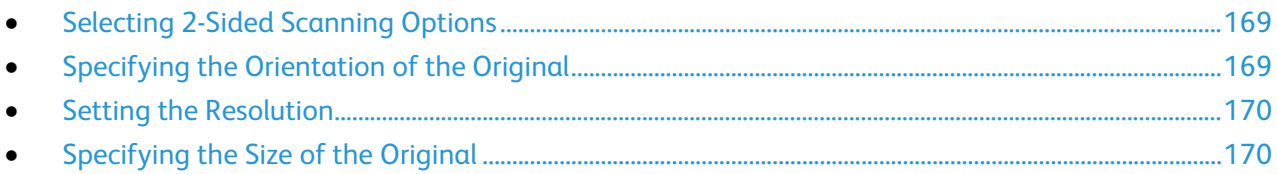

#### <span id="page-168-0"></span>**Selecting 2-Sided Scanning Options**

You can use the 2-Sided Scanning options to set the device to scan one or both sides of an original.

To set 2-sided scanning:

- 1. Press the **Services Home** button, then touch **Server Fax**.
- 2. To enter recipient details, touch an option or touch **Skip**.
- 3. Touch **2-Sided Scanning**.
- 4. Touch an option.
	- − **1-Sided**: This option scans only one side of the original image and produces 1-sided output files.
	- − **2-Sided**: This option scans both sides of the original image.
	- − **2-Sided, Rotate Side 2**: This option scans both sides of the original image, rotating the second side.
- <span id="page-168-1"></span>5. Touch **OK**.

#### **Specifying the Orientation of the Original**

You can use the Original Orientation option to specify the layout of the originals that you scan. The printer uses the information to determine if images require rotation to produce the desired output

To specify orientation:

- 1. Press the **Services Home** button, then touch **Server Fax**.
- 2. To enter recipient details, touch an option or touch **Skip**.
- 3. Touch **Original Orientation**.
- 4. On the Original Orientation screen, touch the desired orientation.
	- − **Portrait Originals** and **Landscape Originals** refer to the images on the originals.
	- − **Upright Images** and **Sideways Images** refer to the direction the originals are loaded in the document feeder.

Note: If you use the document glass, place the original in the same orientation face down as it was face up.

5. Touch **OK**.

#### <span id="page-169-0"></span>**Setting the Resolution**

Resolution determines how fine or grainy graphic images appear. Image resolution is measured in dots per inch (dpi).

To adjust the resolution:

- 1. Press the **Services Home** button, then touch **Server Fax**.
- 2. To enter recipient details, touch an option or touch **Skip**.
- 3. Touch **Resolution**.
- 4. On the Resolution screen, touch the desired resolution.
	- **Standard:** Used for machine-generated text.
	- − **Fine**: Used for line drawings, smaller text, and hand-written text.
- <span id="page-169-1"></span>5. Touch **OK**.

#### **Specifying the Size of the Original**

To ensure that you are scanning the correct area of the documents, specify the original size.

To specify the original size:

- 1. Press the **Services Home** button, then touch **Server Fax**.
- 2. To enter recipient details, touch an option or touch **Skip**.
- 3. Touch **Original Size**.
- 4. On the Original Size screen, select an option.
	- Auto Detect: This option allows the printer to determine the size of the original.
	- Preset Scan Area: This option specifies the area to scan when it matches a standard paper size. In the scrolling list, touch the desired paper size.
	- − **Custom Scan Area**: You can specify the height and width of the area to scan.
- 5. Touch **OK**.

# <span id="page-170-0"></span>Selecting Server Fax Options

#### This section includes:

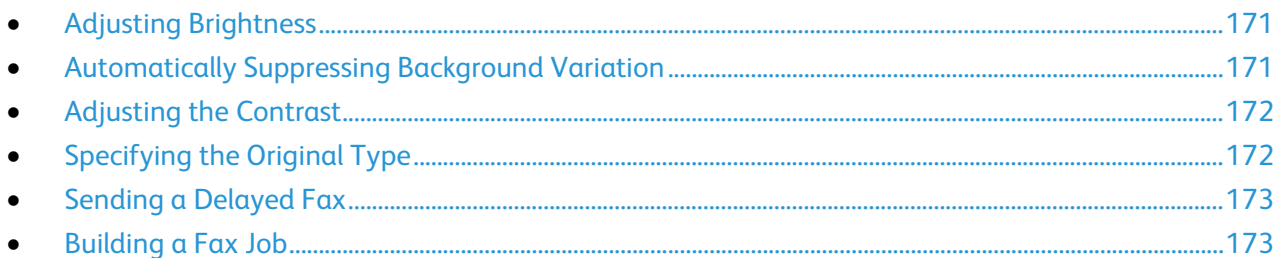

#### <span id="page-170-1"></span>**Adjusting Brightness**

You can lighten or darken the image.

To adjust the image:

- 1. Press the **Services Home** button, then touch **Server Fax**.
- 2. To enter recipient details, touch an option or touch **Skip**.
- 3. Touch the **Image Quality** tab, then touch **Lighten/Darken**.
- 4. Adjust the **Lighten/Darken** slider as needed.
- <span id="page-170-2"></span>5. Touch **OK**.

#### **Automatically Suppressing Background Variation**

When scanning originals printed on thin paper, text or images printed on one side of the paper can be seen on the other side. Use the Auto Suppression setting to reduce the sensitivity of the printer to variations in light background colors.

To select Auto Suppression:

- 1. Press the **Services Home** button, then touch **Server Fax**.
- 2. To enter recipient details, touch an option or touch **Skip**.
- 3. Touch the **Image Quality** tab, then touch **Image Enhancement**.
- 4. For Background Suppression, touch **Auto Suppression**.
- 5. Touch **OK**.

#### <span id="page-171-0"></span>**Adjusting the Contrast**

Contrast is the relative difference between light and dark areas in an image.

To adjust the contrast:

- 1. Press the **Services Home** button, then touch **Server Fax**.
- 2. To enter recipient details, touch an option or touch **Skip**.
- 3. Touch the **Image Quality** tab, then touch **Image Enhancement**.
- 4. On the Image Enhancement screen, select an option:
	- − **Manual Contrast**: This option allows you to adjust the contrast manually.
	- − **Auto Contrast**: This option enables the printer to set the contrast automatically.
- <span id="page-171-1"></span>5. Touch **OK**.

#### **Specifying the Original Type**

The printer optimizes the image quality of the output based on the type of images in the original document.

To specify the original type:

- 1. Press the **Services Home** button, then touch **Server Fax**.
- 2. To enter recipient details, touch an option or touch **Skip**.
- 3. Touch the **Image Quality** tab, then touch **Original Type**.
- 4. Touch the content type of the original document.
- 5. Touch **OK**.

#### <span id="page-172-0"></span>**Sending a Delayed Fax**

You can set a time in the future for the printer to send your fax job. The delay can range from 15 minutes through 24 hours.

Note: Before you use this this feature, set the printer to the current time.

To specify the time to send your fax:

- 1. Press the **Services Home** button, then touch **Server Fax**.
- 2. To enter recipient details, touch an option or touch **Skip**.
- 3. Touch the **Fax Options** tab, then touch **Delay Send**.
- 4. Touch **Delay Send**.
	- − Touch the **Hour** field, then touch the arrows to set a number.
	- − Touch the **Minute** field, then touch the arrows to set a number.
	- − If your printer is set to display the 12-hour clock, touch **AM** or **PM**.
- 5. Touch **OK**.

The fax is scanned and saved, then sent at the specified time.

#### <span id="page-172-1"></span>**Building a Fax Job**

For details, see Building a Fax Job on page [182.](#page-181-0)

# <span id="page-173-0"></span>Sending an Internet Fax

If an SMTP (email) server is connected to the network, a document can be sent to an email address. This feature eliminates the need for a dedicated telephone line and the associated service costs. When sending an Internet Fax, the document is scanned and sent to an email address.

To send an Internet fax:

- 1. Load the original on the document glass or in the document feeder.
- 2. Press the **Services Home** button, then touch **Internet Fax**.
- 3. To enter recipient details, touch an option or touch **Skip**.
	- − Touch **Enter Recipient**.
		- To enter an email address, use the touchscreen keyboard, then touch **Add**.
		- To add additional recipients, touch **Add Recipient**, then **Enter Recipient**. To enter an email address, use the touchscreen keyboard, then touch **Add**.
		- To organize recipients, touch one of the recipients in the list, then from the menu, select **To** or **Cc**.
	- − Touch **Device Address Book**.
		- Touch **Search**, then to type part of the name, use the touchscreen keyboard.
		- Touch **Search**.
		- Touch the desired contact, then from menu, select **To** or **Cc**.
		- Touch **OK**.
- 4. Touch **2-Sided Scanning**, select an option, then touch **OK**.
- 5. Touch **Original Type**, select an option, then touch **OK**.
- 6. Touch **Attachment**, select an option, then touch **OK**.
- 7. Touch **Subject**, then use the touch screen keyboard to type the desired text. Touch **OK**.

Note: To modify the default subject, highlight the text in the text field, then touch **X** to delete it, or type over the existing text.

- 8. Adjust the Internet fax options as needed.
- 9. Press the green **Start** button.
- 10. The printer scans the pages, then after all pages are scanned, it sends the document as an email attachment in **.pdf** or **.tif** file format.

# Basic Internet Fax Settings

#### This section includes:

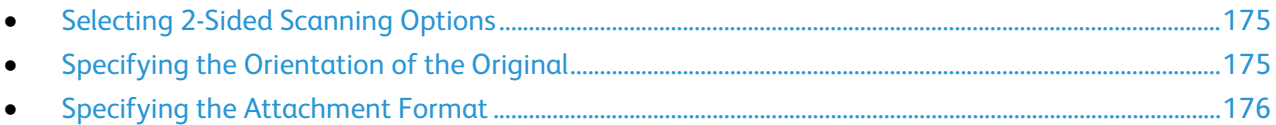

#### <span id="page-174-0"></span>**Selecting 2-Sided Scanning Options**

You can use the 2-Sided Scanning options to set the device to scan one or both sides of an original.

To set 2-sided scanning:

- 1. Press the **Services Home** button, then touch **Internet Fax**.
- 2. To enter recipient details, touch an option or touch **Skip**.
- 3. Touch **2-Sided Scanning**.
- 4. Touch an option.
	- − **1-Sided**: This option scans only one side of the original image and produces 1-sided output files.
	- − **2-Sided**: This option scans both sides of the original image.
	- − **2-Sided, Rotate Side 2**: This option scans both sides of the original image, rotating the second side.
- <span id="page-174-1"></span>5. Touch **OK**.

#### **Specifying the Orientation of the Original**

You can use the Original Orientation option to specify the layout of the originals that you scan. The printer uses the information to determine if images require rotation to produce the desired output

To specify orientation:

- 1. Press the **Services Home** button, then touch **Internet Fax**.
- 2. To enter recipient details, touch an option or touch **Skip**.
- 3. Touch **Original Orientation**.
- 4. On the Original Orientation screen, touch the desired orientation.
	- − **Portrait Originals** and **Landscape Originals** refer to the images on the originals.
	- − **Upright Images** and **Sideways Images** refer to the direction the originals are loaded in the document feeder.

Note: If you use the document glass, place the original in the same orientation face down as it was face up.

5. Touch **OK**.

#### <span id="page-175-0"></span>**Specifying the Attachment Format**

You can use the Attachment option to specify the file format of the scanned images that you send as an attachment.

To specify the attachment format:

- 1. Press the **Services Home** button, then touch **Internet Fax**.
- 2. To enter recipient details, touch an option or touch **Skip**.
- 3. Touch **Attachment**.
- 4. On the Attachment screen, touch the desired attachment format.
	- − **PDF**: This option produces a Portable Document Format (.pdf).
	- − **PDF Archival**: This option produces a Portable Document Format (.pdf) with embedded fonts.
	- − **TIFF**: This option produces a Tagged Image File Format (.tif)
- 5. Touch **OK**.

# Selecting Internet Fax Options

#### This section includes:

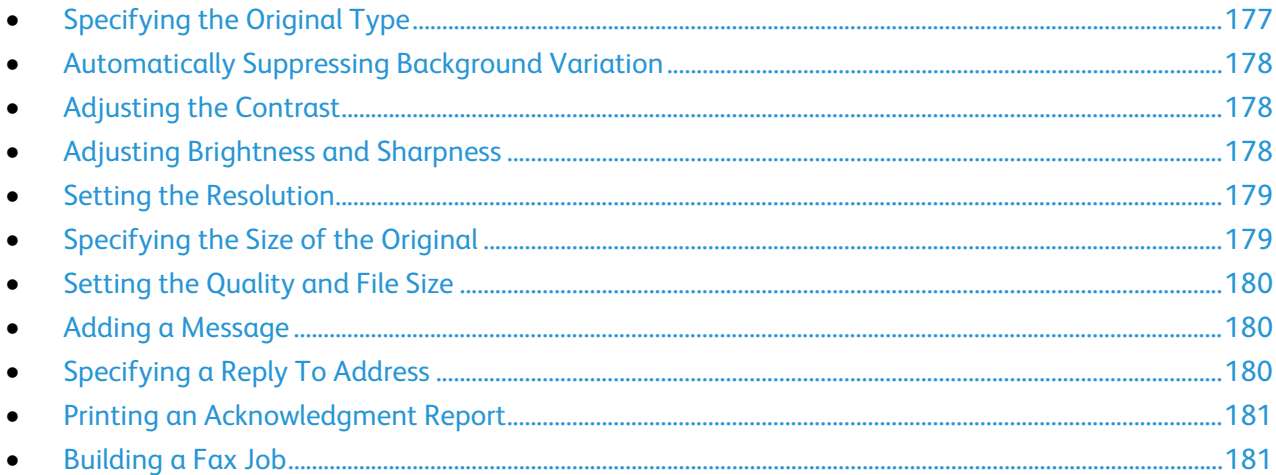

# <span id="page-176-0"></span>**Specifying the Original Type**

You can use the Original Type option to specify the type of images to scan. The device uses this information to optimize the image quality settings and produce the best quality output.

To specify the original type:

- 1. Press the **Services Home** button, then touch **Internet Fax**.
- 2. To enter recipient details, touch an option or touch **Skip**.
- 3. Touch the **Advanced Settings** tab.
- 4. Touch **Original Type**.

Touch the content type of the original document.

5. Touch **OK**.

#### <span id="page-177-0"></span>**Automatically Suppressing Background Variation**

When scanning originals printed on thin paper, text or images printed on one side of the paper can be seen on the other side. Use the Auto Suppression setting to reduce the sensitivity of the printer to variations in light background colors.

To select Auto Suppression:

- 1. Press the **Services Home** button, then touch **Internet Fax**.
- 2. To enter recipient details, touch an option or touch **Skip**.
- 3. Touch the **Advanced Settings** tab, then touch **Image Enhancement**.
- 4. For Background Suppression, touch **Auto Suppression**.
- <span id="page-177-1"></span>5. Touch **OK**.

#### **Adjusting the Contrast**

Contrast is the relative difference between light and dark areas in an image.

To adjust the contrast:

- 1. Press the **Services Home** button, then touch **Internet Fax**.
- 2. To enter recipient details, touch an option or touch **Skip**.
- 3. Touch the **Advanced Settings** tab, then touch **Image Enhancement**.
- 4. On the Image Enhancement screen, select an option:
	- − **Manual Contrast**: This option allows you to adjust the contrast manually.
	- − **Auto Contrast**: This option enables the printer to set the contrast automatically.
- <span id="page-177-2"></span>5. Touch **OK**.

#### **Adjusting Brightness and Sharpness**

You can lighten or darken the image, and adjust the sharpness.

To adjust the image:

- 1. Press the **Services Home** button, then touch **Internet Fax**.
- 2. To enter recipient details, touch an option or touch **Skip**.
- 3. Touch the **Advanced Settings** tab, then touch **Image Options**.
- 4. On the Image Options screen, adjust the sliders as needed:
	- **Lighten/Darken:** Lightens or darkens the image.
	- **Sharpness:** Sharpens or softens the image.
- 5. Touch **OK**.

#### <span id="page-178-0"></span>**Setting the Resolution**

Resolution determines the quality of graphic images. Image resolution is measured in dots per inch (dpi). A 600-dpi setting renders images using 600 dots (pixels) for every inch of the image. A higher resolution produces better print quality.

To adjust the resolution:

- 1. Press the **Services Home** button, then touch **Internet Fax**.
- 2. To enter recipient details, touch an option or touch **Skip**.
- 3. Touch the **Advanced Settings** tab, then touch **Resolution**.
- 4. On the Resolution screen, touch the desired resolution.
	- − **72 dpi**: This option produces acceptable image quality for onscreen viewing, and the smallest file size.
	- − **100 dpi**: This option produces good image quality for onscreen viewing, and small file size.
	- **150 dpi:** This option produces good image quality for onscreen viewing, and small file size.
	- **200 x 100 dpi:** This option produces good image quality, and moderate file size.
	- − **200 dpi**: This option produces good image quality, and moderate file size. This setting is the default.
	- − **300 dpi**: This option produces high image quality, and large file size.
	- **400 dpi:** This option produces higher image quality, and larger file size.
	- − **600 dpi**: This option the highest image quality, and the largest file size.
- 5. Touch **OK**.

Note: Check with the system administrator to determine the largest file size that the email system allows.

#### <span id="page-178-1"></span>**Specifying the Size of the Original**

To ensure that you are scanning the correct area of the documents, specify the original size.

To specify the original size:

- 1. Press the **Services Home** button, then touch **Internet Fax**.
- 2. To enter recipient details, touch an option or touch **Skip**.
- 3. Touch the **Layout Adjustment** tab, then touch **Original Size**.
- 4. On the Original Size screen, select an option.
	- − **Auto Detect**: This option allows the printer to determine the size of the original.
	- − **Preset Scan Area**: This option specifies the area to scan when it matches a standard paper size. In the scrolling list, touch the desired paper size.
	- **Custom Scan Area:** You can specify the height and width of the area to scan.
- 5. Touch **OK**.

#### <span id="page-179-0"></span>**Setting the Quality and File Size**

The Quality/File Size option lets you choose from three settings that balance the quality of the image and the size of the file. Higher quality images result in larger file sizes, which are not ideal for sharing and transmitting over the network.

To set the Internet fax quality and file size:

- 1. Press the **Services Home** button, then touch **Internet Fax**.
- 2. To enter recipient details, touch an option or touch **Skip**.
- 3. Touch the **Internet Fax Options** tab, then touch **Quality/File Size**.
- 4. On the Quality/File Size screen, use the slider to select a setting. The settings range from Highest Compression/Smallest File Size to Lowest Compression/Largest File Size.
- <span id="page-179-1"></span>5. Touch **OK**.

#### **Adding a Message**

You can use the Message option to add a brief message to the file you want to send.

To add a message:

- 1. Press the **Services Home** button, then touch **Internet Fax**.
- 2. To enter recipient details, touch an option or touch **Skip**.
- 3. Touch the **Internet Fax Options** tab, then touch **Message**.
- 4. Type a message using the touch screen keyboard.
- <span id="page-179-2"></span>5. Touch **OK**.

#### **Specifying a Reply To Address**

You can use the Reply To option to include an email address that you want the recipient to reply to. This option is useful if you want the recipient to reply to your email address rather than to the device email address.

To set the Reply To address:

- 1. Press the **Services Home** button, then touch **Internet Fax**.
- 2. To enter recipient details, touch an option or touch **Skip**.
- 3. Touch the **Internet Fax Options** tab, then touch **Reply To**.
- 4. Enter the details using one or more of the available options.
	- − **Enter Reply To Address**: This option allows you to enter an email address manually. Use the touch screen keyboard to type an email address, then touch **OK**.
	- − **Device Address Book**: This option allows you to select an entry from your address book. Touch the desired name then touch **OK**.
#### **Printing an Acknowledgment Report**

If the status of each recipient is known, you can print a delivery status report. The printer waits for a delivery receipt from each recipient, then prints the report.

Note: The report could be delayed depending on the response time of the recipients.

To print an acknowledgment report:

- 1. Press the **Services Home** button, then touch **Internet Fax**.
- 2. To enter recipient details, touch an option or touch **Skip**.
- 3. Touch the **Internet Fax Options** tab, then touch **Acknowledgment Report**.
- 4. Touch **Print Report**.
- 5. Touch **OK**.

#### **Building a Fax Job**

For details, see Building a Fax Job on page [182.](#page-181-0)

# <span id="page-181-0"></span>Building a Fax Job

Use this feature to fax an assorted group of originals, each with different settings. Each segment is programmed and scanned, and the images are stored temporarily in the printer. Once all segments have been stored, the individual segments are faxed as a single job.

To build a fax job:

- 1. Press the **Services Home** button, then touch the appropriate fax.
- 2. Enter the details using one or more of the available options.
	- **Enter Recipient:** This option allows you to enter recipient details manually.

Note: One or more dialing pauses can be required between the access number for an outside line and the fax number. When inserted, the dial pauses appear as commas in the fax number.

- − **Favorites**: You can use this option to access and select contacts that are designated as favorites in your address book.
- − **Device Address Book**: This option allows you to select contacts from your address book and add them to your recipients list.
- 3. Touch the **Job Assembly** tab, then touch **Build Job** > **On**.
- 4. Touch **Options**.
	- a. Select or clear the **Display Summary window between segments** check box.
	- b. Select or clear the **Turn Build Job Off after Job is Submitted** check box.
	- c. Touch **OK**.
- 5. Program and scan the first segment:
	- a. Load the originals for the first segment.
	- b. Select the required settings, such as layout adjustments, image quality, and options.
	- c. Press the green **Start** button on the control panel.
- 6. Program and scan additional segments:
	- a. Load the originals for the next segment.
	- b. When the Build Job screen appears, touch **Program Next Segment**.
	- c. Using the appropriate tabs, select the required settings.
	- d. Press the green **Start** button to scan the originals for that segment.
- 7. Repeat the previous step for each remaining segment.

Note: At any time, you can touch **Delete Last Segment** or **Delete All Segments** to modify the job.

- 8. When all of the segments are programmed and scanned, touch **Submit Job**. The Job Progress screen appears, and the individual segments are sent as a single job.
- 9. On the Job Progress screen, to view a summary of the job, touch **Details**.

Note: If necessary, touch **Delete** > **Delete Job** to cancel the job.

# Sending a LAN Fax

Local Area Network (LAN) Fax allows you to send faxes from the print driver on your computer to a fax machine over a telephone line. The Fax window allows you to enter recipients, create a cover page with notes, and set options. You can select confirmation sheets, send speed, fax resolution, send time, and fax dialing options.

Notes:

- If you select the Fax job type, some features, such as Edge Enhancement, Thin Line Enhancement, and Black Enhancement are turned off.
- Not all printer models support this feature.

#### To send a LAN fax:

- 1. With the desired document or graphic open in your application, open the Print dialog box. For most software applications, click **File** > **Print** or press **CTRL+P**.
- 2. Select your printer, then click **Properties** to open the print driver dialog box.
- 3. On the Printing Options tab, from the Job Type list, select **Fax**.
- 4. To add recipients, click **Recipients**, then select an option.

Do one or more of the following:

- − Click the **Add From Phonebook** button. In the Add From Phonebook window, click the arrow, then select a phonebook from the list. Select names from the upper list or to search for a recipient, type a name, then click the search icon. To add a name to the Fax Recipients list, select the name, then click the down arrow to move it to the bottom list. When you are finished, click **OK**. To add additional names, repeat this procedure.
- − Click the **Add Recipient** button, type the recipient name and fax number, add other information, then click **OK**. Add new recipients as needed.
- 5. To include a cover sheet, click **Cover Sheet**, then from the Cover Sheet Options list, select **Print a Cover Sheet**. On the Cover Sheet information tab, type notes that you want to appear on the cover sheet.
- 6. To include a watermark on the cover sheet, click the **Image** tab, then for Watermark, select **Custom**.
	- − To include a text watermark, from the menu, select **Text**. A Text Watermark uses the characters typed in the Text field as the watermark. You can create a text watermark to print on a document. Select options such as font size, font type, font color, and angle. Click **OK**.
	- − To include a picture watermark, from the menu, select **Picture**. A Picture Watermark uses an image as the watermark. The picture file can be in **.bmp**, **.gif**, or **.jpg** format. You can create a picture watermark to print on a document, and select options including size and position on the page. Click the folder icon, navigate to the file location, then select the desired picture file. To include the file, click **Open**. Click **OK**.
- 7. In the Cover Sheet Notes window, type notes to appear on the cover sheet.
- 8. On the Options tab, select the options for this fax.
	- For Confirmation, select an option:
		- **Disabled:** No confirmation notification occurs.
		- **Send to Printer**: This option instructs the printer to print a confirmation sheet. A fax confirmation notifies you that the fax was sent successfully. The confirmation shows the names and fax numbers of the recipients.
		- **Send to Email**: Instructs the printer to send the confirmation sheet to the email address that you specify. Enter a valid email address.
	- − **Send Speed**: This option selects the appropriate fax transmission rate in kilobits per second (kbps) or bits per second (bps). If you live in an area where the phone lines do not support high-speed fax/data transmission, select a lower transmission rate. A lower transmission rate reduces the chance of transmission errors.
	- − **Fax Resolution**: Fax Resolution affects the amount of detail that is reproduced during the fax transmission. Higher resolution fax transmissions consume more memory and take longer to send. Select an option.
		- **Standard**: Used for machine-generated text.
		- **Fine**: Used for line drawings, smaller text, and hand-written text.
		- **Superfine**: Used for finer text, drawings, and lower-resolution images.
	- − **Send Time**: Select the time to send the fax. You can delay the send for up to 24 hours.
	- − **Dialing Prefix**: To dial an outside line, select **Dialing Prefix**. Type the dialing prefix in the field.
	- − **Credit Card**: To use a credit card, debit card, or calling card to charge for faxes, select **Credit Card**. Type the card number in the field.
- 9. Click **OK**.
- 10. In the Printer Properties window, click **OK**.
- 11. In the Print window, click **OK** or **Print**.

# Using the Address Book

#### This section includes:

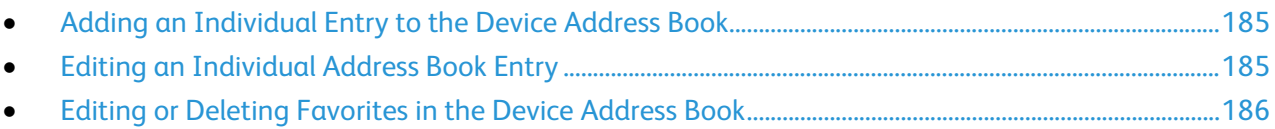

# <span id="page-184-0"></span>Adding an Individual Entry to the Device Address Book

The Device Address Book can contain up to 5000 contacts. If the Create New Contact button is unavailable, the address book has reached its capacity.

Before you can use this feature, the system administrator must enable users to view and manage the Device Address Book.

To add a recipient to the Device Address Book:

- 1. Press the **Services Home** button, then touch **Email**, **Fax**, or **Internet Fax**.
- 2. Touch **Device Address Book**.
- 3. Touch **Create New Contact**.
- 4. Touch each of the fields required, then to enter information, use the touch screen keyboard. Touch **OK**.
- 5. To add name and company information for the new entry, to the right of the contact field, touch the **i** button.
	- a. Enter a name into the First Name, Last Name, or Company field, then touch **OK**.

Note: The first entry into one of the fields becomes the display name for the contact information.

- b. Enter names into the remaining fields, then touch **OK** after each entry.
- c. At the Additional Contact Information page, touch **OK**.
- 6. To mark any entered contact information as a favorite, touch the star icon.
- <span id="page-184-1"></span>7. To save the contact to the Device Address Book, touch **OK**.

## Editing an Individual Address Book Entry

- 1. Press the **Services Home** button, then touch **Email**, **Fax**, or **Internet Fax**.
- 2. Touch **Device Address Book**.
- 3. Touch the contact name.
- 4. Touch **Details**.
- 5. Touch the field that requires, then to edit the entry, use the touch screen keyboard. Touch **OK**.
- 6. To change the display name for the contact, touch the **i** button, edit the information in the fields, then touch **OK**.
- 7. To mark any entered contact information as a favorite, touch the star icon.
- 8. To save the contact to the Device Address Book, touch **OK**.

# <span id="page-185-0"></span>Editing or Deleting Favorites in the Device Address Book

- 1. Press the **Services Home** button, then touch **Email**, **Fax**, or **Internet Fax**.
- 2. Touch **Device Address Book**.
- 3. Touch the desired entry, using the scroll arrows as needed.
- 4. Touch **Details**.
- 5. To mark any entered contact information as a favorite, touch the star icon.
- 6. To delete a favorite, to the right of the appropriate field touch the star icon.
- 7. Touch **OK**.

# Maintenance

# 9

#### This chapter includes:

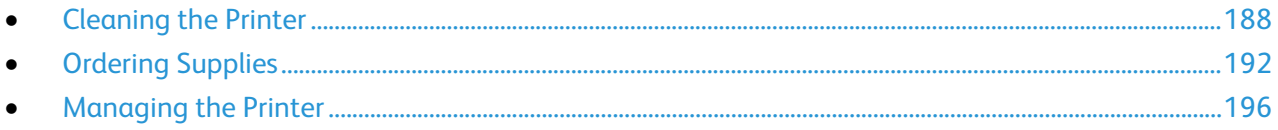

# <span id="page-187-0"></span>Cleaning the Printer

#### This section includes:

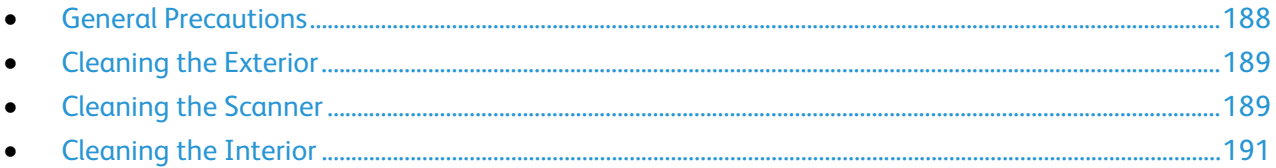

## <span id="page-187-1"></span>General Precautions

**CAUTION:** Do not expose the drum cartridge to direct sunlight or strong indoor fluorescent lighting. Æ. Do not touch or scratch the surface of the drum.

- **CAUTION:** When cleaning your printer do not use organic or strong chemical solvents or aerosol  $\mathbb{A}$ cleaners. Do not pour fluids directly into any area. Use supplies and cleaning materials only as directed in this documentation.
- $\triangle$ **WARNING:** Keep all cleaning materials out of the reach of children.
- $\mathbb{A}$ **WARNING:** Do not use pressurized spray cleaning aids on or in the printer. Some pressurized sprays contain explosive mixtures and are not suitable for use in electrical applications. Use of pressurized spray cleaners increases the risk of fire and explosion.
- $\mathbb{A}$ **WARNING:** Do not remove the covers or guards that are fastened with screws. You cannot maintain or service any parts that are behind these covers and guards. Do not attempt any maintenance procedure that is not described in the documentation supplied with your printer.

 $\mathbb{A}$ WARNING: Internal parts of the printer can be hot. Use caution when doors and covers are open.

- Do not place anything on top of the printer.
- Do not leave the covers and doors open for any length of time, especially in well-lit places. Light exposure can damage the drum cartridge.
- Do not open covers and doors during printing.
- Do not tilt the printer while it is in use.
- Do not touch the electrical contacts or gears. Doing so could damage the printer and cause the print quality to deteriorate.
- Ensure any parts removed during cleaning are replaced before you plug in the printer.

# <span id="page-188-0"></span>Cleaning the Exterior

Clean the exterior of the printer once a month.

- Wipe the paper tray, output tray, control panel, and other parts with a damp, soft cloth.
- After cleaning, wipe with a dry, soft cloth.
- For stubborn stains, apply a small amount of mild detergent to the cloth and gently wipe the stain off.
- **CAUTION:** Do not spray detergent directly on the printer. Liquid detergent could enter the printer AN. through a gap and cause problems. Never use cleaning agents other than water or mild detergent.

## <span id="page-188-1"></span>Cleaning the Scanner

Clean the scanner about once a month, when anything is spilled on it, or when debris or dust collect on any of the surfaces. Keep the feed rollers clean to ensure the best possible copies and scans.

#### **Cleaning the Scanner**

- 1. Slightly dampen a soft, lint-free cloth with water.
- 2. Remove any paper from the duplex automatic document feeder.

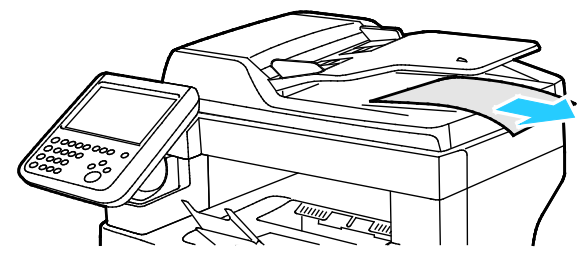

3. Open the duplex automatic document feeder top cover.

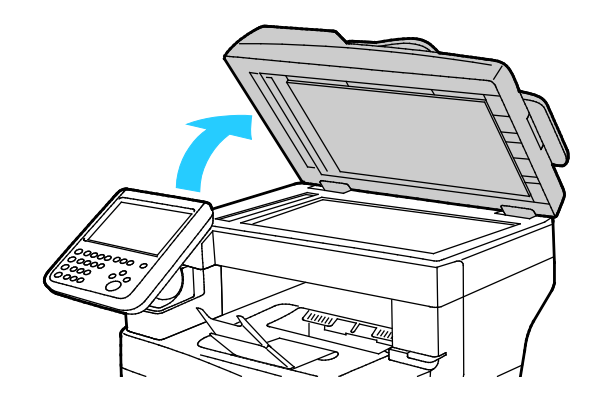

4. Wipe the surfaces of the document glass and CVT glass until they are clean and dry. Note: For best results, to remove marks and streaks, use a standard glass cleaner.

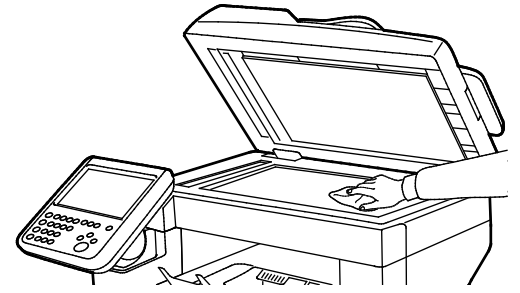

5. Wipe the white underside of the document cover until it is clean and dry.

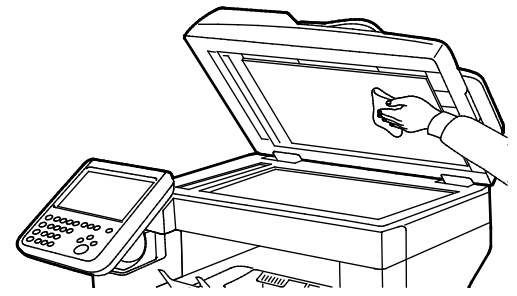

6. Close the duplex automatic document feeder.

#### **Cleaning the Feed Rollers on the Duplex Automatic Document Feeder**

1. Open the duplex automatic document feeder top cover.

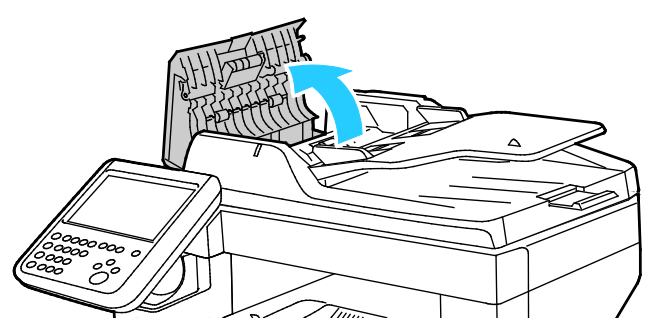

2. With a clean, lint-free cloth moistened with water, wipe the feed rollers and the separation pad until they are clean.

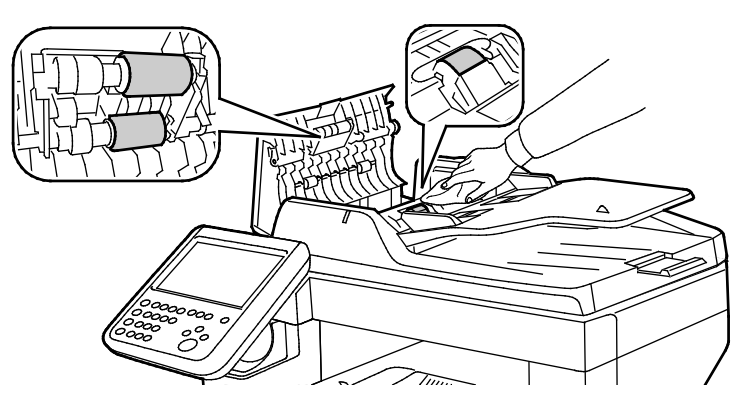

Note: If the duplex automatic document feeder feed rollers and separation pad get stained with toner or debris, they can cause stains on the documents. To remove stains, use a soft lint-free cloth dampened with a neutral detergent or water.

## <span id="page-190-0"></span>Cleaning the Interior

To prevent stains inside the printer that can deteriorate print quality, clean the interior of the printer regularly. Clean the printer interior whenever you replace the drum cartridge.

After clearing paper jams or replacing a toner cartridge, inspect the inside of the printer before closing the printer covers and doors.

- Remove any remaining pieces of paper or debris. For details, see Clearing Paper Jams on page [206.](#page-205-0)
- Remove any dust or stains with a dry, clean cloth.

**WARNING:** Never touch a labeled area on or near the heat roller in the fuser. You can get burned. If a sheet of paper is wrapped around the heat roller, do not try to remove it immediately. Switch off the printer immediately and wait 40 minutes for the fuser to cool. Try to remove the jam after the printer has cooled.

# <span id="page-191-0"></span>Ordering Supplies

#### This section includes:

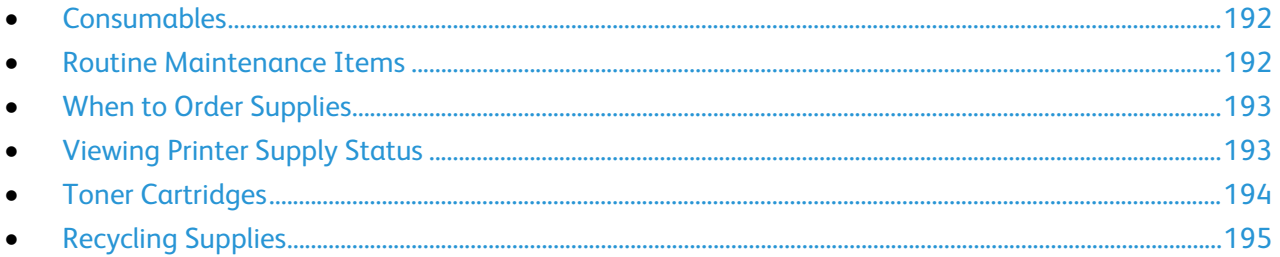

# <span id="page-191-1"></span>Consumables

Consumables are printer supplies that get depleted during the operation of the printer. The consumable supply for this printer is the genuine Xerox<sup>®</sup> Black Toner Cartridge.

#### Notes:

- Each consumable includes installation instructions.
- Install only new cartridges in your printer. If a used toner cartridge is installed, then the toner remaining amount displayed could be inaccurate.
- To ensure print quality, the toner cartridge has been designed to cease functioning at a predetermined point.

 $\mathbb{A}$ 

**CAUTION:** Use of toner other than genuine Xerox® Toner can affect print quality and printer reliability. Xerox® Toner is the only toner designed and manufactured under strict quality controls by Xerox for specific use with this printer.

## <span id="page-191-2"></span>Routine Maintenance Items

Routine maintenance items are printer parts that have a limited life and require periodic replacement. Replacements can be parts or kits. Routine maintenance items are typically customer replaceable.

Note: Each routine maintenance item includes installation instructions.

Routine maintenance items for this printer include the following:

- Smart Kit Drum Cartridge
- Staple Cartridge
- Maintenance Kit
- Feed Roller Kit

Note: Not all options listed are supported on all printers. Some options apply only to specific printer models or configurations.

# <span id="page-192-0"></span>When to Order Supplies

A warning appears on the control panel when supplies near their replacement time. Verify that you have replacements on hand. It is important to order these items when the messages first appear to avoid interruptions to your printing. An error message appears on the control panel when supplies must be replaced.

Order supplies from your local reseller or go to [www.xerox.com/office/WC3655supplies.](http://www.office.xerox.com/cgi-bin/printer.pl?APP=udpdfs&Page=color&Model=WorkCentre+WC3655&PgName=order&Language=English)

**CAUTION:** Use of non-Xerox supplies is not recommended. The Xerox Warranty, Service Agreement, AN. and Total Satisfaction Guarantee do not cover damage, malfunction, or degradation of performance caused by use of non-Xerox supplies, or the use of Xerox supplies not specified for this printer. The Total Satisfaction Guarantee is available in the United States and Canada. Coverage could vary outside these areas. Please contact your Xerox representative for details.

## <span id="page-192-1"></span>Viewing Printer Supply Status

You can check the status and percentage of life remaining for your printer supplies at any time using Xerox® CentreWare® Internet Services or the control panel.

To view printer supply status using Xerox® CentreWare® Internet Services:

1. At your computer, open a Web browser, in the address field, type the IP address of the printer, then press **Enter** or **Return**.

Note: For details, see the *System Administrator Guide* a[t www.xerox.com/office/WC3655docs.](http://www.office.xerox.com/cgi-bin/printer.pl?APP=udpdfs&Page=Color&Model=WorkCentre+WC3655&PgName=Man&Language=English)

- 2. Select the **Status** tab.
- 3. Under Status, click **Supplies**.

To view printer supply status using the control panel:

At the control panel, press **Machine Status**, then touch the **Supplies** tab.

# <span id="page-193-0"></span>Toner Cartridges

This section includes: • [General Precautions.](#page-193-1)........................................................................................................................................................[.194](#page-193-1) • [Replacing a Toner Cartridge..](#page-194-1).......................................................................................................................................[.195](#page-194-1)

#### <span id="page-193-1"></span>**General Precautions**

#### **WARNINGS:** ⚠

- When replacing a toner cartridge, be careful not to spill the toner. If any toner spills, avoid contact with clothes, skin, eyes, and mouth. Do not inhale the toner dust.
- Keep toner cartridges out of the reach of children. If a child accidentally swallows toner, have the child spit out the toner, and rinse out their mouth with water. Consult a physician immediately.
- Use a damp cloth to wipe off spilled toner. Never use a vacuum cleaner to remove spills. Electric sparks inside the vacuum cleaner can cause a fire or explosion. If you spill a large volume of toner, contact your local Xerox representative.
- Never throw a toner cartridge into an open flame. Remaining toner in the cartridge can catch fire and cause burn injuries or an explosion.

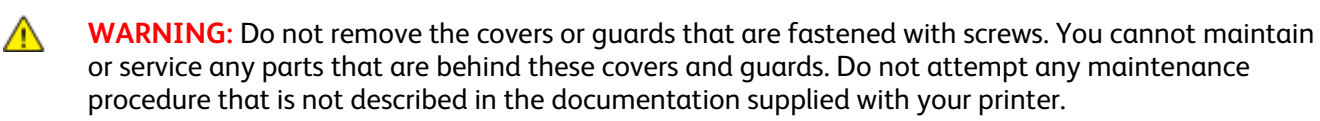

- Do not open covers and doors during printing.
- Do not leave the covers and doors open for any length of time, especially in well-lit places. Light exposure can damage the drum cartridge.
- Do not place anything on top of the printer.
- Do not tilt the printer while it is in use.
- Do not touch the electrical contacts or gears. Doing so could damage the printer and cause the print quality to deteriorate.
- Ensure any parts removed during cleaning are replaced before you plug in the printer.

#### <span id="page-194-1"></span>**Replacing a Toner Cartridge**

When a toner cartridge approaches the end of its usable life span, the control panel displays a toner low message. When a toner cartridge is empty, the printer stops and displays a message on the control panel.

Install only new cartridges in your printer. If a used toner cartridge is installed, then the toner remaining amount displayed could be inaccurate.

Note: Each toner cartridge includes installation instructions.

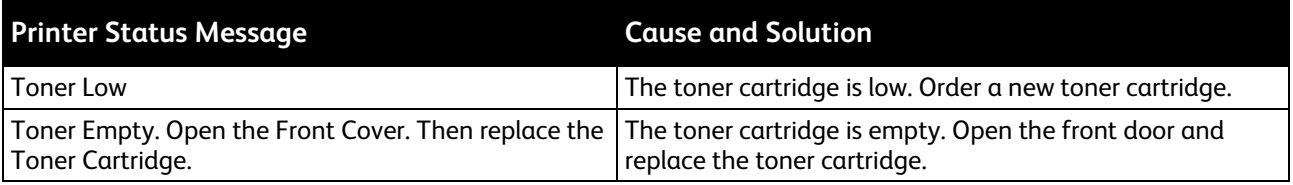

## <span id="page-194-0"></span>Recycling Supplies

For more information on the Xerox® supplies recycling program, go to: [www.xerox.com/gwa.](http://www.office.xerox.com/cgi-bin/printer.pl?APP=udpdfs&Page=color&Model=WorkCentre+WC3655&PgName=recyclesupplies&Language=English)

# <span id="page-195-0"></span>Managing the Printer

This section includes:

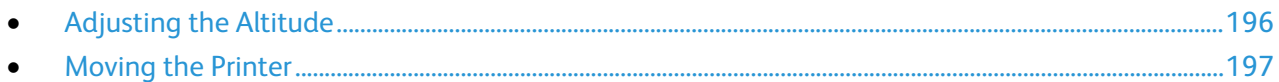

# <span id="page-195-1"></span>Adjusting the Altitude

Use Adjust Altitude to adjust the altitude to match that of the location where the printer is installed. If the altitude setting is incorrect, it can cause print-quality problems.

To adjust the altitude:

- 1. At the printer control panel, press the **Machine Status** button, then touch the **Tools** tab.
- 2. Touch **Device Settings**.
- 3. Touch **General**.
- 4. If needed, log in as administrator. For details, see the *System Administrator Guide* at [www.xerox.com/office/WC3655docs.](http://www.office.xerox.com/cgi-bin/printer.pl?APP=udpdfs&Page=Color&Model=WorkCentre+WC3655&PgName=Man&Language=English)
- 5. Touch **Altitude Adjustment**.
- 6. To select the measurement units, touch **Meters** or **Feet**.
- 7. Touch the altitude of the location of the printer, then press **OK**.

# <span id="page-196-0"></span>Moving the Printer

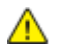

#### **WARNINGS:**

- To prevent dropping or tipping the printer, hold the printer between two people, with each person using one hand underneath to hold the printer and the other hand on top to stabilize it.
- If the optional 550-Sheet Feeder is installed, uninstall it before you move the printer. If the optional 550-Sheet Feeder is not fixed to the printer securely, it could fall to the ground and cause injury.

Follow these instructions when moving the printer:

- 1. Turn off the printer and disconnect the power cord and other cables from the back of the printer. For details, see Turning the Printer On and Off on pag[e 37.](#page-36-0)
- **WARNING:** To prevent electric shock, never touch the power plug with wet hands. When removing AN. the power cord, ensure that you pull the plug and not the cord. Pulling the cord can damage it, which can lead to fire or electric shock.
- 2. Remove any paper or other media from the output tray.
- 3. If the output tray extension is extended, close it.

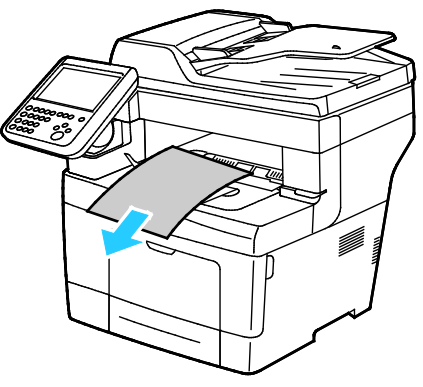

4. Remove the paper from the paper tray. Keep the paper wrapped and away from humidity and dirt.

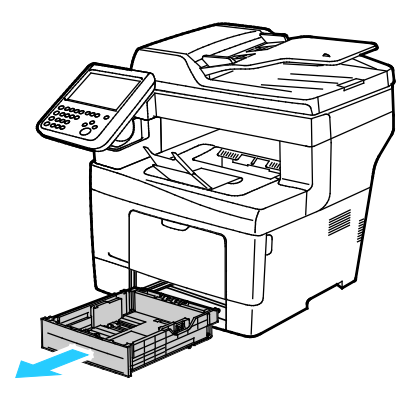

5. When lifting the printer, grasp the areas as shown.

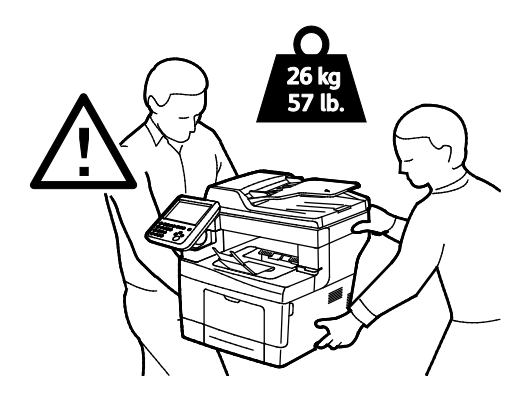

#### Notes:

- When moving the printer, do not tilt it more than 10 degrees to the front, back, left, or right. Tilting the printer more than 10 degrees can cause toner spillage.
- Repack the printer and its options using the original packing material and boxes or a Xerox Repackaging Kit. For a repacking kit and instructions, go to [www.xerox.com/office/WC3655support.](http://www.office.xerox.com/cgi-bin/printer.pl?APP=udpdfs&Page=Color&Model=WorkCentre+WC3655&PgName=tech&Language=English)

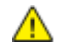

**CAUTION:** Failure to repackage the printer properly for shipment can result in damage not covered by the Xerox<sup>®</sup> Warranty, Service Agreement, or Total Satisfaction Guarantee. The Xerox<sup>®</sup> Warranty, Service Agreement, or Total Satisfaction Guarantee do not cover damage to the printer caused by improper moving.

After moving the printer:

- 1. Reinstall any parts you removed.
- 2. Reconnect the printer to the cables and power cord.
- 3. Plug in and turn on the printer.

# Troubleshooting

# 10

#### This chapter includes:

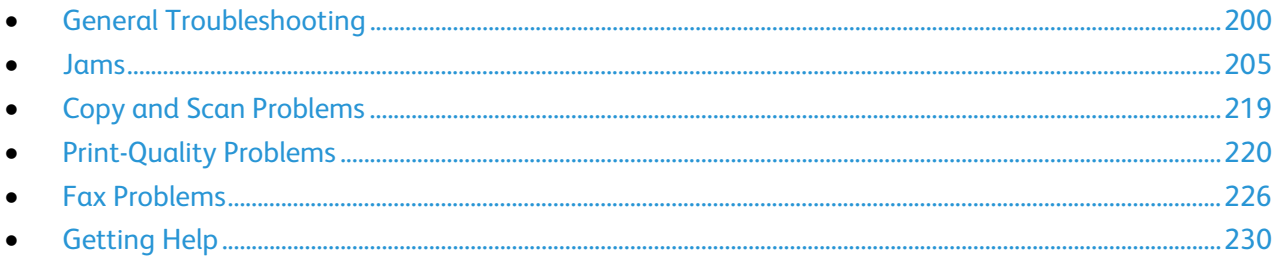

# <span id="page-199-0"></span>General Troubleshooting

#### This section includes:

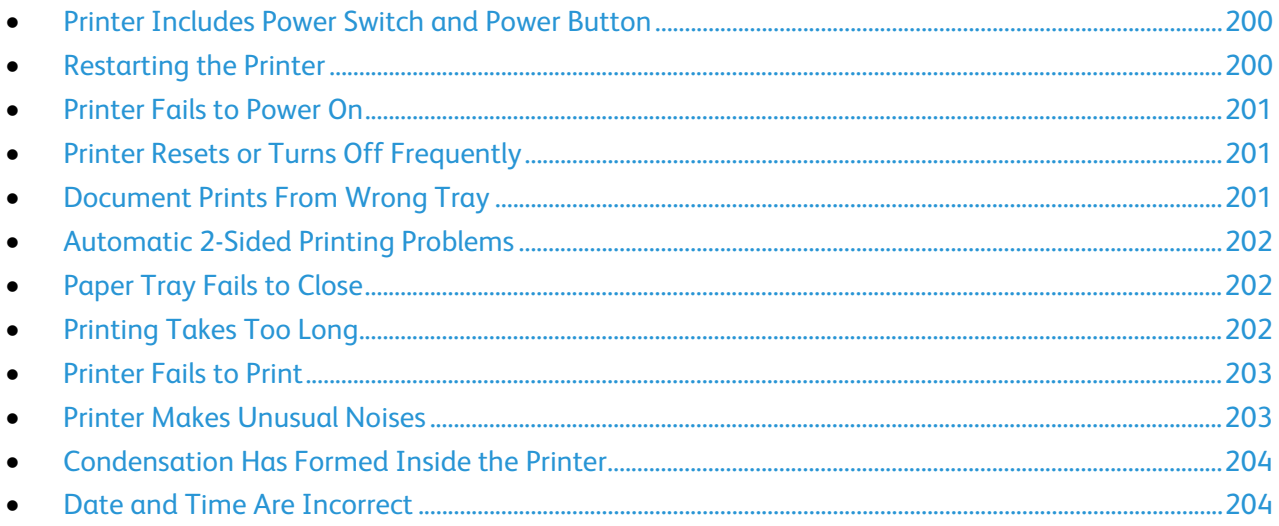

This section contains procedures to help you locate and resolve problems. Resolve some problems by simply restarting the printer.

## <span id="page-199-1"></span>Printer Includes Power Switch and Power Button

This printer has both a power switch and a power button. The power switch on the side of the printer controls the main power to the printer. The control panel power button controls power to the printer electronic components. For details, see Turning the Printer On and Off on page [37.](#page-36-0)

## <span id="page-199-2"></span>Restarting the Printer

To restart the printer:

- 1. On the control panel, press **Power**.
- 2. Touch **Power Down**.

Note: After 10 seconds, the touch screen goes dark and the Power Saver button flashes until the printer has completed powering down.

- 3. If the printer turns off, to restart the printer, press **Power**.
- 4. If the printer does not turn off after two minutes, turn off the power switch on the side of the printer.

To restart the printer, turn on the power switch.

Note: If restarting the printer does not resolve the problem, see the table in this chapter that best describes the problem.

# <span id="page-200-0"></span>Printer Fails to Power On

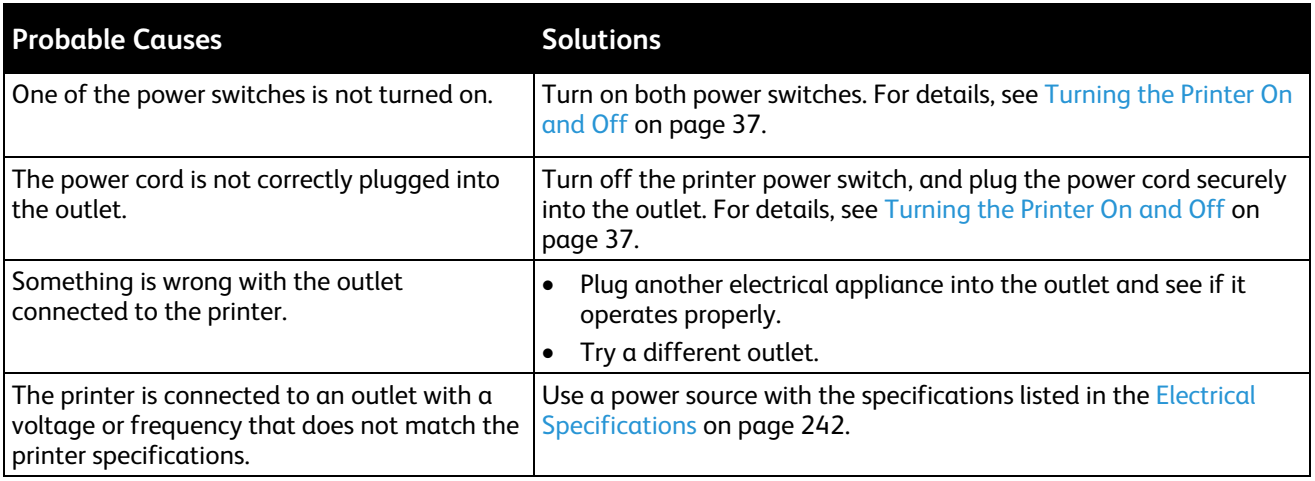

**CAUTION:** Plug the three-wire cord with grounding prong directly into a grounded AC outlet.

# <span id="page-200-1"></span>Printer Resets or Turns Off Frequently

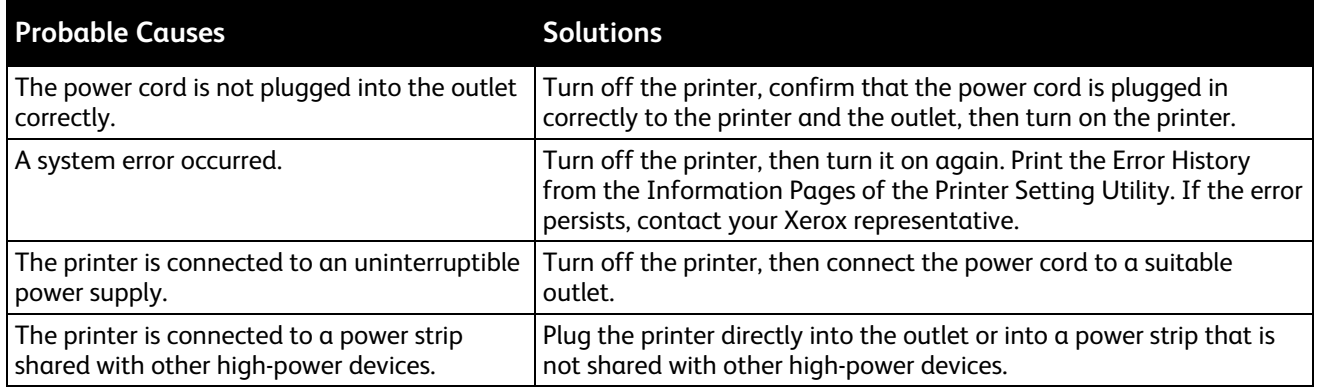

# <span id="page-200-2"></span>Document Prints From Wrong Tray

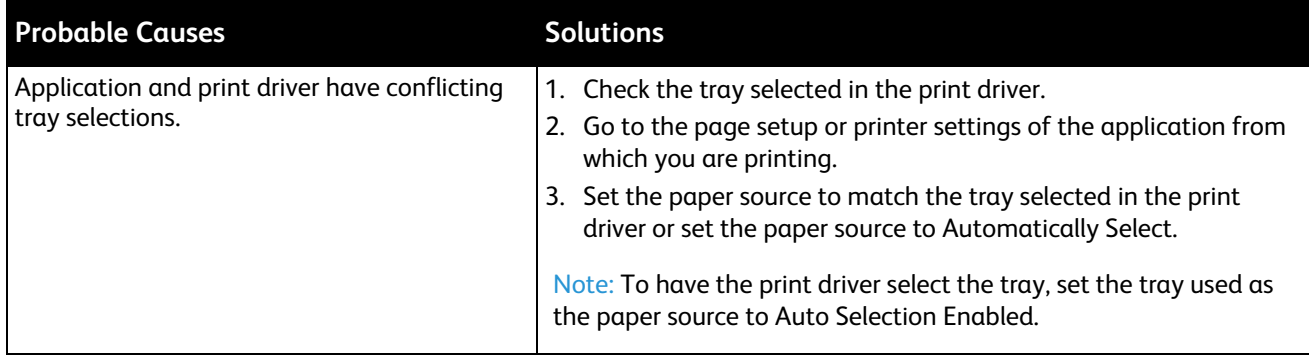

# <span id="page-201-0"></span>Automatic 2-Sided Printing Problems

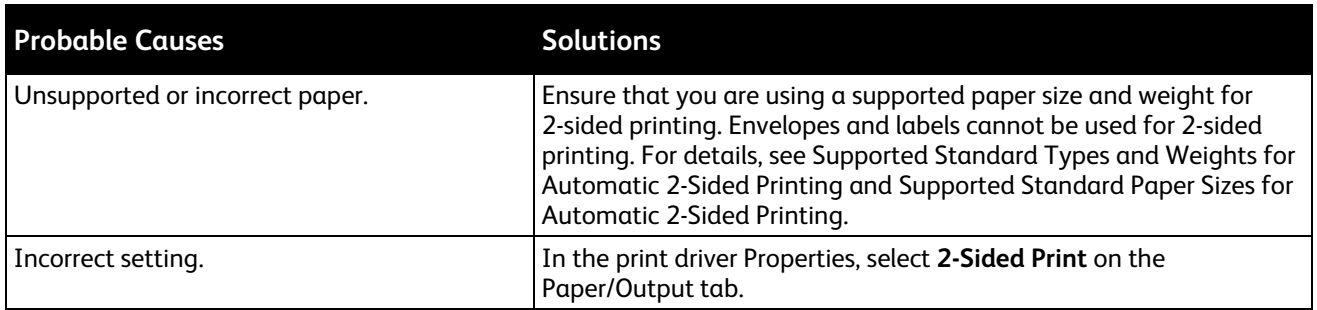

# <span id="page-201-1"></span>Paper Tray Fails to Close

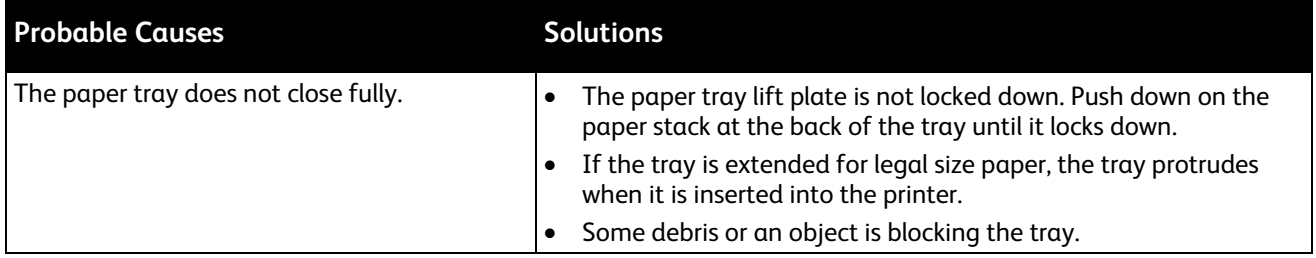

# <span id="page-201-2"></span>Printing Takes Too Long

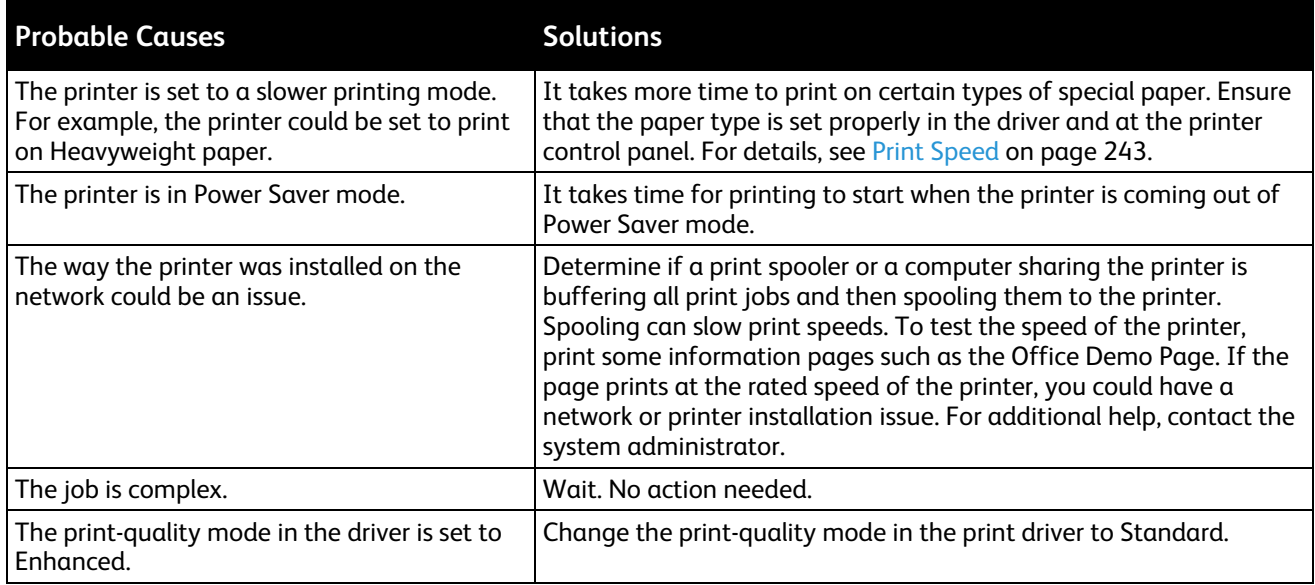

# <span id="page-202-0"></span>Printer Fails to Print

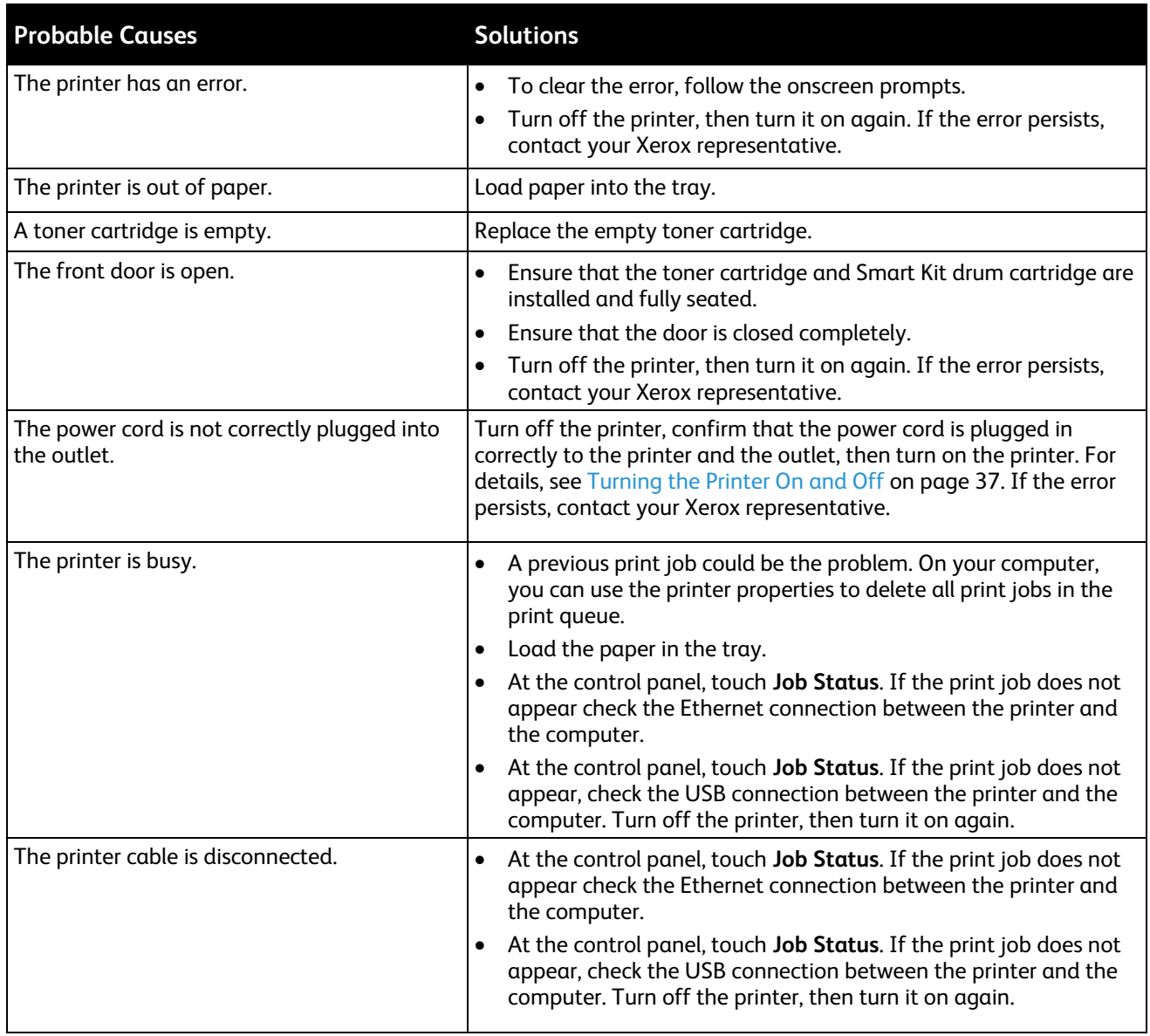

# <span id="page-202-1"></span>Printer Makes Unusual Noises

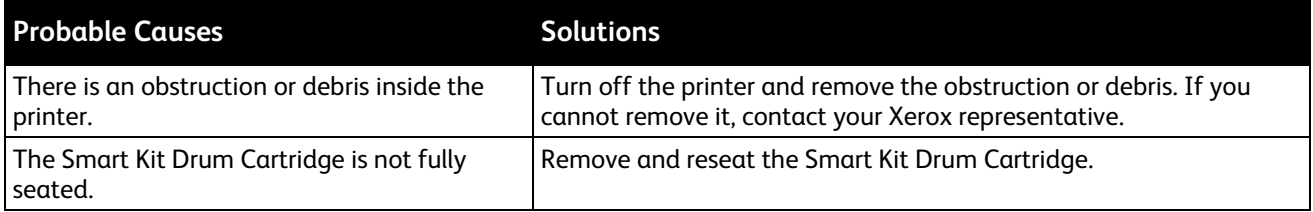

# <span id="page-203-0"></span>Condensation Has Formed Inside the Printer

Moisture can condense inside a printer where the humidity is above 85% or when a cold printer is located in a warm room. Condensation can form in a printer after it has been sitting in a cold room that is heated quickly.

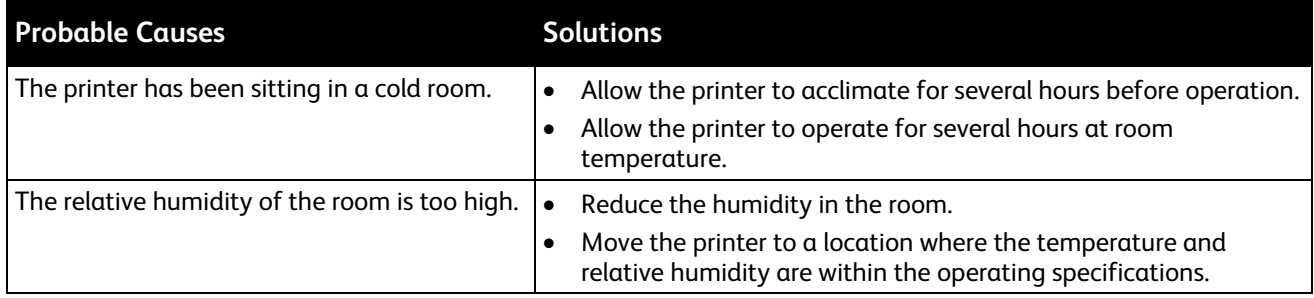

# <span id="page-203-1"></span>Date and Time Are Incorrect

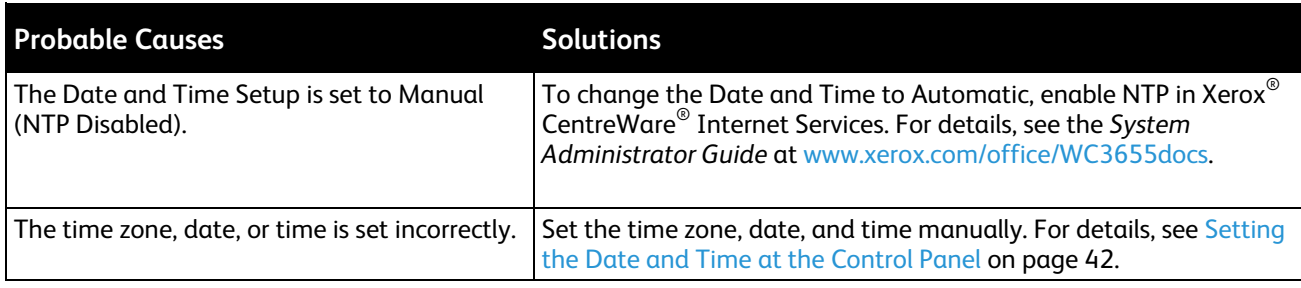

# <span id="page-204-0"></span>Jams

#### This section includes:

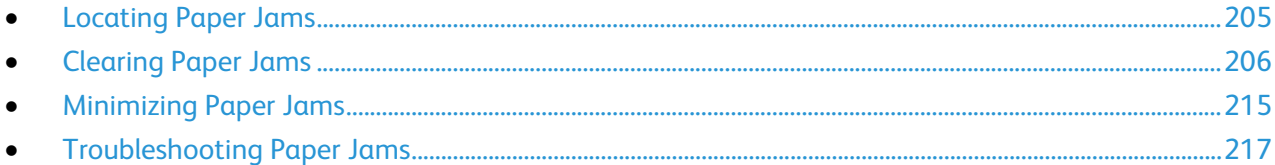

## <span id="page-204-1"></span>Locating Paper Jams

WARNING: Never touch a labeled area on or near the heat roller in the fuser. You can get burned. If a sheet of paper is wrapped around the heat roller, do not try to remove it immediately. Switch off the printer immediately and wait 40 minutes for the fuser to cool. Try to remove the jam after the printer has cooled. If the error persists, contact your Xerox representative.

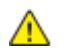

A.

**CAUTION:** Do not attempt to clear any paper jams using tools or instruments. This can permanently damage the printer.

The following illustration shows where paper jams can occur along the paper path:

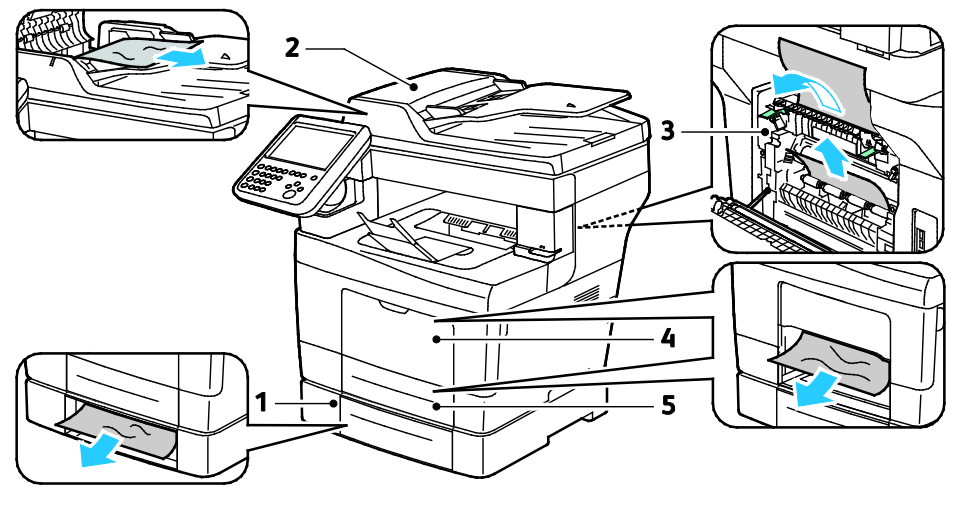

- 1. Optional trays
- 2. Duplex Automatic Document Feeder

4. Bypass Tray 5. Tray 1

3. Fuser

# <span id="page-205-0"></span>Clearing Paper Jams

#### This section includes:

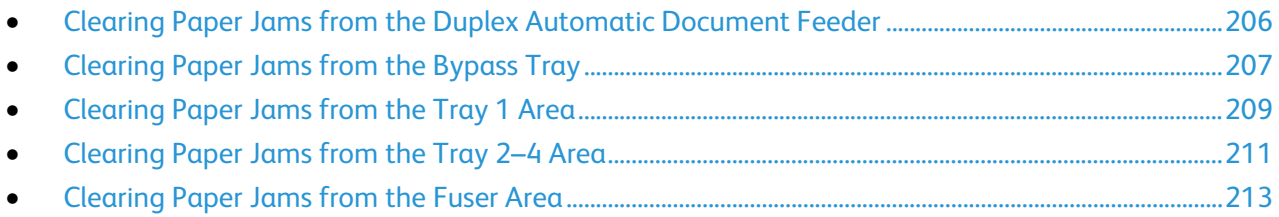

#### <span id="page-205-1"></span>**Clearing Paper Jams from the Duplex Automatic Document Feeder**

- 1. Remove the remaining paper from the duplex automatic document feeder.
- 2. Open the duplex automatic document feeder top cover.

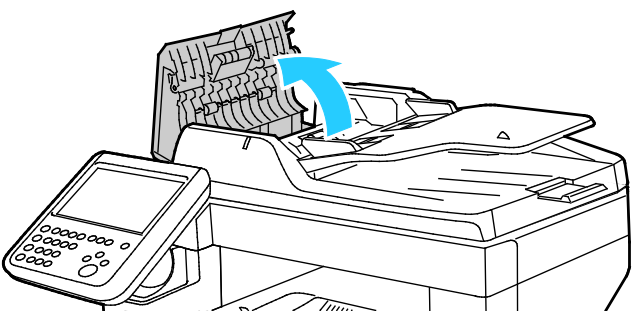

3. If the paper is jammed in the exit of the duplex automatic document feeder, pull it out as illustrated.

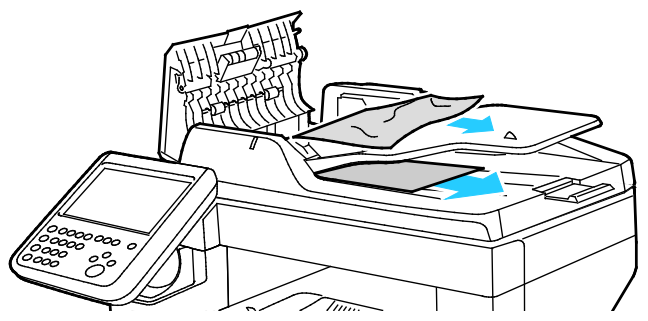

- 4. Close the document cover.
- 5. Reload the document in the duplex automatic document feeder, then adjust the guides against the edges of the paper.

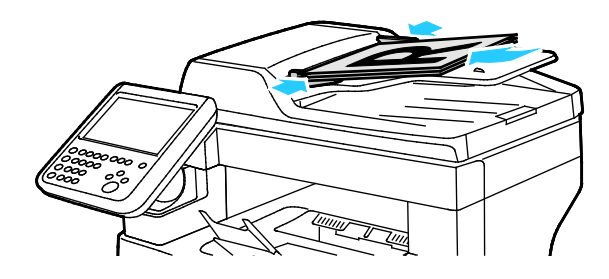

206 Xerox® WorkCentre® 3655/3655i Multifunction Printer User Guide

#### <span id="page-206-0"></span>**Clearing Paper Jams from the Bypass Tray**

To resolve the error displayed on the control panel you must clear all paper from the paper path.

1. Remove any paper from the bypass tray.

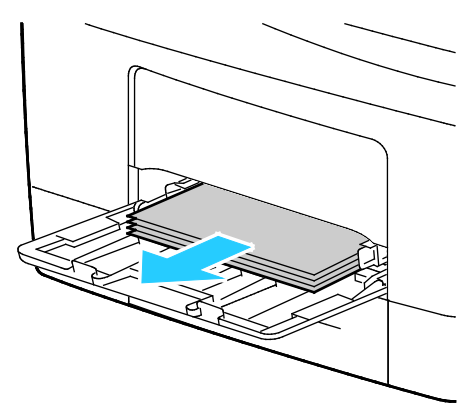

2. Grasp both sides of the bypass tray, then pull it straight out of the printer.

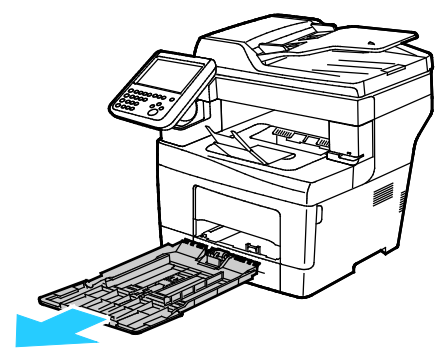

3. Pull out the tray until it stops.

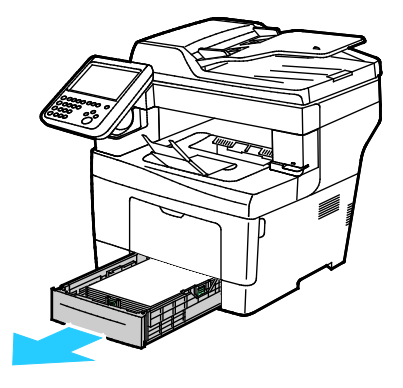

4. To remove the tray, lift the front of it slightly, then pull it out of the printer.

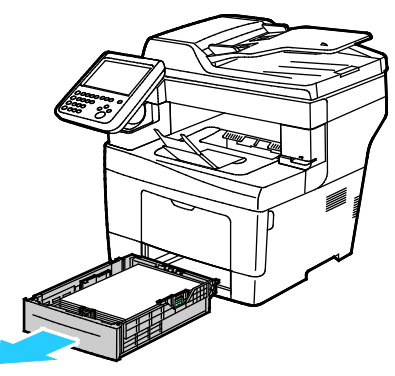

5. Remove the jammed paper. Check for, and remove, torn pieces of paper in the paper path.

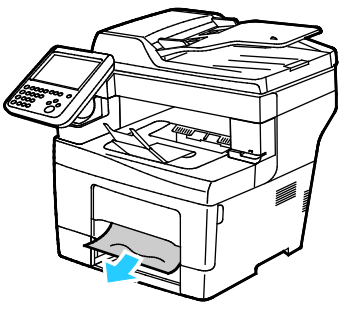

6. Insert tray 1 into the printer, then push it in all the way.

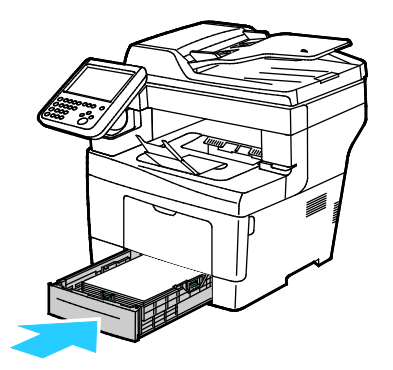

Note: If the tray is extended for legal size paper, the tray protrudes when it is inserted into the printer.

7. Insert the bypass tray back into the printer. Push the tray in all the way.

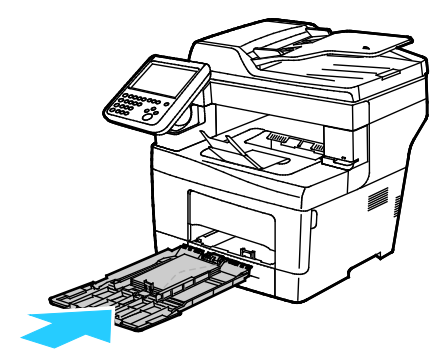

- 8. If the control panel prompts you, on the screen, verify the paper size and type.
	- a. Touch **Size**, then, for a standard paper size, touch an option.
	- b. Touch **Type**, then, for the paper type, touch an option.
	- c. Touch **Color**, then select the paper color.
- <span id="page-208-0"></span>9. Touch **Confirm**.

#### **Clearing Paper Jams from the Tray 1 Area**

To resolve the error displayed on the control panel you must clear all paper from the paper path.

1. Remove any paper from the bypass tray.

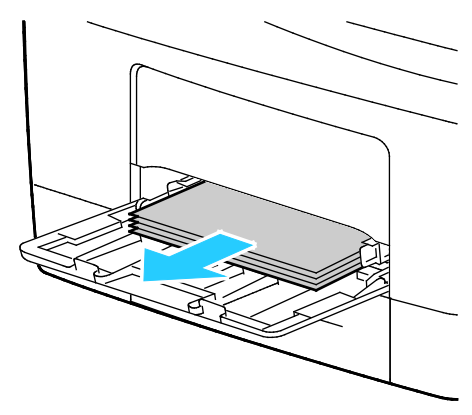

2. Grasp both sides of the bypass tray, then pull it straight out of the printer.

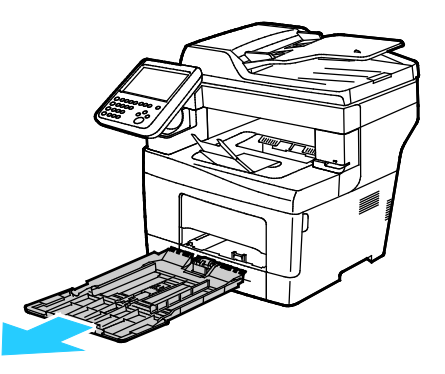

Troubleshooting

3. Pull out the tray until it stops.

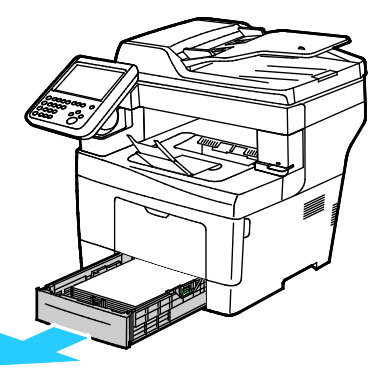

4. To remove the tray, lift the front of it slightly, then pull it out of the printer.

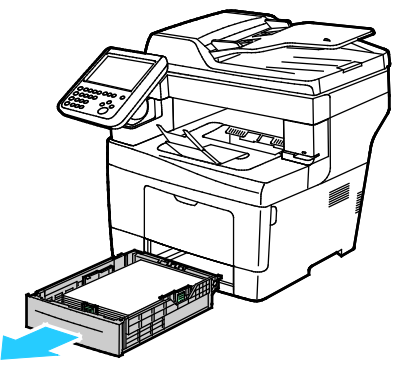

5. Remove the jammed paper. Check for, and remove, torn pieces of paper in the paper path.

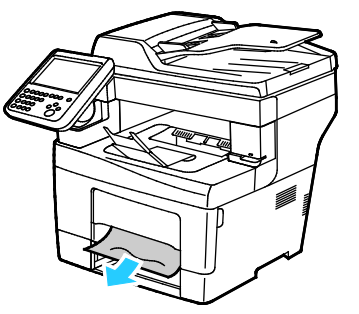

6. Insert tray 1 into the printer, then push it in all the way.

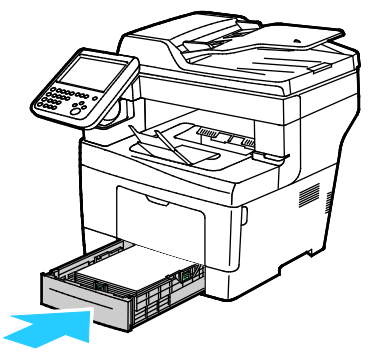

Note: If the tray is extended for legal size paper, the tray protrudes when it is inserted into the printer.

210 Xerox® WorkCentre® 3655/3655i Multifunction Printer User Guide

7. Insert the bypass tray back into the printer. Push the tray in all the way.

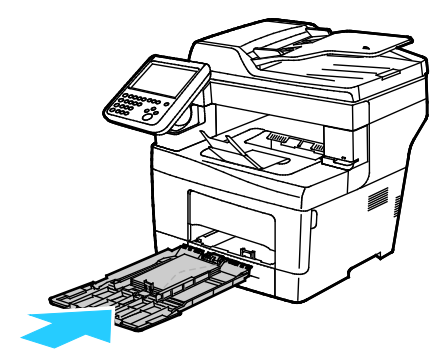

- 8. If the control panel prompts you, on the screen, verify the paper size and type.
	- a. Touch **Size**, then, for a standard paper size, touch an option.
	- b. Touch **Type**, then, for the paper type, touch an option.
	- c. Touch **Color**, then select the paper color.
- <span id="page-210-0"></span>9. Touch **Confirm**.

#### **Clearing Paper Jams from the Tray 2–4 Area**

To resolve the error displayed on the control panel you must clear all paper from the paper path.

Note: The procedure for clearing jams is identical for trays 2–4.

1. Pull out tray 2 until it stops.

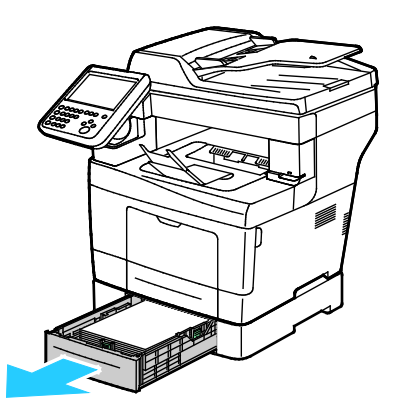

2. To remove the tray, lift the front of it slightly, then pull it out of the printer.

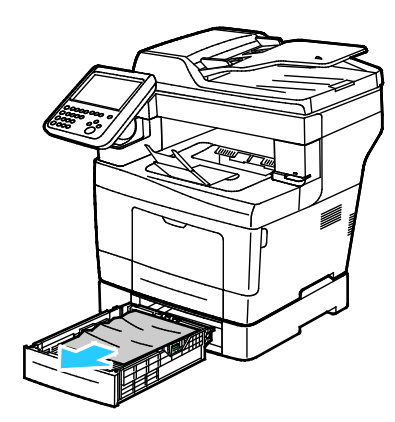

3. Remove any paper jammed at the front of the printer.

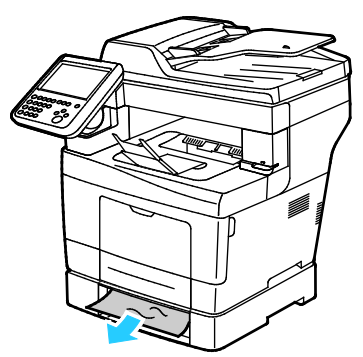

4. At the back of the printer, open the tray 2 door, then remove any paper jammed at the back of the printer.

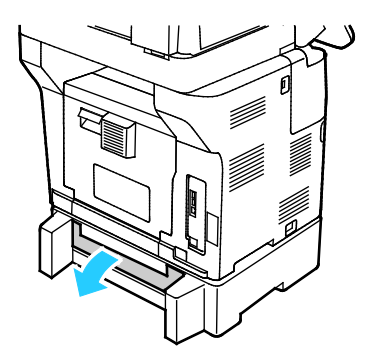

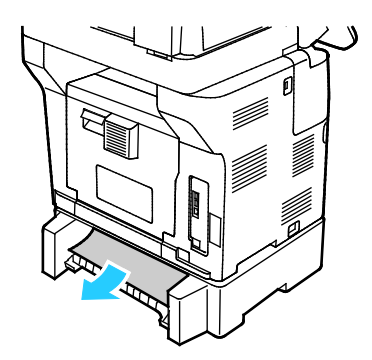

5. Insert tray 2 into the printer, then push it all the way in.

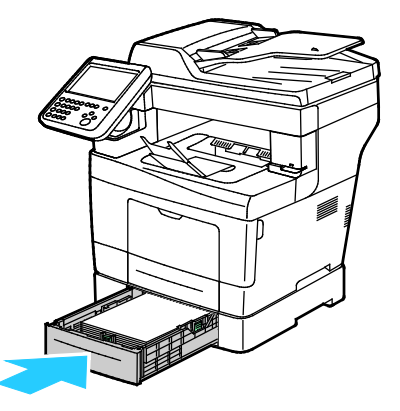

Note: If the tray is extended for legal size paper, the tray protrudes when it is inserted into the printer.

- 6. If the control panel prompts you, on the screen, verify the paper size and type.
	- a. Touch **Size**, then, for a standard paper size, touch an option.
	- b. Touch **Type**, then, for the paper type, touch an option.
	- c. Touch **Color**, then select the paper color.
- 7. Touch **Confirm**.

#### <span id="page-212-0"></span>**Clearing Paper Jams from the Fuser Area**

To resolve the error displayed on the control panel you must clear all paper from the paper path.

⚠ WARNING: Never touch a labeled area on or near the heat roller in the fuser. You can get burned. If a sheet of paper is wrapped around the heat roller, do not try to remove it immediately. Switch off the printer immediately and wait 40 minutes for the fuser to cool. Try to remove the jam after the printer has cooled. If the error persists, contact your Xerox representative.

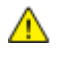

**CAUTION:** Do not attempt to clear any paper jams using tools or instruments. This can permanently damage the printer.

1. To open the rear door, pull the release and lower the cover.

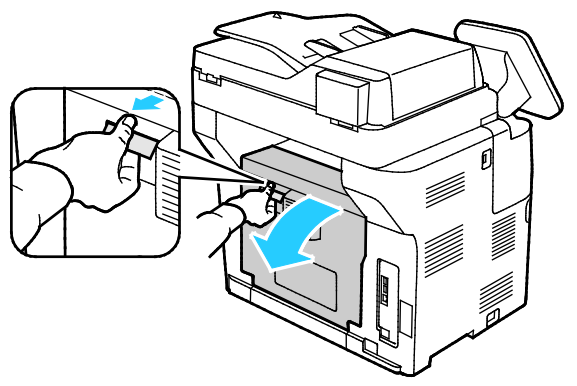

2. If paper is jammed in the fuser, raise both green levers to open the fuser.

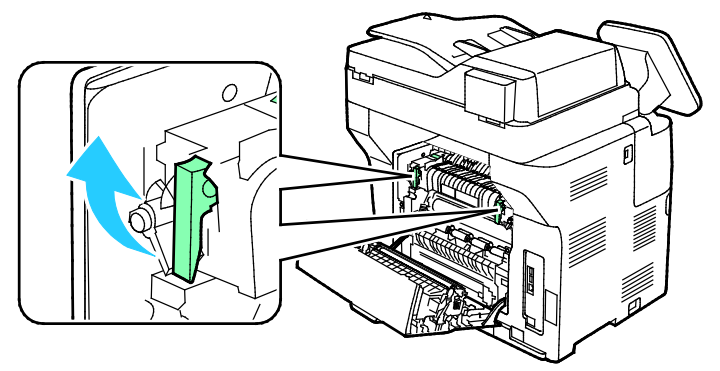

3. To open the paper guide, raise the green handle.

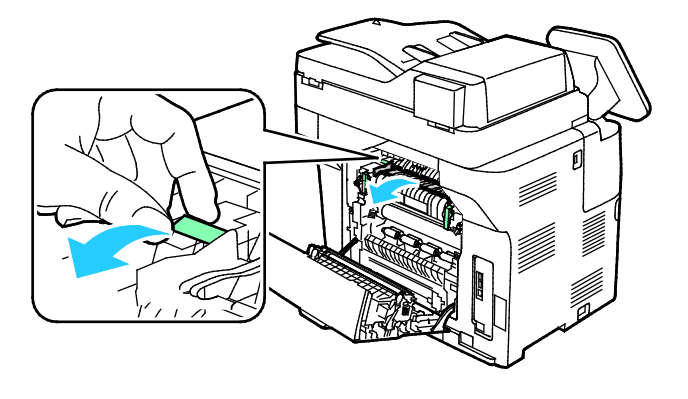

4. Remove any jammed paper from the back of the printer.

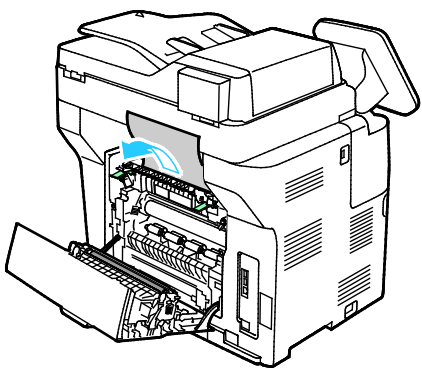

5. Close the paper guide on the fuser.

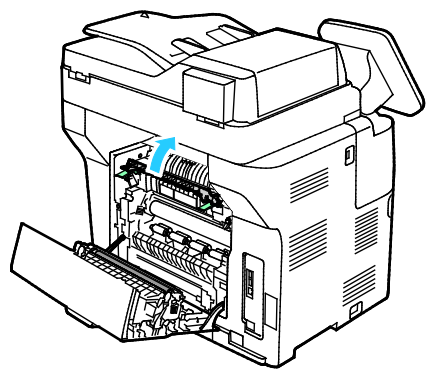

6. Lower the levers to their original position.

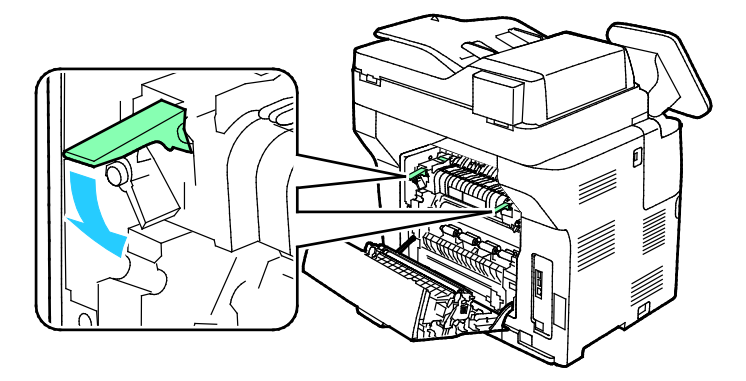

7. Remove any jammed paper from the back of the printer.

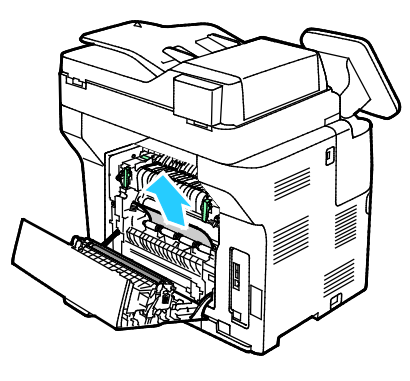

8. Close the rear door.

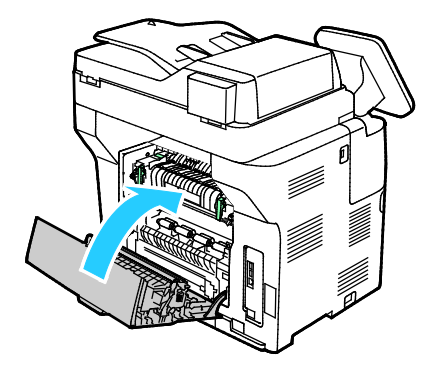

## <span id="page-214-0"></span>Minimizing Paper Jams

The printer is designed to function with minimal paper jams using Xerox supported paper. Other paper types can cause jams. If supported paper is jamming frequently in one area, clean that area of the paper path.

The following can cause paper jams:

- Selecting the incorrect paper type in the print driver.
- Using damaged paper.
- Using unsupported paper.
- Loading paper incorrectly.
- Overfilling the tray.
- Adjusting the paper guides improperly.

Most jams can be prevented by following a simple set of rules:

- Use only supported paper. For details, see Supported Paper on page [50.](#page-49-0)
- Follow proper paper handling and loading techniques.
- Always use clean, undamaged paper.
- Avoid paper that is curled, torn, moist, creased, or folded.
- To separate the sheets before loading into the tray, fan the paper.
- Observe the paper tray fill line; never overfill the tray.
- Adjust the paper guides in all trays after inserting the paper. A guide that is not properly adjusted can cause poor print quality, misfeeds, skewed prints, and printer damage.
- After loading the trays, select the correct paper type and size on the control panel.
- When printing, select the correct type and size in the print driver.
- Store paper in a dry location.
- Do not open sealed packages of paper until you are ready to load them into the printer.
- Leave stored paper in the original packaging. The paper wrapper protects the paper from moisture loss or gain.

Avoid the following:

- Polyester coated paper that is specially designed for inkjet printers.
- Paper that is folded, wrinkled, or excessively curled.
- Loading more than one type, size, or weight of paper in a tray at the same time.
- Overfilling the trays.
- Allowing the output tray to overfill.

For a detailed list of supported paper, go to [www.xerox.com/rmlna.](http://www.xerox.com/printer-supplies/recommended-paper/enus.html)
# Troubleshooting Paper Jams

#### This section includes:

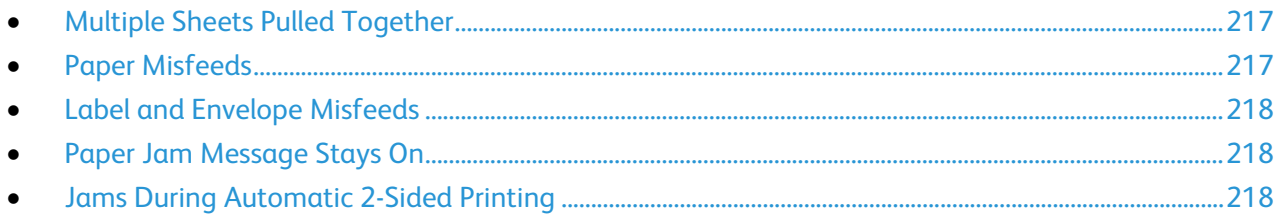

### <span id="page-216-0"></span>**Multiple Sheets Pulled Together**

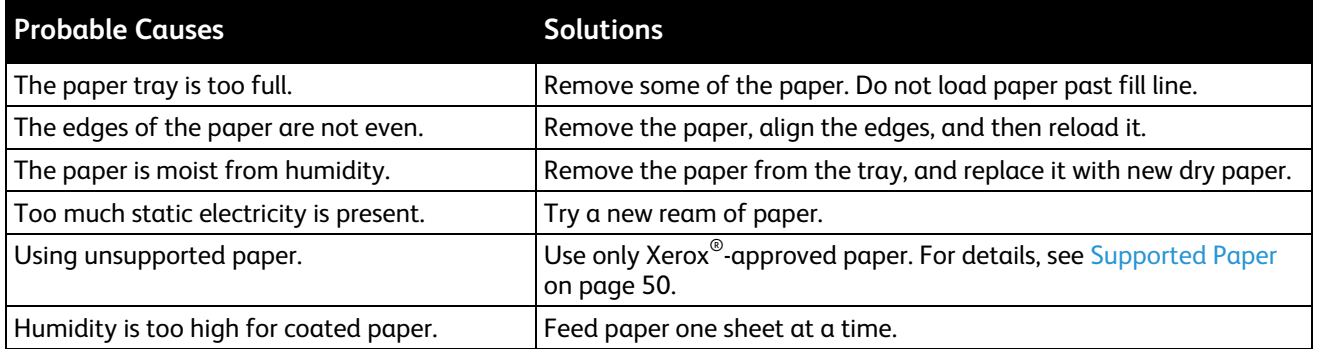

# <span id="page-216-1"></span>**Paper Misfeeds**

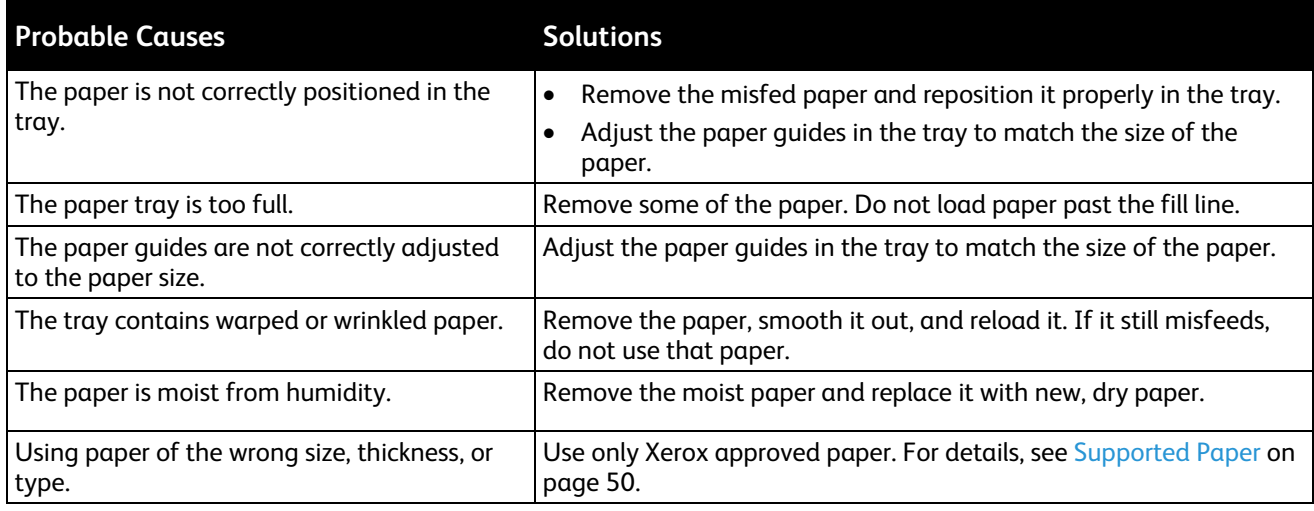

#### <span id="page-217-0"></span>**Label and Envelope Misfeeds**

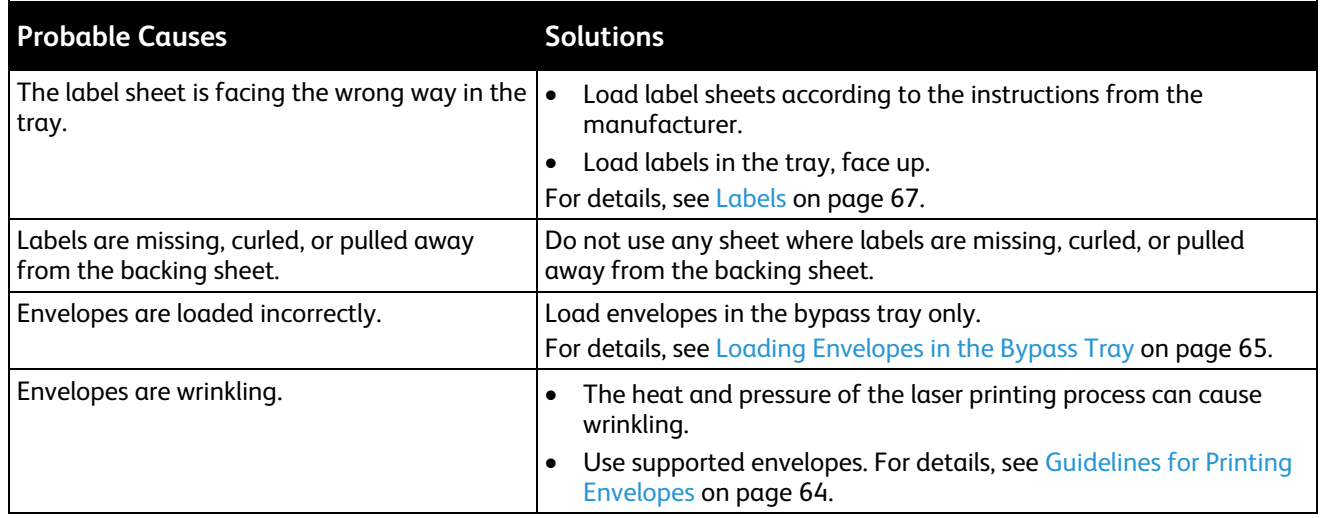

#### <span id="page-217-1"></span>**Paper Jam Message Stays On**

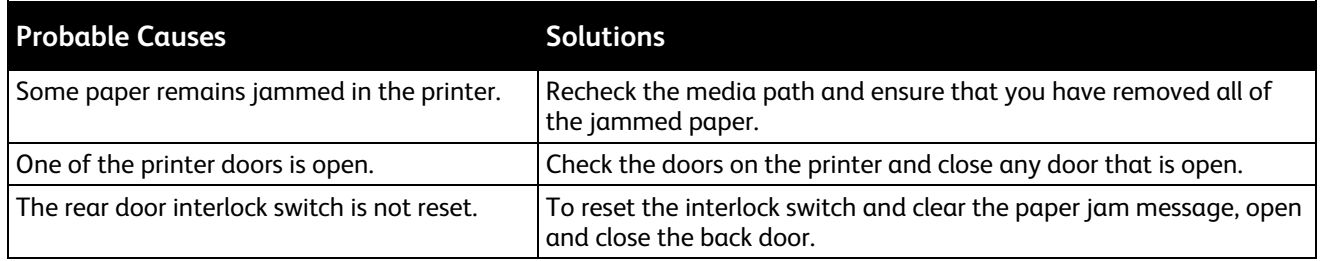

Note: Check for, and remove, torn pieces of paper in the paper path.

#### <span id="page-217-2"></span>**Jams During Automatic 2-Sided Printing**

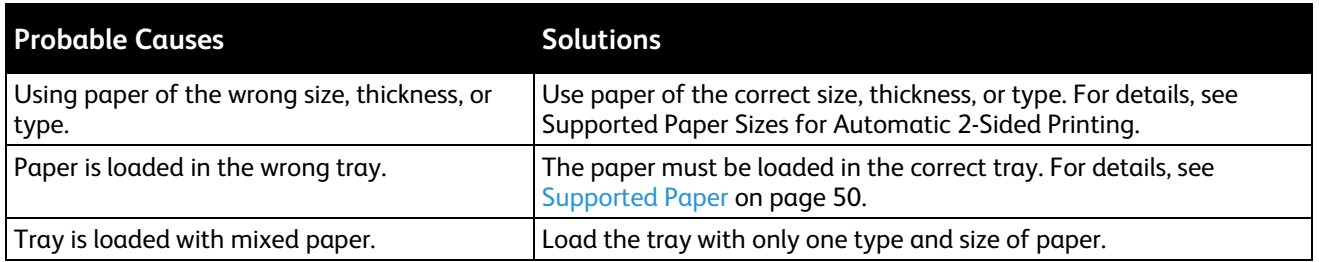

# Copy and Scan Problems

If the copy or scan quality is poor, refer to the following table.

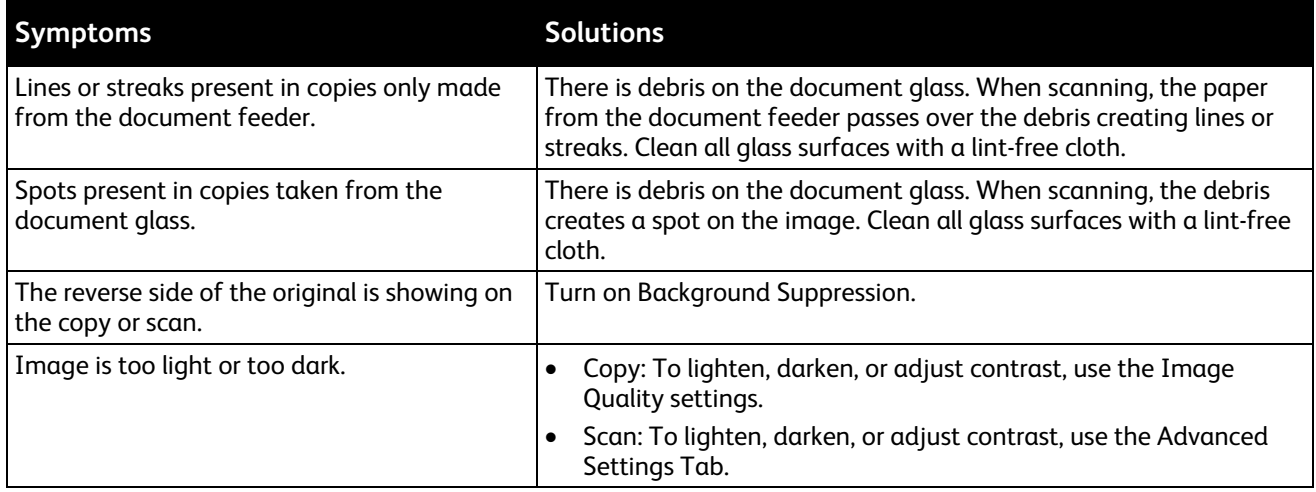

If the problem persists, for online support information, go to [www.xerox.com/office/WC3655support.](http://www.office.xerox.com/cgi-bin/printer.pl?APP=udpdfs&Page=Color&Model=WorkCentre+WC3655&PgName=tech&Language=English)

# Print-Quality Problems

Your printer is designed to produce consistently high-quality prints. If you observe print-quality problems, use the information in this section to troubleshoot the problem. For more information, go to [www.xerox.com/office/WC3655support.](http://www.office.xerox.com/cgi-bin/printer.pl?APP=udpdfs&Page=Color&Model=WorkCentre+WC3655&PgName=tech&Language=English)

**CAUTION:** The Xerox Warranty, Service Agreement, or Xerox Total Satisfaction Guarantee does not AN. cover damage caused by using unsupported paper or specialty media. The Xerox Total Satisfaction Guarantee is available in the United States and Canada. Coverage could vary outside these areas. Please contact your local representative for details.

Note: To ensure consistent print quality, the toner cartridges and imaging units for many models of equipment are designed to cease functioning at a predetermined point.

## Controlling Print Quality

Various factors can affect the quality of the output of your printer. For consistent and optimum print quality, use paper designed for your printer and set the paper type correctly. Follow the guidelines in this section to maintain optimum print quality from your printer.

Temperature and humidity affect the quality of the printed output. The guaranteed range for optimal print quality is 15–28°C (59–82°F) and 20–70% relative humidity.

#### **Paper and Media**

Your printer is designed to use various paper and other media types. Follow the guidelines in this section for the best print quality and to avoid jams:

- Use only Xerox approved paper. For details, see Supported Paper on page [50.](#page-49-0)
- Use only dry, undamaged paper.

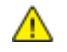

**CAUTIONS:** Some paper and other media types can cause poor output quality, increased paper jams, or damage your printer. Do not use the following:

- Rough or porous paper
- Inkjet paper
- Non-laser glossy or coated paper
- Paper that has been photocopied
- Paper that has been folded or wrinkled
- Paper with cutouts or perforations
- Stapled paper
- Envelopes with windows, metal clasps, side seams, or adhesives with release strips
- Padded envelopes
- Plastic media
- Transparencies
- Ensure the paper type selected in your print driver matches the paper type on which you are printing.
- If you have the same size paper loaded in more than one tray, ensure that the proper tray is selected in the print driver.
- Store your paper and other media properly for optimum print quality. For details, see Paper Storage Guidelines on page [51.](#page-50-0)

### Solving Print-Quality Problems

When the print quality is poor, select the closest symptom from the following table and see the corresponding solution to correct the problem. You can also print a Demo Page to more precisely determine the print-quality problem.

If the print quality does not improve after carrying out the appropriate action, contact your Xerox representative.

Note: To maintain print quality, the toner cartridge is designed to provide a warning message when the toner level is low. When the toner cartridge reaches this level, a warning message appears. Once the toner cartridge is empty, another message prompts you to replace the toner cartridge. The printer stops printing until you install a new toner cartridge.

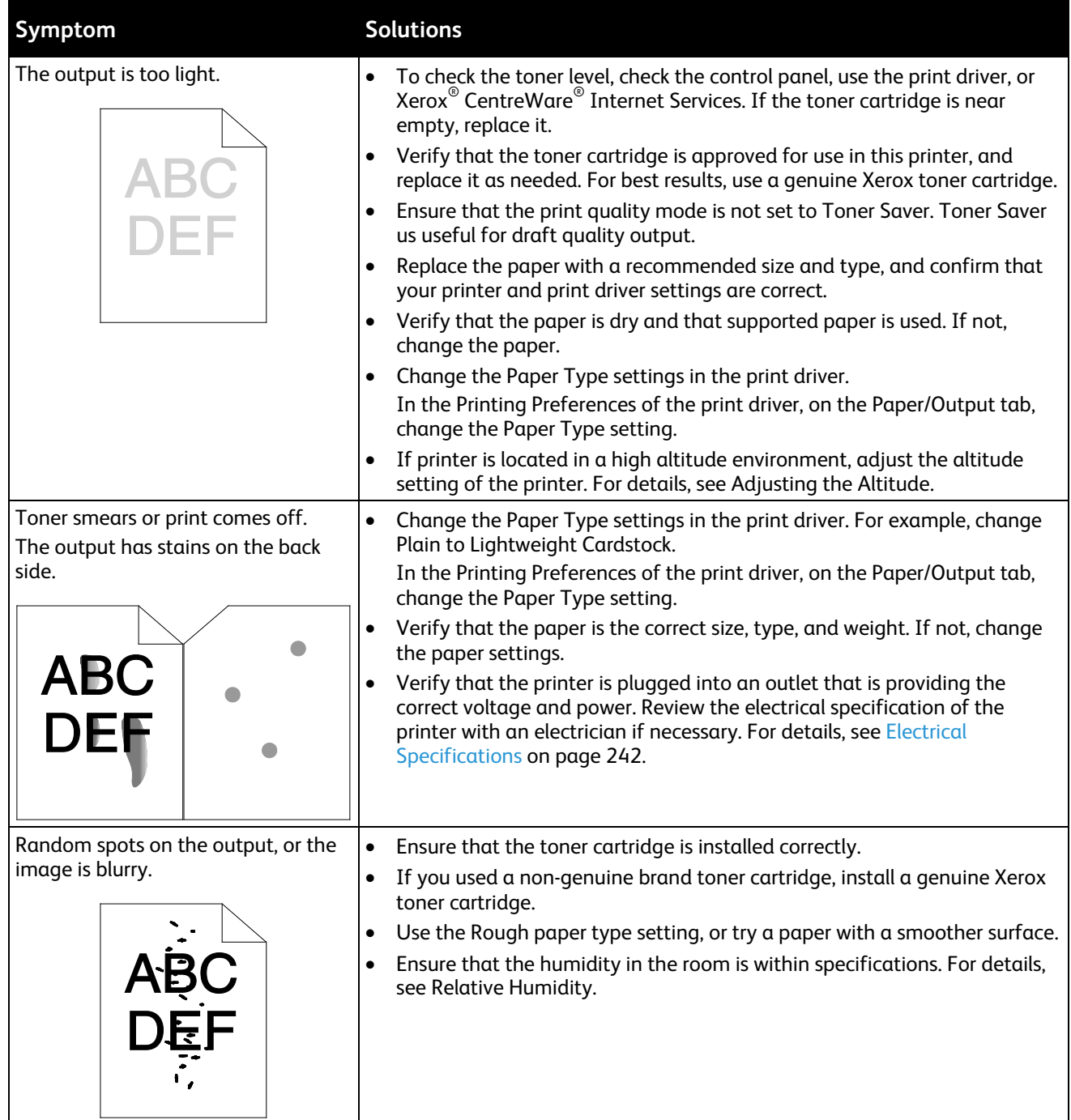

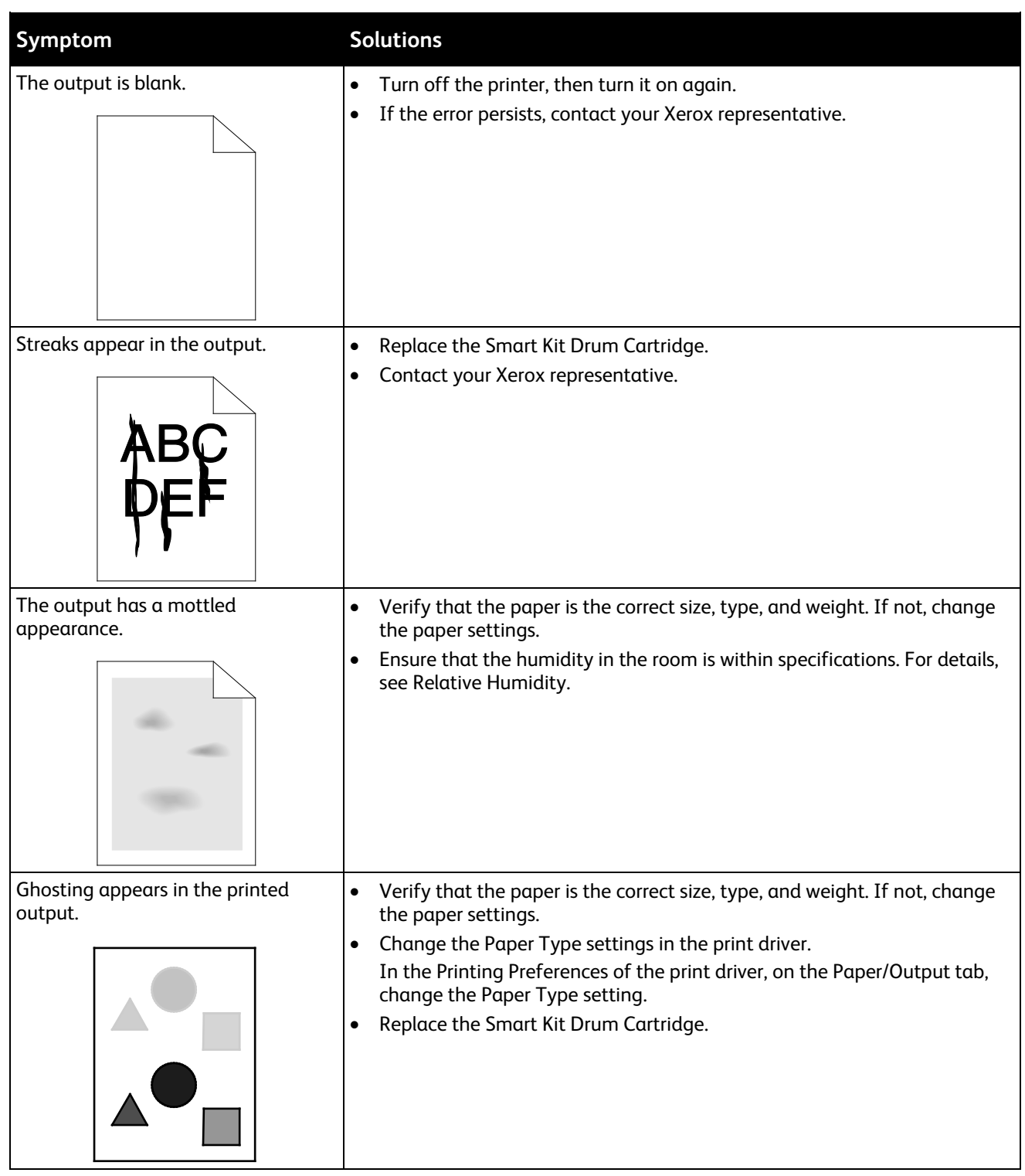

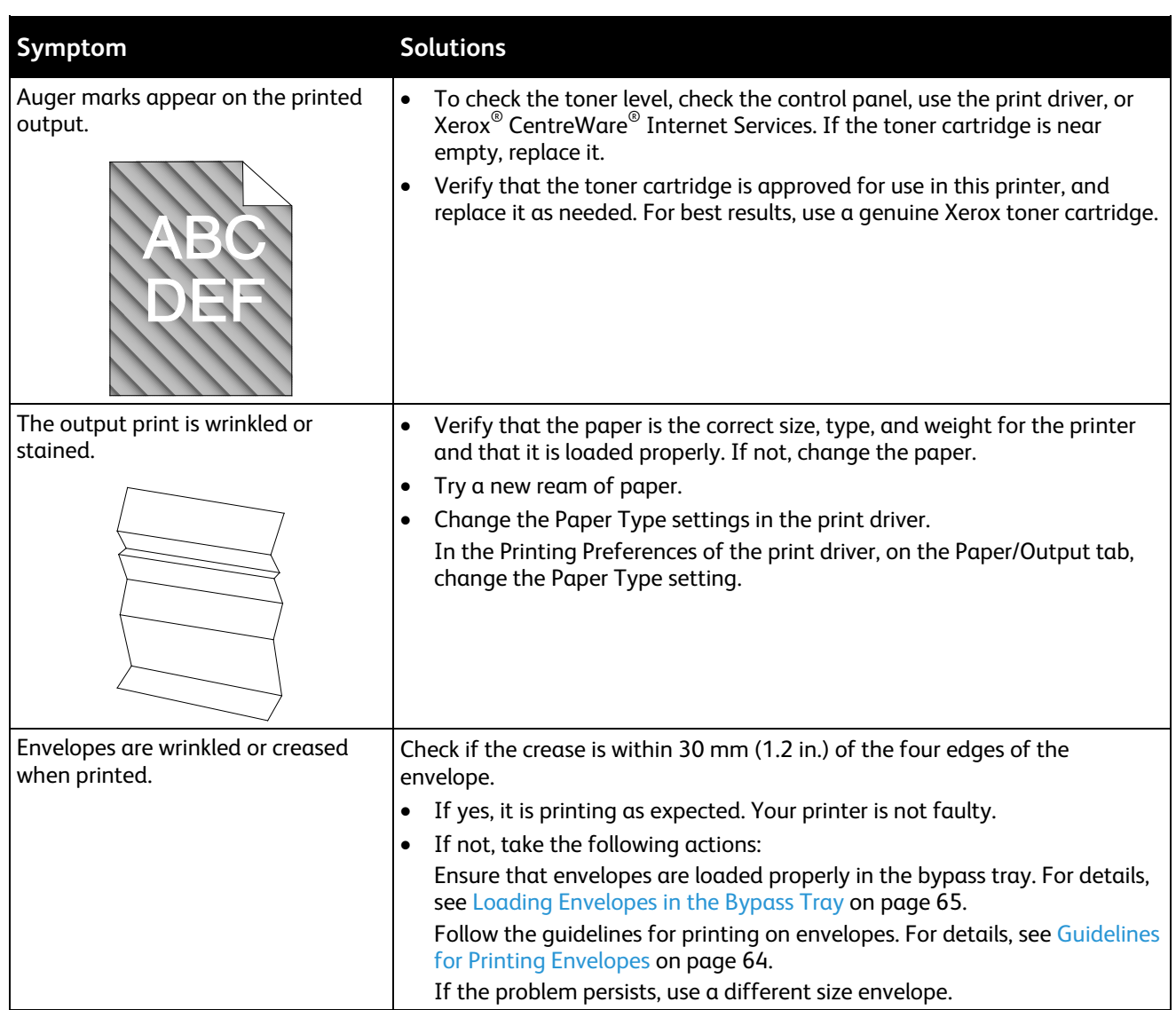

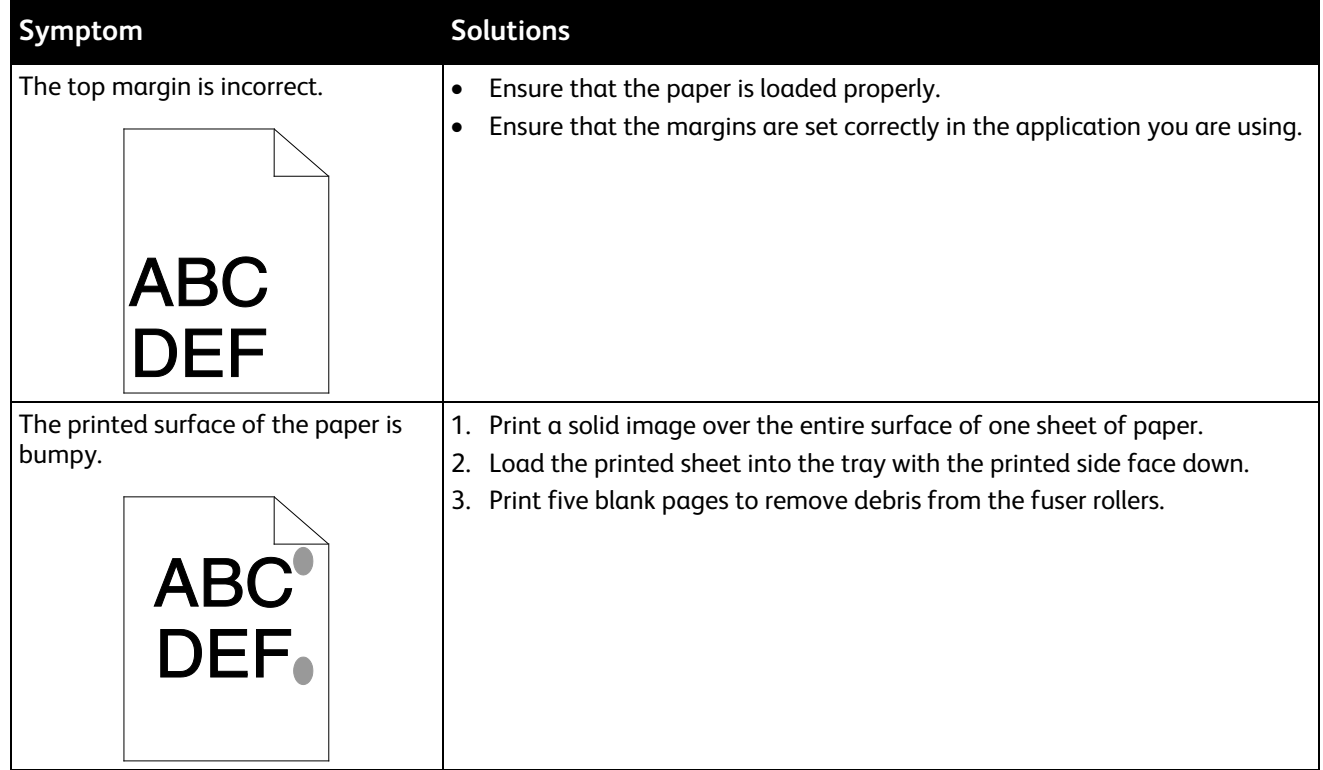

# Fax Problems

#### This section includes:

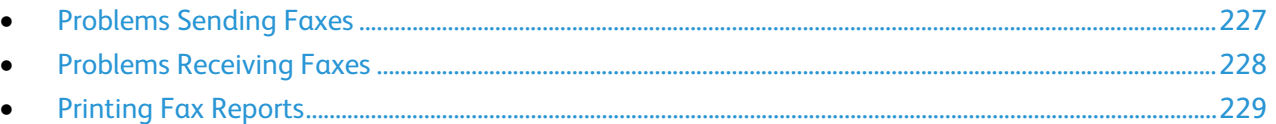

Note: If you cannot send and receive faxes, make sure that you are connected to an approved analog telephone line. The fax cannot send or receive when connected to a digital phone line.

If you cannot send or receive faxes correctly, refer to the following tables.

# <span id="page-226-0"></span>Problems Sending Faxes

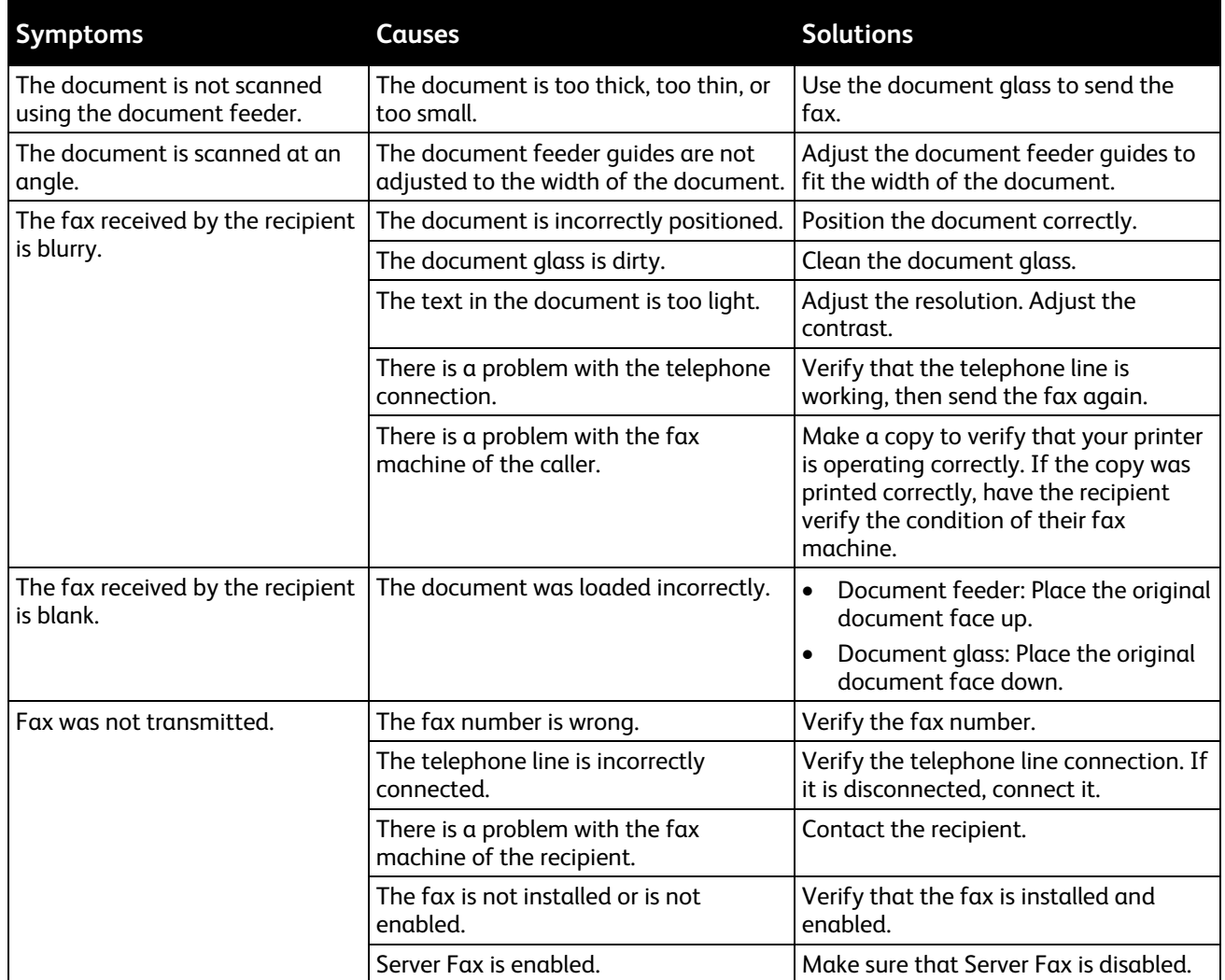

If the problem persists, for online support information, go to [www.xerox.com/office/WC3655support.](http://www.office.xerox.com/cgi-bin/printer.pl?APP=udpdfs&Page=Color&Model=WorkCentre+WC3655&PgName=tech&Language=English)

# <span id="page-227-0"></span>Problems Receiving Faxes

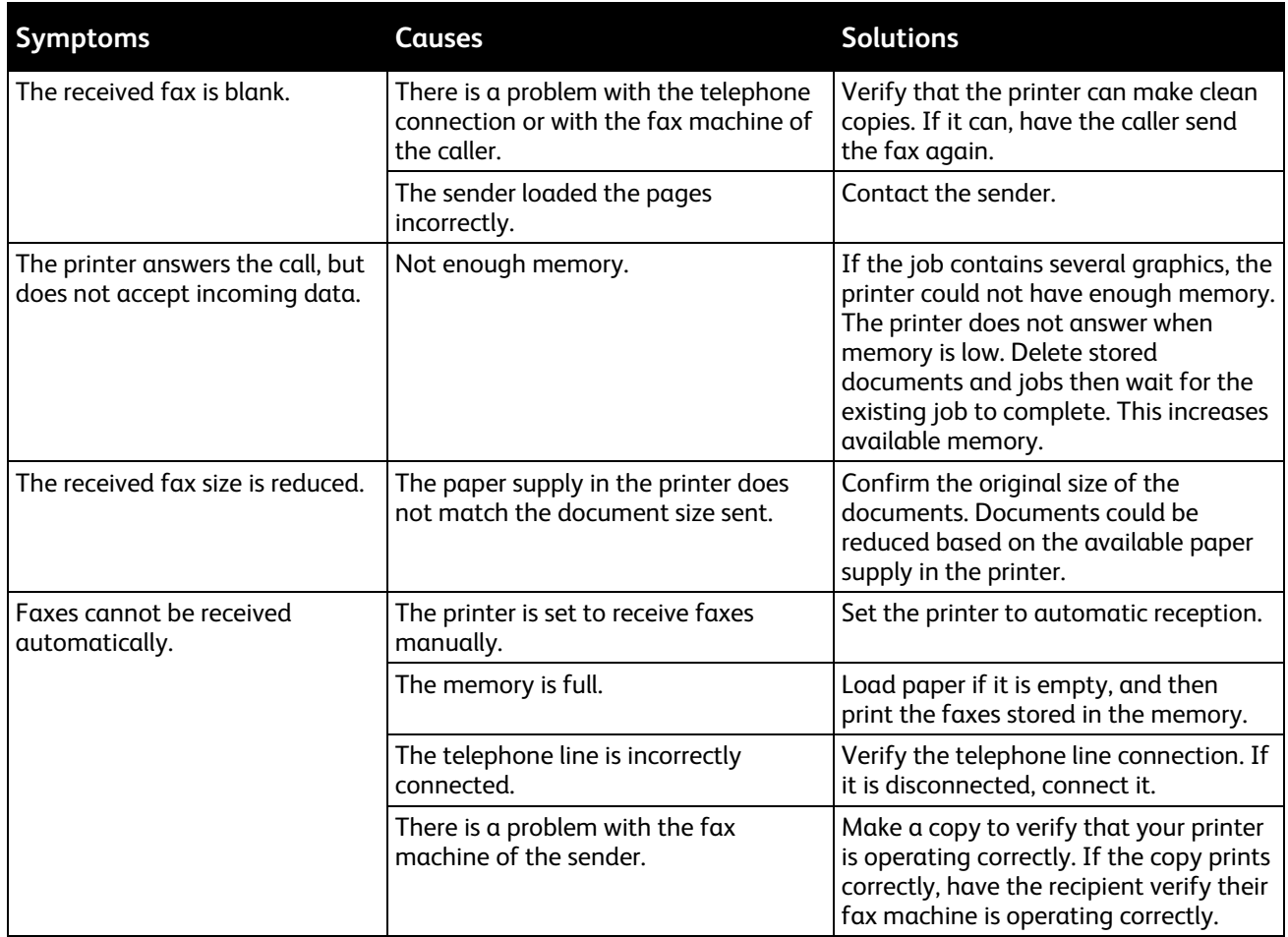

If the problem persists, for online support information, go to [www.xerox.com/office/WC3655support.](http://www.office.xerox.com/cgi-bin/printer.pl?APP=udpdfs&Page=Color&Model=WorkCentre+WC3655&PgName=tech&Language=English)

## <span id="page-228-0"></span>Printing Fax Reports

You can print the following fax reports from the printer control panel:

- Activity Report
- Protocol Report
- Fax Address Book Report
- Options Report
- Pending Jobs Report

To print a fax report:

- 1. At the printer control panel, press the **Machine Status** button, then touch the **Tools** tab.
- 2. Touch **Service Settings** > **Fax Service**.
- 3. Touch **Print Fax Reports**.
- 4. Touch the desired report, then touch **Print**.
- 5. Touch **Close**.

Note: If this feature does not appear, log in as a system administrator. For details, see Logging In as the System Administrator at the Control Panel.

# Getting Help

#### This section includes:

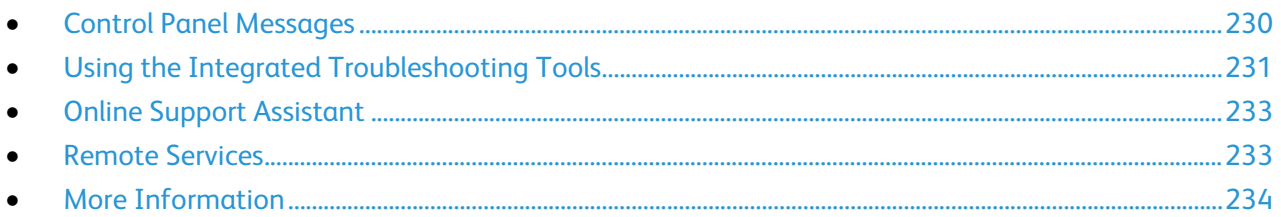

<span id="page-229-0"></span>Your printer comes with utilities and resources to help you troubleshoot printing problems.

### Control Panel Messages

The printer control panel provides information and troubleshooting help. When a fault or warning condition occurs, the control panel displays a message informing you of the problem. For many status and warning messages, the control panel Information provides additional information.

#### **Control Panel Help**

When a fault occurs that stops the printing operation, such as a paper jam, a message appears on the screen. A graphical illustration appears to indicate the location of the fault with a brief explanation of the action to take to clear the fault. The illustration changes to indicate multiple locations and actions to take.

#### **Viewing Warning Messages on the Control Panel**

When a warning condition occurs, a message appears on the control panel to inform you of the problem. Warning messages inform you about printer conditions, such as low supplies or open doors, that require your attention. If more than one warning condition occurs, only one appears on the control panel.

#### **Viewing Current Faults on the Control Panel**

When a fault condition occurs, a message appears on the control panel to inform you of the problem. Fault messages warn you about printer conditions that prevent the printer from printing or degrade printing performance. If more than one fault occurs, only one is displayed on the control panel.

#### **Viewing Job Status on the Control Panel**

To view current or saved jobs on the control panel:

- 1. At the control panel, press the **Job Status** button.
- 2. To view a list of active jobs, touch **Active Jobs**.
- 3. To view a list of completed jobs, touch **Completed Jobs**.
- 4. To view a list of secure prints, touch **Secure Print Jobs**.
- <span id="page-230-0"></span>5. To view a list of secure faxes received, touch **Secure Fax Receive**.

#### Using the Integrated Troubleshooting Tools

Your printer has a printable set of reports. Two of them, the Demo Page and the Error History report, can help with troubleshooting certain problems. The Demo Page prints an image to show the current ability of the printer to print. The Error History report prints information on the most recent printer errors.

#### **Printing Information Pages**

- 1. At the printer control panel, press the **Machine Status** button.
- 2. On the Machine Information tab, touch **Information Pages**, then touch the desired information page.
- 3. Touch **Print**.

Note: Information pages can also be printed from Xerox<sup>®</sup> CentreWare<sup>®</sup> Internet Services.

#### **Setting Rights to Access the Configuration Report and Information Pages**

- 1. At the printer control panel, press the **Machine Status** button, then touch the **Tools** tab.
- 2. Touch **Device Settings** > **Configuration / Information Pages**.

Note: If this feature does not appear, log in as a system administrator. For details, see Logging In as the System Administrator at the Control Panel.

- 3. To restrict users from printing the Configuration Report and Information Pages, touch **System Administrator Only**. To allow all users access, touch **All Users**.
- 4. To print the Configuration Report at power on, touch **Yes**. To disable the setting, touch **No**.
- 5. Touch **OK**.

#### **Printing the Configuration Report**

The Configuration Report prints each time the printer is turned on.

To print the configuration report:

- 1. At the printer control panel, press the **Machine Status** button.
- 2. On the Machine Information tab, touch **Information Pages** > **Configuration Report** > **Print**.
- 3. After the report prints, touch **Close**.

To disable printing the configuration report at power on:

- 1. At the printer control panel, press the **Machine Status** button.
- 2. Touch the **Tools** tab, then touch **Device Settings** > **Configuration/Information Pages**.
- 3. For **Print Configuration at Power On**, touch **No.**
- 4. Touch **OK**.

#### **Viewing Billing and Usage Information**

- 1. At the printer control panel, press the **Machine Status** button.
- 2. To view basic impression counts, touch the **Billing Information** tab.
	- − **Black Impressions**: Total number of pages that printed with no color specified.
	- − **Total Impressions**: Total number of all impressions.

Note: A page is one side of a sheet of paper. If a job prints as 2-sided, each side counts as an impression.

3. To view detailed usage information, touch **Usage Counters**.

#### **Viewing Printer Supply Status**

- 1. At the control panel, press **Machine Status**, then touch the **Supplies** tab.
- 2. To view additional details for an item, Touch the item.
- 3. To return to the Supplies tab, touch **Close**.
- 4. To return to the main screen, touch **Services Home**.

#### **Locating the Serial Number on the Control Panel**

- 1. At the printer control panel, press the **Machine Status** button.
- 2. To see the model, serial number, and software version, touch the **Machine Information** tab.

# **Xerox® CentreWare® Internet Services**

Xerox® CentreWare® Internet Services is the administration and configuration software installed on the embedded Web server in the printer. It allows you to configure and administer the printer from a Web browser.

Xerox® CentreWare® Internet Services requires:

- A TCP/IP connection between the printer and the network in Windows, Macintosh, UNIX, or Linux environments.
- TCP/IP and HTTP enabled in the printer.
- A network-connected computer with a Web browser that supports JavaScript.

<span id="page-232-0"></span>For details, see the Help in Xerox® CentreWare® Internet Services or the *System Administrator Guide*.

### Online Support Assistant

The Online Support Assistant is a knowledge base that provides instructions and troubleshooting help to solve your printer problems. You can find solutions for print-quality problems, paper jams, software installation issues, and more.

<span id="page-232-1"></span>To access the Online Support Assistant, go to [www.xerox.com/office/WC3655support.](http://www.office.xerox.com/cgi-bin/printer.pl?APP=udpdfs&Page=Color&Model=WorkCentre+WC3655&PgName=tech&Language=English)

#### Remote Services

The Remote Services troubleshooting feature sends diagnostic information from your printer to Xerox and provides you with solutions to resolve detected issues. You can access interactive troubleshooting through Xerox® CentreWare® Internet Services.

To access interactive troubleshooting from Xerox® CentreWare® Internet Services:

1. At your computer, open a Web browser, in the address field, type the IP address of the printer, then press **Enter** or **Return**.

Note: If you do not know the IP address of your printer, see Finding the IP Address of Your Printer on page [27.](#page-26-0)

- 2. Click the **Support** tab.
- 3. Click **General**.
- 4. To send printer diagnostics information to Xerox for analysis of detected issues and to match with current solutions, click **Start an Online Troubleshooting Session at www.xerox.com**.
- 5. Follow the onscreen instructions.

# <span id="page-233-0"></span>More Information

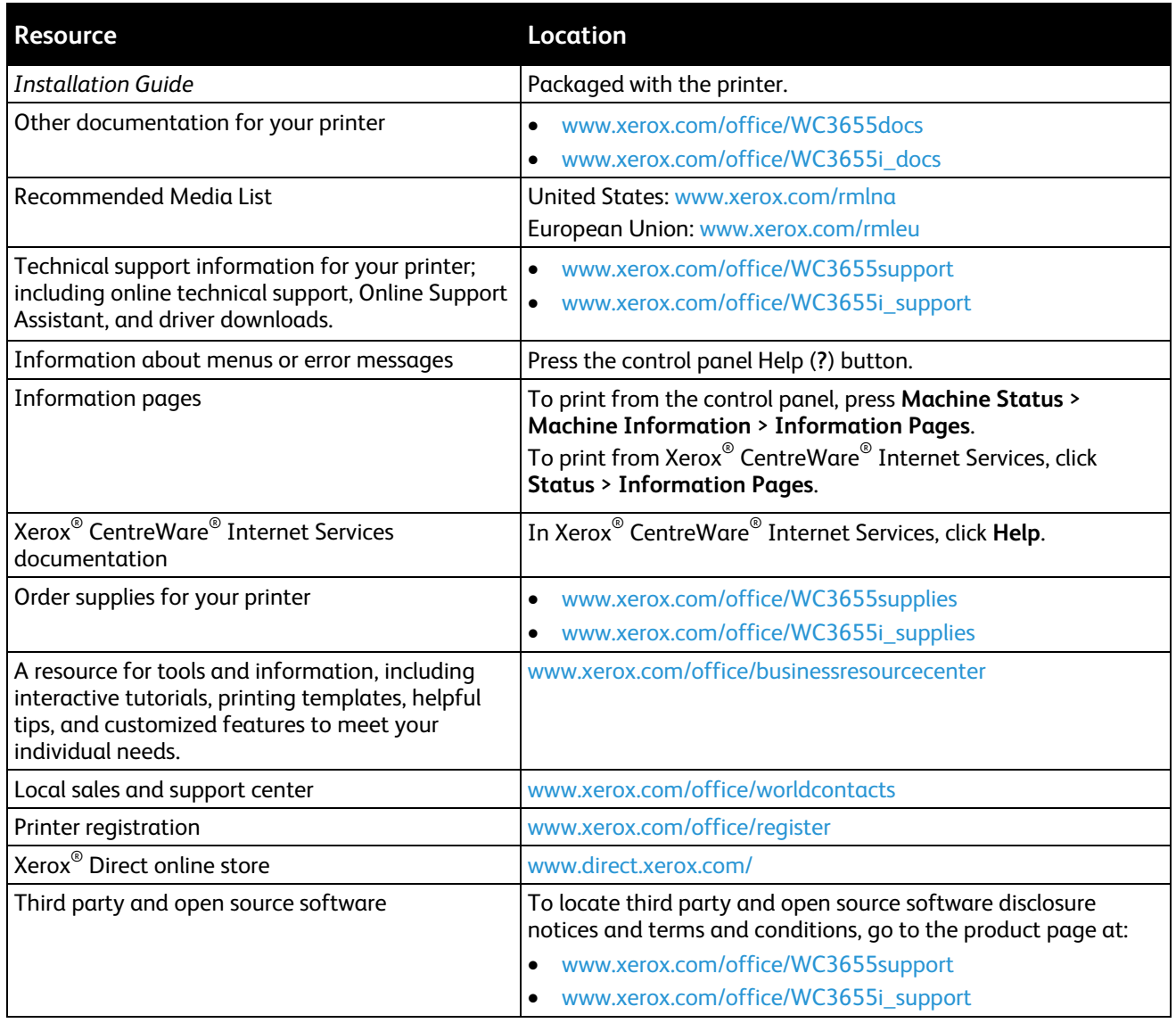

# Specifications

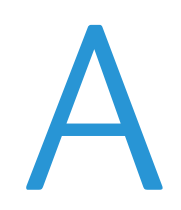

#### This appendix includes:

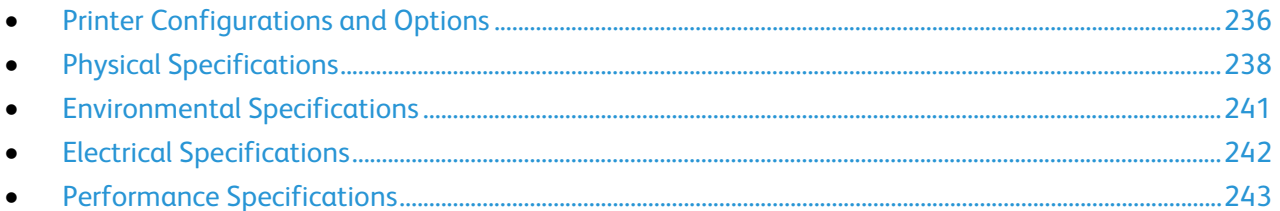

# <span id="page-235-0"></span>Printer Configurations and Options

# Available Configurations

The printer is available in two configurations:

- **S configuration**: This configuration is a network printer with copy, automatic 2-sided printing, scan functions, and USB or network connectivity.
- **X Configuration**: This configuration is a network printer with copy, automatic 2-sided printing, scan functions, fax functions, and USB or network connectivity.

### Standard Features

The printer provides the following features:

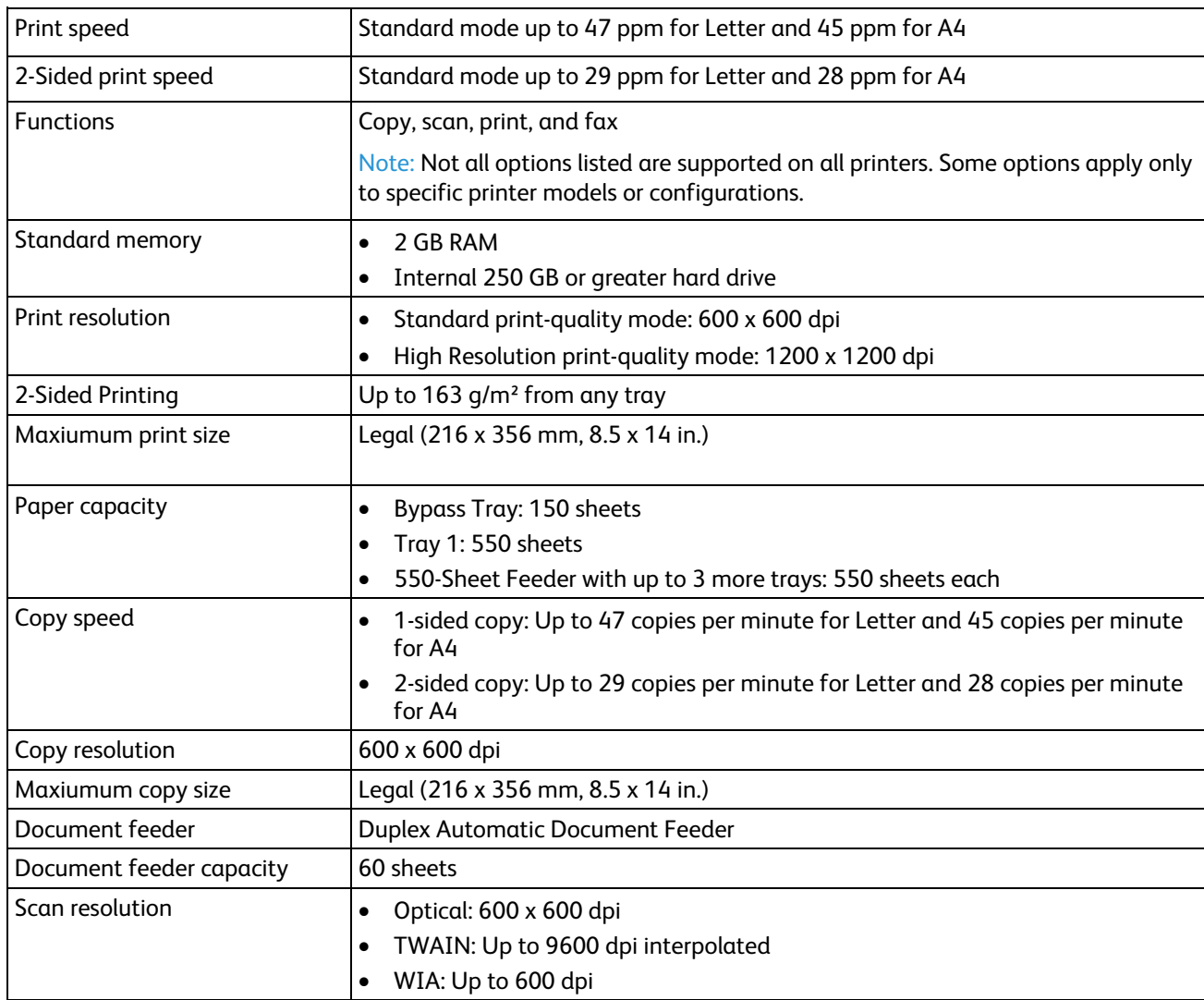

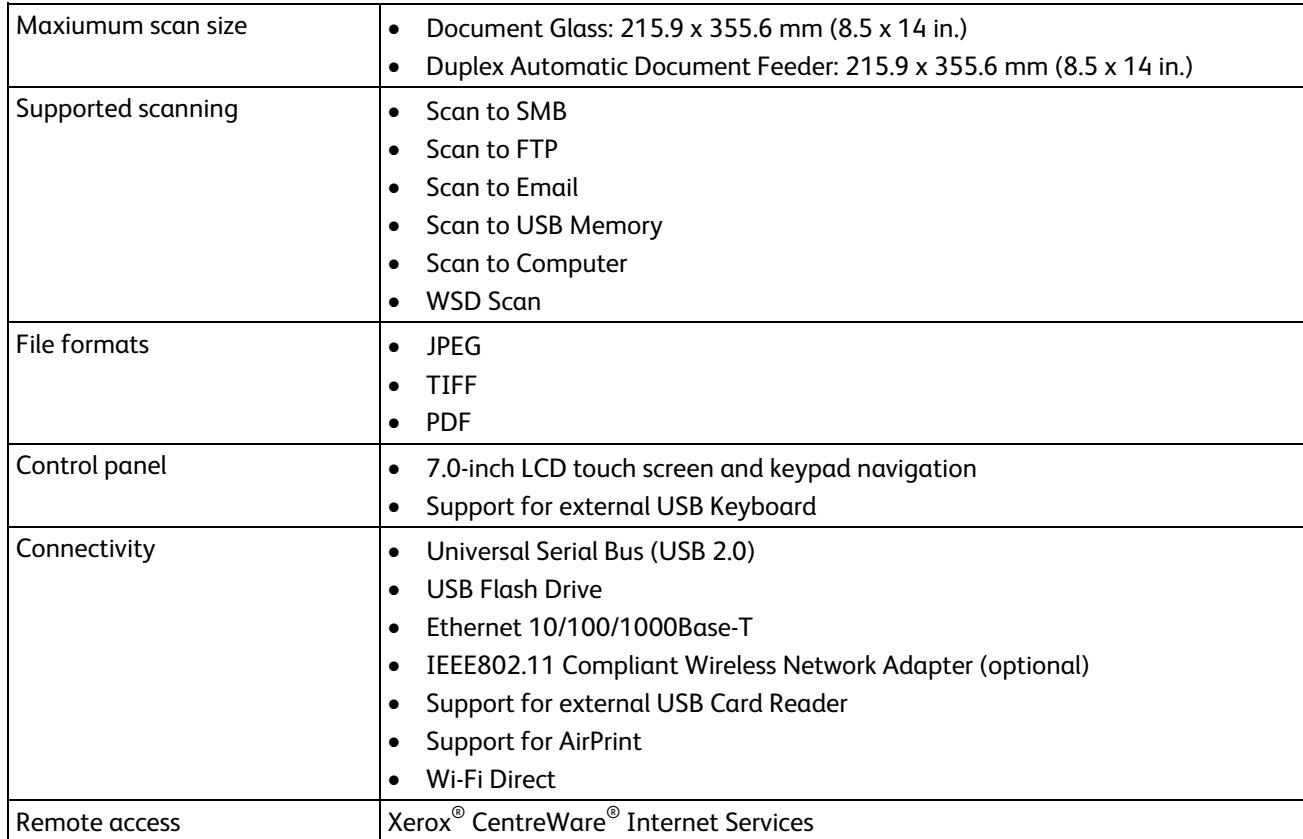

# Options and Upgrades

- Wireless network adapter
- 550-Sheet Feeder with up to 3 additional trays
- Printer Stand

# <span id="page-237-0"></span>Physical Specifications

# Weights and Dimensions

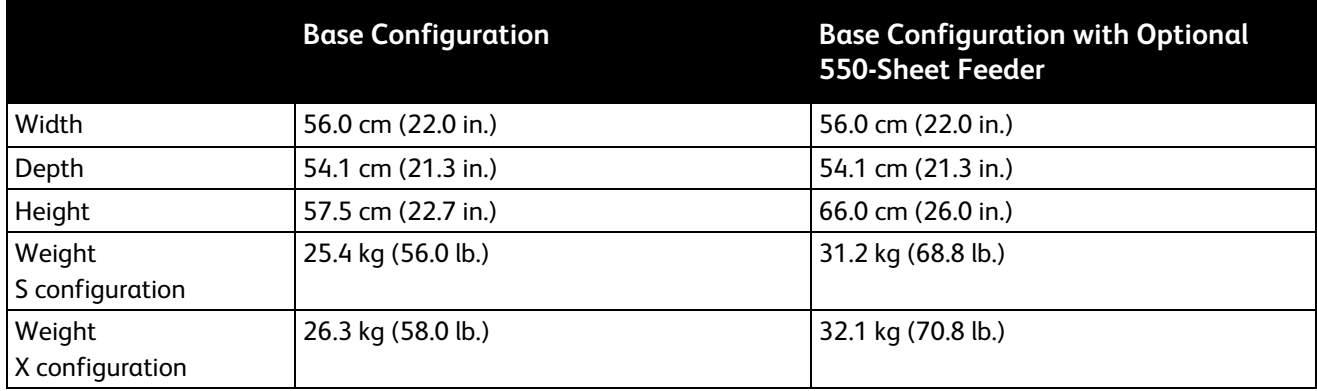

# Physical Specifications for Standard Configuration

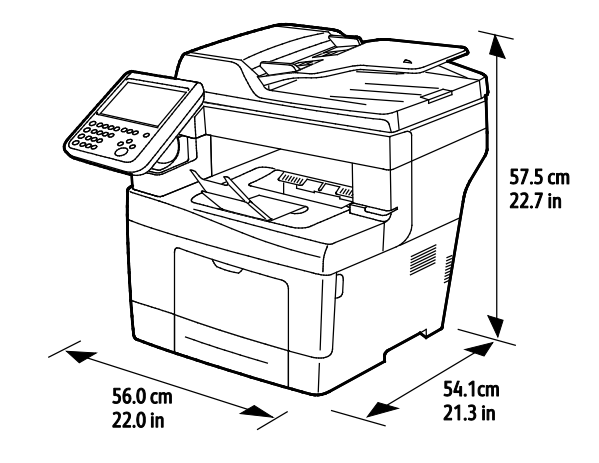

Physical Specifications for Standard Configuration with Optional 550-Sheet Feeder

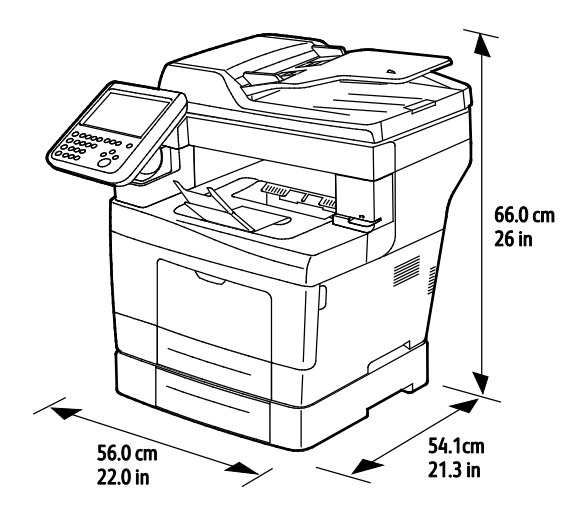

# Clearance Requirements for Standard Configuration

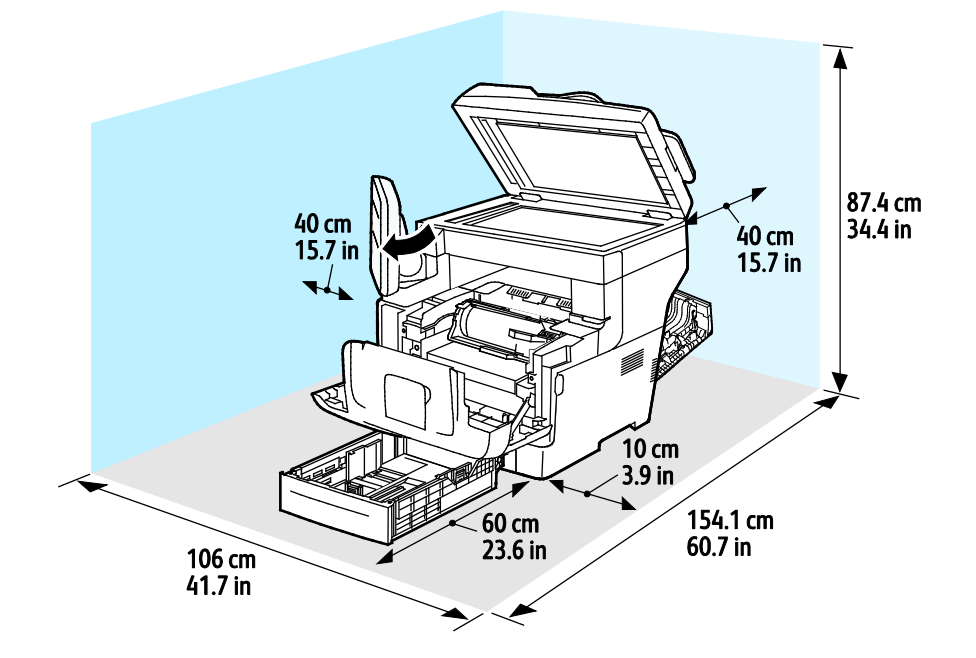

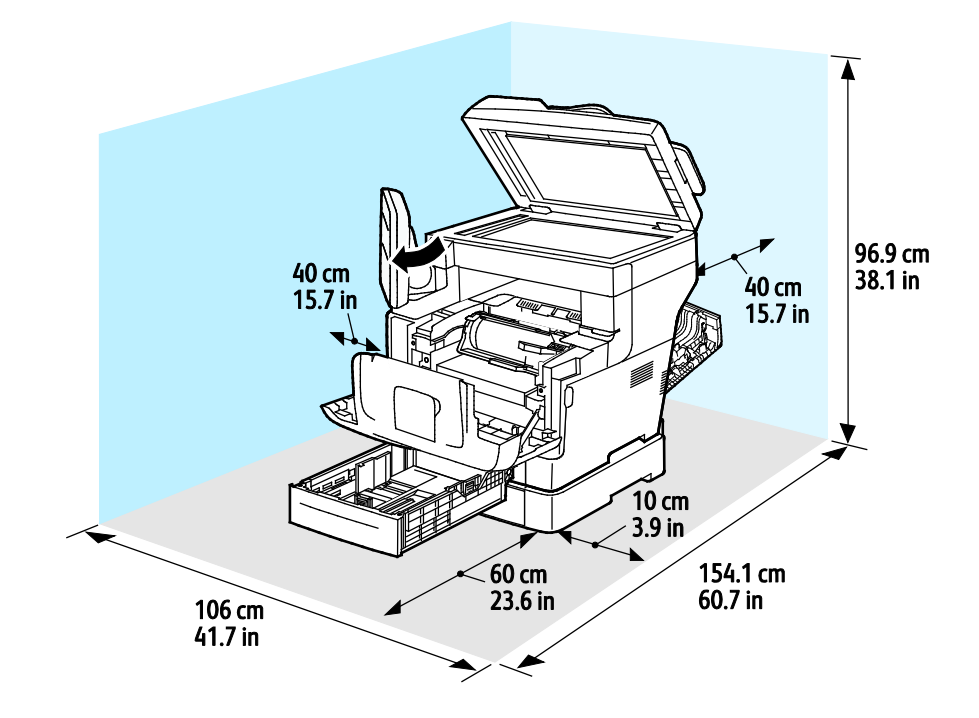

# Clearance Requirements with Optional 550-Sheet Feeder

# <span id="page-240-0"></span>Environmental Specifications

### **Temperature**

- Operating temperature: 5–32°C (41–90°F)
- Optimum temperature: 15–28°C (59–82°F)

### Relative Humidity

- Minimum–Maximum Humidity Range: 15–85% relative humidity at 28°C (82°F)
- Optimal Humidity Range: 20–70% relative humidity at 28°C (82°F)

Note: Under extreme environmental conditions, such as 10°C and 85% relative humidity, defects can occur due to condensation.

### Elevation

For optimum performance, use the printer at elevations below 3100 m (10,170 ft.).

# <span id="page-241-0"></span>Electrical Specifications

# Power Supply Voltage and Frequency

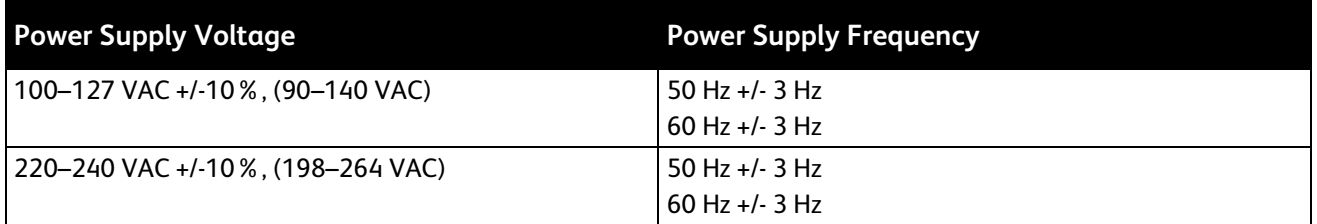

### Power Consumption

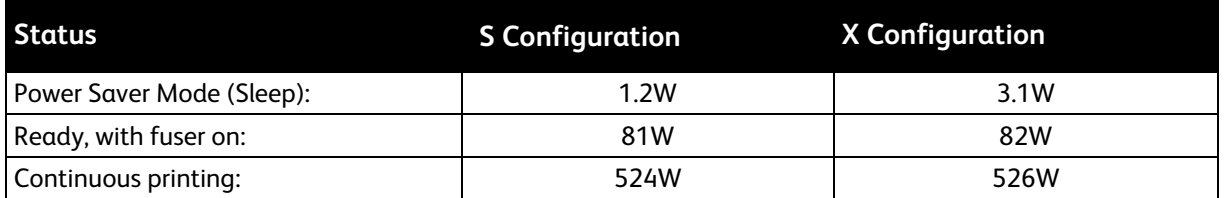

This printer does not consume electric power when the power switch is turned off even if the printer is connected to an AC outlet.

# ENERGY STAR Qualified Product

This product is ENERGY STAR® qualified under the ENERGY STAR Program Requirements for Imaging Equipment.

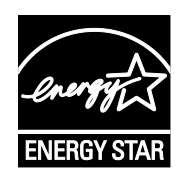

The ENERGY STAR and ENERGY STAR mark are registered United States trademarks.

The ENERGY STAR Imaging Equipment Program is a team effort between United States, European Union, and Japanese governments and the office equipment industry to promote energy-efficient copiers, printers, fax, multifunction printers, personal computers, and monitors. Reducing product energy consumption helps combat smog, acid rain, and long-term changes to the climate by decreasing the emissions that result from generating electricity.

ENERGY STAR settings are preset on Xerox® equipment at the factory to switch to Power Saver modes after 2 minutes from the last copy or print.

# <span id="page-242-0"></span>Performance Specifications

Printer warm up time

- Power on: As fast as 2 minutes and 42 seconds.
- Recovery from sleep mode: As fast as 5 seconds.

Note: Warm up time assumes an ambient temperature of 20°C (68°F) at 60% relative humidity.

#### Print Speed

Maximum print speeds for 1-sided continuous printing are 47 ppm for Letter (8.5 x 11") and 45 ppm for A4 (210 x 297 mm). The slowest print speed is 7 ppm for enhanced 2-sided printing.

Several factors affect print speed:

- 2-sided printing: The maximum print speeds for 2-sided continuous printing are 29 ppm for Letter (8.5 x 11 in.) and 28 ppm for A4 (210 x 297 mm).
- Print mode: Standard is the fastest print mode. Enhanced is half speed, or slower.
- Paper size. Letter (8.5 x 11 in.) and A4 (210 x 297 mm) sizes share the fastest print speed. Larger sizes reduce print speeds.
- Paper weight: Lightweight prints faster than heavier paper, such as Cardstock and Labels.

# **Regulatory Information**

#### This appendix includes:

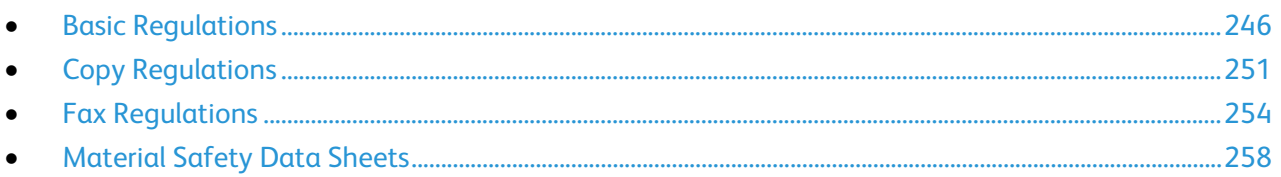

# <span id="page-245-0"></span>Basic Regulations

Xerox has tested this printer to electromagnetic emission and immunity standards. These standards are designed to mitigate interference caused or received by this printer in a typical office environment.

# United States FCC Regulations

This equipment has been tested and found to comply with the limits for a Class A digital device, pursuant to Part 15 of the FCC Rules. These limits are designed to provide reasonable protection against harmful interference when the equipment is operated in a commercial environment. This equipment generates, uses, and can radiate radio frequency energy. If it is not installed and used in accordance with these instructions, it may cause harmful interference to radio communications. Operation of this equipment in a residential area is likely to cause harmful interference in which case the user will be required to correct the interference at his/her own expense.

If this equipment does cause harmful interference to radio or television reception, which can be determined by turning the equipment off and on, the user is encouraged to try to correct the interference by one or more of the following measures:

- Reorient or relocate the receiving antenna.
- Increase the separation between the equipment and receiver.
- Connect the equipment into an outlet on a circuit different from that to which the receiver is connected.
- Consult the dealer or an experienced radio/TV technician for help.

Changes or modifications to this equipment not approved by Xerox can void the authority of the user to operate this equipment.

Note: To ensure compliance with Part 15 of the FCC rules, use shielded interface cables.

#### Canada

This Class A digital apparatus complies with Canadian ICES-003.

Cet appareil numérique de la classe A est conforme à la norme NMB-003 du Canada.

## European Union

# $\epsilon$

The CE mark applied to this product symbolizes a declaration of conformity by Xerox with the following applicable Directives of the European Union as of the dates indicated:

- December 12, 2006: Low Voltage Directive 2006/95/EC
- December 15, 2004: Electromagnetic Compatibility Directive 2004/108/EC
- March 9, 1999: Radio & Telecommunications Terminal Equipment Directive 1999/5/EC

This printer, if used properly in accordance with the instructions, is not dangerous for the consumer or for the environment.

To ensure compliance with European Union regulations, use shielded interface cables.

A signed copy of the Declaration of Conformity for this printer can be obtained from Xerox.

## European Union Lot 4 Imaging Equipment Agreement Environmental Information

#### **Environmental Information Providing Environmental Solutions and Reducing Cost**

The following information has been developed to assist users and has been issued in relation to the European Union (EU) Energy Related Products Directive, specifically the Lot 4 study on Imaging Equipment. This requires manufacturers to improve environmental performance of in scope products and supports the EU action plan on energy efficiency.

In scope products are Household and Office equipment that meet the following criteria.

- Standard monochrome format products with a maximum speed less than 66 A4 images per minute
- Standard color format products with a maximum speed less than 51 A4 images per minute

#### **Introduction**

The following information has been developed to assist users and has been issued in relation to the European Union (EU) Energy Related Products Directive, specifically the Lot 4 study on Imaging Equipment. This requires manufacturers to improve environmental performance of in scope products and supports the EU action plan on energy efficiency.

In scope products are Household and Office equipment that meet the following criteria.

- Standard monochrome format products with a maximum speed less than 66 A4 images per minute
- Standard color format products with a maximum speed less than 51 A4 images per minute

#### **Environmental Benefits of Duplex Printing**

Most Xerox products have duplex printing, also known as 2-sided printing, capability. This enables you to print on both sides of the paper automatically, and therefore helps to reduce the use of valuable resources by reducing your paper consumption. The Lot 4 Imaging Equipment agreement requires that on models greater than or equal to 40 ppm color or greater than or equal to 45 ppm monochrome the duplex function has been auto enabled, during the setup and driver installation. Some Xerox models below these speed bands may also be enabled with 2-sided printing settings defaulted on at the time of install. Continuing to use the duplex function will reduce the environmental impact of your work. However, should you require simplex/1-sided printing, you may change the print settings in the print driver.

#### **Paper Types**

This product can be used to print on both recycled and virgin paper, approved to an environmental stewardship scheme, which complies with EN12281 or a similar quality standard. Lighter weight paper (60 g/m<sup>2</sup>), which contains less raw material and thus save resources per print, may be used in certain applications. We encourage you to check if this is suitable for your printing needs.

#### **ENERGY STAR**

The ENERGY STAR program is a voluntary scheme to promote the development and purchase of energy efficient models, which help to reduce environmental impact. Details on the ENERGY STAR program and models qualified to ENERGY STAR can be found at the following website: [www.energystar.gov/index.cfm?fuseaction=find\\_a\\_product.showProductGroup&pgw\\_code=IEQ](http://www.energystar.gov/index.cfm?fuseaction=find_a_product.showProductGroup&pgw_code=IEQ)

#### **Power Consumption and Activation Time**

The amount of electricity a product consumes depends on the way the device is used. This product is designed and configured to enable you to reduce your electricity costs. After the last print, the device switches to Ready mode. In this mode, the device can print again immediately. If the product is not used for a period of time, the device switches to a Power Saver mode. In these modes, to enable reduced product power consumption, only essential functions remain active.

The product takes slightly longer to produce the first print after it exits Power Saver mode than it takes in Ready mode. This delay is the result of the system waking up from Power Saver mode and is typical of most imaging products on the market.

You can set a longer activation time or completely deactivate the Power Saver mode. This device can take longer to switch to a lower energy level.

To learn more about Xerox participation in sustainability initiatives, go to: www.xerox.com/about-xerox/environment/enus.html

#### **Environmental Choice Certified to Office Machines CCD-035**

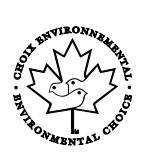

This product is certified to Environmental Choice standard for office machines, meeting all requirements for reduced environmental impact. As part of achieving certification, Xerox Corporation has proven this product meets the Environmental Choice criteria for energy efficiency. Certified copier, printer, multifunctional device, and fax products must also meet criteria such as reduced chemical emissions and demonstrate compatibility with recycled supplies. Environmental Choice was established in 1988 to help consumers find products and services with reduced environmental impacts. Environmental Choice is a voluntary, multi-attribute, and lifecycle-based environmental certification. This certification indicates that a product has undergone rigorous scientific testing, exhaustive auditing, or both, to prove its compliance with stringent, third-party, environmental performance standards.

#### Germany

#### **Germany - Blue Angel**

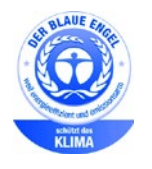

RAL, the German Institute for Quality Assurance and Labeling, has awarded this device the Blue Angel Environmental Label. This label distinguishes it as a device that satisfies Blue Angel criteria for environmental acceptability in terms of device design, manufacture, and operation. For more information, go to: [www.blauer-engel.de.](http://www.blauer-engel.de/)

#### **Blendschutz**

Das Gerät ist nicht für die Benutzung im unmittelbaren Gesichtsfeld am Bildschirmarbeitsplatz vorgesehen. Um störende Reflexionen am Bildschirmarbeitsplatz zu vermeiden, darf dieses Produkt nicht im unmittelbaren Gesichtsfeld platziert werden.

#### **Lärmemission**

Maschinenlärminformations-Verordnung 3. GPSGV: Der höchste Schalldruckpegel beträgt 70 dB(A) oder weniger gemäß EN ISO 7779.

#### **Importeur**

Xerox GmbH

Hellersbergstraße 2-4

41460 Neuss

Deutschland

# Turkey RoHS Regulation

In compliance with Article 7 (d), we hereby certify "it is in compliance with the EEE regulation."

"EEE yönetmeliğine uygundur."

### Regulatory Information for 2.4 GHz Wireless Network Adapter

This product contains a 2.4 GHz Wireless LAN radio transmitter module which complies with the requirements specified in FCC Part 15, Industry Canada RSS-210 and European Council Directive 99/5/EC.

Operation of this device is subject to the following two conditions: (1) this device may not cause harmful interference, and (2) this device must accept any interference received, including interference that may cause undesired operation.

Changes or modifications to this device not specifically approved by the Xerox Corporation may void the user's authority to operate this equipment.

# <span id="page-250-0"></span>Copy Regulations

# United States

Congress, by statute, has forbidden the reproduction of the following subjects under certain circumstances. Penalties of fine or imprisonment may be imposed on those guilty of making such reproductions.

- 1. Obligations or Securities of the United States Government, such as:
	- − Certificates of Indebtedness.
	- − National Bank Currency.
	- − Coupons from Bonds.
	- − Federal Reserve Bank Notes.
	- Silver Certificates.
	- − Gold Certificates.
	- − United States Bonds.
	- − Treasury Notes.
	- − Federal Reserve Notes.
	- − Fractional Notes.
	- − Certificates of Deposit.
	- − Paper Money.
	- − Bonds and Obligations of certain agencies of the government, such as FHA and so on.
	- Bonds. United States Savings Bonds may be photographed only for publicity purposes in connection with the campaign for the sale of such bonds.
	- Internal Revenue Stamps. If it is necessary to reproduce a legal document on which there is a canceled revenue stamp, this may be done provided the reproduction of the document is performed for lawful purposes.
	- − Postage Stamps, canceled or uncanceled. For philatelic purposes, Postage Stamps may be photographed, provided the reproduction is in black and white and is less than 75% or more than 150% of the linear dimensions of the original.
	- − Postal Money Orders.
	- − Bills, Checks, or Drafts of money drawn by or upon authorized officers of the United States.
	- − Stamps and other representatives of value, of whatever denomination, which have been or may be issued under any Act of Congress.
	- − Adjusted Compensation Certificates for Veterans of the World Wars.
- 2. Obligations or Securities of any Foreign Government, Bank, or Corporation.
- 3. Copyrighted materials, unless permission of the copyright owner has been obtained or the reproduction falls within the "fair use" or library reproduction rights provisions of the copyright law. Further information of these provisions may be obtained from the Copyright Office, Library of Congress, Washington, D.C. 20559. Ask for Circular R21.
- 4. Certificate of Citizenship or Naturalization. Foreign Naturalization Certificates may be photographed.
- 5. Passports. Foreign Passports may be photographed.
- 6. Immigration papers.
- 7. Draft Registration Cards.
- 8. Selective Service Induction papers that bear any of the following Registrant's information:
	- − Earnings or Income.
	- − Court Record.
	- Physical or mental condition.
	- − Dependency Status.
	- − Previous military service.
	- Exception: United States military discharge certificates may be photographed.
- 9. Badges, Identification Cards, Passes, or Insignia carried by military personnel, or by members of the various Federal Departments, such as FBI, Treasure, and so on (unless photograph is ordered by the head of such department or bureau).

Reproducing the following is also prohibited in certain states:

- Automobile Licenses.
- Drivers' Licenses.
- Automobile Certificates of Title.

The preceding list is not all inclusive, and no liability is assumed for its completeness or accuracy. In case of doubt, consult your attorney.

For more information about these provisions contact the Copyright Office, Library of Congress, Washington, D.C. 20559. Ask for Circular R21.

### Canada

Parliament, by stature, has forbidden the reproduction of the following subjects under certain circumstances. Penalties of fine or imprisonment may be imposed on those guilty of making such reproductions.

- Current bank notes or current paper money
- Obligations or securities of a government or bank
- Exchequer bill paper or revenue paper
- The public seal of Canada or of a province, or the seal of a public body or authority in Canada, or of a court of law
- Proclamations, orders, regulations, or appointments, or notices thereof (with intent to falsely cause same to purport to have been printed by the Queens Printer for Canada, or the equivalent printer for a province)
- Marks, brands, seals, wrappers, or designs used by or on behalf of the Government of Canada or of a province, the government of a state other than Canada or a department, board, Commission, or agency established by the Government of Canada or of a province or of a government of a state other than Canada
- Impressed or adhesive stamps used for the purpose of revenue by the Government of Canada or of a province or by the government of a state other than Canada
- Documents, registers, or records kept by public officials charged with the duty of making or issuing certified copies thereof, where the copy falsely purports to be a certified copy thereof
- Copyrighted material or trademarks of any manner or kind without the consent of the copyright or trademark owner

This list is provided for your convenience and assistance, but it is not all-inclusive, and no liability is assumed for its completeness or accuracy. In case of doubt, consult your solicitor.

### Other Countries

Copying certain documents may be illegal in your country. Penalties of fine or imprisonment may be imposed on those found guilty of making such reproductions.

- Currency notes
- Bank notes and checks
- Bank and government bonds and securities
- Passports and identification cards
- Copyright material or trademarks without the consent of the owner
- Postage stamps and other negotiable instruments

This list is not inclusive and no liability is assumed for either its completeness or accuracy. In case of doubt, contact your legal counsel.

# Fax Regulations

### United States

#### **Fax Send Header Requirements**

The Telephone Consumer Protection Act of 1991 makes it unlawful for any person to use a computer or other electronic device, including a fax machine, to send any message unless such message clearly contains in a margin at the top or bottom of each transmitted page or on the first page of the transmission, the date and time it is sent and an identification of the business or other entity, or other individual sending the message and the telephone number of the sending machine or such business, other entity, or individual. The telephone number provided may not be a 900 number or any other number for which charges exceed local or long-distance transmission charges.

#### **Data Coupler Information**

This equipment complies with Part 68 of the FCC rules and the requirements adopted by the Administrative Council for Terminal Attachments (ACTA). On the cover of this equipment is a label that contains, among other information, a product identifier in the format US:AAAEQ##TXXXX. If requested, this number must be provided to the Telephone Company.

A plug and jack used to connect this equipment to the premises wiring and telephone network must comply with the applicable FCC Part 68 rules and requirements adopted by the ACTA. A compliant telephone cord and modular plug is provided with this product. It connects to a compatible modular jack that is also compliant. See installation instructions for details.

You can safely connect the printer to the following standard modular jack: USOC RJ-11C using the compliant telephone line cord (with modular plugs) provided with the installation kit. See installation instructions for details.

The Ringer Equivalence Number (REN) is used to determine the number of devices that can be connected to a telephone line. Excessive RENs on a telephone line could result in the devices not ringing in response to an incoming call. In most but not all areas, the sum of RENs should not exceed five (5.0). To be certain of the number of devices that can be connected to a line, as determined by the RENs, contact the local Telephone Company. For products approved after July 23, 2001, the REN is part of the product identifier that has the format US:AAAEQ##TXXXX. The digits represented by ## are the REN without a decimal point (for example, 03 is a REN of 0.3). For earlier products, the REN is separately shown on the label.

To order the correct service from the local Telephone Company, you could also have to quote the codes in the following list:

- Facility Interface Code (FIC) = 02LS2
- Service Order Code (SOC) = 9.0Y
- **CAUTION:** Ask your local Telephone Company for the modular jack type installed on your line. Connecting this machine to an unauthorized jack can damage telephone company equipment. You, not Xerox, assume all responsibility and/or liability for any damage caused by the connection of this machine to an unauthorized jack.

If this Xerox $^{\circ}$  equipment causes harm to the telephone network, the Telephone Company could temporarily discontinue service to the telephone line to which it is connected. If advance notice is not practical, the Telephone Company notifies you of the disconnection as soon as possible. If the Telephone Company interrupts your service, they can advise you of your right to file a complaint with the FCC if you believe that it is necessary.

The Telephone Company could change its facilities, equipment, operations, or procedures which could affect the operation of the equipment. If the Telephone Company changes something that affects the operation of the equipment, they should notify you in order for you to make necessary modifications to maintain uninterrupted service.

If you experience trouble with this Xerox® equipment, please contact the appropriate service center for repair or warranty information. Contact information is contained in the Machine Status menu on the printer and in the back of the Troubleshooting section of the *User Guide*. If the equipment is causing harm to the telephone network, the Telephone Company may request you to disconnect the equipment until the problem is resolved.

Only a Xerox Service Representative or an authorized Xerox Service provider are authorized to make repairs to the printer. This applies at any time during or after the service warranty period. If unauthorized repair is performed, the remainder of the warranty period is null and void.

This equipment must not be used on party lines. Connection to party line service is subject to state tariffs. Contact the state public utility commission, public service commission, or corporation commission for information.

Your office could have specially wired alarm equipment connected to the telephone line. Make sure that the installation of this Xerox $^\circ$  equipment does not disable your alarm equipment.

If you have questions about what could disable alarm equipment, consult your Telephone Company or a qualified installer.

### Canada

This product meets the applicable Industry Canada technical specifications.

A representative designated by the supplier should coordinate repairs to certified equipment. Repairs or alterations made by the user to this device, or device malfunctions, could cause the telecommunications company to request you to disconnect the equipment.

For user protection, make sure that the printer is properly grounded. The electrical ground connections of the power utility, telephone lines, and internal metallic water pipe systems, if present, must be connected together. This precaution could be vital in rural areas.

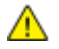

**WARNING:** Do not attempt to make such connections yourself. Contact the appropriate electric inspection authority, or electrician, to make the ground connection.

The REN assigned to each terminal device provides an indication of the maximum number of terminals allowed to be connected to a telephone interface. The termination on an interface could consist of any combination of devices. The only limitation to the number of devices is the requirement that the sum of the RENs of the devices does not exceed 5. For the Canadian REN value, please see the label on the equipment.

### European Union

#### **Radio Equipment and Telecommunications Terminal Equipment Directive**

The Facsimile has been approved in accordance with the Council Decision 1999/5/EC for pan-European single terminal connection to the public switched telephone network (PSTN). However, due to differences between the individual PSTNs provided in different countries, the approval does not give an unconditional assurance of successful operation on every PSTN network terminal point.

In the event of a problem you should contact your authorized local dealer.

This product has been tested to and is compliant with ES 203 021-1, -2, -3, a specification for terminal equipment for use on analog-switched telephone networks in the European Economic Area. This product provides a user-adjustable setting of the country code. The country code should be set prior to connecting this product to the network. Refer to the customer documentation for the procedure for setting the country code.

Note: Although this product can use either loop disconnect (pulse) or DTMF (tone) signaling, we recommend that you set it to use DTMF signaling for more reliable and faster call setup. Modification of this product, connection to external control software, or connection to an external control apparatus not authorized by Xerox® will invalidate its certification.

### South Africa

This modem must be used in conjunction with an approved surge protection device.

### New Zealand

1. The grant of a Telepermit for any item of terminal equipment indicates only that Telecom has accepted that the item complies with minimum conditions for connection to its network. It indicates no endorsement of the product by Telecom, it does not provide any sort of warranty, and it does not imply that any Telepermitted product is compatible with all Telecom network services. Above all, it provides no assurance that any item will work correctly in all respects with another item of Telepermitted equipment of a different make or model.

The equipment may not be capable of correct operation at the higher data speeds designated. 33.6 kbps and 56 kbps connections are likely to be restricted to lower bit rates when connected to some PSTN implementations. Telecom will accept no responsibility for difficulties that arise in such circumstances.

- 2. Immediately disconnect this equipment should it become physically damaged, then arrange for its disposal or repair.
- 3. This modem shall not be used in any manner which could constitute a nuisance to other Telecom customers.
- 4. This device is equipped with pulse dialing, while the Telecom standard is DTMF tone dialing. There is no guarantee that Telecom lines will always continue to support pulse dialing.
- 5. Use of pulse dialing, when this equipment is connected to the same line as other equipment, may give rise to 'bell tinkle' or noise and cause a false answer condition. If you encounter such problems, do not contact the Telecom Faults Service.
- 6. DTMF tones dialing is the preferred method because it is faster than pulse (decadic) dialing and is readily available on almost all New Zealand telephone exchanges.

**WARNING:** No '111' or other calls can be made from this device during a mains power failure.  $\triangle$ 

- 7. This equipment may not provide for the effective hand-over of a call to another device connected to the same line.
- 8. Some parameters required for compliance with Telecom Telepermit requirements are dependent on the equipment (computer) associated with this device. The associated equipment shall be set to operate within the following limits for compliance with Telecom Specifications:

For repeat calls to the same number:

- There shall be no more than 10 call attempts to the same number within any 30 minute period for any single manual call initiation, and
- − The equipment shall go on-hook for a period of not less than 30 seconds between the end of one attempt and the beginning of the next attempt.

For automatic calls to different numbers:

The equipment shall be set to ensure that automatic calls to different numbers are spaced such that there is no less than five seconds between the end of one call attempt and the beginning of another.

9. For correct operation, total of the RNs of all devices connected to a single line at any time should not exceed five.

# Material Safety Data Sheets

For Material Safety Data information regarding your printer, go to:

- North America: [www.xerox.com/msds](http://www.office.xerox.com/cgi-bin/printer.pl?APP=udpdfs&Page=color&Model=WorkCentre+WC3655&PgName=msdsna&Language=English)
- European Union: [www.xerox.com/environment\\_europe](http://www.office.xerox.com/cgi-bin/printer.pl?APP=udpdfs&Page=color&Model=WorkCentre+WC3655&PgName=environmenteu&Language=English)

For the Customer Support Center phone numbers, go t[o www.xerox.com/office/worldcontacts.](http://www.office.xerox.com/cgi-bin/printer.pl?APP=udpdfs&Page=color&PgName=customersupport&Language=English)

# **Recycling and Disposal**

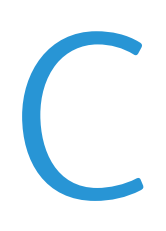

#### This appendix includes:

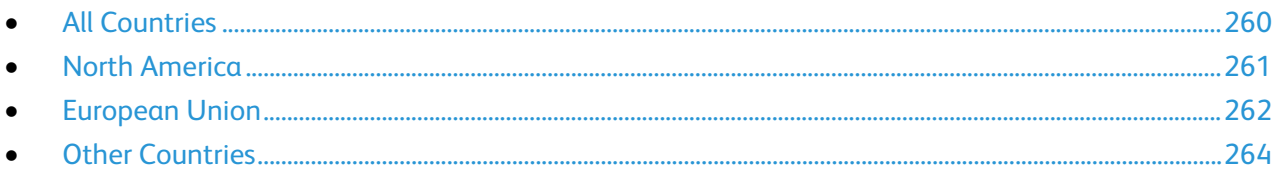

# <span id="page-259-0"></span>All Countries

If you are managing the disposal of your Xerox product, please note that the printer may contain lead, mercury, perchlorate, and other materials whose disposal may be regulated due to environmental considerations. The presence of these materials is fully consistent with global regulations applicable at the time that the product was placed on the market. For recycling and disposal information, contact your local authorities. Perchlorate Material: This product may contain one or more Perchlorate-containing devices, such as batteries. Special handling may apply, please see [www.dtsc.ca.gov/hazardouswaste/perchlorate.](http://www.dtsc.ca.gov/hazardouswaste/perchlorate)

# <span id="page-260-0"></span>North America

Xerox operates an equipment take-back and reuse/recycle program. Contact your Xerox representative (1-800-ASK-XEROX) to determine if this Xerox product is part of the program. For more information about Xerox environmental programs, visit [www.xerox.com/environment,](http://www.office.xerox.com/cgi-bin/printer.pl?APP=udpdfs&Page=color&Model=WorkCentre+WC3655&PgName=environmentna&Language=English) or for recycling and disposal information, contact your local authorities.

# <span id="page-261-0"></span>European Union

Some equipment may be used in both a domestic/household and a professional/business application.

### Domestic/Household Environment

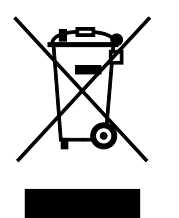

Application of this symbol on your equipment is confirmation that you should not dispose of the equipment in the normal household waste stream.

In accordance with European legislation, end of life electrical and electronic equipment subject to disposal must be segregated from household waste.

Private households within EU member states may return used electrical and electronic equipment to designated collection facilities free of charge. Please contact your local disposal authority for information.

In some member states, when you purchase new equipment, your local retailer may be required to take back your old equipment free of charge. Please ask your retailer for information.

### Professional/Business Environment

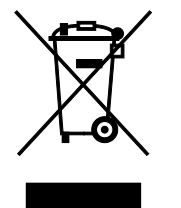

Application of this symbol on your equipment is confirmation that you must dispose of this equipment in compliance with agreed national procedures.

In accordance with European legislation, end of life electrical and electronic equipment subject to disposal must be managed within agreed procedures.

Prior to disposal, please contact your local reseller or Xerox representative for end of life take-back information.

### Collection and Disposal of Equipment and Batteries

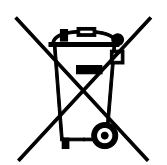

These symbols on the products and/or accompanying documents mean that used electrical and electronic products and batteries should not be mixed with general household waste.

For proper treatment, recovery, and recycling of old products and used batteries, please take them to applicable collection points, in accordance with your national legislation and the Directive 2002/96/EC and 2006/66/EC.

By disposing of these products and batteries correctly, you will help to save valuable resources and prevent any potential negative effects on human health and the environment which could otherwise arise from inappropriate waste handling.

For more information about collection and recycling of old products and batteries, please contact your local municipality, your waste disposal service or the point of sale where you purchased the items.

Penalties may be applicable for incorrect disposal of this waste, in accordance with national legislation.

#### **Business Users in the European Union**

If you wish to discard electrical and electronic equipment, please contact your dealer or supplier for further information.

#### **Disposal Outside of the European Union**

These symbols are only valid in the European Union. If you wish to discard these items, please contact your local authorities or dealer and ask for the correct method of disposal.

### Battery Symbol Note

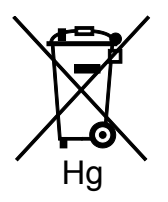

This wheeled bin symbol may be used in combination with a chemical symbol. This establishes compliance with the requirements set out by the Directive.

### Battery Removal

Batteries should only be replaced by a manufacturer-approved service facility.

# <span id="page-263-0"></span>Other Countries

Please contact your local waste management authority to request disposal guidance.